可编程终端

NS-系列 NS12-TS00□-V1/-V2, NS12-TS01□-V1/-V2 NS12-1S00⊡-V1/-V2, NS12-1S01⊟-V1/-V2<br>NS10-TV00⊡-V1/-V2, NS10-TV01⊟-V1/-V2<br>NS8-TV00⊟-V1/-V2, NS8-TV01⊟-V1/-V2<br>NS8-TV10⊟-V1, NS8-TV11⊡-V1<br>NS5-SQ00⊟-V1/-V2, NS5-SQ01⊟-V1/-V2,<br>NS5-TQ00⊟-V2, NS5-TQ01⊟-V2, NS5-MQ00⊟-V2,<br>NS5-MQ0

编号: V083-CN5-05

操作手册

编号:

V083-CN5-05

可编程终端 NS系列

omron

OMRON

特约经销商

编号: V083-CN5-05

注: 规格等随时可能变化, 恕不另行通知。

上海印刷<br>200603S01

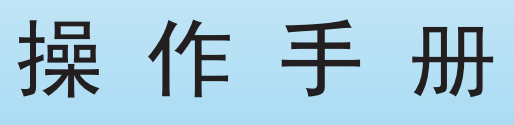

# **OMRON**

# 注意事项

欧姆龙产品根据适当的程序由有资质的操作人员来制造且这些产品使用时只适用于本手 册所描述的用途。

以下这些规定主要涉及使用产品时需注意的一些事项-在本手册中。须始终注意这些注意 事项。 如不注意这些内容,则会给人员或机器设备造成伤害或损坏。

- /1、危险 表示目前已处于十分紧急危险的状态。如不采取措施加以避免,则会造成人员伤亡。此外,还 会对机器设备造成严重损坏。
- $\bigwedge$  警告 表示处于潜在危险状态。如不采取措施加以避免,则会造成人员伤亡。此外,还会对机器设备 造成严重损坏。
- $\bigwedge$  小心 麦示处于潜在危险状态。如不采取措施加以避免,则会造成人员轻微或中等伤害及对机器设备 造成损坏。

#### 欧姆龙产品资料

在本手册中,所有欧姆龙产品均以大写字母来表示。当"Unit"一词表示欧姆龙产品时,无论其 是否以产品名称出现,也用大写字母来表示。

出现在某些显示器和欧姆龙产品上的缩写--"Ch,"通常表示"word"。在文件中缩写为"Wd"。 缩写"PLC" 表示可编程控制器。

缩写"host"表示控制 PT(可编程端子)的控制器。例如,IBM PC/AT 或兼容机。

#### 直观帮助

以下标题出现在手册的左栏以帮助您迅速找到相关不同类型的信息。

- 注 法法律关系有关产品有效便捷操作的一些信息。
- 参考 不可能表示用户感兴趣的相关主题的一些补充信息。
- **1**、**2**、**3...** 1. 表示一组分类清单一览表;例如,程序、检查一览表等。

CS1G-CPU□□-VI 框起来的型号表示不同的特性。例如, "CS1G-CPU□□-EV1"表示以下型号:CS1G-CPU42-EV1, CS1G-CPU43-EV1, CS1G-CPU44-EV1, 和 CS1G-CPU45-EV1.

#### © OMRON, 2003

版权所有,事先未经欧姆龙公司书面许可,本手册中的任何部分不可用任何形式,或用任何方法,机械的、电子的、 照相、录制或其他方式进行复制、存入检索系统或传送。

关于使用这里所包含的资料不负专利责任。然而,因为欧姆龙公司不断努力改进其高质量的产品,所以本手册中所 含有的资料可随时改变而不另行通知。在编写本手册时,注意了一切可能的注意事项,对于仍然可能出现的错误或 遗漏欧姆龙公司将不承担责任,对于使用本手册中所包含的资料导致的损害也将不承担任何责任。

# 目录

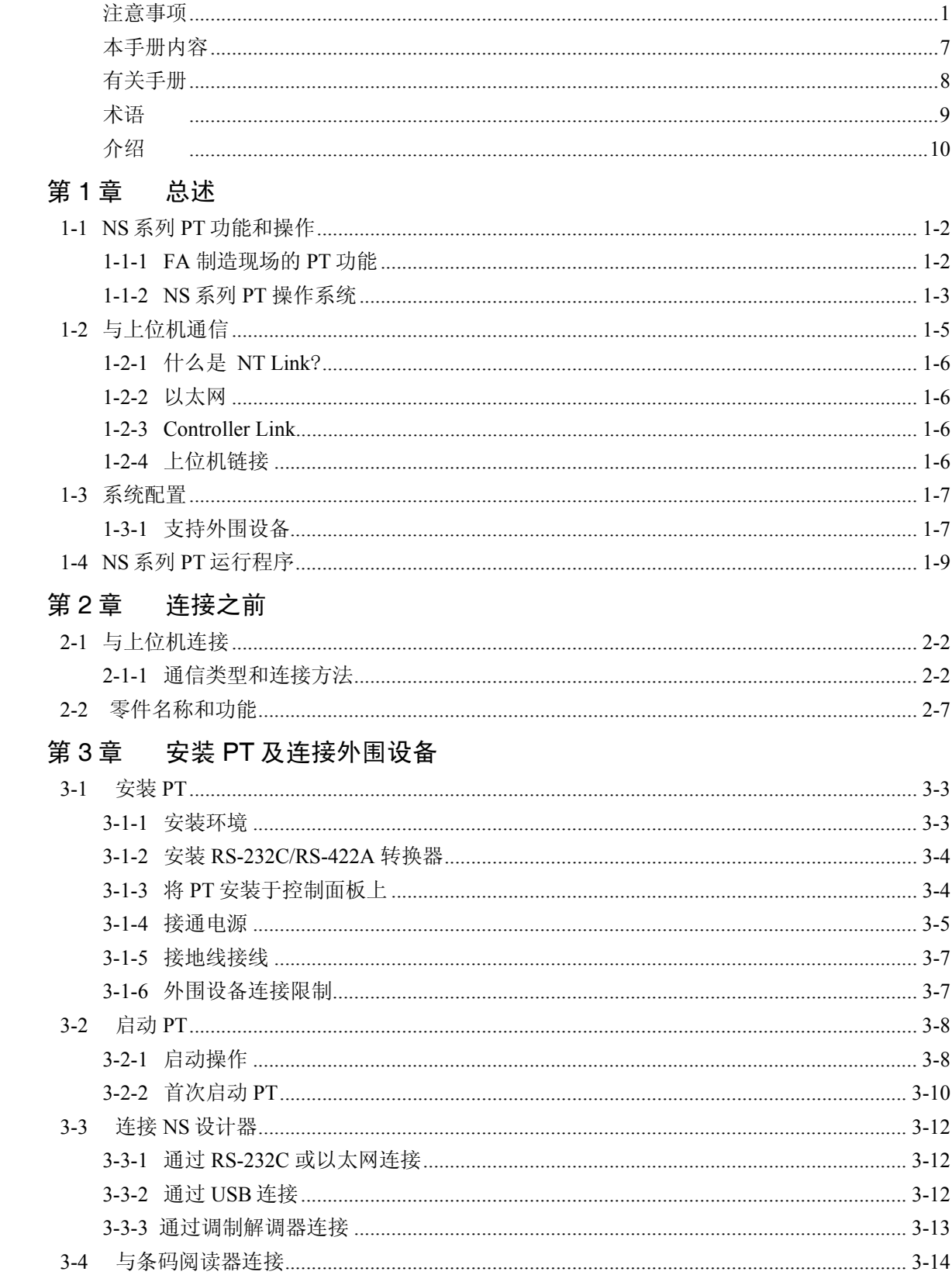

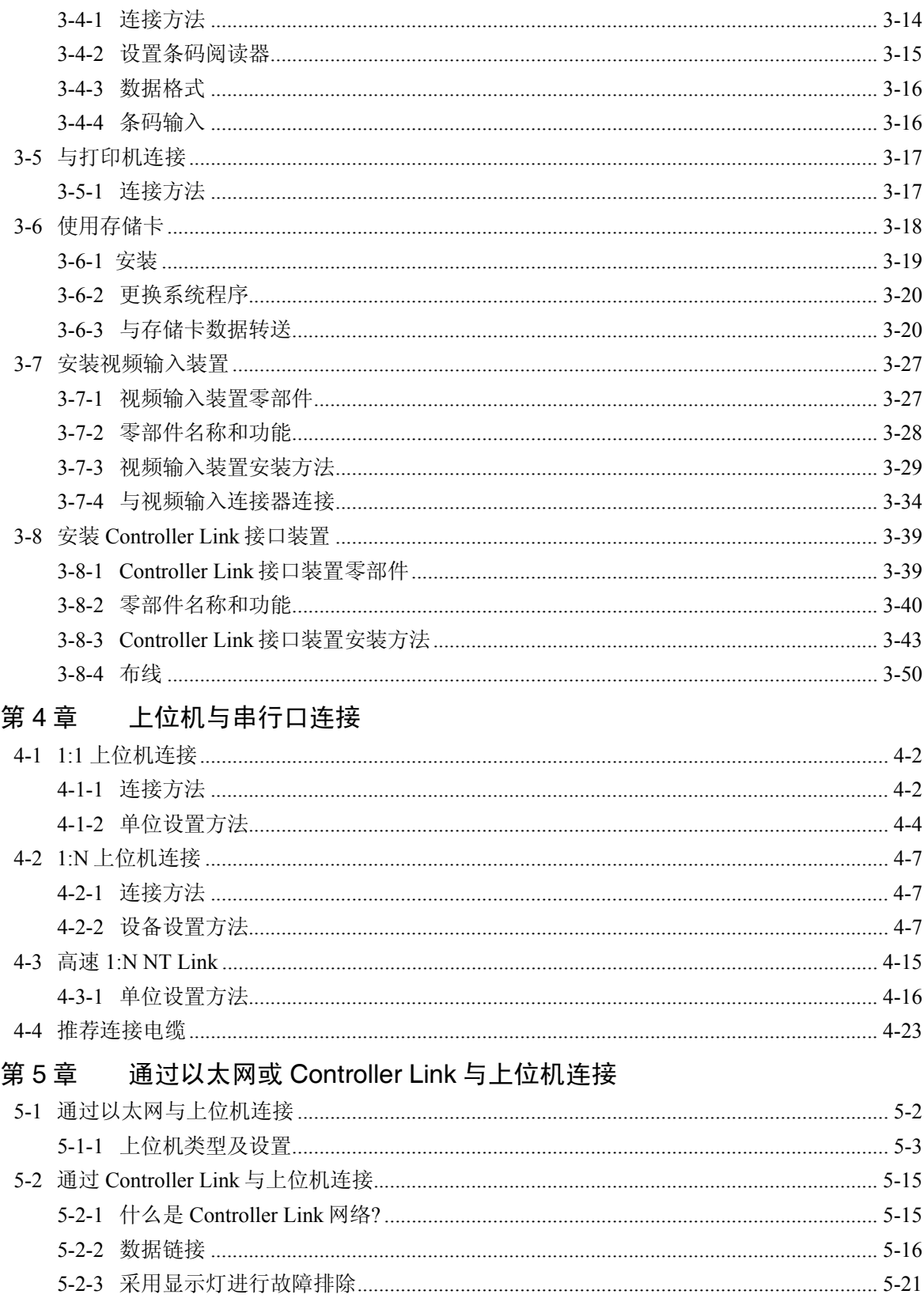

# 第6章 系统菜单操作

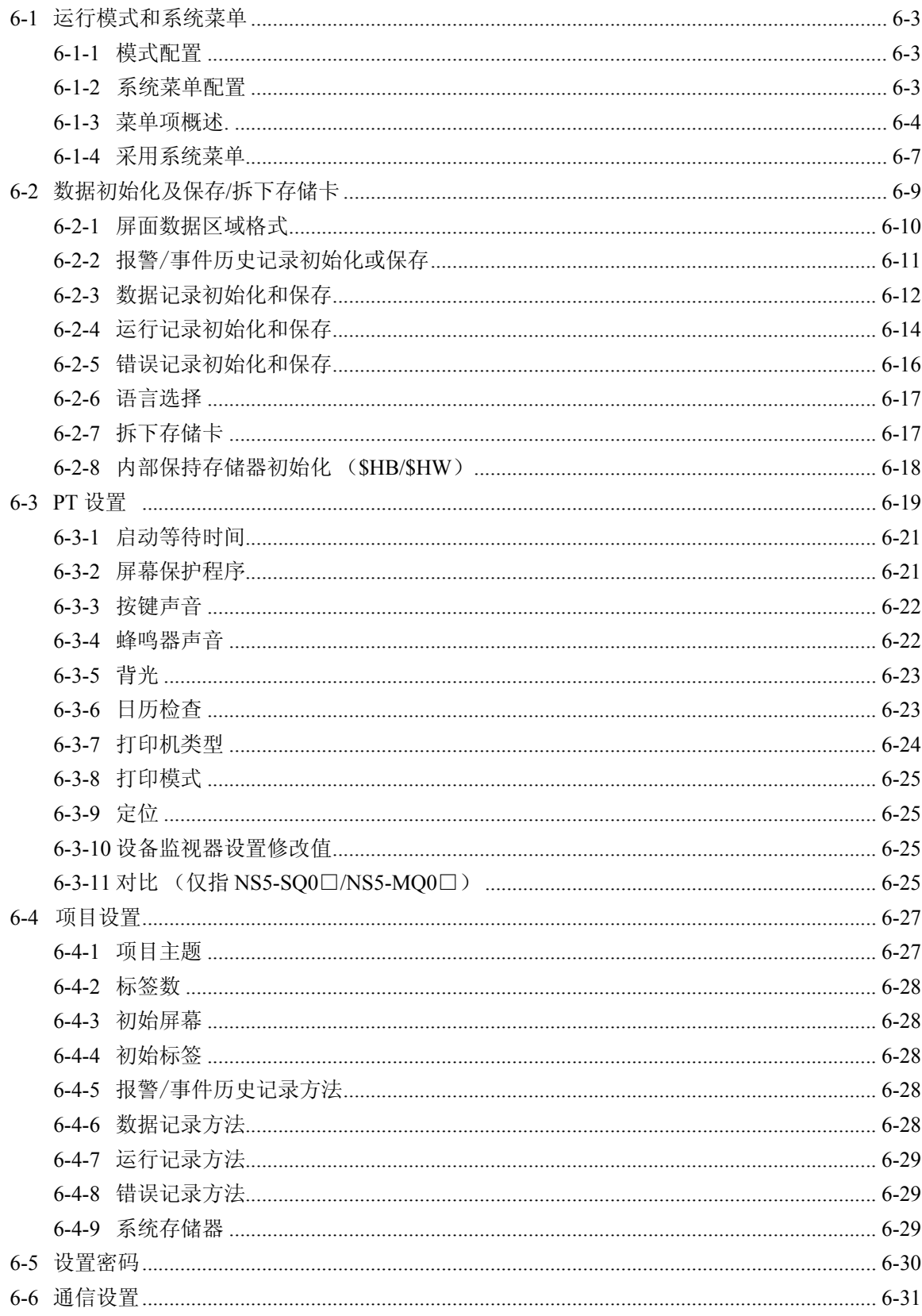

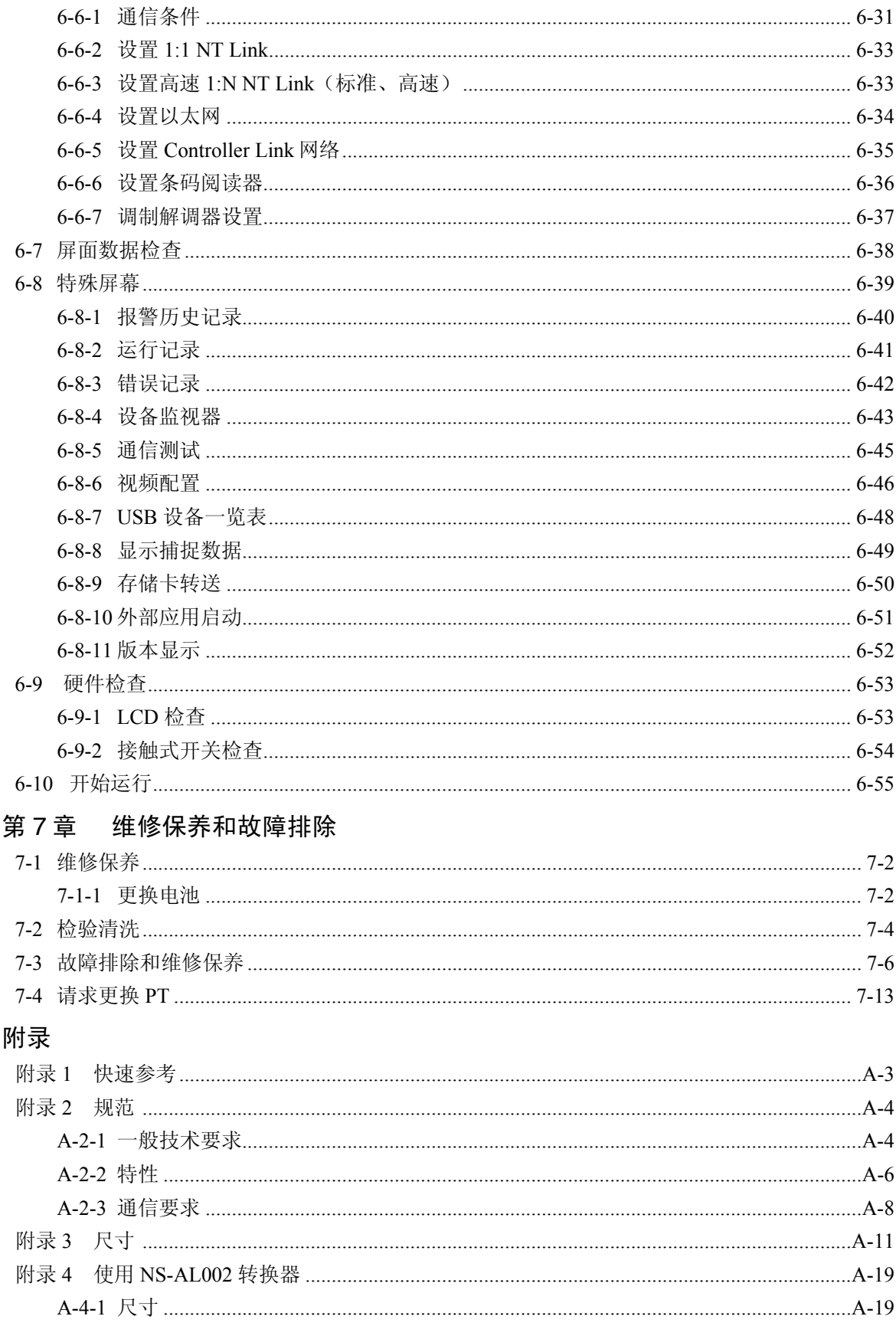

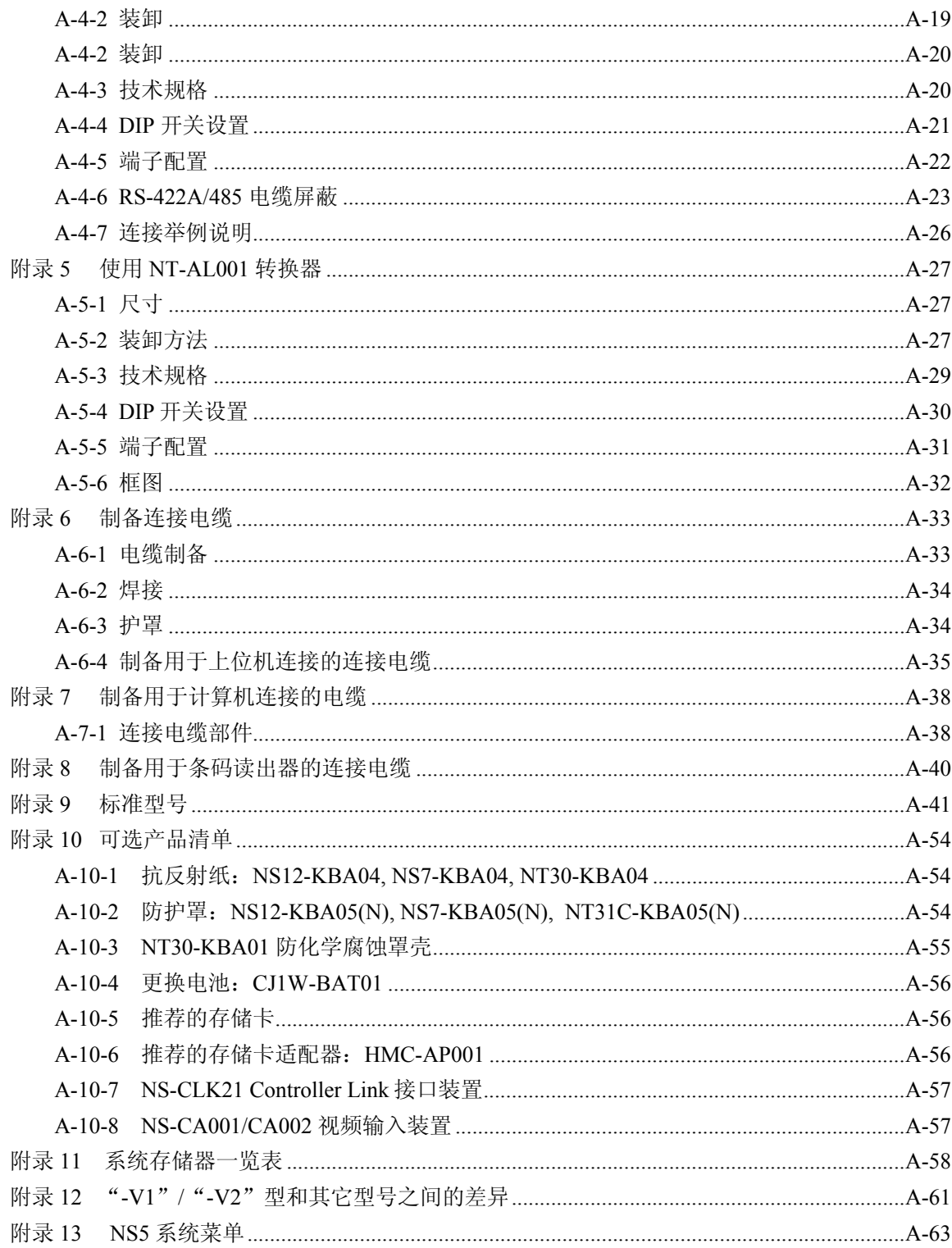

# 本手册内容

第1章 总述

本章主要概述了 NS 系列 PT.其中包括功能、特性、连接类型和通信方法。

#### 第 2 章 连接之前

本章提供了有关 NS 系列 PT 连接方法。这些内容在连接上位机与外围设备之前必须熟记。

#### 第 3 章 安装 PT 及连接外围设备

本章描述了 PT 安装方法和外围设备的连接方法。

#### 第 4 章 上位机与串行口连接

本章描述了上位机与 PT 串行口的连接方法。

#### 第 5 章 通过以太网或 Controller Link 与上位机连接

本章描述了通过 PT 的以太网接口或 Controller Link 连接 PT 和上位机的方法。

#### 第6章 系统菜单操作

本章描述了如何操作系统菜单的方法。同时,本章还对用于 NS 系列 PT 应用和系统维护的功能进行了详细说明。

第 7 章 维修保养和故障排除

本章描述了防止错误发生的维护和检验方法以及当 PT 出现错误时所采取的故障排除措施。

附录

描述硬件技术规格要求和制备连接电缆的方法并提供标准产品一览表。

警告 如不仔细阅读并充分理解本手册的内容,将会导致人员伤亡及产品受损或产品失效。 请仔细阅读每一章节内容并在进行程序或操作之前充分理解其内容与其它相关章节内容。

# 相关手册

以下手册用于 NS 系列 PT。(目录号末处的框表示版本号)。

NS 系列 -V1/-V2 安装手册 ......................................................... V083-E1-□ 本手册

> 提供有关 NS 系列 V1 和 V2PT 的信息(例如, NS12、NS10、NS8 和 NS5)。 描述如何将 PT 与上位机和外围设备连接在一起、安装通信和操作方法以及维修保养程 序。

有关 PT 功能和具体的操作运行程序,请参照 NS 系列编程手册(V073-E1-□) 。

NS 系列安装手册....................................................................... V072-E1-□

提供有关 NS 系列 V1 之前的 NS 系列 PT 的信息(例如, NS12、NS10 和 NS7)。 描述如何将 PT 与上位机和外围设备连接在一起、安装通信和操作方法以及维修保养程 序。

有关 PT 功能和具体的操作运行程序,请参照 NS 系列编程手册(V073-E1-□)。

NS 系列程序设计手册................................................................ V073-E1-□

对 PT 的屏面配置、目标功能和上位机通信进行说明。

NS-Designer 操作手册............................................................... V074-E1-□

对用来生成显示于 PT 上的屏面并转送至 PT 的 NS-设计器操作运行程序进行说明。其中 包括屏面生成和转送程序。

以下术语在本手册中使用。

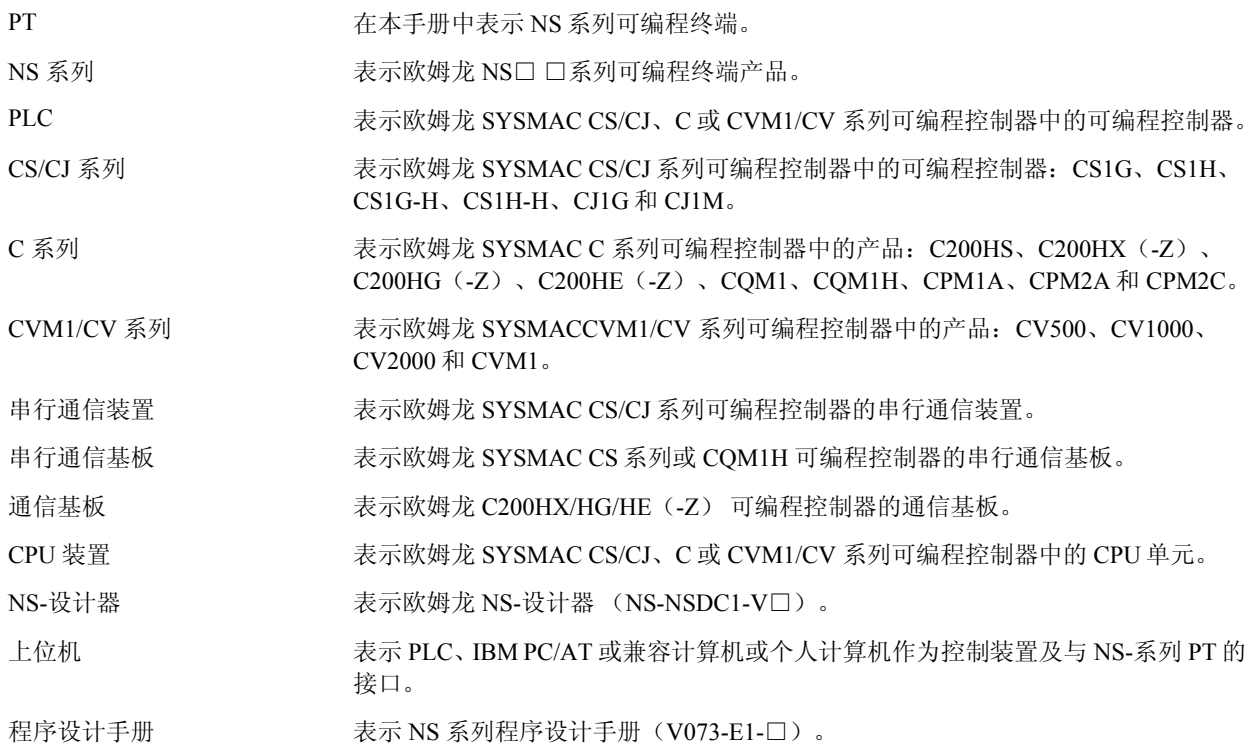

### • 针对的读者

本手册主要针对以下人员—必须具备电气系统知识(电气工程师或相当的人员)

- 负责将 FA 系统引入生产设施中的人员。
- 负责设计 FA 系统的人员。
- 负责安装连接 FA 系统的人员。
- 负责管理 FA 系统和设施的人员。
- 一般注意事项
	- 用户必须根据操作使用手册中所描述的性能说明进行操作。
	- 切勿在会对人员带来危险或对设备造成严重损坏的地方使用 PT 触摸开关输入功能或在 紧急开关应用处使用 PT 触摸开关输入功能。
	- 在本手册未规定的情况下使用产品之前或将产品用于核电控制系统、铁路系统、航空系 统、汽车、燃烧系统、医疗器械、娱乐设施、安全设备和其它系统、机器和设备(一旦 使用不当会对人员和设备造成严重伤亡或损坏)之前,请向欧姆龙代表垂询。
	- 确保产品的额定参数和性能特性完全能够满足系统和机器设备要求。同时,系统和机器 设备具有双安全机构。
	- 本手册提供有关 NS 系列 PT 连接安装的信息。在使用 PT 之前请仔细阅读本手册并随身 携带本手册以便安装操作运行期间可以随时翻阅。
- 安全注意事项

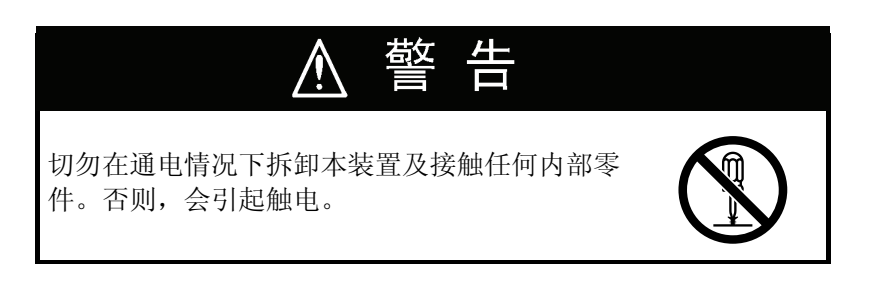

#### • 运行环境注意事项

- 1. 切勿将设备安装在以下地方:
	- 阳光直射处;
	- 温度较大造成冷凝的地方;
	- 腐蚀气体或可燃气体的地方或湿度超出规定的地方;
	- 由于温度变化;
	- 有尘埃(特别是铁粉尘)或盐粉的地方;
- 暴露于水中和油中或化学品的地方;
- 有振动的地方;
- 2. 将系统安装在以下地方时请采取适当措施:
	- 静电或其它噪音处;
	- 强磁场处;
	- 放射性
	- 接近电源处;

#### • 应用注意事项

- 1. 拆开装置时,请仔细检查设备是否外部有划痕或其它损坏之处。同时,轻轻地摇装置,听 是否有异常噪音。
- 2. 装面板厚度必须为 1.6~4.8mm。以 0.5~0.6N·m 扭矩来紧固安装支架以使其防水和防尘。 确保面板无脏物或卷曲并具有足够强度来支承装置。
- 3. 当制作面板时切勿让金属颗粒进入装置。
- 4. 如果要求符合 EC 规定要求(低压规定),则电源处采用增强型绝缘。
- 5. 切勿将交流电源与电源端子连接。
- 6. 使用电压波动最小的直流电源。额定电源电压:24 VDC (许可范围:20.4~27.6 VDC); 容量: 25 W min.( NS5: 15 W min.)
- 7. 切勿进行介质电压测试.
- 8. 使用横截面积至少为 2 mm2的双绞线并与电源端子连接。使用 M3.5 压接端子。以 0.8 N·m 扭矩紧固端子螺丝。确保螺丝正确紧固。
- 9. 设备正确接地以防由于噪音产生运行错误。
- 10. 切勿用手直接接触安装在设备上的电路板或零部件表面。在处理接触板之前,将身上的静 电放掉。
- 11.在串行口 A 和 B 连接器针 6 处的 5-V 电源供电之前,确认连接装置的电流容量是否不大于 250 mA。PT 的 5-V 输出为最大 250 mA(在 5 V ±5%时)。
- 12. 在连接或断开电缆之前先关闭电源。
- 13.在连接通信电缆之后须始终紧固连接器螺丝。
- 14.电缆最大拉伸载荷为 30 N。载荷施加切勿大于此值。
- 15.在接通或关闭电源或按下复位按钮之前,先确认系统安全性。
- 16. 根据电源接通或关闭的情况来停止整个系统运行。根据规定的程序来接通或关闭电源。
- 17.在检查了屏面数据和宏功能以及 PC(上位机)程序运行情进行系统应用。
- 18.在更改的开关设置后,应将电源复位。况后,才能真正开始
- 19. 更改了 DIP 开关设置后, 将电源关闭然后接通或将 PT 复位。
- 20. 当插入存储卡时, 切勿进行以下操作:
	- $\bullet$  关闭 PT 的电源;
	- 按下 PT 的复位开关;
	- 取出存储卡;
	- 须始终按规定程序拆下存储卡。
- 21. 不得以大于 30N 的力按下触摸开关。
- 22.在按下触摸开关之前,先确认系统安全性。
- 23.当背光灯不亮或无显示时,切勿按下触摸开关。
- 24. 如果开关连续高速按下, 则不能输入触摸开关信号。在进行下一步操作之前, 先确认每一 个输入。
- 25.在初始化屏面数据之前,先确认当前现有数据是否已备份于 NS-Designer 中。
- 26.当采用系统菜单更改密码时,不得将电源复位或关闭电源直到写入完成(例如,直到写按 钮返回至其原始状态)。如果密码设置不正确,则不能操作显示屏。
- 27.当使用设备监视器时,在进行以下操作之前对系统安全情况进行确认:
	- 更改监视器数据;
	- 更改运行方式;
	- 强制设置或复位;
	- 更改当前值或设定值;
- 28. 不得使用苯、涂料稀释剂或其它挥发性溶剂。不得使用经化学处理的衣服。
- 29. 及时处理丢弃在地板上的电池或其它承受过大冲击的电池。
- 30. 不得随意拆卸、修理或修改装置。
- 31. 根据当地的法律法规处理设备和电池。
- 32. 定期从上位机调用 PT 运行字节来检查 PT 是否正确运行以确保系统安全。
- 33. 不得将 USB 连接器与任何不适用的设备连接在一起。
- 34. 在连接 USB 连接器与设备之前,确保设备未受到任何损坏。
- 35. 安装电池时,确保使用正确的电池并正确安装。
- 36. NS 系列 PT 的背光含汞。不得将 PT 与一般在垃圾废品处理厂处理的垃圾废品一起处理。 应根据当地法律法规来处理 PT。

# 阅读并理解本手册

请在使用产品前阅读并理解本手册。如有任何问题或意见,请联系您的欧姆龙代表。

# 保证内容和责任限定

## 保证内容

欧姆龙的唯一保证是产品自售出起一年(或其它指定时间)内在材料和工艺上没有缺点。

欧姆龙对产品的无侵权、可售性或特殊用途的适用性均无任何明示或暗示性担保。任何购买者或使用者须承 认 单独的购买者或使用者决定了产品将适当地符合他们有意使用的需求。欧姆龙拒绝其它所有保证,无论明 确的 或暗示的。

## 责任限定

欧姆龙将不为产品以任何方式造成的特殊、间接的或因此产生的损坏、利益损失或商业损失负责,无论此主 张 是基于契约、保证、疏忽或严格赔偿责任。

欧姆龙对已宣称责任的产品的任何超越单价的行为决不负责。

欧姆龙对产品的授权,修理或其它主张决不负责,除非欧姆龙分析确认产品完全操作、储藏、安装和维护且 未 遭受污染、滥用、误用或不当更改或修理。

# 应用注意事项

### 使用的适宜性

欧姆龙将不对所有应用于客户应用中的产品结合对各个标准、代码或规章的符合性负责。

在客户的需求中,欧姆龙将提供可用的第三方证明文件来确定产品使用的额定值和局限性。该信息本身对于 完 全确定产品与其它产品、机器、系统或其它应用或使用的适宜性并不充分。

以下为一些必须特别注意的应用示例。这并不是详尽无遗地罗列了所有可能的产品用途的列表,也并不意味 着 所列用途对产品适用:

- 户外使用、遭受潜在化学污染或电干扰处使用、或未在本手册中提及的条件或用途。
- 核能控制系统、燃烧系统、铁路系统、航空系统、医疗器材、娱乐机械、车辆、安全设备和服从分离工业 或 政府规章的安装。
- 可能对生命或财产造成风险的系统、机器和设备。

请了解并遵守所有产品可用性的禁止条款。

切勿将本产品用于可能造成严重生命或财产风险且不能保证整个系统设计于从事风险的场合,欧姆龙产品已 为 了用在整个设备或系统里而适当地额定并已安装。

## 可编程产品

欧姆龙将不对可编程设备中用户的编程或其任何结果负责。

# 不承诺事项

## 规格的变更

产品规格和附件随时可能基于改进和其它原因而更改。

当已公布的额定值或特性改变,或作出重大结构改变时更改型号编号是我们惯例。但是,产品某些规格可能 作 出更改而不予通知。如有疑问,可指派特殊型号编号以为您的请求固定或建立关键规格。请在任何时候联 系您 的欧姆龙代表以确认所够产品的实际规格。

# 尺寸和重量

尺寸和重量仅为名义上的,并不能用作制造用途,即使已说明了公差。

## 性能数据

本手册所给出的性能数据是用作给用户作为确定适用性的向导,并不予以担保。其将可能表现出欧姆龙测试 条 件下的结果,用户必须将其与实际应用需求相联系。实际性能服从欧姆龙的保证以及责任限定。

# 错误和疏忽

本手册中的信息已小心核对并被认为正确;但是对记录、印刷或校对错误或疏忽并不指定责任。

# 第1章

# 总述

本章主要概述了 NS 系列 PT, 其中包括功能、特性、连接类型和通信方法。

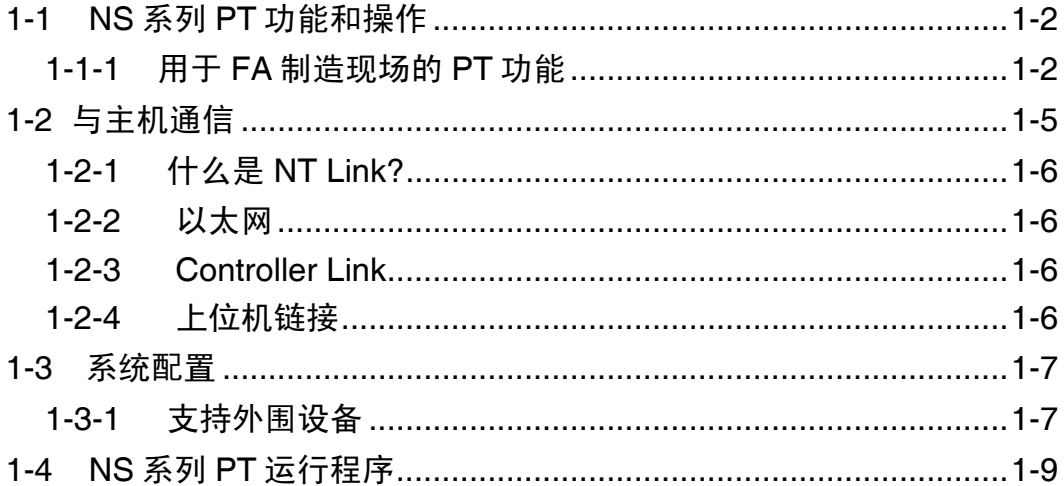

# **1-1** NS 系列 PT 功能和操作

NS 系列提供高级操作员称为可编程终端的界面接口。可编程终端可用来显示所需的信息并提供 FA 制造现场的操作运行能力。本章主要向首次使用可编程终端的用户就 NS 系列 PT 的功能和 操作进行说明。

## 1-1-1 用于 FA 制造现场的 PT 功能

### ●线路运行状态监视屏

NS 系列 PT 可以用来显示诸如系统和设备的运行状态等信息。图象和其它显示灯可以用来更佳 地显示信息并使其更易理解。

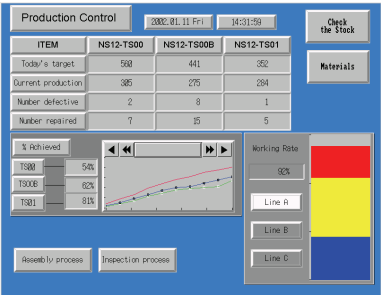

## **●FA 现场操作员指导**

PT 可以用来通知系统操作员和显示设备错误以及帮助系统操作员采取适当的措施。

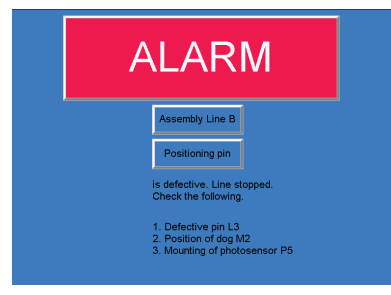

### ●控制面板开关

NS 系列 PT 允许用户生成各种不同屏幕上开关。采用触摸开关输入将运行结果发送至主机。

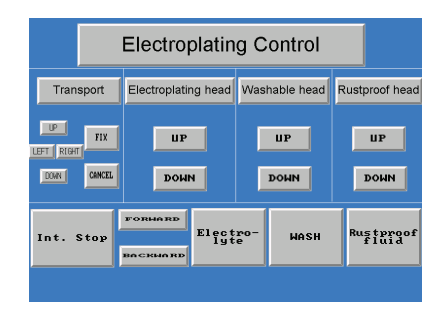

# 1-1-2 NS 系列 PT 操作系统

#### ●传送画面数据

使用 NS-Designer 在计算机上生成显示于 NS 系列 PT 上的画面数据。通过 RS-232C、以太网或 USB 通信将画面数据传送至 PT。

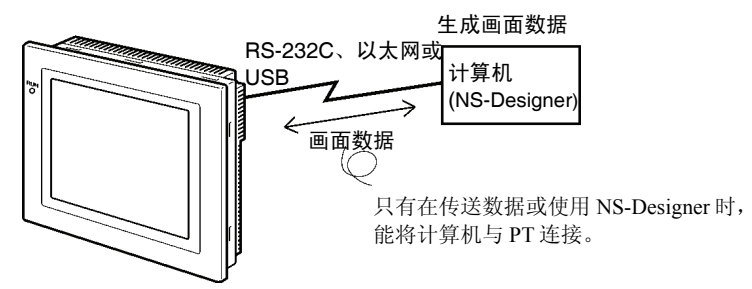

注 1:一些型号的设备不支持以太网。 注 2: 某些 PT 和系统程序版本不支持 USB 数据传送。

采用存储卡也可高速传送画面数据。

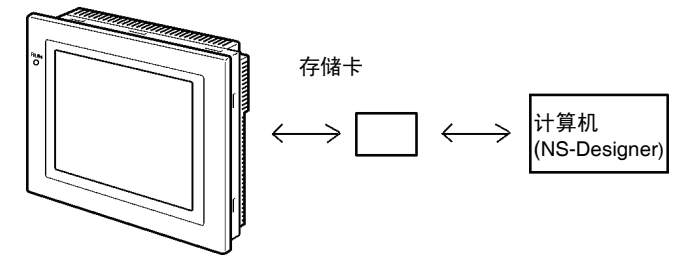

#### ●显示画面

使用 NS-Designer 在计算机上生成显示于显示屏上的信息并将信息传送至 PT。从主机或通过触 摸开关操作输入命令显示所需的屏幕内容。

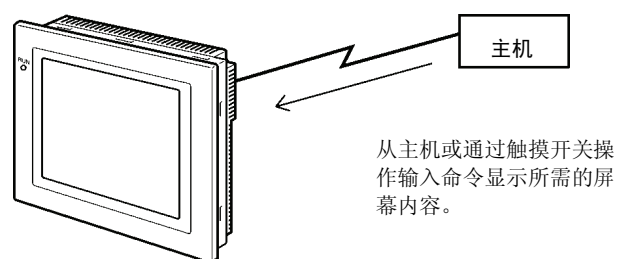

#### ●读取主机数据

采用诸如 NT Link 或以太网或 Controller Link 等通信方法来连接主机。自动从主机中读取所需

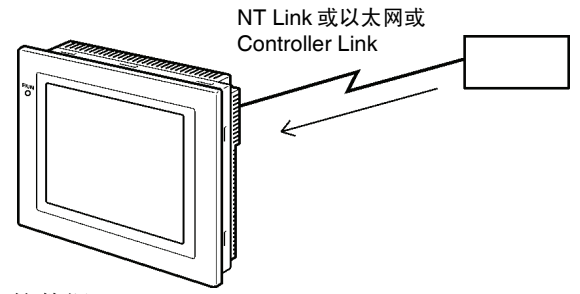

的数据。

注:某些型号不支持以太网或 Controller Link。

### ●向主机发送数据

采用触摸开关向主机输入数据(ON/OFF 按钮状态、数字和字符串)

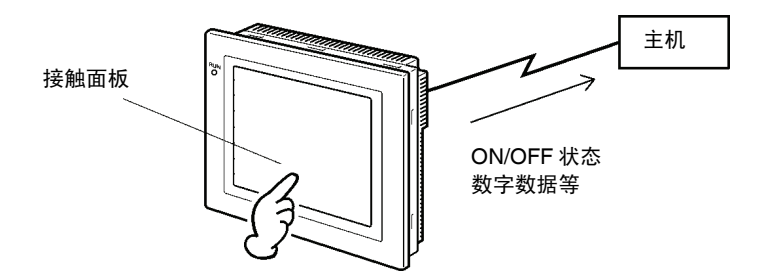

# 1-2 与主机通信

NS系列 PT 允许用户在任何 PLC 区域内分配字和字节用于进入所需的显示内容和存储输入数据。 操作包括直接读取和写入分配字内容和字节状态及在 PT 屏幕上修改功能对象的显示状态和控 制告知 PT 状态。

NS 系列 PT 也可以与多个 PLC 通信。主机名称注册到每个已连接的 PLC。规定主机名称和地址 则可进入任何 PLC。

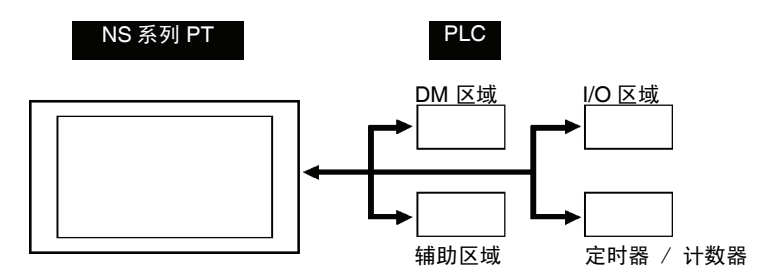

使用 NS 系列 PT 时, 可采用以下方法中的任何一个与上位机连接:

- $\bullet$  1:1 NT Link
- 1:N NT Link(正常或高速)
- 以太网
- Controller Link
- 上位机链接

## 1-2-1 什么是 NT Link?

NT Link 是一种采用特殊协议在欧姆龙 PLC 和欧姆龙可编程终端(PT)之间进行高速通信方法。 除了在单个 PT 与单个 PLC 连接处采用 1:1 NT Link 之外,NS 系列的 PT 还可支持 1:N NT Link。 这样,多达 8个 PT 可以与单个 PLC 端口连接。

使用高速 1:N NT Link 通信也可与 CS-和 CJ-系列 PLC 连接。有关支持高速 1:N NT Link 通信的 详细内容,请参阅附录 9 标准型号。

在本手册其它地方,"NT Link"是指总的NT Link通信。"1:1 NT Link"是指 1:1 配置的NT Link。 " $1:N$  NT Link"是指  $1:N$  配置的 NT Link。在需要的地方, "正常  $1:N$  NT Link"和 "高速  $1:N$  NT Link"均可使用。如只用"1:N NT Link",这表示正常和高速通信均包括在内。

## 1-2-2 以太网

NS 系列 PT 支持的 PLC 以太网装置可用于简单地读写数据、字和字节信息。FINS (工厂接口 网络服务) 信息通信为欧姆龙标准通信服务之一。使用 FINS 无需协议即可高速通信。

欲知有关连接方法的详细内容,请参阅第 5 章通过以太网或 Controller Link 与主机连接。欲知 有关采用以太网连接的 PLC 详细内容,请参阅附录 9 标准型号。

### 1-2-3 Controller Link

Controller Link 是一个可以在欧姆龙 PLC 和 FA 计算机之间发送及接收大数据包的 FA 网络。在 NS 系列 PT(与 NS-CLK21 Controller Link 接口装置连接)所支持的 PLC 中, Controller Link 装 置可简单地读写数据、字和字节信息。

Controller Link 支持数据链接在需要时可以数据共享及提供发送接收数据的信息服务。

欲知有关连接方法的详细内容,请参阅第 5 章通过以太网或 Controller Link 与主机连接。欲知 有关采用 Controller Link 连接的 PLC 详细内容,请参阅附录 9 标准型号。

## 1-2-4 上位机链接(Host Link)

上位机链接是一个将欧姆龙 PT 1:1 与主机(PLC)连接的串行通信协议。通过其可以从主机上 读写 PT 中的位和字。上位机链接通信连接 PT 和众多不同的 PLC。欲知连接方法和具体用于哪 个链接的 PLC 等详细内容,请参阅主机连接手册(上位机链接)。该内容在 NS-Designer CD-ROM 上。

# 1-3 系统配置

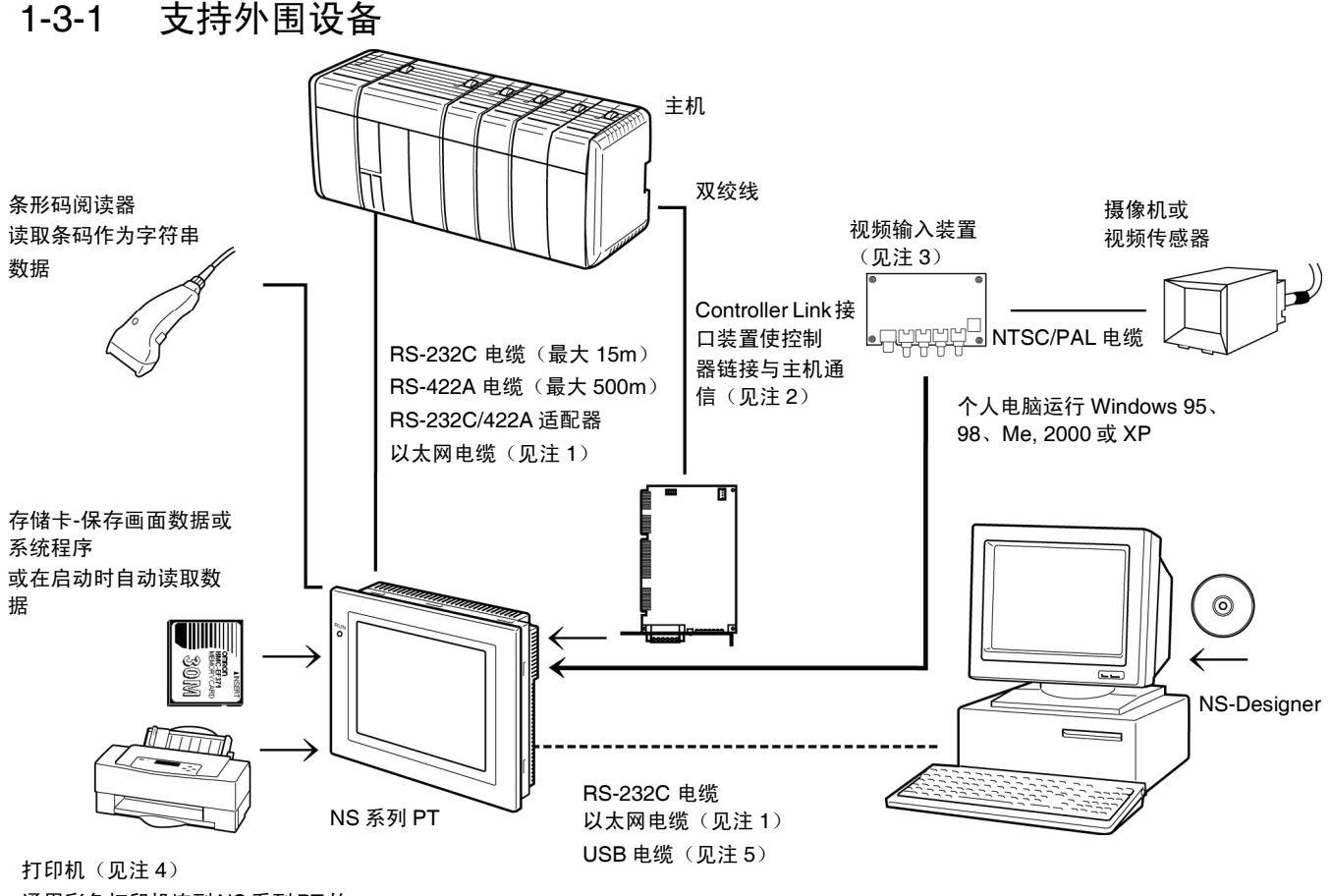

以下信息描述了如何通过 NS 系列 PT 来进行系统配置。可用型号请参阅附录 9 标准型号。

- 通用彩色打印机连到NS系列PT的 USB 端口处。这样,打印机即可打 印当前 PT 显示内容。
	- 注 1: 只有以下型号支持以太网: NS12-TS01(B)-V□, NS10-TV01(B)-V□, NS8-TV□1(B)-V□, NS5-SQ01 (B)-V□, NS5-TQ01(B)-V□, 和 VS5-MQ01(B)-V□。
	- 注 2: 只有以下型号支持 Controller Link 接口装置: NS12-TS0□, NS10-TV0□。(NS8 和 NS5 不支持 Controller Link 接口装置)。
	- 注 3: 以下型号支持视频输入装置: NS12-TS0□, NS10-TV0□, 和 NS8-TV□□。(NS5 不支持视频输 入装置)。
	- 注 4: NS5-SQ0□(B)-V□, NS5-TQ0□ (B)-V□, 和 NS5-MQ0□ (B)-V□无 USB 端口。因而这些型号的 装置无法与通用打印机直接连接。
	- 注 5: 有关 PT 与 USB 电缆连接的详细内容,请参阅 3-3-2 USB 连接。
	- •ٛPT(参阅附录 9 标准型号)。
	- •推荐的条码读出器(参见 3-14 页)。 OMRON V520-RH21-6
- RS-232C/422A 转换器 OMRON NS-AL002 (非绝缘) (参阅附录 4 NS-AL002 转换器使用)。 OMRON NT-AL001(绝缘) (参阅附录 5 NT-AL001 转换器使用)。 OMRON CJ1W-CIF11
- 推荐的存储卡 (参阅 3-6 存储卡使用)。 OMRON HMC-EF372 (30-MB 闪存卡) OMRON HMC-EF672 (64-MB 闪存卡)
- NS- Designer(参阅 NS-Designer 操作手册 (V074-E1-□) NS-NSDC1-V□ (CD-ROM 版)

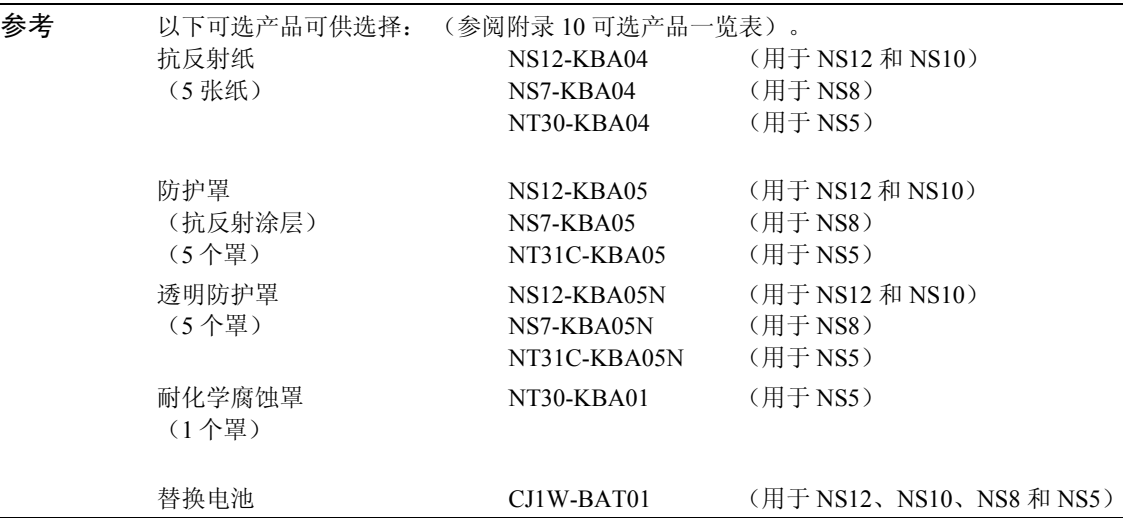

•视频输入装置(Refer to 3-7 安装视频输入装置)。

#### NS-CA001

NS-CA002: 参阅 NS 系列 RGB 和视频输入装置操作手册(目录号:V086)。

- Controller Link 接口装置(参阅 3-8 安装 Controller Link 接口装置)。 NS-CLK21
- USB-兼容打印机 (参阅 3-5 打印机连接)。

# 1-4 NS 系列 PT 运行程序

采用以下程序来启动 NS-系列系统。

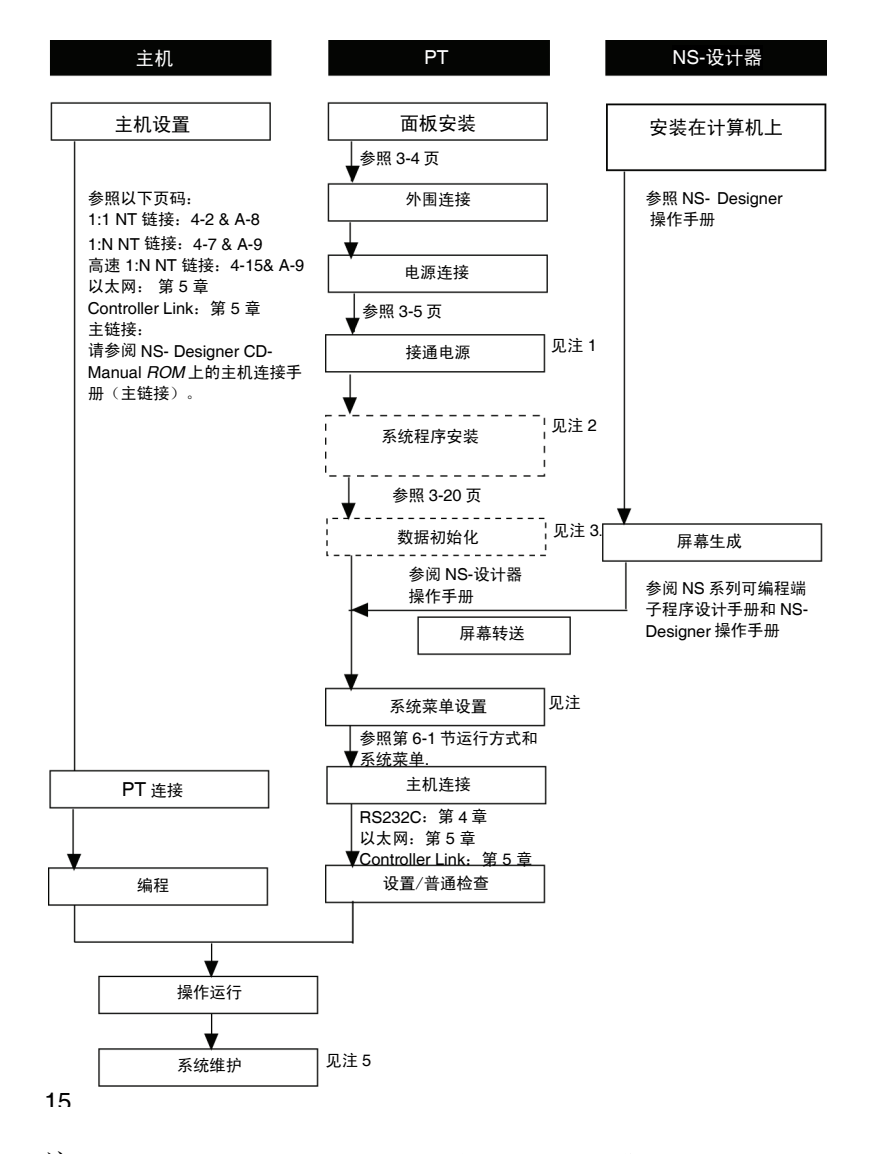

- 注: 1. 如果画面数据已存在的话,则自动进入 RUN 模式。如果画面数据不存在,则显示错误信息。 传送来自 NS- Designer 或存储卡中的画面数据。
	- 2. 仅在特殊情况下安装系统程序。例如,修改或覆盖系统程序时。
	- 3. 根据要求操作系统菜单以便对保存在 PT 中的数据进行初始化。
	- 4. 按接触面板 2 个角或 4 个角显示系统菜单。
	- 5. 在操作运行期间出现错误时,根据要求检查 I/O 和设置状态。

下表列出了所用的设备和软件手册供参考。

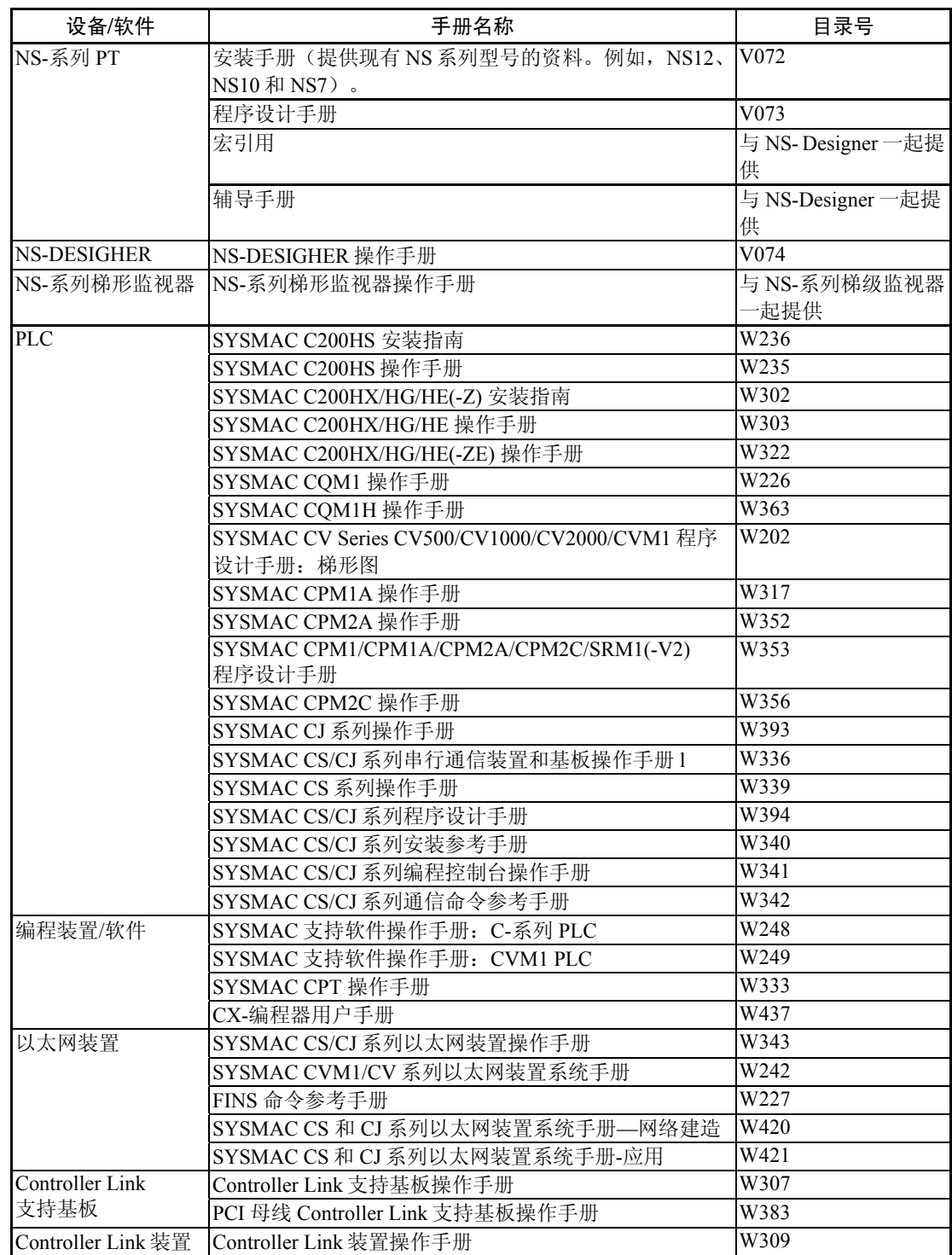

# 第2章

# 连接之前

本章提供了有关 NS 系列 PT 连接方法。这些内容在连接主机与外围设备之前必须熟记。

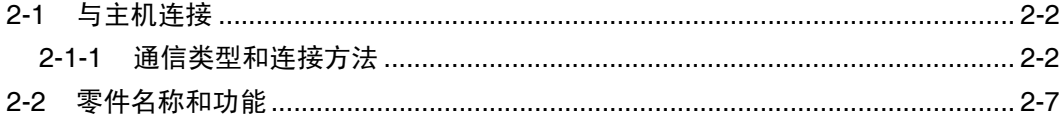

# 2-1 与主机连接

本节主要对与 NS 系列 PT 一起使用的主机网络做了说明。

### 2-1-1 通信类型和连接方法

#### • 通信端口和方法

所有 NS 系列 PT 均有两个串行口 NS12-TS01(B)-V1/-V2, NS10-TV01(B)-V1/-V2, NS8-TV□ 1(B)-V1/-V2, 和 NS5-SQ01(B)-V1/-V2 有一个以太网接口。 Controller Link 接口装置也可安装 于 NS12-TS0□(B)-V1 或 NS10-TV0□(B)-V1 以便进行 Controller Link 通信。这些通信端口和 接口用于下表所示的通信方法之中。

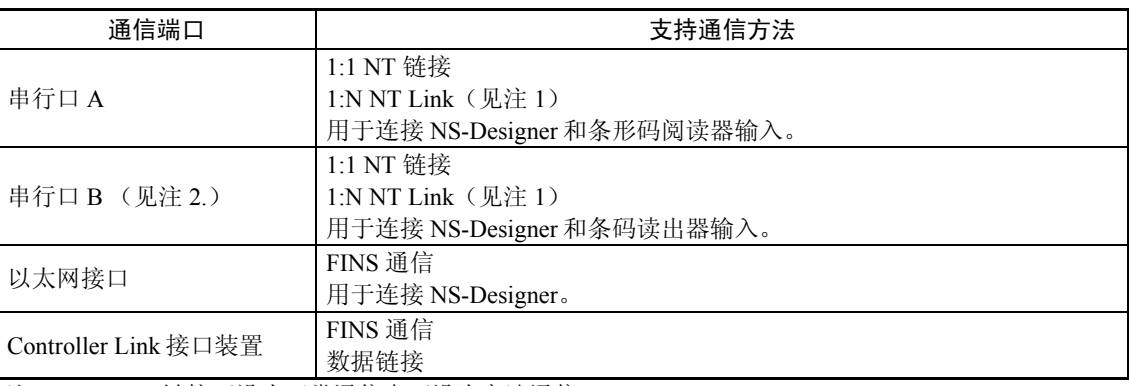

注 1: 1:N NT 链接可设为正常通信也可设为高速通信。

注 2: 用 NS5 可在系统菜单设置中的 Comm Tab 页上设置 EXP. (扩展) I/F 以便使用扩展接口连接器中 的通信端口。 但扩展接口是用于以后扩展之用而不是目前需使用的。始终使用串行口 B 连接器。 如果在系统菜单设置中选择了扩展接口,则不能通过串行口 B 进行通信。

下表所示的是当串行口 A 和 B 同时与主机连接时通信方法的几种组合形式。

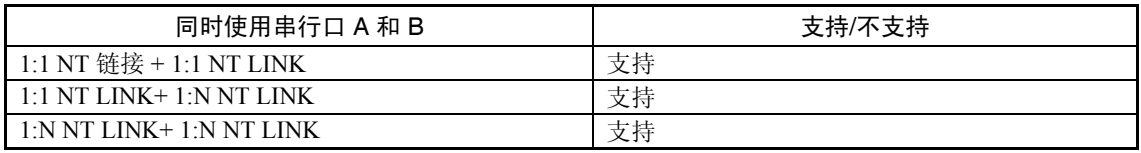

#### •采用 RS-232C/RS-422A 转换器转换通信类型

可采用欧姆龙 NS-AL002 RS-232C/RS-422A 转换器来转换 RS-232C 和 RS-422A 之间 的通信类型。

#### •通信类型和连接方法组合

下表所示的是每个通信类型的连接方法。

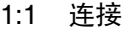

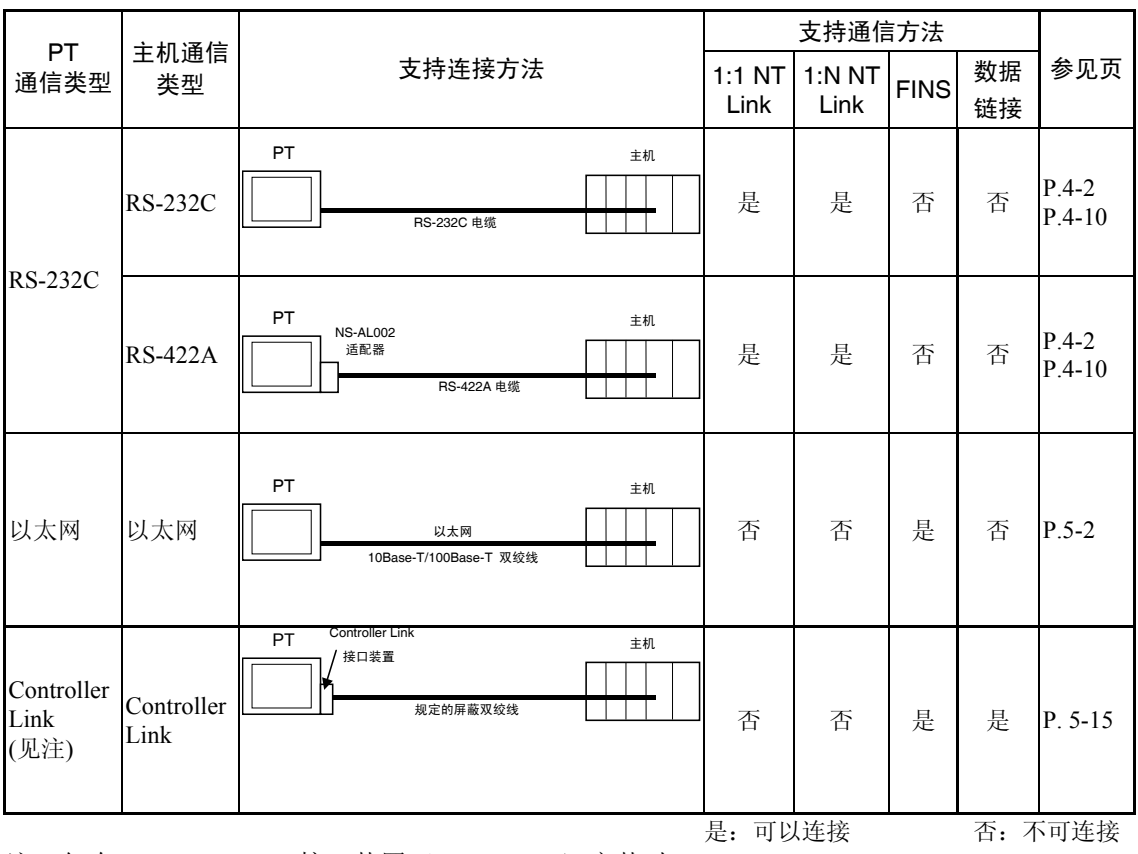

注: 仅在 Controller Link 接口装置(NS-CLK21) 安装时。

| PT<br>通信类型                 | 主机通信<br>类型         | 支持连接方法                                                   | 支持通信方法           |                |             |          |          |
|----------------------------|--------------------|----------------------------------------------------------|------------------|----------------|-------------|----------|----------|
|                            |                    |                                                          | $1:1$ NT<br>Link | 1:NNT<br>Links | <b>FINS</b> | 数据<br>链接 | 参见页      |
| <b>RS-232C</b>             | <b>RS-422A</b>     | PTs<br>主机<br>NS-AL002 适配器<br>RS-422A 电缆                  | 否                | 是              | 否           | 否        | $P.4-10$ |
| 以太网                        | 以太网                | PTs<br>以太网<br>主机<br>10Base-T/100Base-T 双绞线<br><b>HUB</b> | 否                | 否              | 是           | 否        | $P.5-2$  |
| Controller<br>Link<br>(见注) | Controller<br>Link | PTs<br>Controller Link<br>主机<br>接口装置<br>规定的屏蔽双绞线         | 否                | 否              | 是           | 是        | P. 5-15  |
|                            |                    |                                                          | 是: 可以连接          |                |             | 否: 不可连接  |          |

1 : N 连接 (单台主机与多个 PT 连接)

注: 仅在 Controller Link 接口装置(NS-CLK21) 安装时。

#### N : 1 连接 (多台主机与单个 PT 连接)

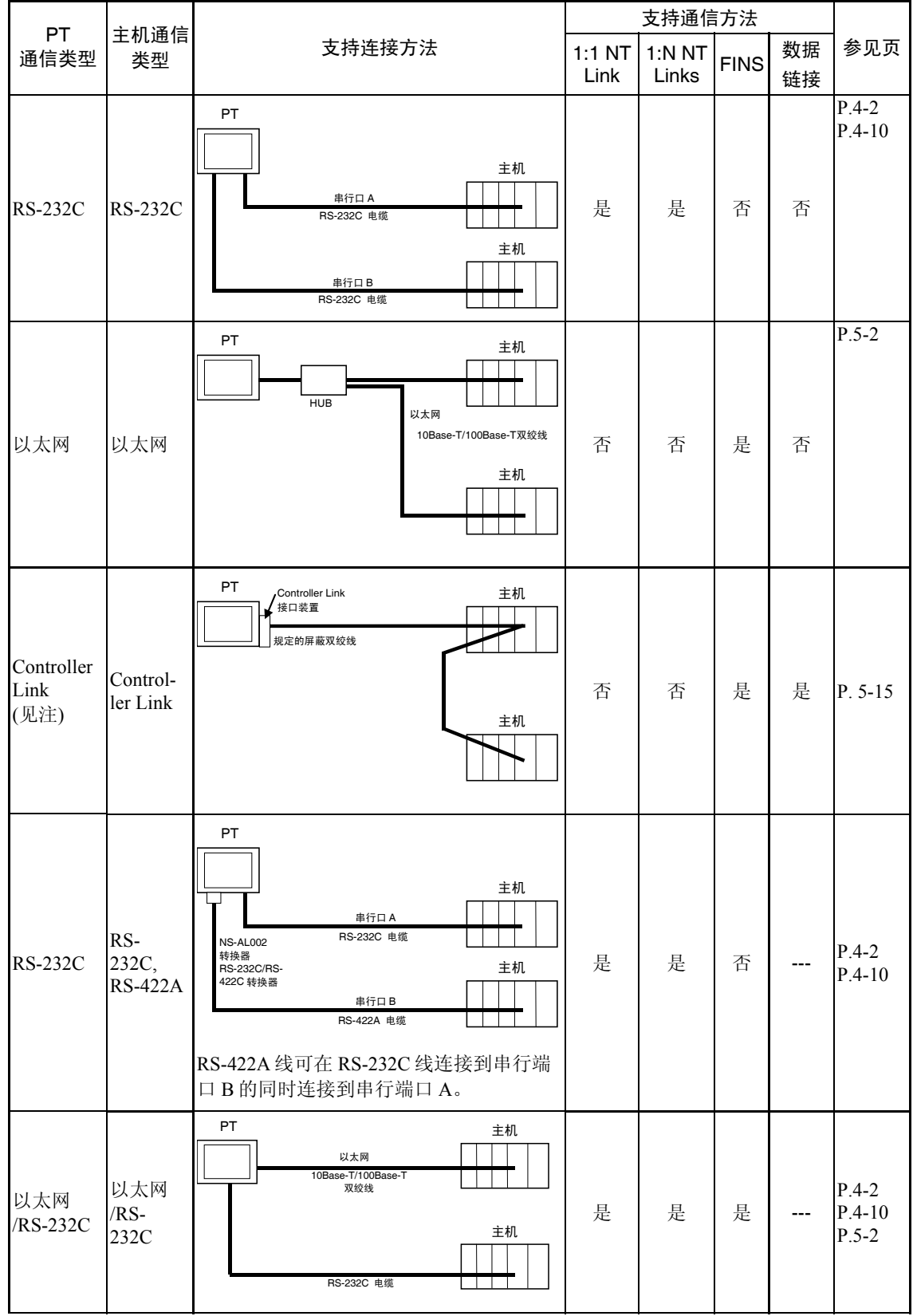

2-5

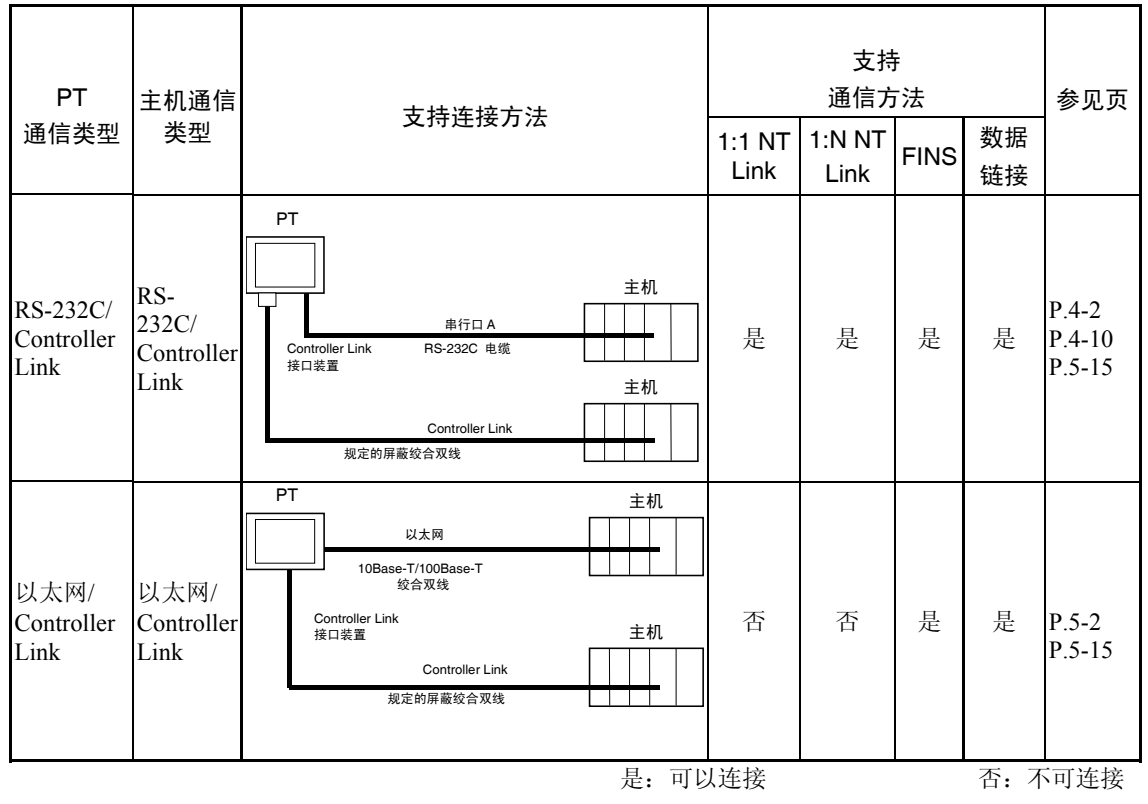

注: 仅在 Controller Link 接口装置(NS-CLK21) 安装时。

- NS-AL002 直接与 PT 的串行口连接。从端口针 6 处供电。
- 当一台主机有多个串行口和以太网装置时,每个端口可用来与每个单独的 PT 通信。但 此类通信方法将降低主机处的通信性能。

# 2-2 零件名称和功能

PT 的零件名称和功能描述如下。

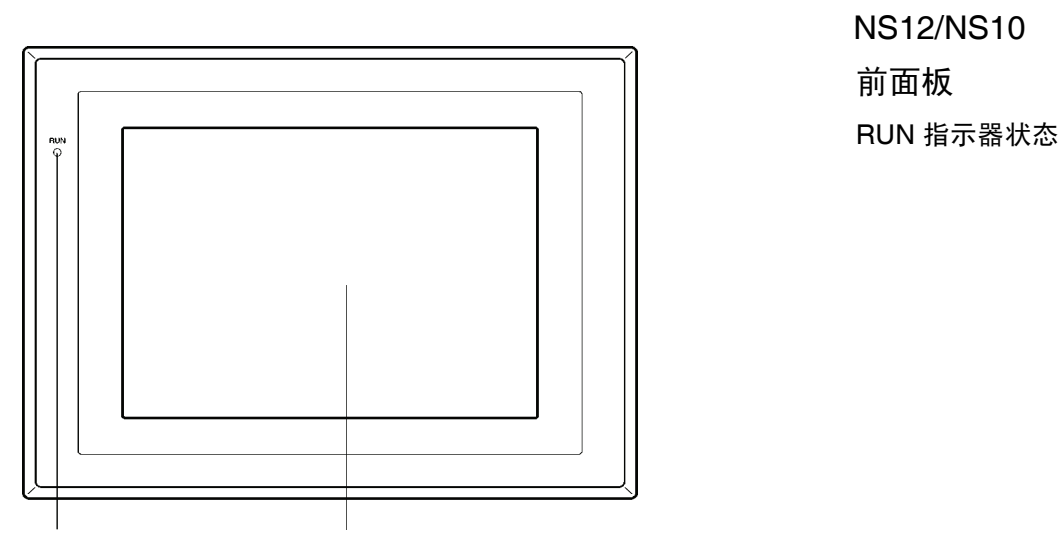

 NS12/NS10 前面板

RUN 指示器 灯亮或闪烁以表示 PT 的状态

显示器 NS12: 12.1-TFT 高亮度 LCD NS10: 10.4-TFT 高亮度 LCD 整个显示器为触摸面板用作输入装置

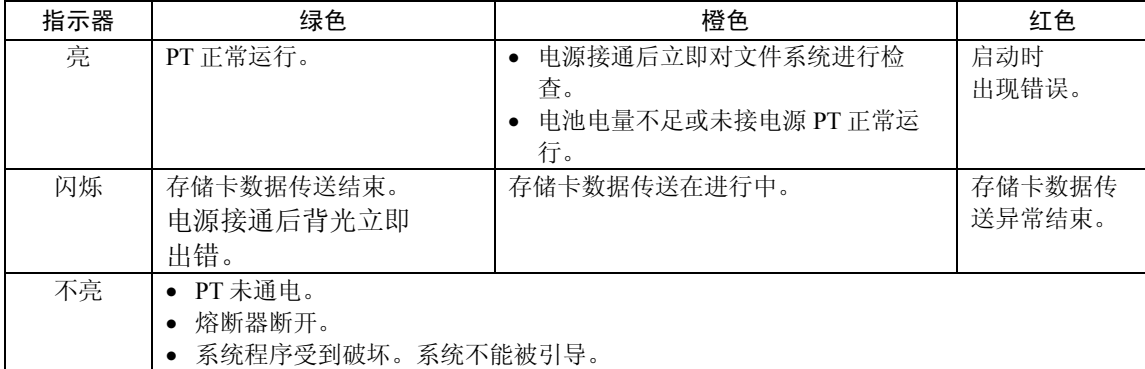

NS12/NS10 后面板开关

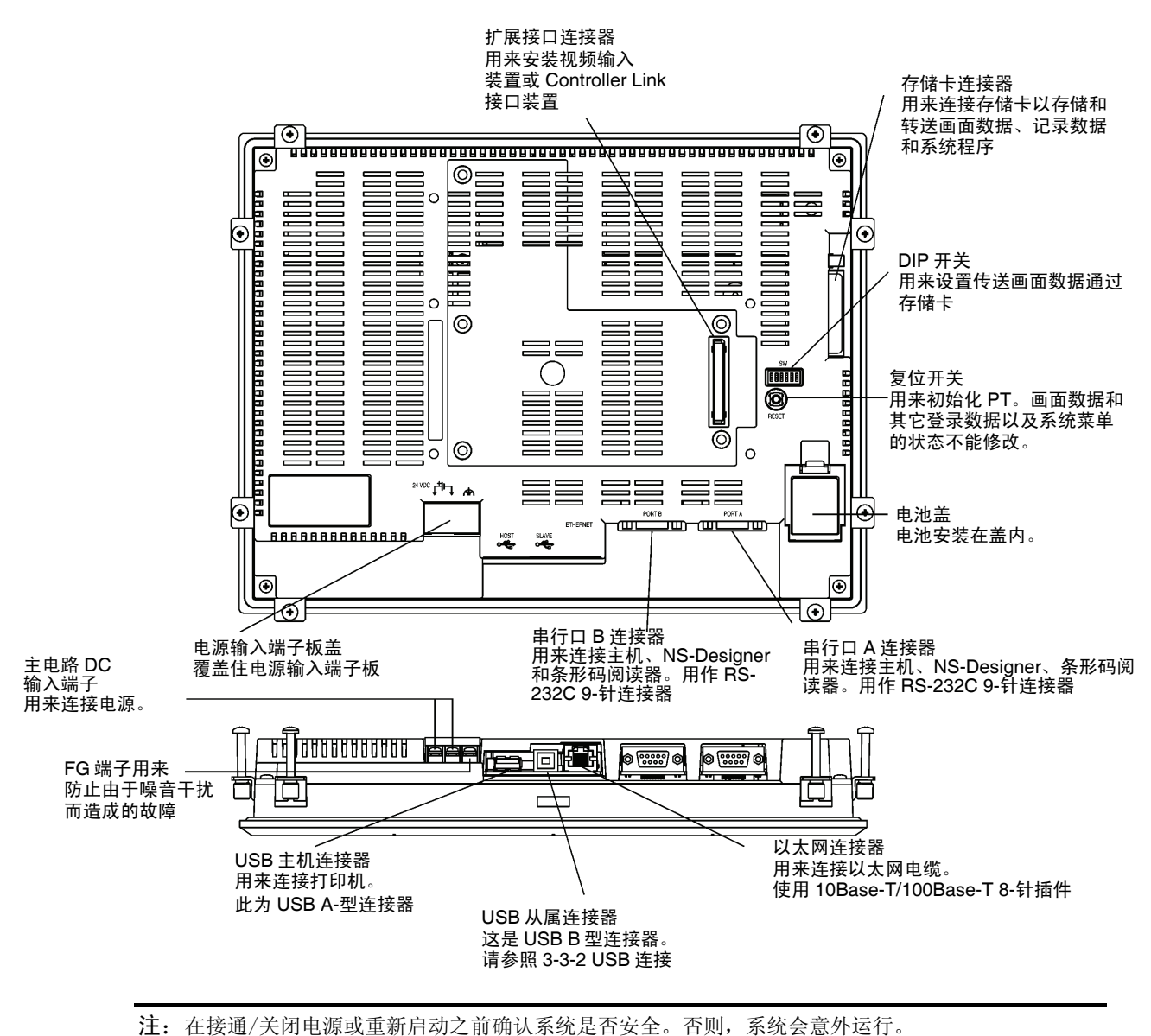

## NS8 前面板

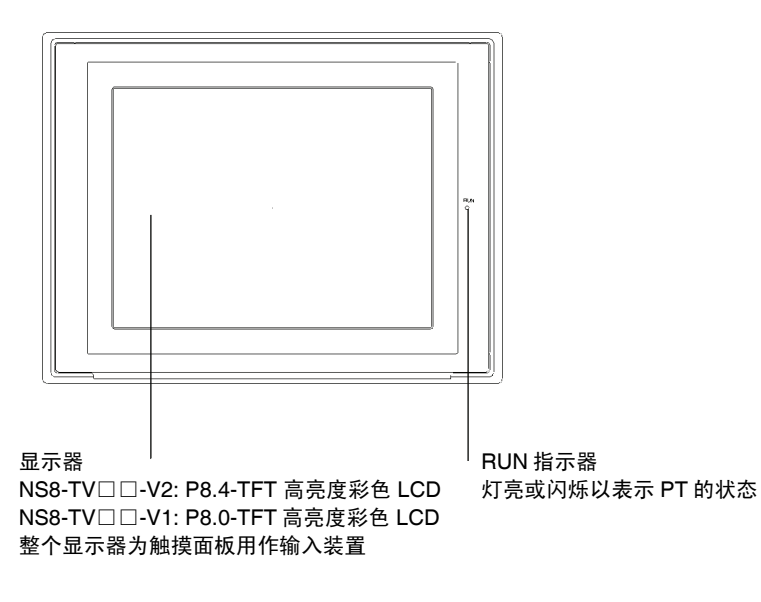

RUN 指示器状态

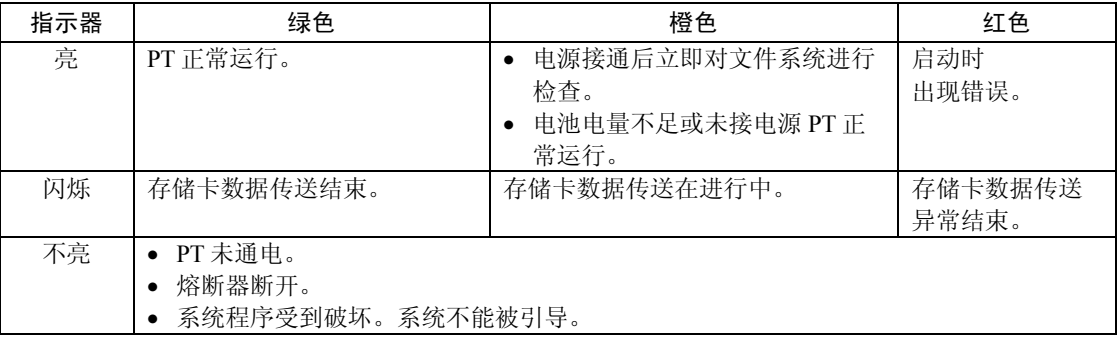
NS8 后面板

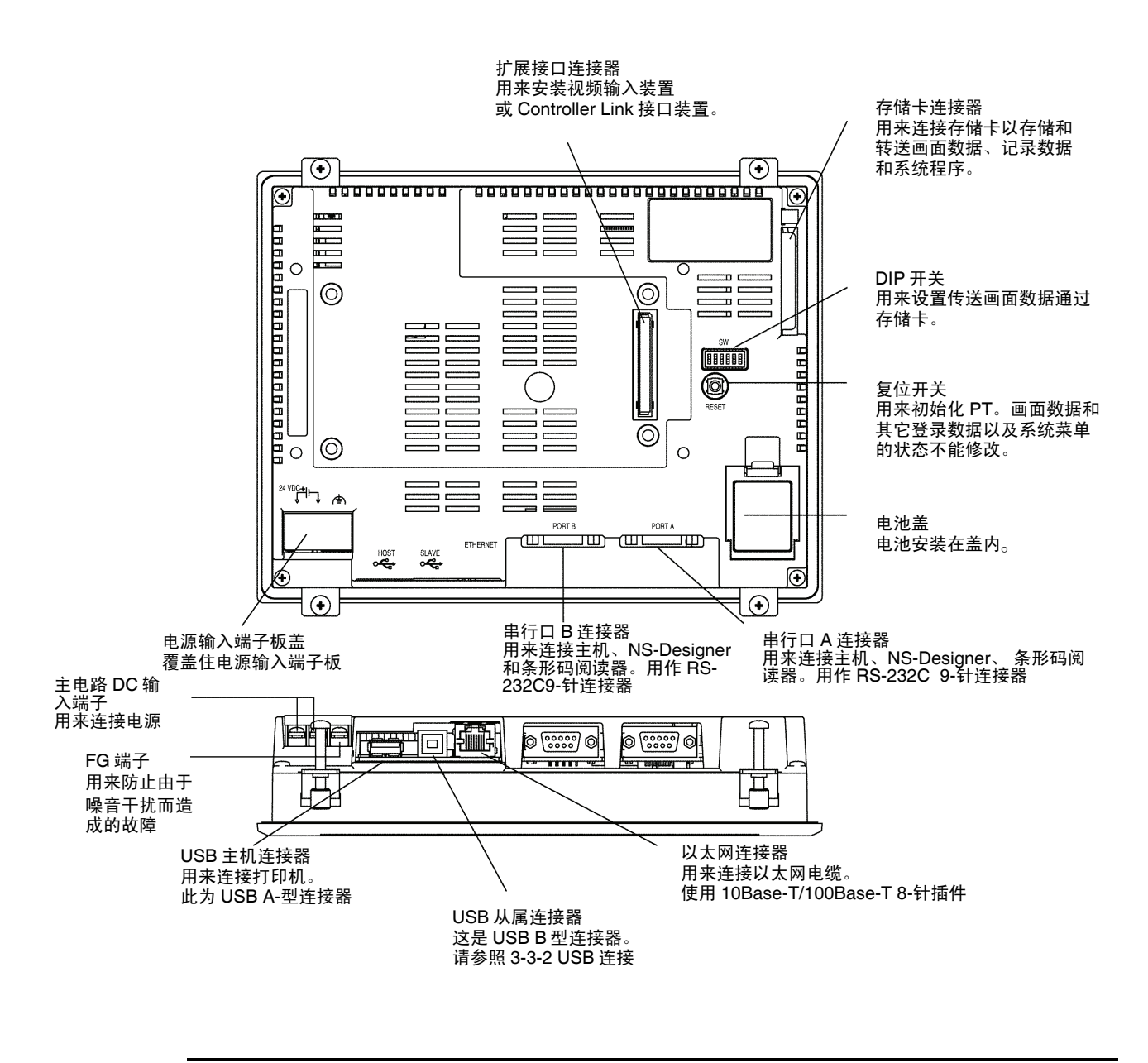

注:在接通/关闭电源或重新启动之前确认系统是否安全。否则,系统会意外运行。

### NS5 前面板

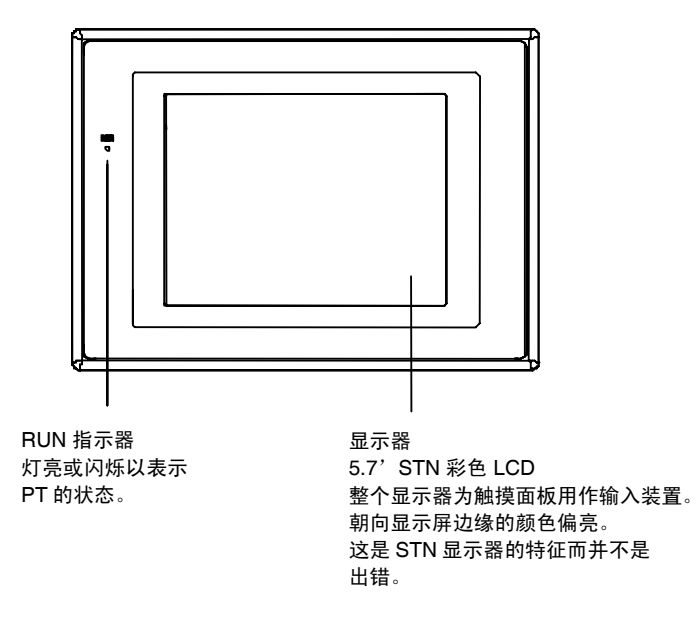

#### RUN 指示器状态

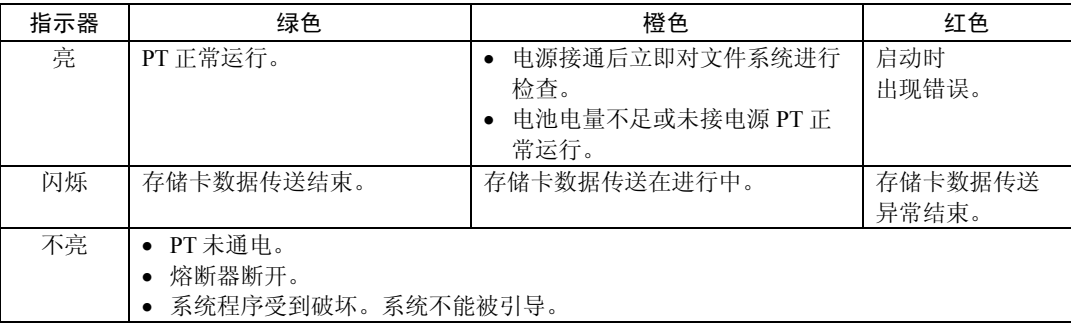

NS5 后面板

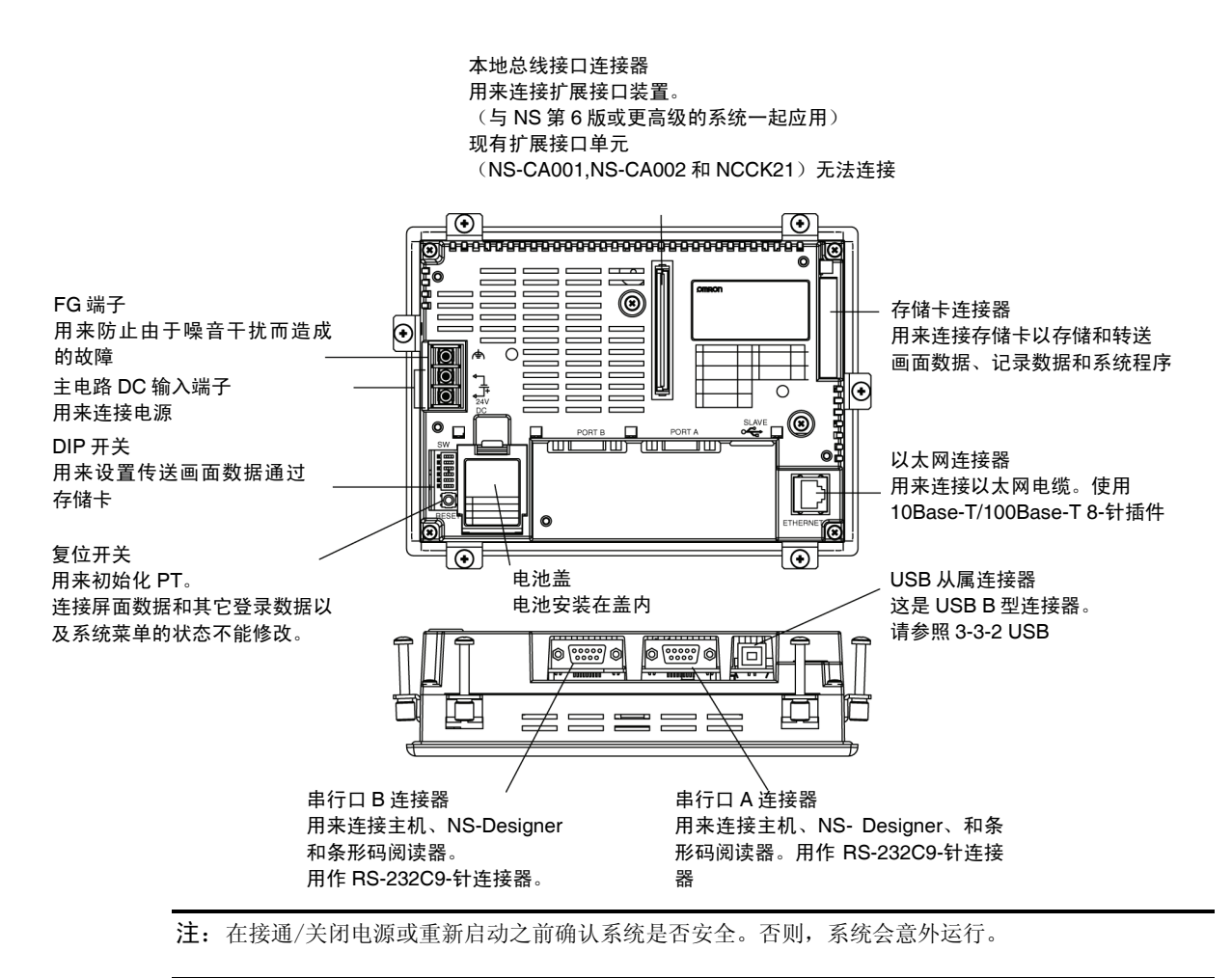

### 触摸面板

PT 前面板上的触摸开关用来执行输入操作。按下触摸开关进行切换屏幕及向主机发送位状态 等操作。

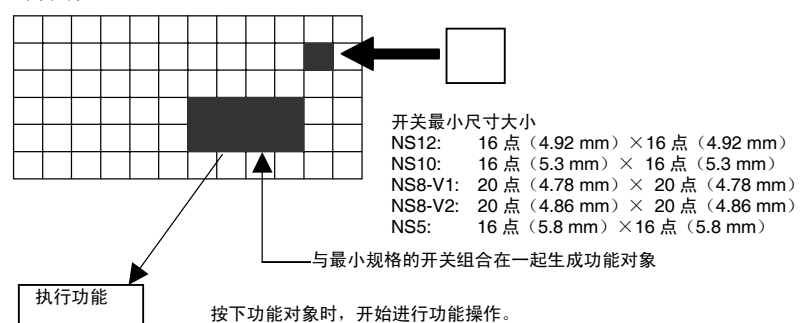

为确保正确输入操作,创建触摸开关时至少包括 2 个开关--垂直方向和水平方向。

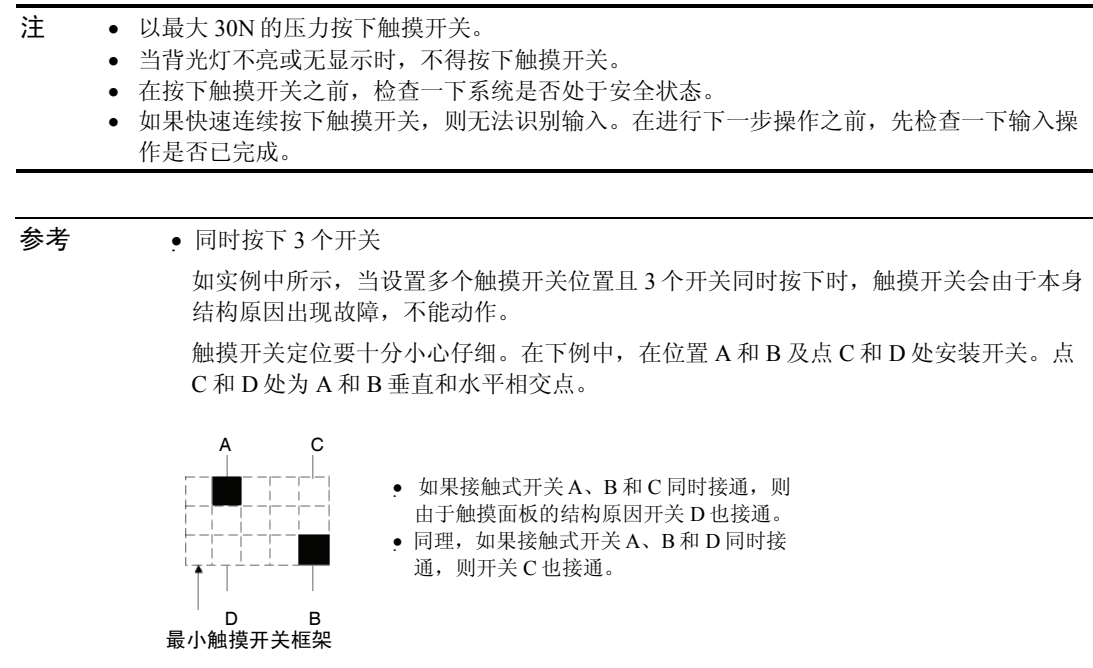

### 串行口 A 和 B 的连接针点配置

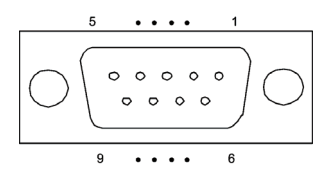

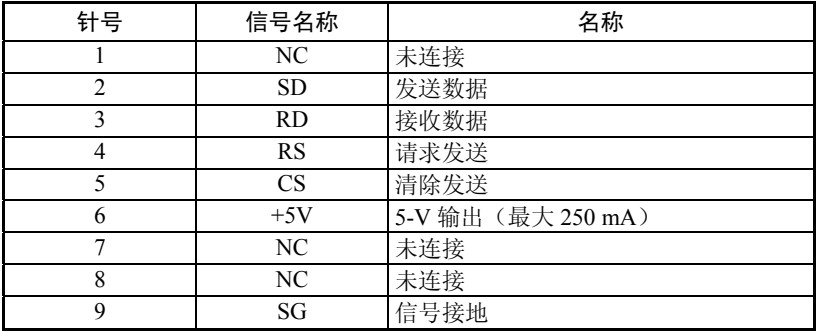

注:在使用针-6 的 5-V 电源之前,确保外接电源装置的总电流负荷为最大 250 mA。PT 的 5-V 输 出容量为最大 250 mA—在 5 V ±5%时。

### 以太网连接器针点配置

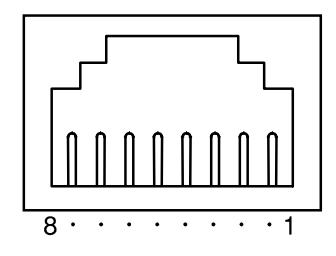

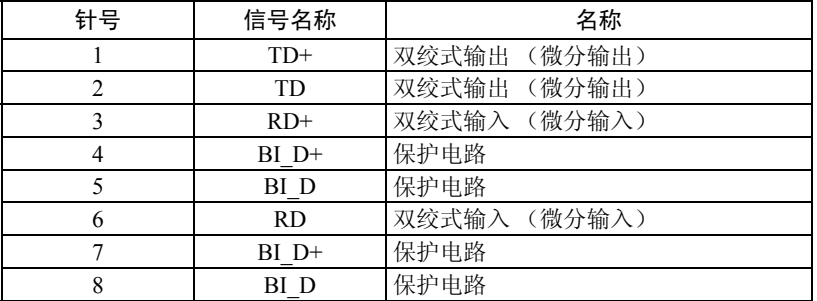

当使用带防护罩(或保护罩)的电缆时,确保连接长度在 15mm 以上(如下图所示)。

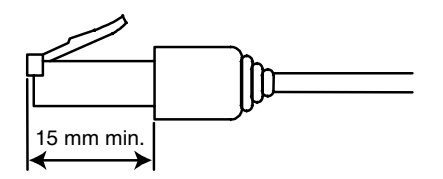

# 第3章

# 安装 PT 及连接外围设备

本章描述了 PT 安装方法和外围设备的连接方法。欲知有关与主机连接方法的详细内容, 请参阅第4章主机与串行口连接或第5章通过以太网或 Controller Link 与上位机链接。

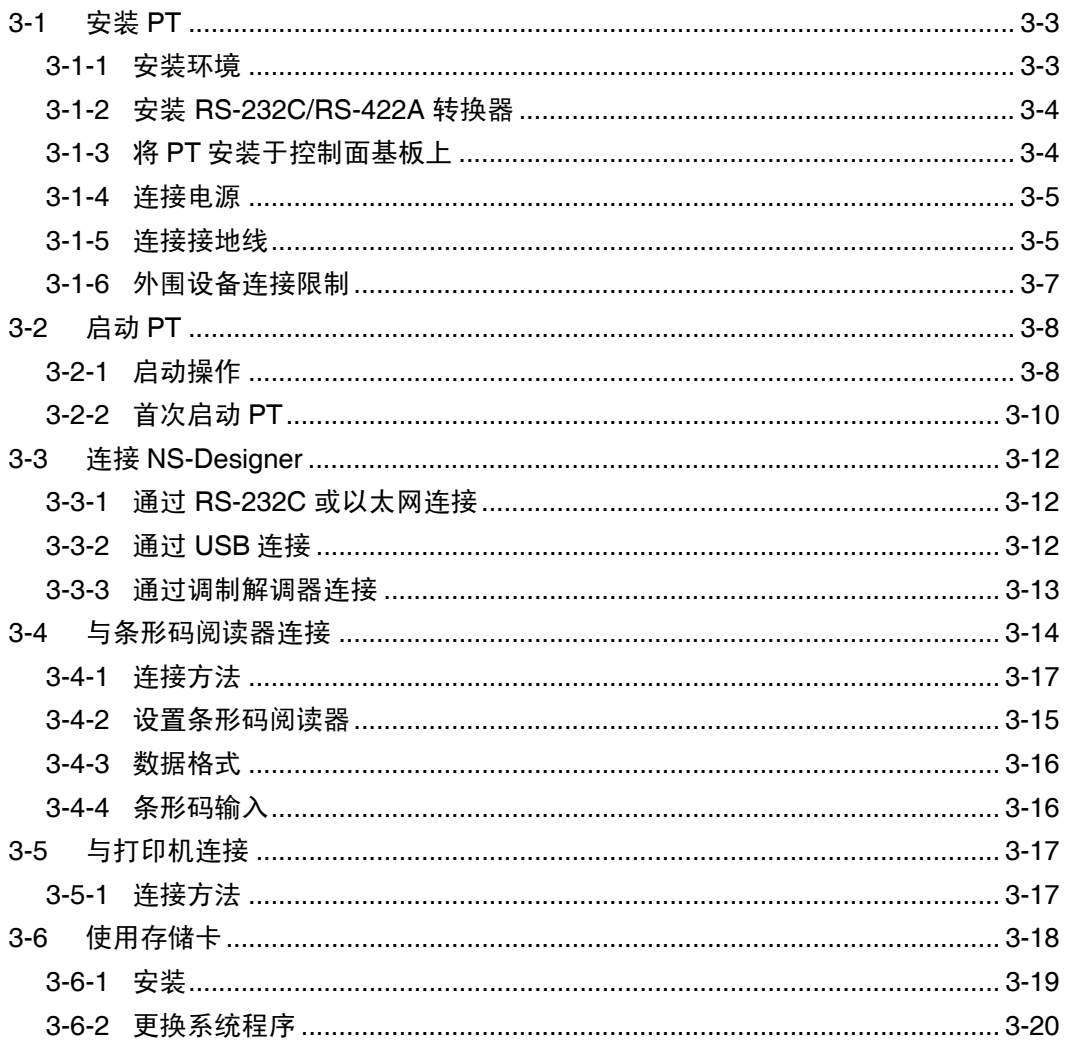

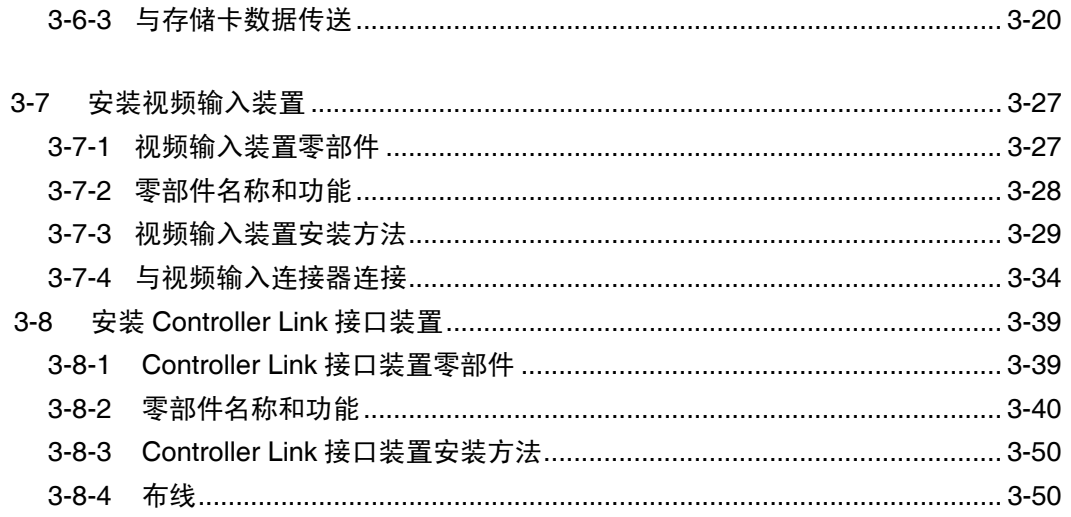

注意事项当拆开 PT 和外围设备时,请仔细检查一下终端和外围设备是否有外部损坏。轻轻摇晃产品 并检查一下是否有任何异常噪音存在。

## 3-1 安装 PT

下面我们对 PT 安装到控制面基板的方法以及连接电源的方法进行说明。

### 3-1-1 安装环境

根据以下注意事项将 PT 安装到控制面基板上并进行其它安装程序操作。

- 注意事项不得将 PT 安装在以下地方:
	- 承受极端温度变化的地方。
	- 温度或湿度超出规定范围的地方。
	- 导致冷凝的高湿度地方。
	- PT 会受到化学腐蚀的地方。
	- PT 会接触油的地方。
	- 接触腐蚀性气体或可燃气体的地方。
	- PT 直接承受振动的地方。
	- PT 直接露于风中或雨中的地方。
	- 强紫外线地方。

安装在以下地方时需采取适当的防护屏蔽措施。

- 静电或其它噪音源的地方。
- 强电磁场地方。
- 靠近供电线路的地方。
- 暴露于辐射环境中的地方。

### 3-1-2 安装 RS-232C/RS-422A 转换器

使用 RS-232C/RS-422A 转换器时,在安装这些装置之前先将 PT 安装在控制面基板上。 有关 RS-232C/RS-422A 转换器装卸的详细内容,请参阅附录 4 使用 NS-AL002 转换器。

### 3-1-3 将 PT 安装于控制面基板上

PT 嵌装于控制面基板中。

采用控制面基板安装支架安装PT。安装支架随PT和十字螺丝刀等工具一起提供。 根据以下程序将 PT 安装于控制面基板上。

1. 根据以下尺寸在控制面基板上钻孔,将 PT 嵌入控制面基板前面。

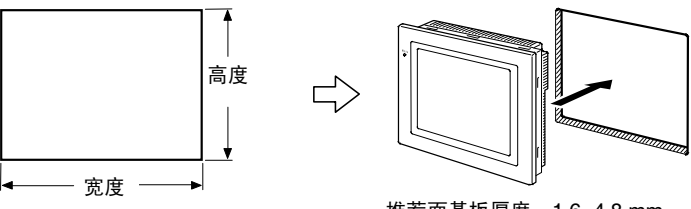

推荐面基板厚度:1.6~4.8 mm

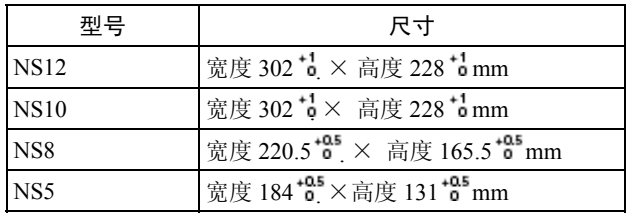

2. 如下图所示,从控制面基板后面固定控制面基板安装支架。将每个支架上的抓钩嵌入 PT 的 方孔中。

然后,轻轻地推入 PT。与此同时,用十字螺丝刀拧紧螺丝将 PT 固定在控制面基板上。

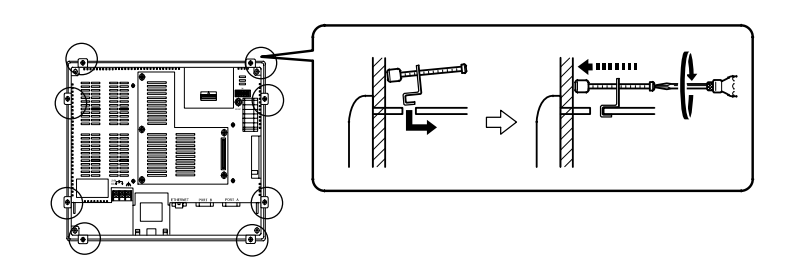

注意事项 • 当在控制面基板上进行操作时,金属颗粒不得进入 PT。

- 面基板安装许可厚度为 1.6~ 4.8 mm。施加均匀的紧固扭矩来固定安装支架以使 PT 防水 和防尘。扭矩范围在 0.5 到 0.6 Nm 之间。如果紧固扭矩大于规定值或不均匀, 则前基会 变形扭曲。面基板要始终保持清洁无变形扭曲并具有足够的强度来确保 PT 的安装。
- 符合造船标准
- 接地的电磁屏蔽覆盖整个 PT 的表面。 推荐电磁屏蔽: E09F100 和 E09R13502P。 制造商: SEIWA 电气制造有限公司。 电磁屏蔽使导磁率降低约 50%。
- 为抑制噪音终端电压,在以下条件下安装。 NS5-V2 系列 建议在供电线路上附设一个滤波器。 推荐滤波器型号:MR-2043 或同类产品 制造商:TOKIN NS12/10/8-V2 系列 建议直流电源中使用以下产品。 推荐的电源型号: S82K-03024 制造商:欧姆龙

### 3-1-4 连接电源

输入电源端子接 24V 直流电源。

```
注意事项 • 电源端子不得接交流电。
```
- 使用低压波动的直流电源。
	- 不做耐压测试。
	- 使用具有稳定输出(即使在输入短暂中断 10 ms 的情况下)和增强绝缘或双绝缘的直流电源。

#### • 供电电源

下表给出了供电电源的规格。确定符合供电容量要求的电源规格。

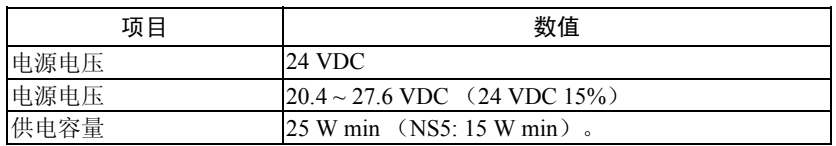

**NS12, 10, 8 NS5** 功能接地 ⊗ା ⊗ା  $\lbrack \otimes \rbrack$ 24 VDC  $\oplus$ 功能接地 24 VDC <u>sis</u> |⊗|  $\oplus$  $\ominus$ 断路器 断路器 ি  $\begin{array}{c} \n\phi \rightarrow 24 \text{ VDC} \n\end{array}$  $24 \overline{V}$ DC 电源 电源

#### • 用来连接电源的零件

注意事项 使用横截面积至少为 2 mm<sup>2</sup> 的双绞线并与电源端子连接。 使用 M3.5 压接端子。端子基板正确的紧固扭矩为 0.8 N.m。正确紧固端子基板螺丝。

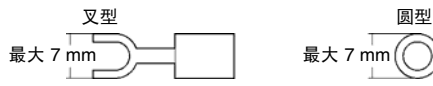

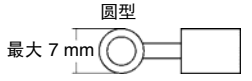

• 推荐产品

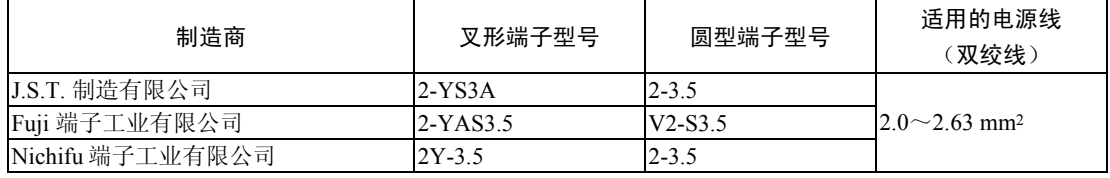

注意事项 当直流电源中有浪涌噪音时, 则在 24-V 和 0-VDC 端子之间连接晶体管电压抑制器(TVS)。 推荐的 TVS 型号:1.5KE33CA 制造商: Vishay Intertechnology Inc/STMicroelectronics

### 3-1-5 连接接地线

PT 具有功能接地(FG<sup>( )</sup>)端子。根据以下条件进行 FG 端子接线:

- 1. 当 PT 与主机之间存在势差时, 则按图 接地。如果 PT 离主机太远以及一点接地十分困难 的话,则不得将 PT 的功能接地端子接地。
- 2. 如果端子与电机和变频器等会发出噪音的装置安装在同一块面基板上,则不得将 PT 的功 能接地端子 (FG<sup>春</sup>) 接地。

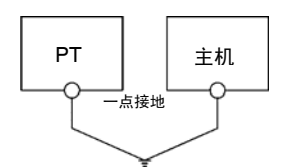

注意事项 正确接地以防出现由噪音造成的故障。

### 3-1-6 外围设备连接限制

当要求供电的装置与 PT 的端口 A 和 B 及扩展接口装置连接时,可在下面组合中选择其中一个 组合。使用 5-V 条形码阅读器(耗电量为 250 mA)或同类产品。

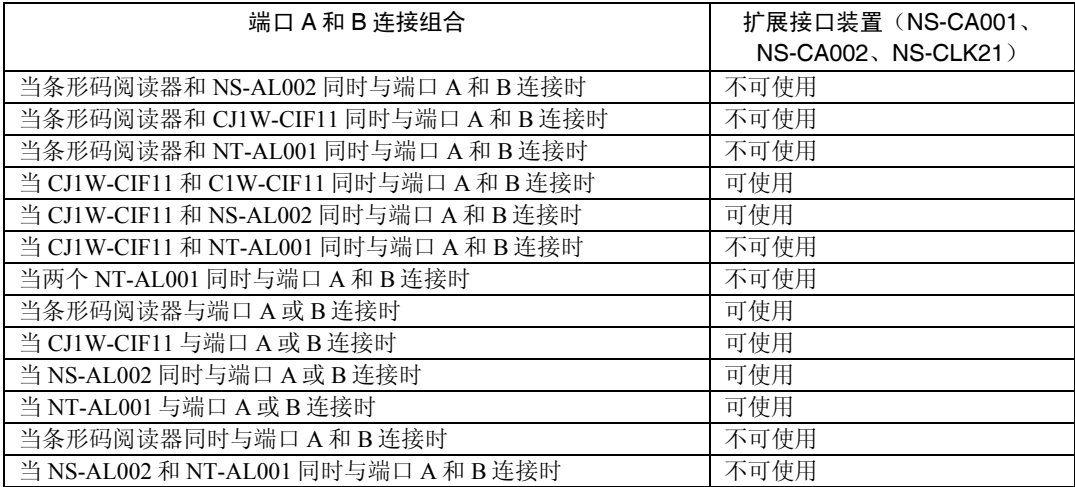

## 3-2 启动 PT

接通 PT 的电源,检查一下硬件连接是否正确。然后,启动 PT。 按以下程序启动 PT。

### 3-2-1 启动操作

通电或 PT 复位时, PT 操作运行如下:

#### 指示灯橙色灯亮

通电后指示灯橙色灯立即亮。如果在电源关闭之前正在进行写文件操作,PT 会检查系统文件 并恢复系统,如果电池容量底并且显示来自系统区域的驱动器安全信息则画面数据不被保存。

#### ↓

#### 括示灯绿灯亮

如果系统正确启动,则指示灯绿灯亮。如果指示灯绿灯不亮,系统程序会受到损坏。请与欧姆 龙代表联系。

### ↓

### 显示启动信息

显示启动状态信息。如果发生错误,则 PT 停止启动程序并显示相关信息。 (参阅程序设计手册 第 5 章 故障排除)。 如果发生错误但 PT 仍然继续启动, 则会发出警告。发出警告时, PT 进入待机状态并等待确认 输入。检查信息,然后按显示屏。PT继续启动程序。

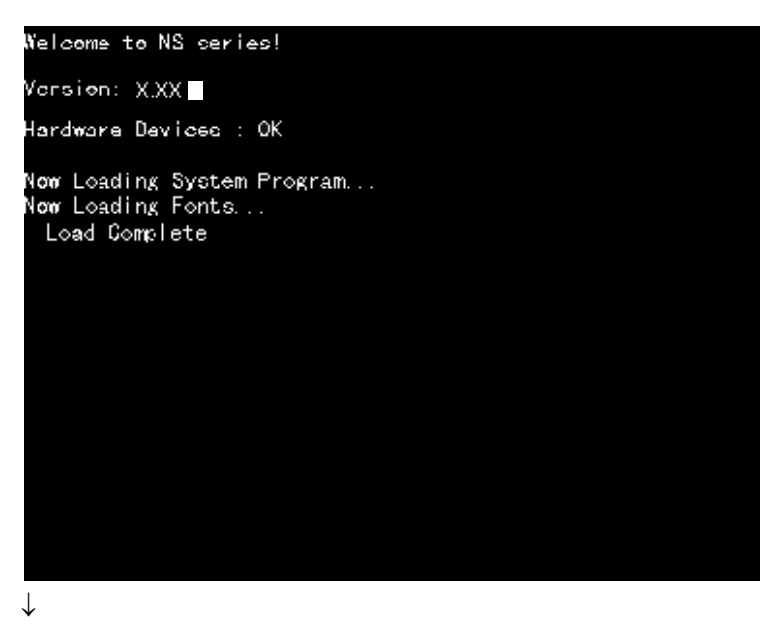

### **PT** 开始运行

PT 进入 RUN 模式并根据 PT 中的画面数据开始运行。 当在通信条件而不是设定条件下连接 PT, 则信息"Connecting..."会显示在屏幕的右下角。 PT 处于待机状态直至恢复到正常连接状态。 显示系统菜单并修改设置参数来修改通信设置。

注意事项在电源接通和关闭或按下复位开关之前确认系统安全性。

### 3-2-2 首次启动 PT

购买后首次接通 PT 时始终执行以下操作。

- 1. 语言选择;
- 2. 设置日期和时间。

按以下条件操作运行:

a) PT 电源接通后,会显示以下错误信息。按 **OK** 按钮。

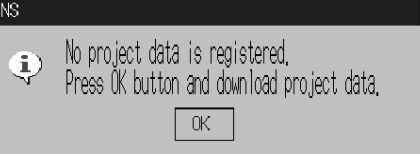

b) 显示系统菜单。按 **Initialize** 键。出厂前,对话框和系统菜单显示语言设为英语。如需,出厂前可将 语言设为日语。选择日语然后按 **Write** 按钮将语言改为日语。显示以下信息。按 **Yes** 按钮。 不得关 闭电源直至语言修改完成。

≥

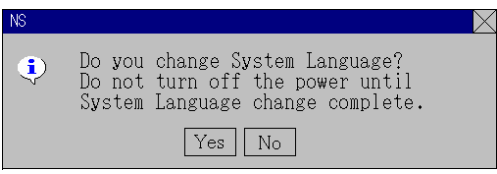

c) 下一步,选择 **PT** 键。设置日期和时间。

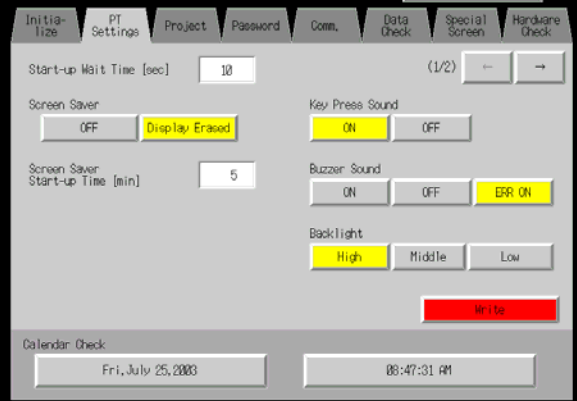

d) 按标题日期和时间下的日期显示区域。出现对话框。输入日期(以 yyyy/mm/dd 格式)。

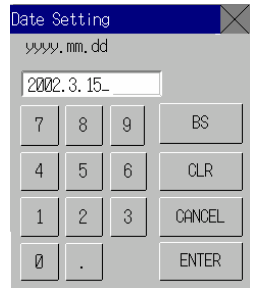

举例说明: 2002 年 3 月 15 日 15 输入为 2002.3.15。

e)在标题日期和时间下的时间显示区域。出现对话框。按 24 小时钟即时/分/秒格式输入时间。 举例说明:下午 06:01:01 输入为 18.1.1。

显示 Write 按钮但在输入对话框后时间和日期设定值立即激活。

这就完成了首次 PT 启动程序。现在,传送项目数据。请参阅 3-6 使用存储卡和 NS-Designer 操作 手册第 10 章数据传送。

# 3-3 连接 NS-Designer

采用 RS-232C 和以太网或 USB 电缆来连接 PT 和计算机。这样,用 NS-Designer 创建的画面数 据就可传送至 PT。也可采用调制解调器。

### 3-3-1 通过 RS-232C 或以太网连接

采用 RS-232C 电缆将计算机和串行口 A 或 B 连接在一起。电缆既可接串行口 A 也可接在串行 口 B。但电缆不能同时与两个端口一起连接。

如要使用以太网,则将计算机上的以太网端口与 PT 上的以太网端口连接。

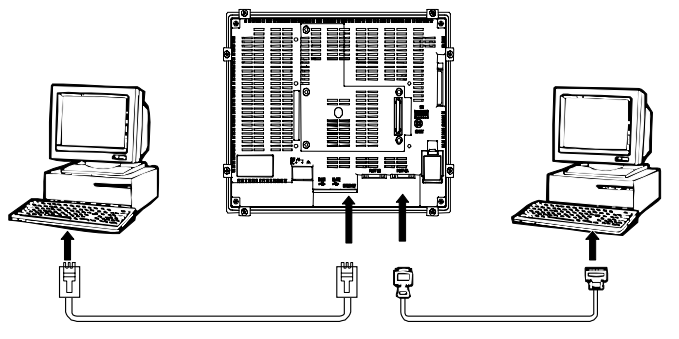

#### • 通信条件

采用CX-Server来设置通信条件。详细内容请参阅NS-Designer操作手册中第10 章数据传送。

#### • 推荐连接电缆

RS-232C 连接时推荐使用以下电缆:

XW2Z-S002 (欧姆龙;电缆长度:2 m)

(D-Sub 凸形 9-端子和 D-Sub 凹形 9-端子—用于 PC-9800 系列的 IBM PC/AT 或兼容计算 机和 NX 计算机)

有关连接电缆制作的详细内容,请参阅 附录 6 连接电缆制作。

### 3-3-2 通过 USB 连接

将计算机上的 USB 端口与 PT 上的 USB 从属连接器连接。正如下所述,要做一些准备并有一 些限制。确保 USB 正确连接。

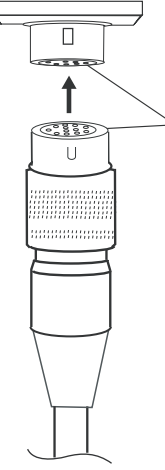

#### 系统程序版本

PT 所安装的系统程序版本必须为 6.2 版或更高版本。如果当前版本为 6.1 或更低的版本, 则需 更新至 6.2 版或更高版本。

#### PT 的 USB 驱动程序

如要通过 USB 通信来传送画面数据,则必须将 PT 的 USB 驱动程序安装于计算机中。安装程 序请参阅 NS-Designer 操作手册中 2-2-4 NS 系列 PT 的 USB 驱动程序安装`。

#### PT 硬件限制

批号为 0325 的 NS-V1 PT (制造日期: 2005年2月3日)或最新的 PT 支持 USB 数据传送。 可使用市售 USB 电缆。制造日期请查看 PT 背后的 4 位批号。

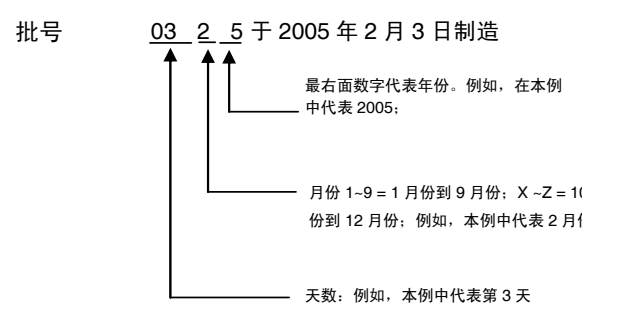

USB 电缆长度最大不超过 2 m。如果 USB 连接距离超过 2 m, 则需要使用市售 USB 集线器。 不超过 2 m

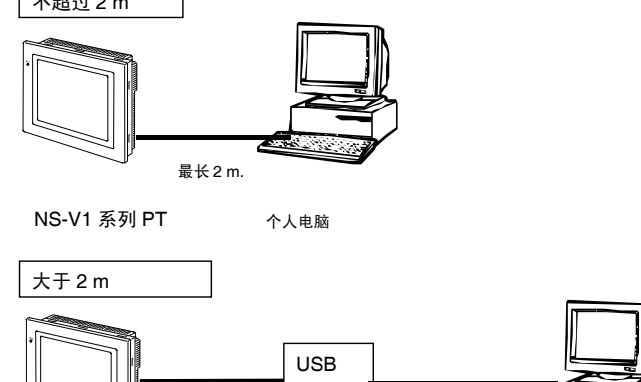

Hub

推荐的 USB 集线器

最长 2 m.

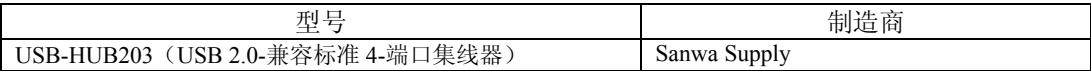

注意事项 市售和推荐的 USB 集线器与 NS 系列的 PT 规格不一致。在有噪音或静电的环境中,不能 正常运行。使用 USB 集线器时,请确保已采取了严格的防护措施来抗噪音或静电或者将 USB 集线器安装在无噪音或静电的地方。

NS-V2 系列的所有型号均支持 USB 通信。市售 USB 电缆可用来连接 PT 和 USB 端口。

最迟长 5m

#### 3-3-3 通过调制解调器连接

调制解调器可用来连接计算机和 PT 上的串行口。有关详细的连接方法和通信条件请参阅 NS-Designer 操作手册中 10-1 将数据传送至 PT。

# 3-4 与条形码阅读器连接

将条形码阅读器连到 PT 上。这样,将条形码数据读取为字符串(在字符串输入区域内)。 有关从条形码阅读器输入字符串的方法,请参阅程序设计手册中 3-6 数字输入和字符串输入。

### 3-4-1 连接方法

如下图所示,将条形码读出器连连到 PT 的串行口 A 或串行口 B。

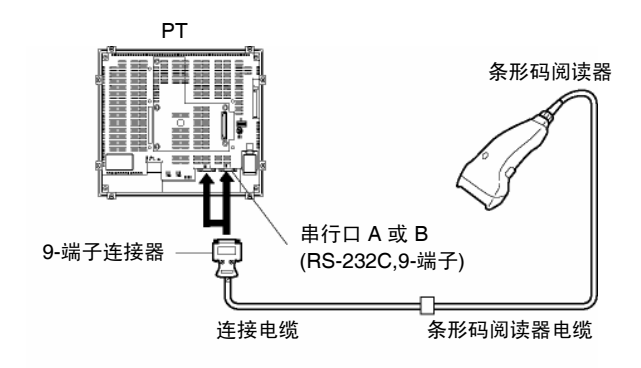

注意事项 在连接或断开之前,请始终将条形码阅读器和 PT 的电源关闭。连接电缆的制作请参阅附录 8 条形码读出器连接电缆制作。

参照附录 8 准备连接电缆中的读码器来准备连接电缆。

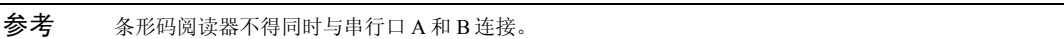

### 3-4-2 设置条形码阅读器

条形码读出器通信条件和其它设置均可通过 NS-Designer 或 PT 来设置。

### ● 通过 NS-Designer

根据下表通过 NS-Designer 来设置 PT。

例如,与条形码阅读器通信条件。设置条形码阅读器支持的通信条件以适合应用环境。

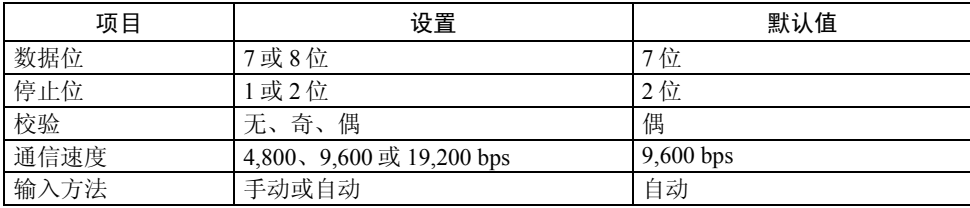

#### **● PT 设置**

从系统菜单中设置通信条件。 有关系统菜单操作的具体方法,请参阅 6-6-6 条形码阅读器设置。

#### ● 条形码阅读器设置

根据下表设置条形码阅读器。但须确保通信速度、校验、停止位和数据位等通信条件的设置参 数与 PT 的这些参数设置匹配。详细的设置方法,请参阅条形码阅读器操作手册。

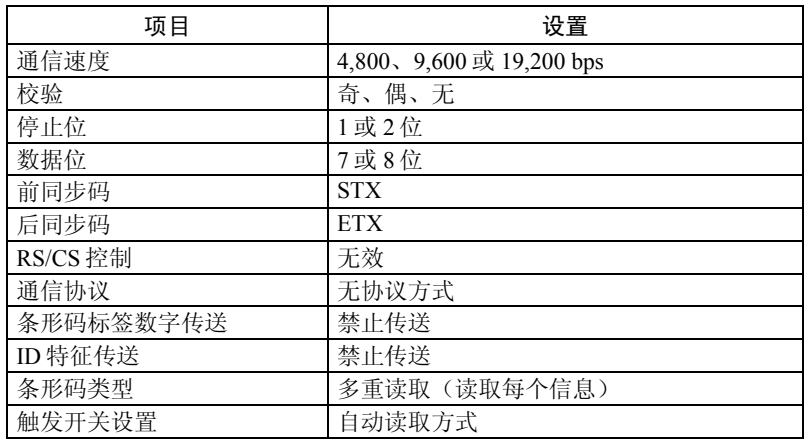

### 3-4-3 数据格式

以下数据格式用于采用 PT 条形码输入功能的通信。

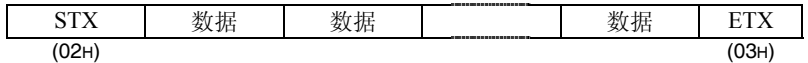

支持的数据字符为20H~7FH十六进制。最长数据长度为40字节。 不按规定的数据格式的所有数据均视为无效数据。

### 3-4-4 条形码输入

根据以下程序采用 PT 输入条形码。

1. 按数字显示和输入或字符串显示和输入对象。

2. 数字显示和输入或字符串显示和输入对象突出显示。

3. 从条形码阅读器中读取条形码数据。

4. 按设为 RET (返回)或 ENT (回车)的命令按钮, 确认输入。

有关数字显示和输入、字符串显示和输入以及命令按钮对象等设置方法的详细内容,请参阅程 序设计手册中 2-9 按钮 和 2-11 显示和输入装置。

参考 如要输入数字显示和输入、字符串显示和输入对象等条形码,则可选择介绍输入方法的 其它输入方法(命令按钮等)。 当选择其它输入方法(命令按钮等),则输入键盘不能打开。

# 3-5 与打印机连接

打印机连接到 NS8、NS10 或 NS12 PT 可以打印显示在 PT 显示屏上的内容。将打印机连接到 PT 的 USB 端口。至于如何打印 PT 显示内容, 请参阅程序设计手册。

### 3-5-1 连接方法

通过如下所示的 USB 电缆将打印机连接到 PT 的 USB 端口。

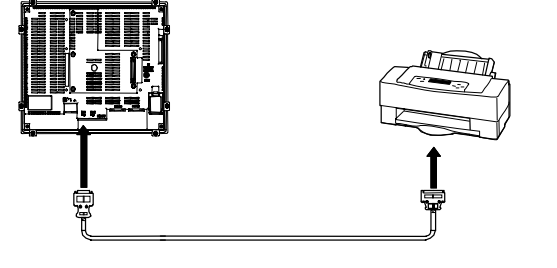

- 注意事项 如果打印机或 PT 仍处于通电情况下连接或断开 USB 电缆, 则会造成 PT 故障。一般在 连接或断开 USB 电缆之前,先关断电源。
	- 不得将 USB 连接器连接到任何不适用的设备上。
	- 在 USB 连接器与设备连接之前,确保设备无损坏。
	- 打印装置的规格与 PT 不同。在有噪音的地方打印机有可能不能正常工作。 使用打印装 置时,将其安装在无噪音的地方或进行屏蔽。

参考 通过电缆直接将打印机连接到 PT。不可通过 USB 集线器进行连接。

#### • 连接电缆

使用以下电缆中任何一根:  $NS-US22(2 m,$ 锁定 NS-US52 (5 m, 锁定)

• 支持打印机标准

以下为支持的打印机标准:

ESC/P Raster

BJ Raster

• 推荐打印机

已对以下打印机操作做了检查。

EPSON: PM-2200C、PM-930C、PM-870C、PM-740C和PM-G720 Stylus 900 CANON:BJ-M70 PIXUS 550i、50i、80i、iP2000、iP3100、iP4100 和 iP4100R

# 3-6 使用存储卡

1. 存储卡与 PT 一起使用。历史文件作为 CSV 文件存储于存储卡中。有四种不同类型的历史 文件, 即:

报警/事件历史: 保存由 NS-Desginer 所注册的报警/事件历史数据。 数据记录: 存储趋势数据; 运行记录: 存储显示屏操作记录数据; 错误记录: 存储执行宏功能时错误历史数据。

历史数据通常保存在 PT 的内存中。内存通常备用在 PT。此外,历史数据也以 CSV 文件 格式保存。将历史数据保存为 CSV 文件时,历史保存于存储卡中。 包含历史数据的CSV文件保存在用户指定的文件夹中。用户指定的文件夹位于创建在存储 卡中的记录文件夹。

- 2. 以下数据传送至存储卡。
	- 系统程序(运行 PT 所需的程序。例如,用于通信和字体的程序)。
	- 画面数据(用于 PT 显示的数据)。

有三种数据传送方法,即:

- 自动下载(将数据从存储卡传送至 PT)。
- 自动上载(将数据从 PT 传送至存储卡)。
- 手动传送(手动选择数据传送方向)。

参考推荐三种类型的存储卡。每种类型存储卡的容量均不相同。

| 刑 목       | 存储容量   | 存储类型 |
|-----------|--------|------|
| HMC-EF372 | 30 兆字节 | 闪存   |
| HMC-EF672 | 64 兆字节 |      |

存储卡可以反复重写约 100,000 次。

使用诸如笔记本电脑等设备中的 PC 卡插槽时,使用 HMC-AP001 存储卡适配器。

有关与计算机(NS-Designer)进行数据传送的详细内容,请参阅 NS-Designer 操作手册中第 10 章数据

传送。

- 3. 数据块表中生成的数据可以保存为 CSV 文件并存储于存储卡中的 DBLK 文件夹中。
- 4. PT 的内存内容可以通过宏保存于存储卡中。存储卡的内容也可以写入 PT 的内存中。

### 3-6-1 安装

存储卡安装在 PT 一侧的存储卡接口中。

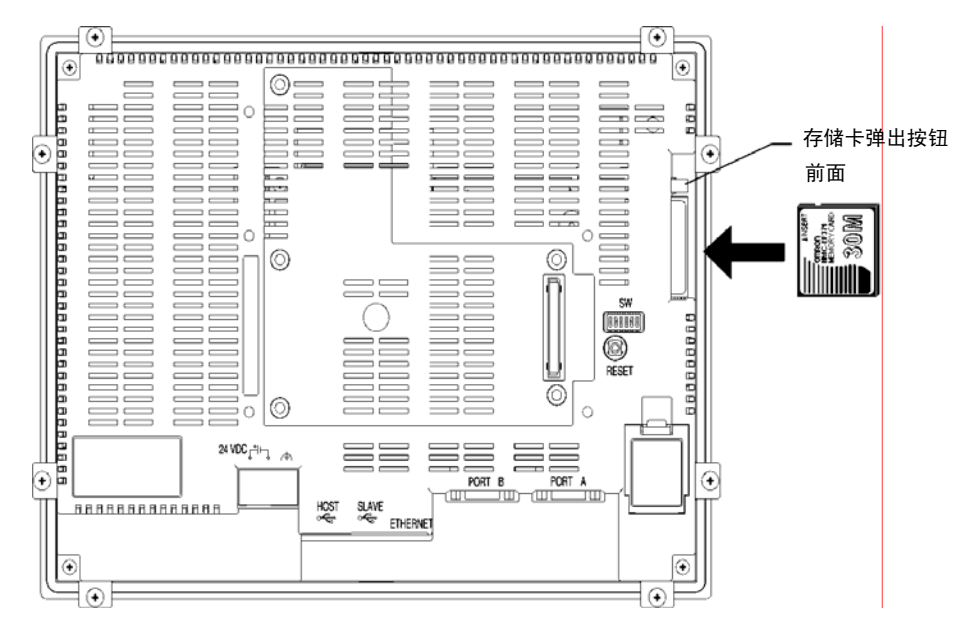

将存储卡推入插槽后面并牢牢地固定不动。 (存储正确安装后,存储卡弹出按钮向外弹出) 。

#### •取出存储卡

按存储卡弹出按钮。

为防止存储卡弹出和跌落,将中指放在存储卡弹出按钮上。同时,用食指夹住存储卡。

#### 3-6-2 更换系统程序

可以更换 PT 中的系统程序或将程序升级至更高版本。有两种方法可以更换系统程序。

- 使用恢复/升级程序
- 传送系统程序数据

#### 使用恢复/升级程序

如果系统程序受到破坏以及 PT 无法开始或升级 PT 中的系统程序的话,可采用以下方法来更 换系统程序。

- 1. 将 NS-Designer 安装文件夹(默认: C:\ProgramFiles\Omron\CX-One\NS-Designer)内的 RecoverUpdate\_6\_2 文件夹中所有文件和文件夹复制到存储卡中。安装 NS-Designer 时, 可以选择该程序。
- 2. 将存储卡插入 PT 并接通电源。恢复/更新程序自动启动。

参考 有关恢复/更新程序的详细内容,请参阅启动- 程序 – 欧姆龙 - CX-1 - NS 设计器 – 如何恢 复系统程序版本. 6.2。

#### 传送系统程序数据

当选择系统程序版本 6.2 并通过 NS-Designer 载入系统中,系统程序保存在 NS-Designer 安装 文件夹下(默认位置:C:\Program Files\Omron\CX-One\NS-Designer)。NS-Designer 安装文件 夹位于为每种类型和版本所创建的文件夹内, 即:

\SystemBackup\NS12-V1\V6\_2\bank1:版本 6.2—用于NS12;

\NS10-V1\V6\_2\bank1: 版本6.2 —用于NS10;

\NS8-V1\V6\_2\bank1: 版本6.2 —用于NS8;

\NS5-V1\V6\_2\bank1: 版本 6.2—用于 NS5;

采用 Windows 资源管理器或其它方法将\bank1 下的所需系统程序每个文件夹复制到存储卡路 径目录中。这样,就更换系统程序。

有关数据从存储卡传送至 PT 的方法,请参阅 3-6-3 与存储卡数据传送。

#### 系统程序更换限制

如果系统程序更换程序未正确进行,则不能启动 PT。注意以下注意事项。

- 系统程序升级(或替换老版本)时,首次必须采用恢复/更新程序。
- 必须采用系统程序 6.2 版或更高版本来更换 NS5-SQ0□-V2 和 NS5-TQ0□-V2 或 NS5-MQ0 □-V2 中的系统程序 . 如果采用较早版本的系统程序,则屏幕显示不正确。如果较早版本安 装错误,则采用恢复/更新程序将系统程序升级至 6.2 版或更高版本。

### 3-6-3 与存储卡数据传送

存储卡与 PT 一起使用使系统程序(PT 运行所需程序--例如,通信和字体所需的程序)和画面 数据传送至 PT 及从 PT 中传送而来。

采用 PT 后面基板上的 DIP 开关将数据传送操作模式设为自动下载(数据从存储卡传送至 PT)自动上载(数据从 PT 传送至存储卡)或手动传送(用户自己选择下载或上载)。

#### PT 启动时,数据通过存储卡进行传送。

注意事项 • 传送数据之前,检查一下系统程序和画面数据类型是否与 PT 匹配。

- 修改的 DIP 开关设置后须将 PT 复位再次接通电源。
- 访问存储卡时不得进行以下操作。否则,数据会受到破坏而且存储卡需要重新格式化。
- 关闭 PT 电源。
- 按 PT 复位开关。
- 取出存储卡。
- 执行以下程序,取出存储卡。

在写文件时或由于其它原因将电源关断而造成 PT 系统受到破坏,此时,不得采用正常下载方法来 更换系统程序。详细的故障排除方法,请参阅 3-25 页。

#### ● DIP 开关

存储卡分成 4 个区域。这些区域称作 banks。 PT 后面基板上的 DIP 开关有 6 个端子。这些端子的开/关组合规定了所采用的传送方法。

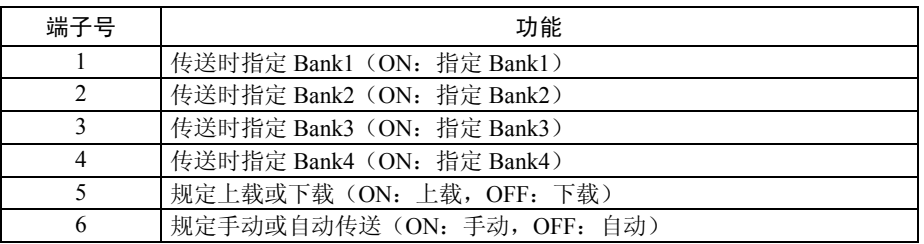

在以下情况下自动生成 banks:

- 数据传送至存储卡时,采用 NS-Designer 传送程序。
- 当从 PT 处传送数据时(上载)。

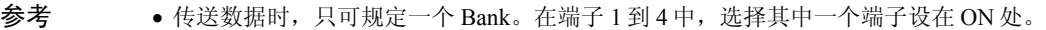

- 当 DIP 开关设为一个组合而非指定的自动上载、下载或手动传送时,PT 才能正常运行。
- 当数据已保存在存储卡的 Bank 中且已上载时,删除指定 Bank 中的以前数据。在上载之 前,检查保存于 Bank 中的数据。
- 上载时, 如果\BANK□\DATA and \BANK□\SYSTEM 手动创建于存储卡中且其并不作 为传送数据之用,文件夹中的数据将被删除。PT 中的数据被复制到文件夹中。因此, 在存储卡中创建文件夹时,不得使用\BANK□\DATA 或\BANK□\SYSTEM。
- 当 PT 用作正常操作运行时,将所有端子设为 OFF。

### ●自动下载

自动下载将系统程序和画面数据从存储卡中传送到 PT 中。

如下所示,将 DIP 开关设为自动下载。

当 DIP 开关设在组合而非此处规定的其它设置时,存储卡不能用来传送数据。

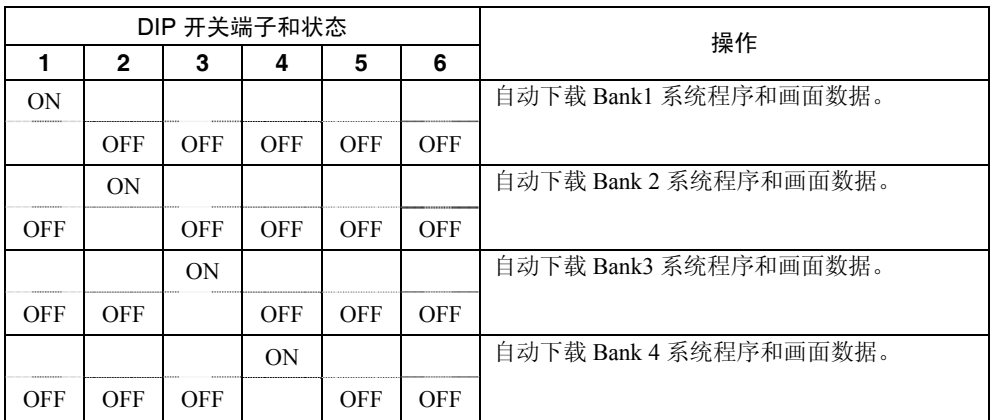

#### 执行以下程序自动下载数据。

- 1. 关闭 PT 电源;
- 2. 设置 DIP 开关;
- 3. 将带指定 Bank 的存储卡插入 PT 中;
- 4. 接通 PT 电源。系统程序和画面数据写入 PT。
- 5. 所示的是在数据传送期间 PT 显示灯状态。在数据传送期间,不得取出存储卡。 传送数据: 显示灯闪烁, 橙色灯; 传送结束: 显示灯闪烁, 绿灯; 出现错误:显示灯闪烁,红灯; 如果出现错误,请参阅 3-2 5 页。
- 6. 关闭电源。
- 7. 取出存储卡。
- 8. 关闭所有 DIP 开关端子。
- 9. 接通电源。

在执行自动下载时,即使存储于 PT 中的 PT 型号、系统程序版本和语言以及画面数据等参数 与存储于存储卡中的参数不同,但仍不会显示警告信息。

在自动传送数据之前,请仔细检查 PT 型号与存储卡是否匹配。

### ● 自动上载

自动上载将系统程序和画面数据从 PT 传送至存储卡中。

如下所示,将 DIP 开关设为自动上载。

当 DIP 开关设在组合而非此处规定的其它设置时,存储卡不能用来传送数据。

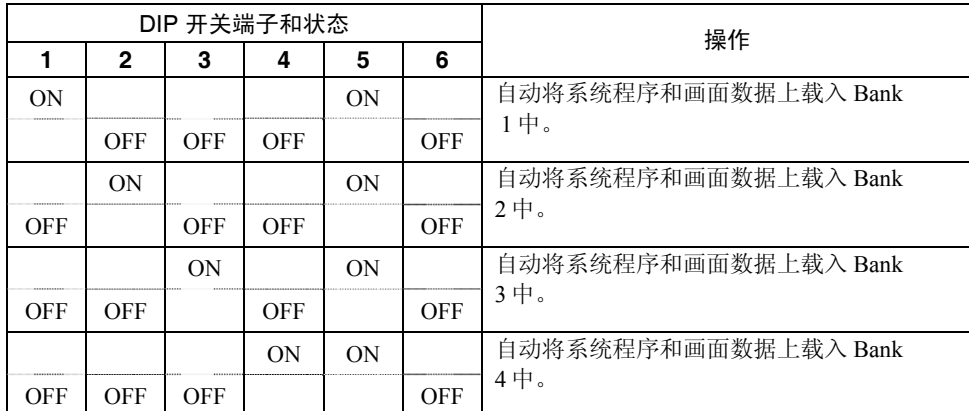

执行以下程序自动上载数据。

- 1. 关闭 PT 电源;
- 2. 设置 DIP 开关;
- 3. 将存储卡插入 PT 中;
- 4. 接通 PT 电源。系统程序和画面数据写入存储卡中。
- 5. 如下所示的是在数据传送期间 PT 显示灯状态。在数据传送期间,不得取出存储卡。 传送数据: 显示灯闪烁, 橙色灯; 传送结束: 显示灯闪烁, 绿灯; 出现错误:显示灯闪烁,红灯; 如果出现错误,请参阅 3-2 5 页。
- 6. 关闭电源。
- 7. 取出存储卡。
- 8. 关闭所有 DIP 开关端子。
- 9. 接通电源。

在执行自动上载时,即使存储于 PT 中的 PT 型号、系统程序版本和语言以及画面数据等参数 与存储于存储卡中的参数不同,但仍不会显示警告信息。 在自动传送数据之前,请仔细检查 PT 型号与存储卡是否匹配。

#### ● 手动传送

通过屏幕操作来选择方向(下载或上载)、内容(项目、项目和系统或系统)和banks。 执行以下程序手动传送数据。

1. 闭 PT 电源, 打开 DIP 开关端子 6。然后, 接通 PT 电源。

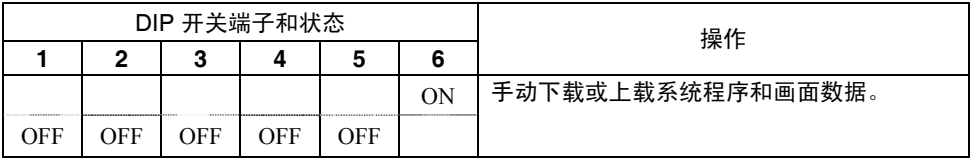

2. 在系统菜单的特殊屏幕标记页中执行存储卡传送。详情请参阅 6-8-9 存储卡传送。

执行以下程序,手动传送第一步中所提及的数据。

- 1. 关闭 PT 电源;
- 2. 打开 DIP 开关端子 6;
- 3. 将存储卡插入 PT;
- 4. 接通电源;
- 5. 以下内容显示在 PT 上;

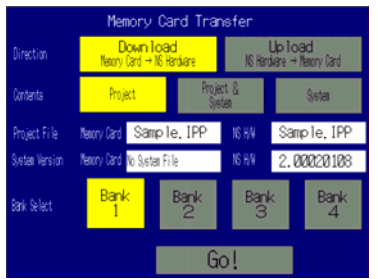

- 6. 规定方向、内容(项目、项目和系统或系统)和 Bank。
- 7. 存储卡和 PT 的 IPP 文件名称和系统版本显示在项目文件和系统版本字段内。确认后,按 **Go** 按钮。
- 8. 显示传送确认信息。按 **OK** 按钮执行规定数据传送操作。下载时,以前存储在 PT 中的画 面数据将被删除。
- 9. 如果存储于 PT 中的 PT 型号、系统程序以及画面数据版本和语言等参数与存储于存储卡 中的参数不同,则显示警告信息。按 **Yes** 按钮继续传送数据。
- 10. 当数据在传送时,显示上载/下载内容。当传送完成后,显示屏上会显示传送已完成(如 果出现错误,则会显示传送错误信息。如出现错误,请参阅 3-25 页)。
- 11. 传送完成时,显示灯亮绿灯。
- 12. 关闭 DIP 开关端子 6, 将 PT 复位。

如果系统程序是 1.0 版,则当 PT 中的 PT 型号、版本和语言不紧相同时,不显示警告信息。

因此,如果错误数据被下载,则通过自动下载再次执行传送操作。 上载时系统设置不能修改。

#### ● 错误

- 在自动传送期间 如果在数据传送期间出现错误,则前面基板上的显示灯会闪红灯。 如果出现错误,请检查一下以下项目。
- 存储卡是否插入 PT?
- 用 DIP 开关设置的 banks 是否在存储卡中? (在下载期间)
- 传送数据容量大小是否超出了 PT 或存储卡中的可用空间?

在传送数据之前,请再次检查这些项目。

参考 如果出现错误,则不显示错误信息。

• 在手动传送期间

如果在数据传送期间出现错误,则显示传送错误信息。 对显示的每个信息,请检查一下以下内容。

需要检查的错误信息

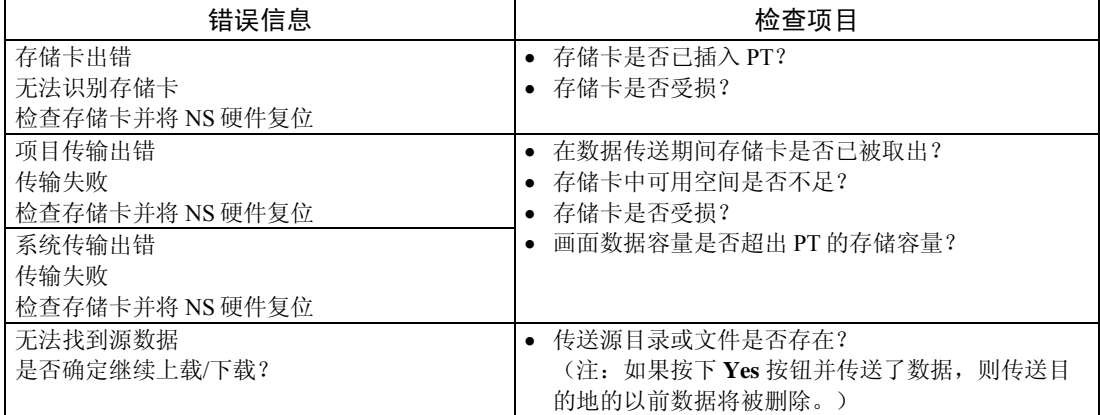

检查信息后,复位 PT 并再次传送数据。

### **● 系统程序恢复/更新**

如果 PT 系统已遭到破坏, 例如, 在写文件突然断电, 此时不能通过正常的下载方式来更换系 统程序。如果系统程序夹致系统程序遭到破坏以及 PT 未启动, 则采用以下程序操作运行 PT。

- 1. 将 Recover\_6\_2. 复制到存储卡中。采用 6.2 版的 NS 设计器并规定了安装向导来安装该 程序。
- 2. 将存储卡插入 PT 中并接通电源。恢复程序自动启动。 详细的恢复操作内容请参阅如何恢复第 6 版. pdf 文件内容。从 Windows Start – Programs – Omron – CX-One – NS-Designer – How to recover the system prog Ver. 6.2  $\# \lambda$ .
- 3. 系统开始自动将数据下载至 PT 中。

下载结束时,显示灯闪绿灯。

# 3-7 安装视频输入装置

视频输入装置(NS-CA001 或 NS-CA002)可安装于 NS 系列的 PT 中。安装了视频输入装置后 可以将摄像机或视频传感器中的图像显示于 PT 的显示屏上。本节就如何采用 NS-CA001 通过 电缆将视频输入装置与 PT 连接起来进行说明。采用 NS-CA001 进行连接仅作为一个例子来对 视频输入装置与 PT 连接方法等内容进行说明。

视频输入装置可以与 NS8、NS10 或 NS12PT 连接。但视频输入装置不能与 NS5 PT 连接。

参考 NS-CA002 安装方法请参阅 NS 系列 RGB 和视频输入装置操作手册 (目录号: V086)。

### 3-7-1 视频输入装置零部件

下表给出了视频输入装置产品配置。

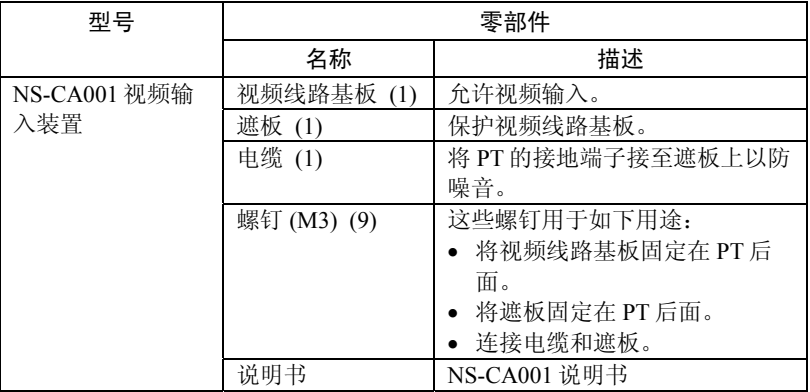

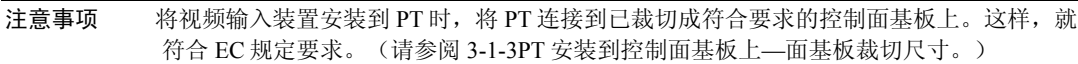

### 3-7-2 零部件名称和功能

在使用视频输入装置之前,请您熟悉了解视频线路基板的零部件名称及其功能。

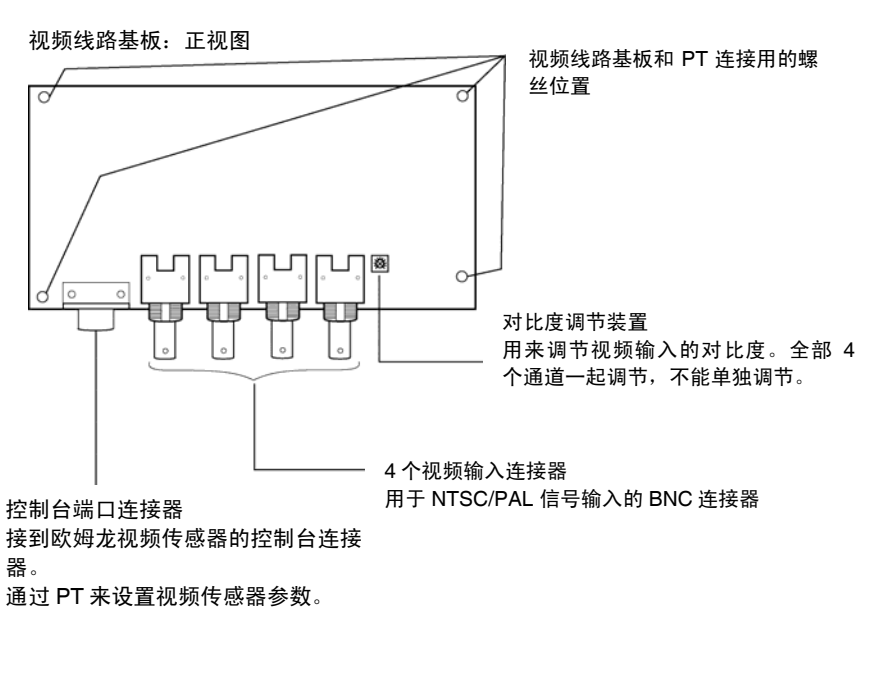

视频线路基板:后视图

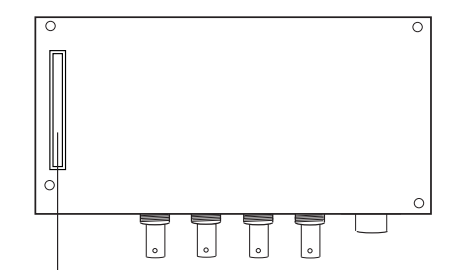

扩展接口连接器 安装视频线路基板时,将扩展接口连接器连接至 PT 的扩展接口连接器。

3-7-3 视频输入装置安装方法

本节描述了视频输入装置安装到 PT 的方法。

- 注意事项 不得用手接触衬底或已安装设备的表面。同时,事先将身上静电放掉。
	- 将视频输入装置安装到 PT 后,必须用随机提供的螺丝将所有装配件紧固。螺丝紧固扭矩为  $0.6 N \cdot m$ 
		- 在安装设备或拆下设备之前,先关断 PT 的电源。按步骤正确安装设备。
		- 安装视频输入装置时,PT 深度增加 24 mm。应确保控制面基板内有足够的空间安装视频输 入装置。

#### 安装视频输入装置

1. 将视频线路基板安装到 PT 后面。这样,频线路基板的扩展接口连接器即可插入 PT 后面的 扩展接口连接器中。螺丝孔对准。握住视频线路基板角,与 PT 背后平行。

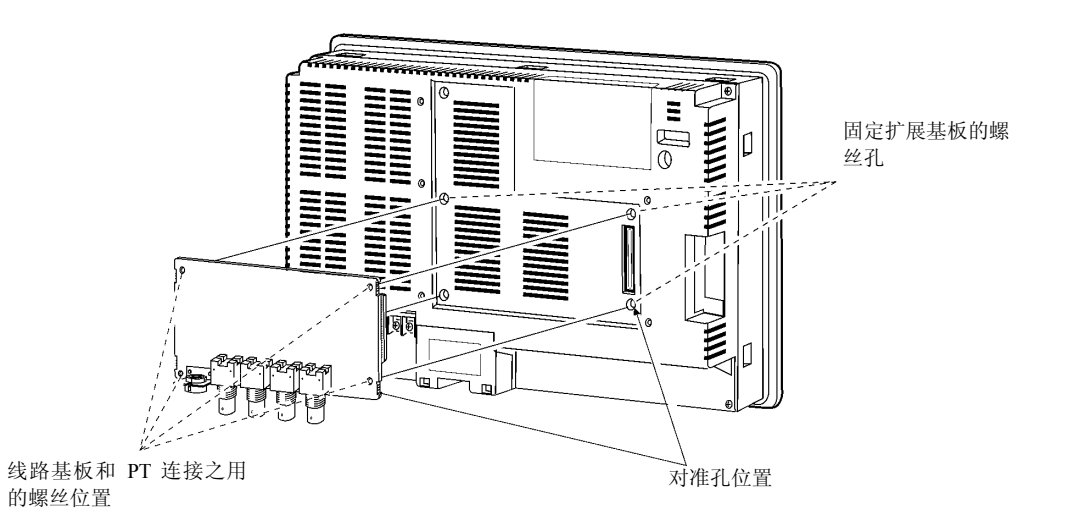

将按线路基板连接器端用力推入,确保其牢固地插入。

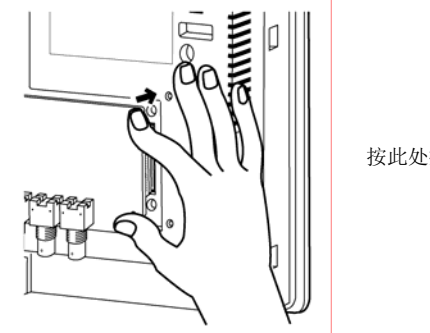

按此处插入视频线路基板

#### *3-7* 安装视频输入装置

2. 用螺丝将视频输入装置四个角固定住。

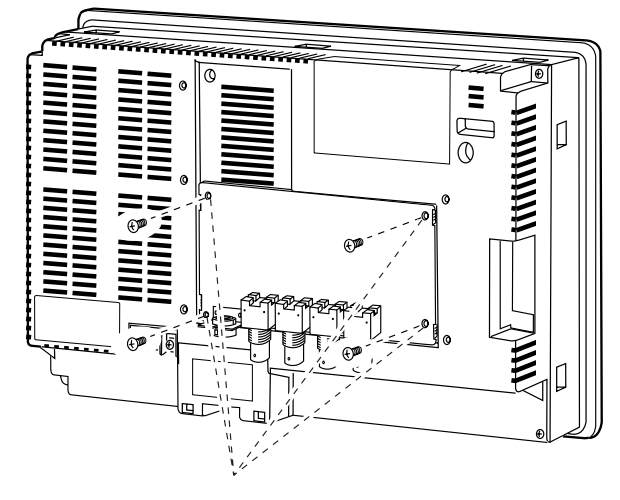

用螺丝固定此四处。

3. 将螺丝插入固定遮板的螺丝孔并轻轻地紧固。

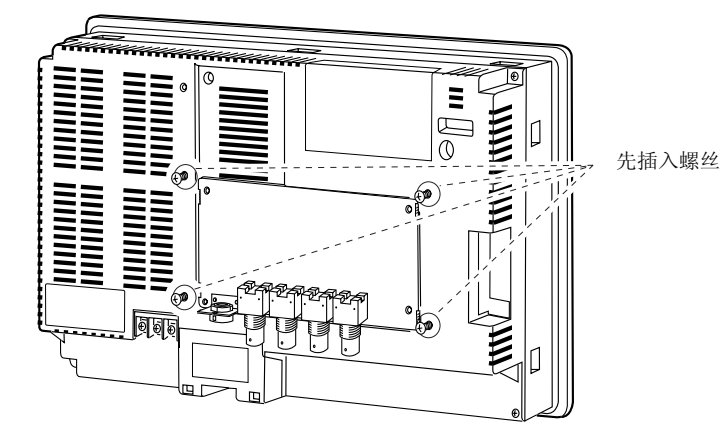

螺丝对准遮板螺丝孔,安装遮板。

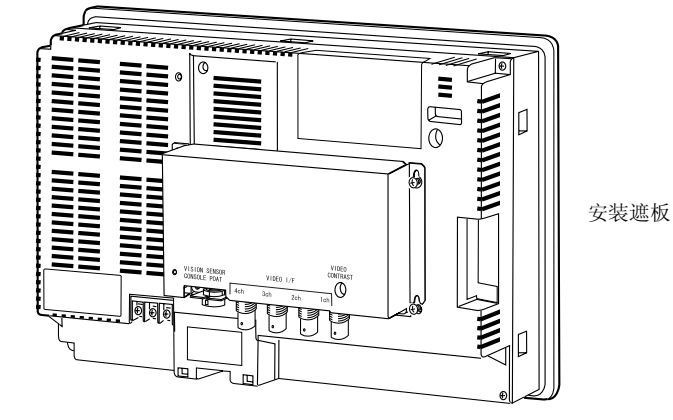

向下移动遮板并紧固螺丝。

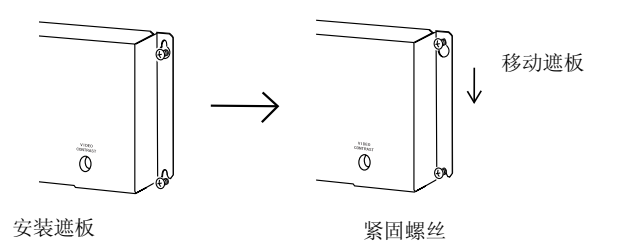

### ● 连接电缆

通过电缆将 PT 的功能接地端子与遮板相连以防噪音而造成故障。

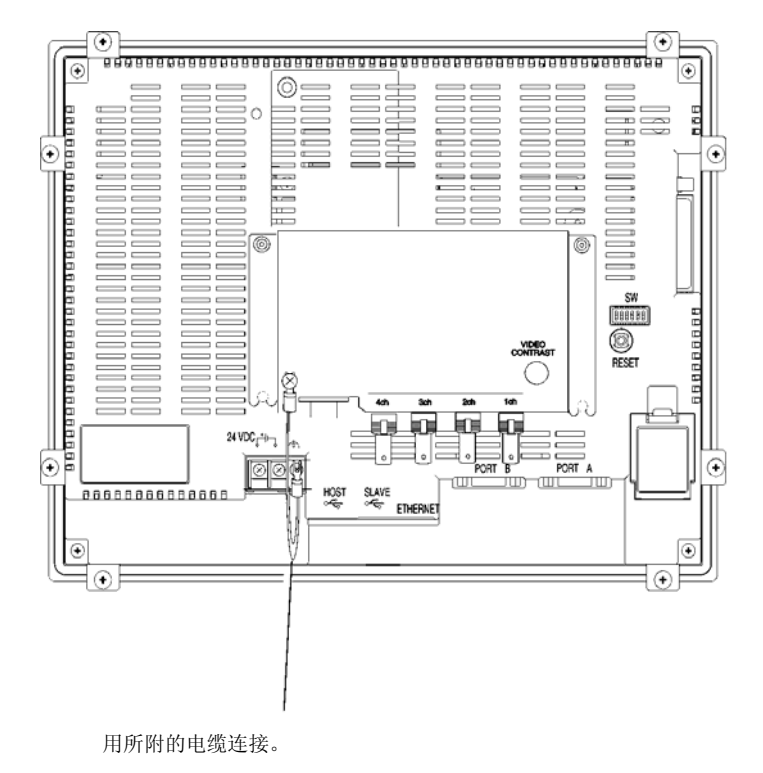
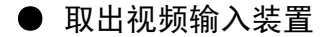

1. 按如下步骤从 PT 中拆下遮板: 松开螺丝

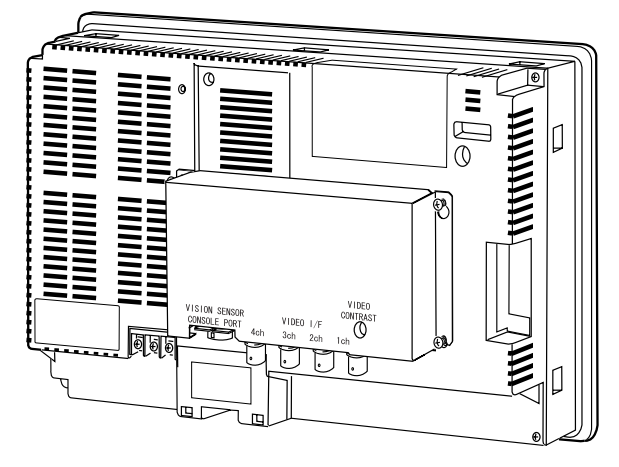

抬高遮板并拆下遮板。

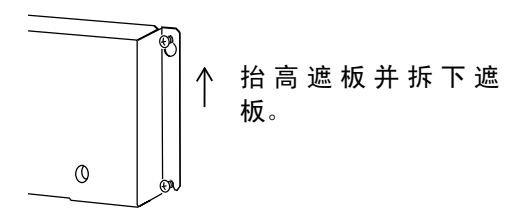

2. 拆下四个角处的螺丝。

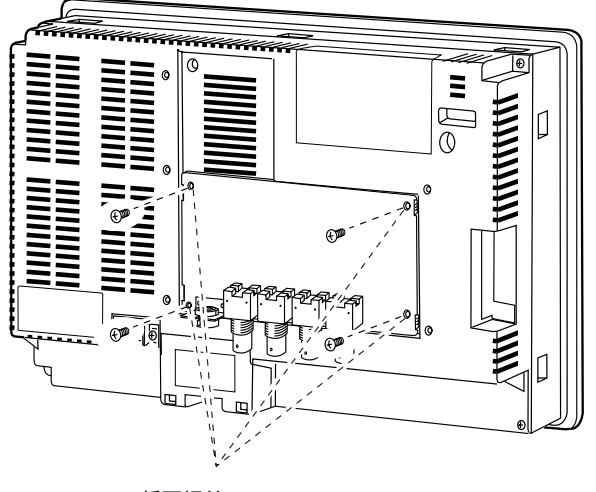

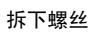

2. 将视频线路基板从 PT 的扩展接口连接器处拆下。 按如下步骤进行。

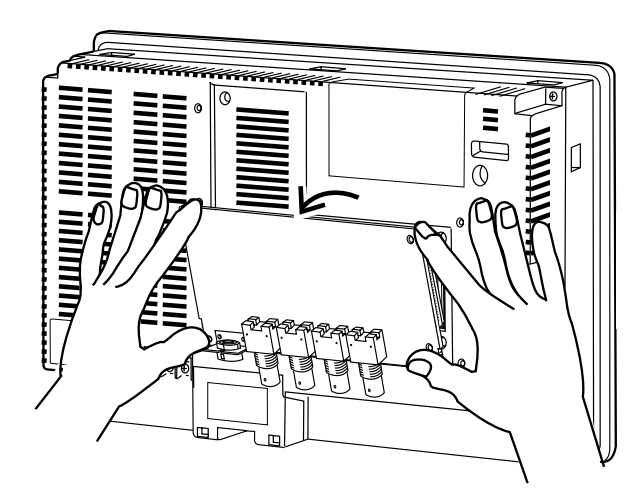

先将视频线路基板上侧拆下 并将四个角保持不动。

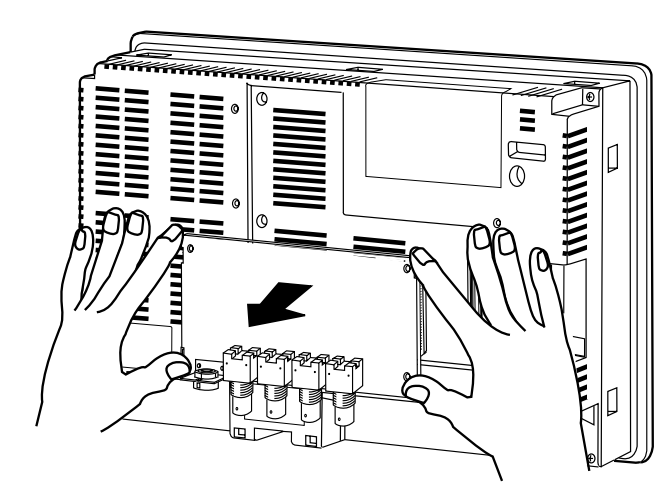

然后,将整个视频线路基板 拉出。

# 3-7-4 与视频输入连接器连接

采用以下方法连接摄像机和安装在 PT 上的视频输入装置。

注 电缆拉伸负载为最大 30 N。不得超过最大负载。

# ● 与视频输入连接器连接

1. 将摄像机视频输出电缆上的 BNC 插头插入视频输入连接器中。

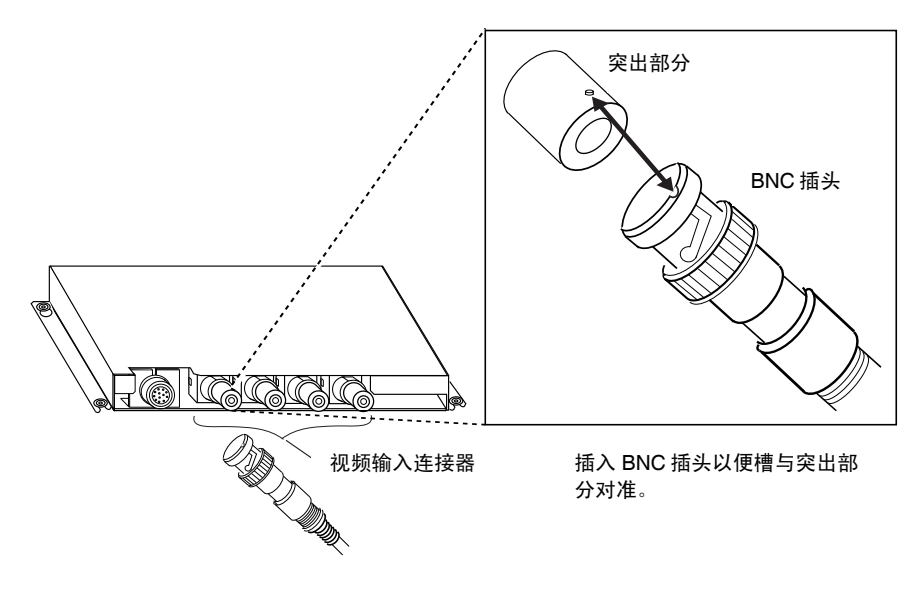

2. 插入 BNC 插头后,顺时端子旋转直到其锁定到位。

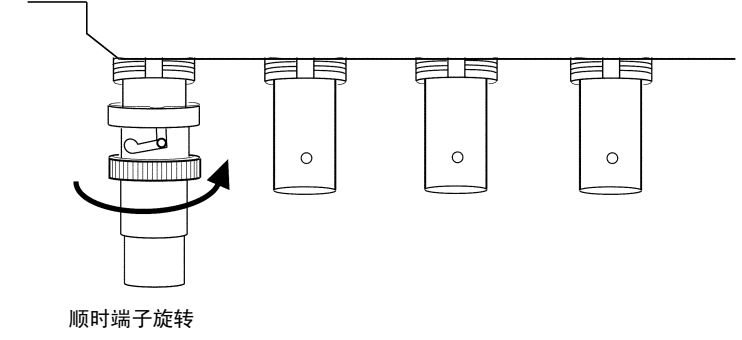

# **● 拆下视频输入连接器**

1. 推 BNC 插头同时逆时端子旋转松开插头。BNC 插头位于摄像机视频输出电缆上。

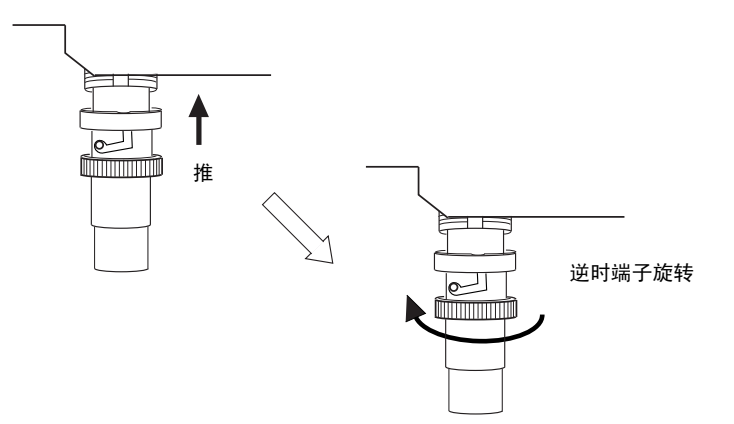

2. BNC 插头松开后,将其拉出。

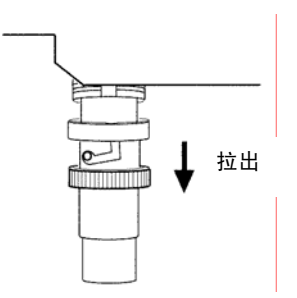

如果摄像机的视频输出电缆采用 RCA 插头。如下所示,采用 BNC-RCA 连接器将其与 视频输入连接器相连。

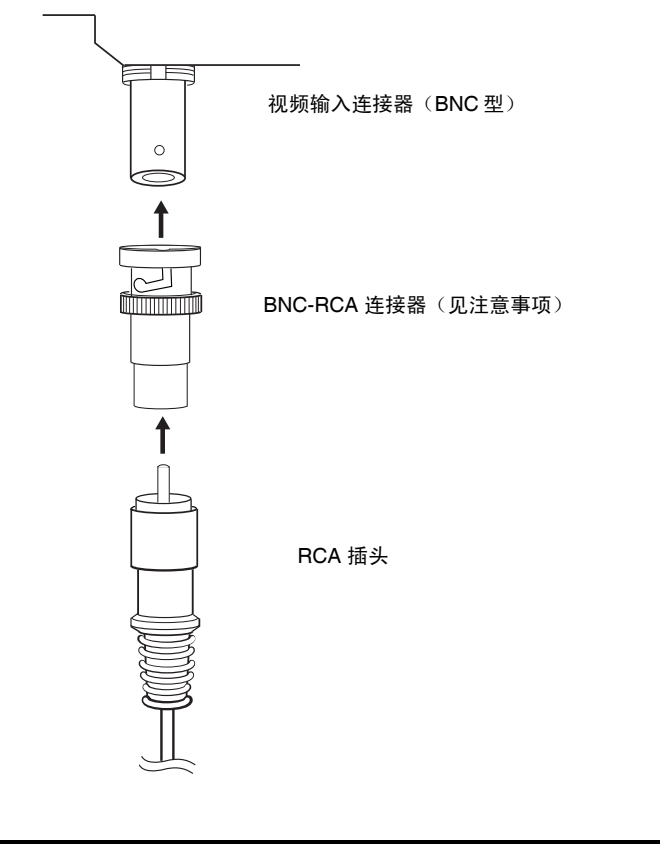

注 BNC-RCA 连接器附带监视器电缆(F150-VM)用于连接欧姆龙视频传感器。但连接器不带视频 输入装置(NS-CA001)。

# **● 与控制台端口连接器相连**

采用以下方法连接视频线路基板控制台端口连接器和欧姆龙视频传感器 (F150-C10V3、F160-C10、F180-C10、F400-C10V2、F250-C10 和 V530-R150V2)。 1. 将继电器电缆(F150-VKP;见注释)插座插入视频线路基板控制台端口连接器。

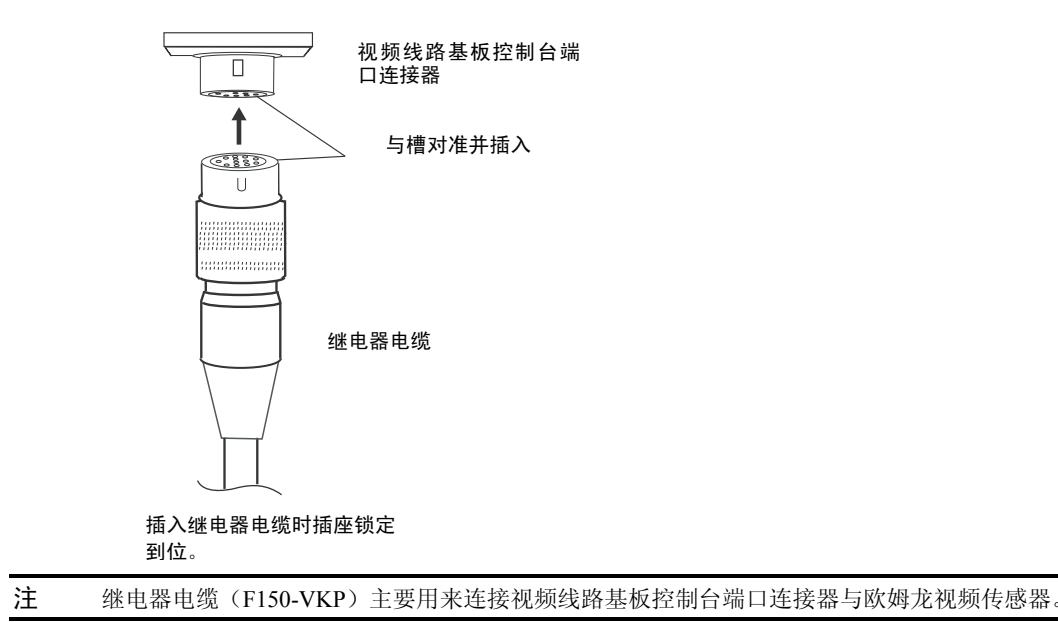

# ● 拆下控制台端口连接器

采用以下方法从视频线路基板控制台端口连接器处拆下继电器电缆。

1. 如下所示,拉连接器拆下继电器电缆。

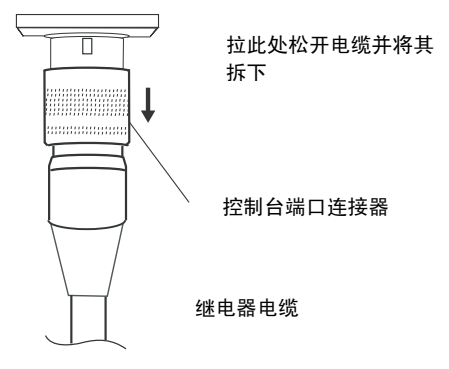

## **● 设置对比度**

如果 PT 显示屏上所显示的图片太亮或太暗,则需调节对比度。按以下程序来调节对比度: • 在系统菜单特殊显示屏标记页中选择视频配置。

(请参阅 NS 系列 PT 程序设计手册 2-18 特殊功能中视频配置内容) 。

• 命令按钮选择对比度调节功能

(请参阅 NS 系列 PT 程序设计手册 2-9 按钮中 命令按钮内容)。

如果采用以上方法仍无法提高对比度,则采用以下方法通过调节视频线路基板对比度调节装置 来调节对比度。

在检查 PT 显示屏上所显示的图片同时,用小的螺丝刀渐渐地转动对比度调节装置。

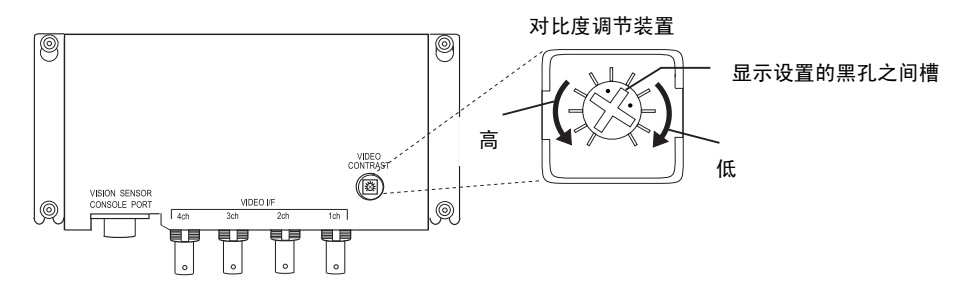

如果对比度调节装置转得过多,图象会变形。反方向转动对比度调节装置来降低噪音。

# 3-8 安装 Controller Link 接口装置

本节主要描述了安装在 NS10 或 NS12 PT 中的 Controller Link 接口装置安装及接线方法。 Controller Link 接口装置不能安装在 NS8 或 NS5PT 中。

# 3-8-1 Controller Link 接口装置零部件

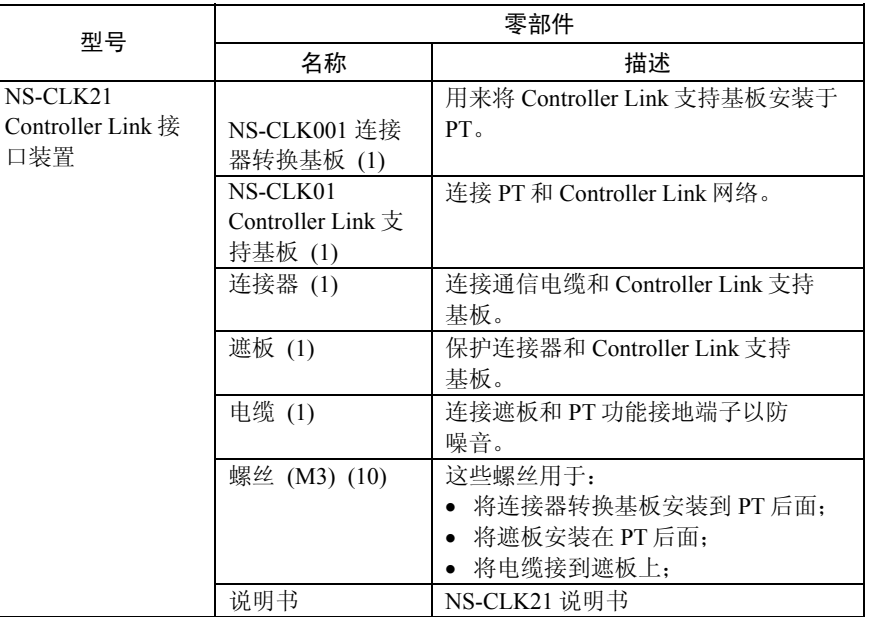

下表给出了 Controller Link 接口装置的产品配置。

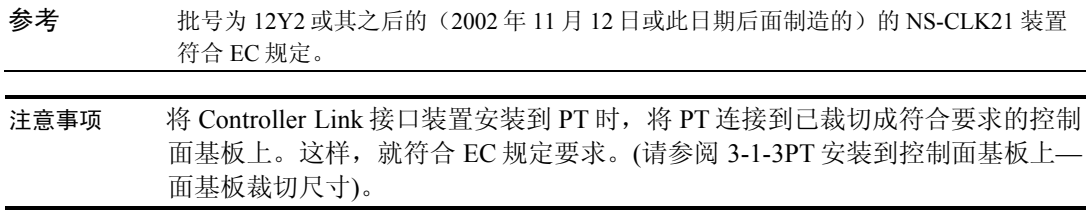

# 3-8-2 零部件名称和功能

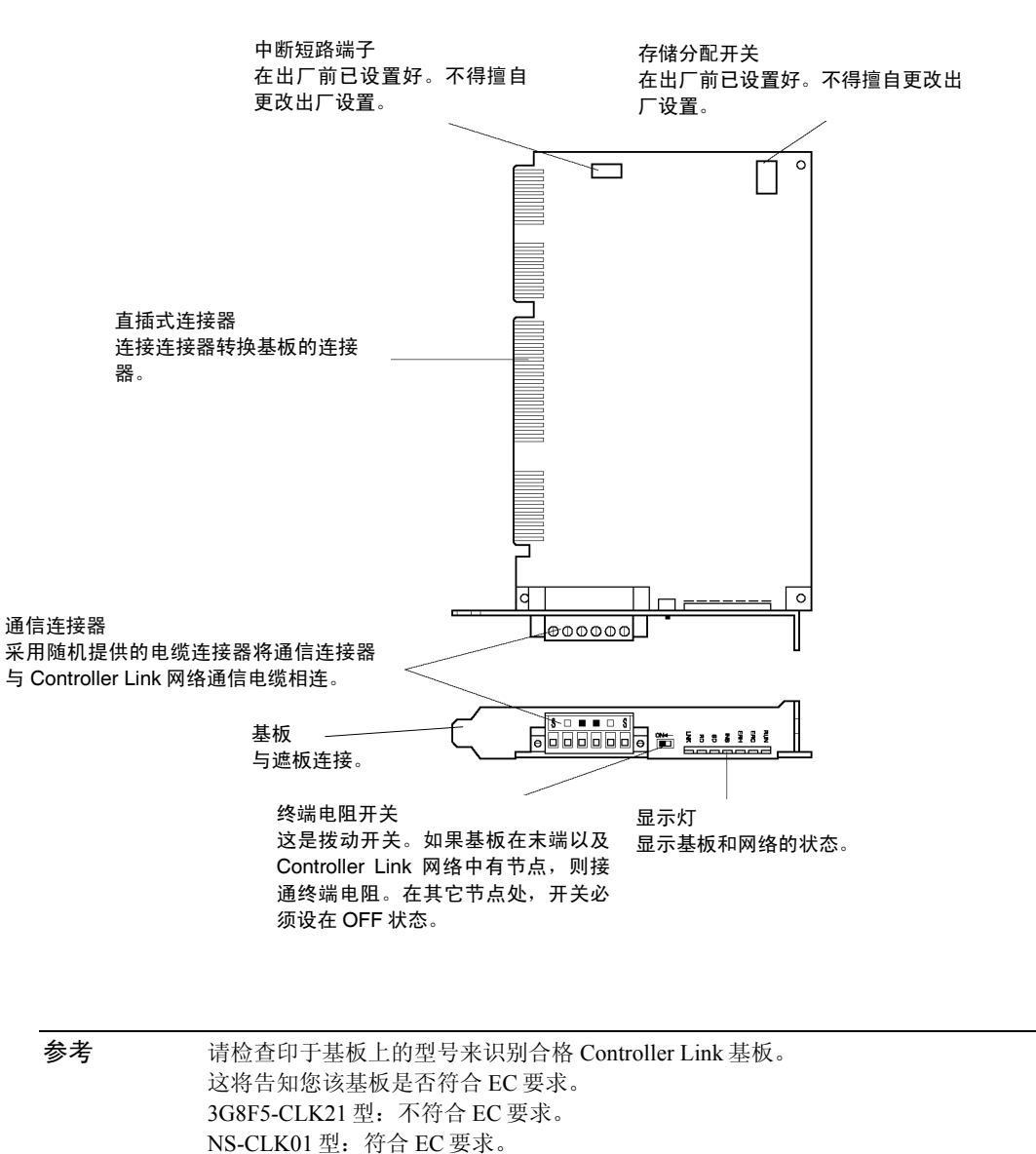

在操作之前,请您熟悉了解 Controller Link 支持基板的零部件名称及其功能。

# ● 显示灯

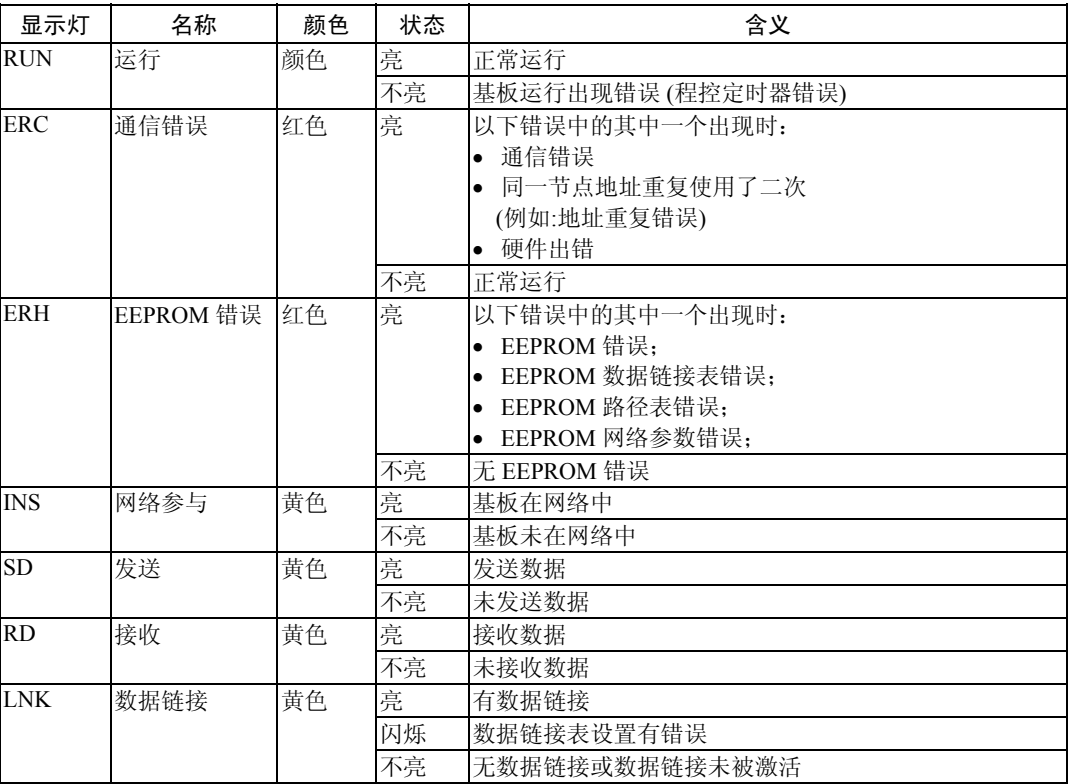

# **● 开关设置**

在出厂前,已设定好以下设置。不得擅自更改这些设置。

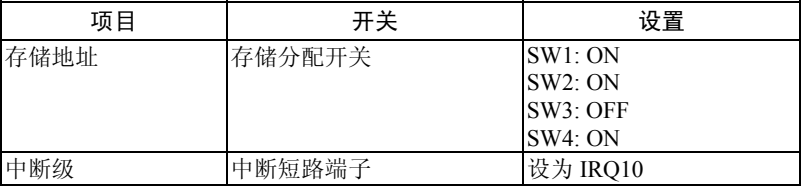

#### ● 设置终端电阻

采用终端电阻开关(拨动开关)来打开或关闭内置终端电阻。 有线网络的两端均需安装终端 电阻。这样,就可吸收多余的信号并降低噪音。Controller Link 支持基板有一个内置的终端电 阻。其连接也十分简单即将拨动开关设在 ON 处。将开关设在 ON 处来连接有线网络两端的终 端电阻。其它节点处,将开关设在 OFF

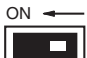

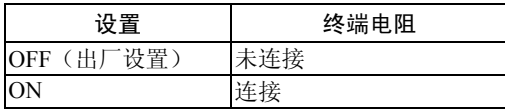

注意事项 在将 Controller Link 接口装置安装到 PT 之后, 再设置此开关。 在修改设置之前,将 PT 的电源关闭。

参考 此开关设为 OFF 作为默认设置(终端电阻断开)。

# 3-8-3 Controller Link 接口装置安装方法

本节主要描述了 Controller Link 接口装置安装到 PT 的方法。Controller Link 接口装置只安装到 NS12 和 NS10PT。但不能安装在 NS8 或 NS5PT 中。

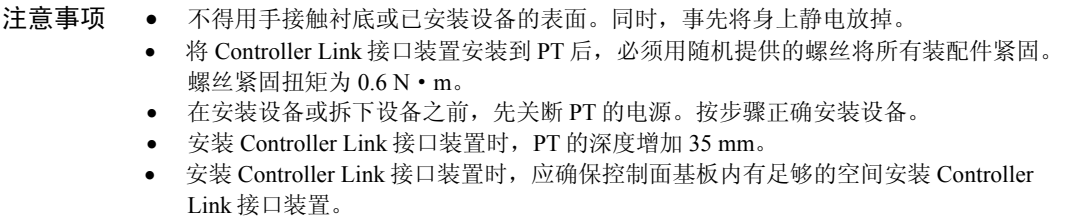

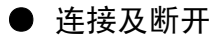

1. 将连接器转换基板安装在 PT 的后面以便扩展接口连接器插入位于 PT 后面的扩展接口连 接器。各个螺丝孔分别对准。握住视频线路基板角,与 PT 背后平行。

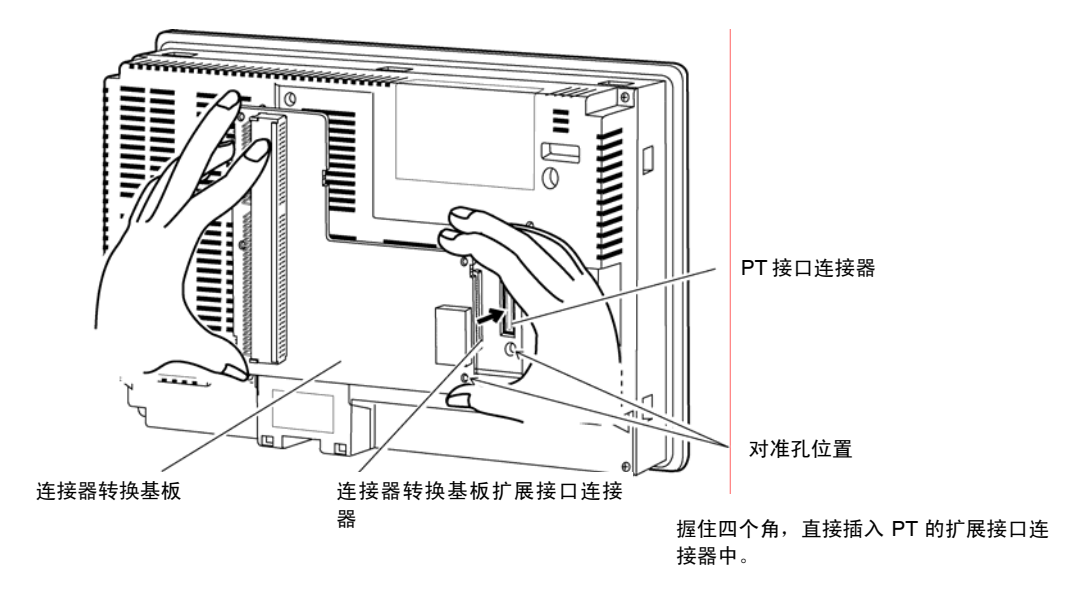

2. 用螺丝将连接器转换基板的四个角固定住。

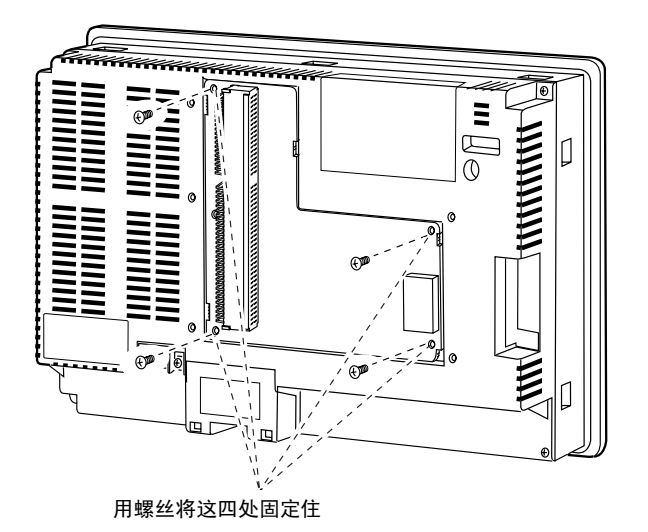

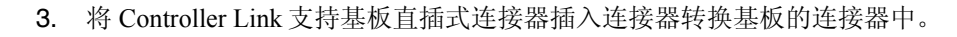

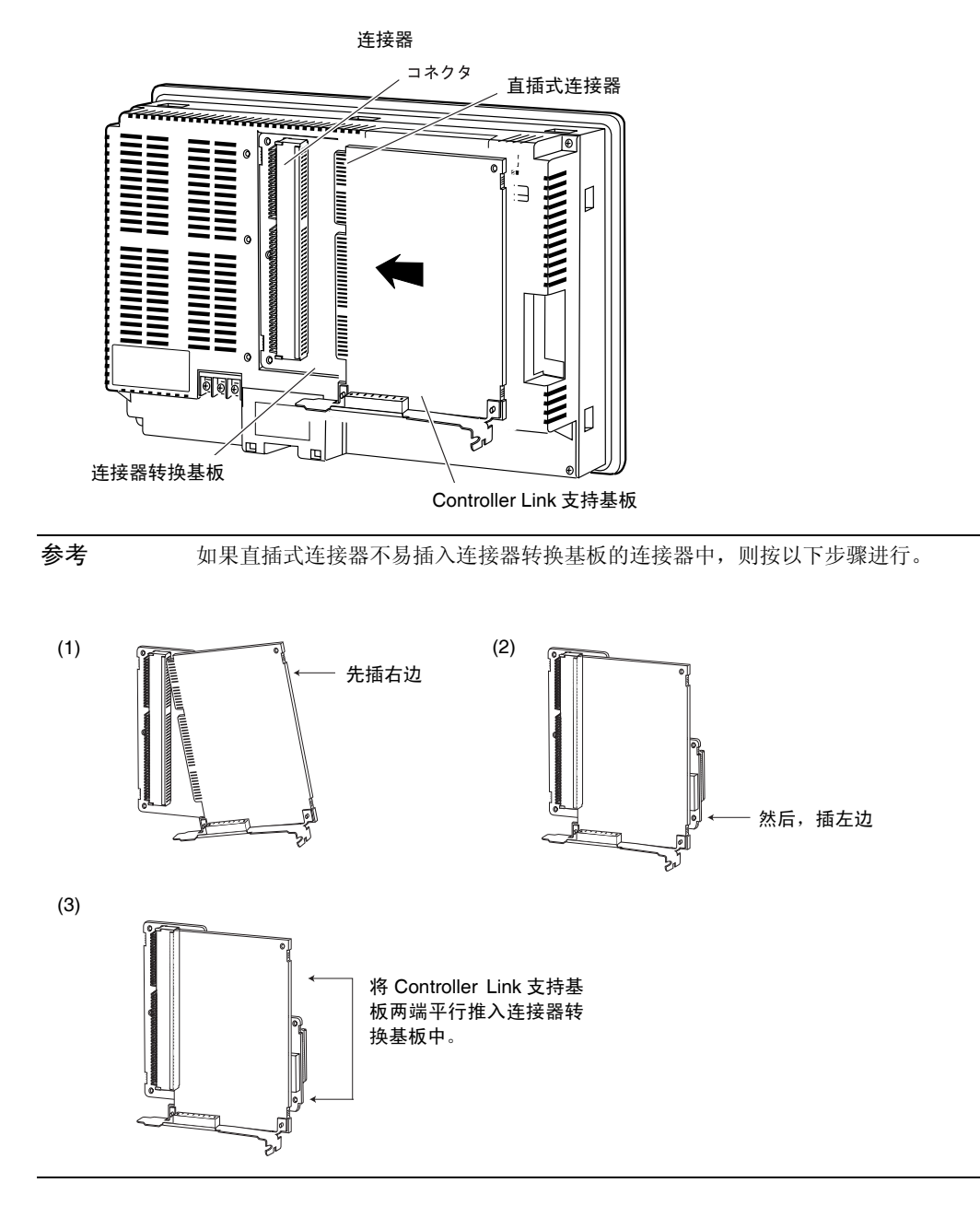

4. 遮板安装到 PT 上。

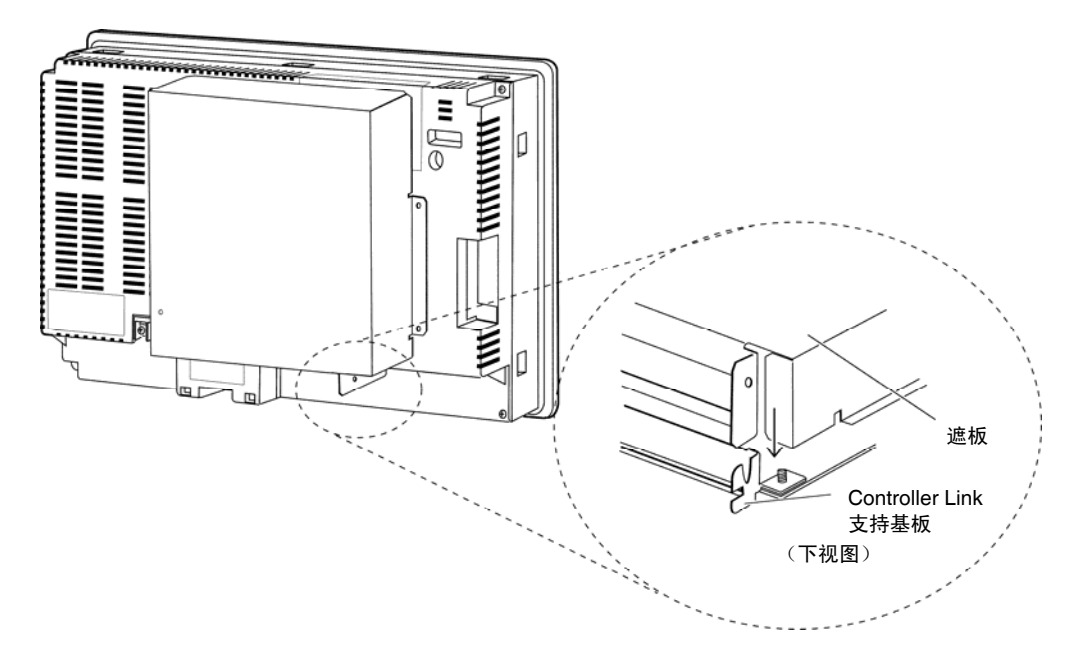

5. 用螺丝固定如下所示的 5 处地方。

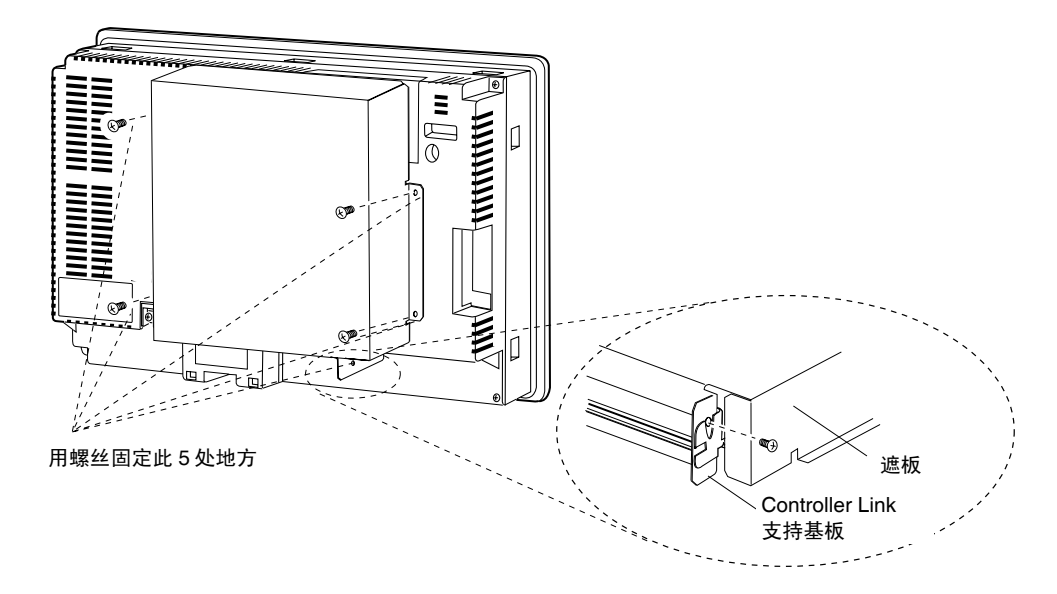

• 连接电缆

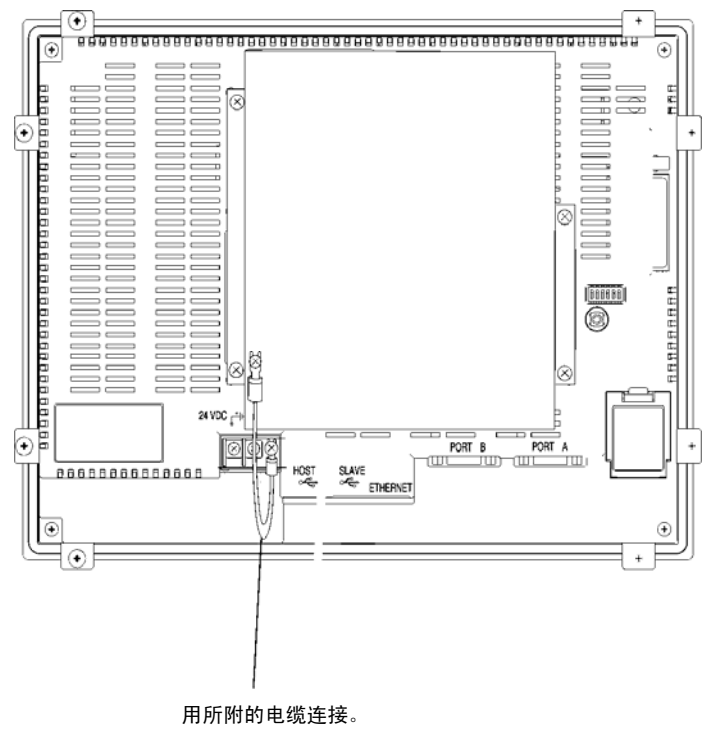

通过电缆将 PT 的功能接地端子与遮板相连以防噪音而造成故障。

- 取出 Controller Link 接口装置
- 1. 拆下遮板。

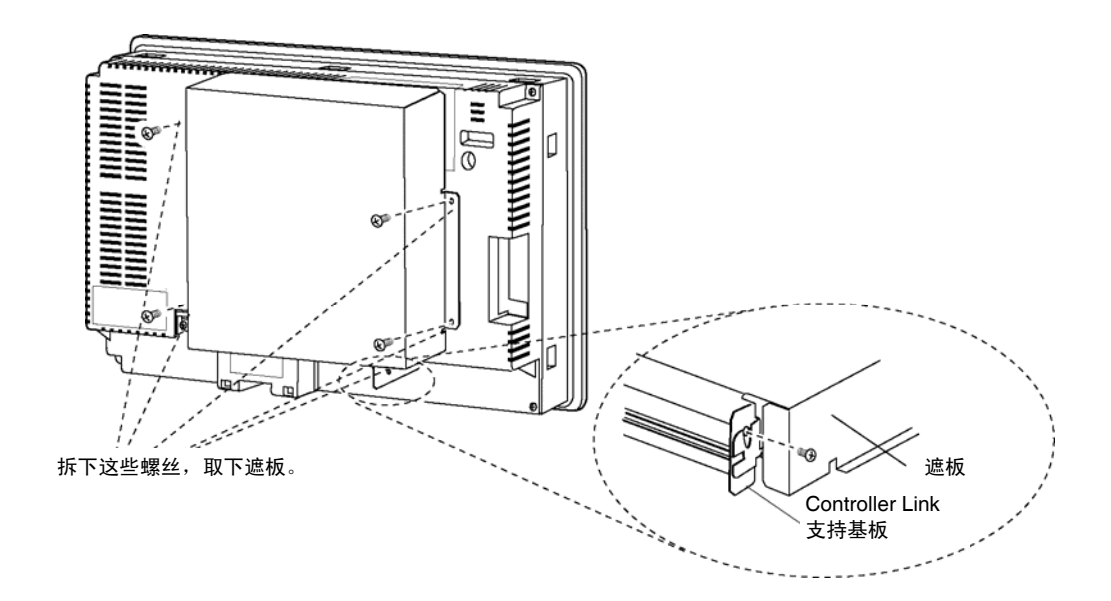

#### *3-8* 安装 *Controller Link* 接口装置

2. 将 Controller Link 支持基板与连接器转换半的连接断开。握住 Controller Link 支持基板 两端,笔直拉出。

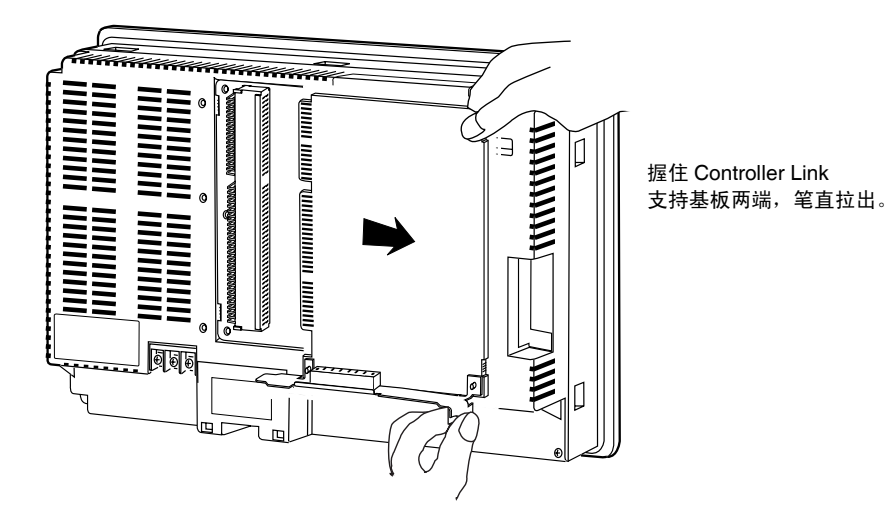

3. 拆下连接器转换基板上的螺丝。

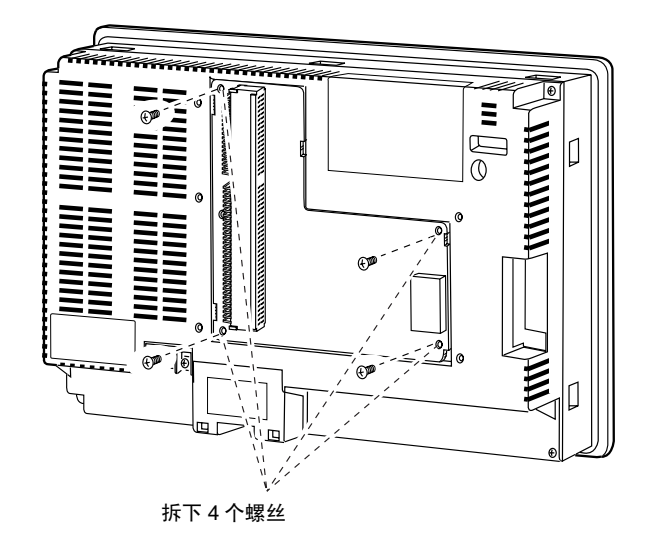

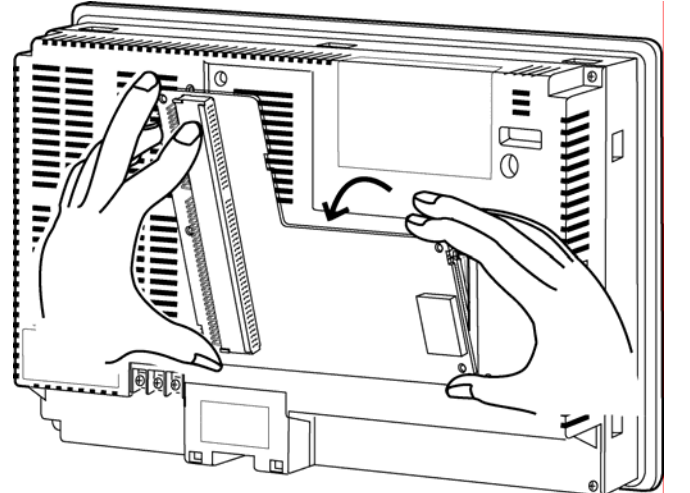

4. 断开连接器转换基板和 PT 的连接。按如下步骤断开连接。

握住基板的 4 个角, 先拆下上侧。

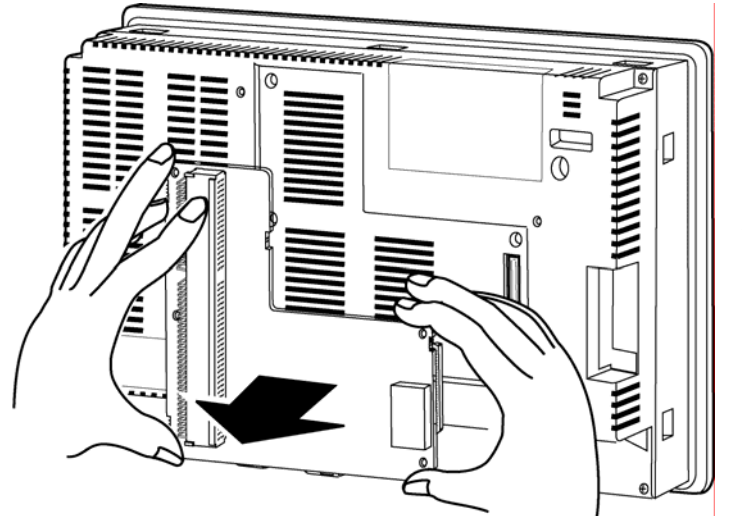

然后将整个块基板拉出。

## 3-8-4 布线

本节主要描述了网络通信电缆与 Controller Link 支持基板之间的布线方法。

#### ● 通信电缆布线

连接通信电缆来获取同源信号。

注意事项 • 使用具体规定的通信电缆。

- 将通信电缆与电源线或高压线分开以防受到电气噪音的影响。
- 将通信电缆接地于网络的一端。不得两端均屏蔽接地。
- 不得将通信电缆屏蔽线接地而此电缆又同时用于变频器等供电系统装置。
- 不得布线在室外。如果需室外布线,则应采取避雷防护措施。例如,地下布线或敷管布线。
- 在连接通信电缆或装卸连接器之前,将电源关闭。
- 使用 Controller Link 支持基板上所附的连接器。

#### 连接通信电缆

先将通信电缆与电缆连接器连接。然后,连接通信电缆与 Controller Link 支持基板。

在下表中所列的双绞线中,选择其中一根作为通信电缆。

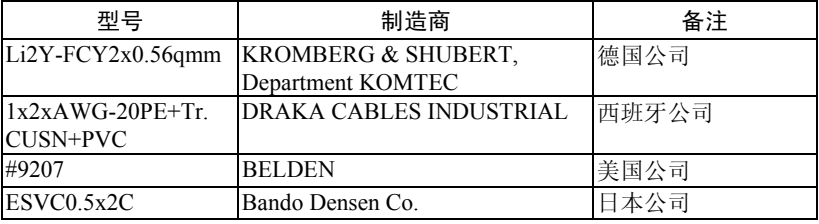

注意事项 • 使用以上所列出的电缆。

• 如果使用的通信电缆不是以上列出的电缆,则可能不能进行正常的通信。

参考 • Controller Link 支持基板连接器上的相同信号端子内连。

 $\Box$  $S \Box$ **n**  $\Box$   $S$ 0000000 同 B B B B<br>D D D D LHHL

● 与 Controller Link 支持基板连接器连接的接地线厚度必须小于 2.5 mm<sup>2</sup>。

• 采用 Controller Link 接口装置所带的特殊连接器与网络连接。

注意事项 • 节点间的通信电缆最小长度为 1 m.。通信电缆制作长度为 1m 或更长。 • 连接方法采用多点方法。可采用 T 形分支进行正常通信。

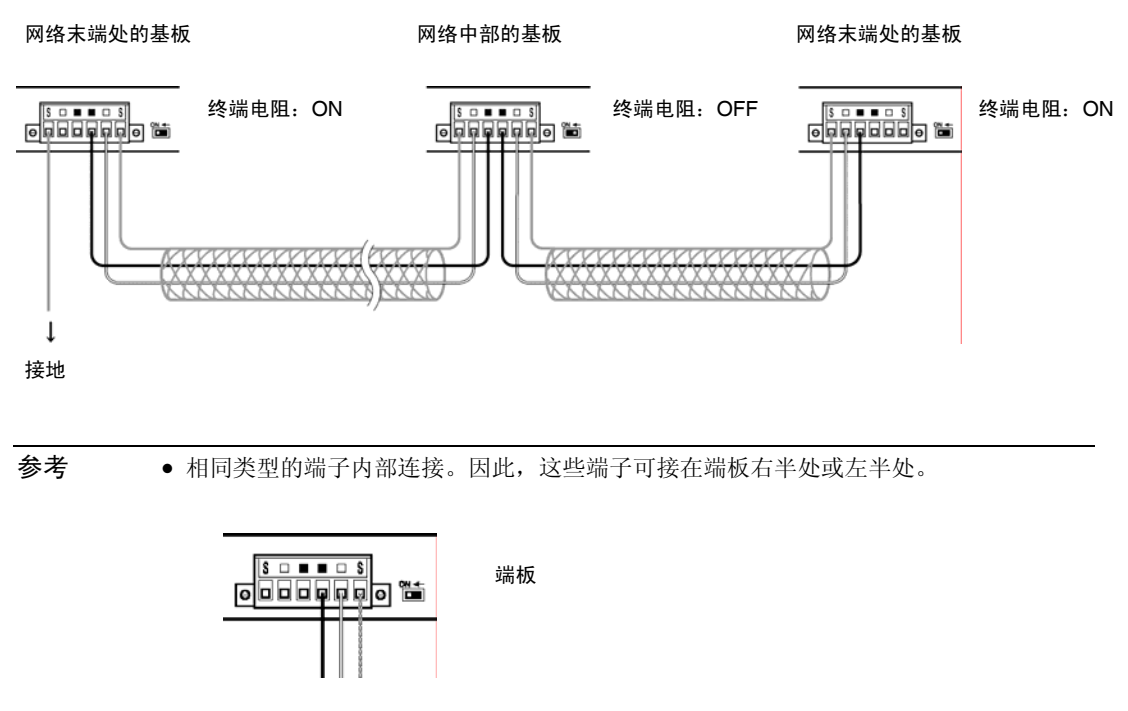

按如下方法将所有屏蔽线接地(包括网络一端的节点处的屏蔽线)。

## ● 连接电缆与通信连接器

连接通信电缆与 Controller Link 支持基板时,先连接电缆和所连的连接器。然后,将连接器与 基板相连。

采用以下步骤连接通信电缆和连接器。

1. 请小心不要损坏屏蔽网。电缆端部剥去 50 mm。如果电缆端部剥得太多则会造成短路,因 此,电缆端部不得剥得太多。

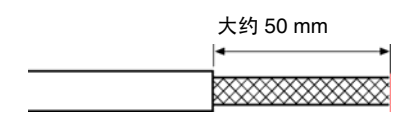

2. 在与节点连接的端部,将屏蔽网扭绞成一根线。在与压接端子连接的双绞线顶部留出足够 的长度,其它部分用热缩管覆盖。将未与节点连接的末端处所有屏蔽网切去。

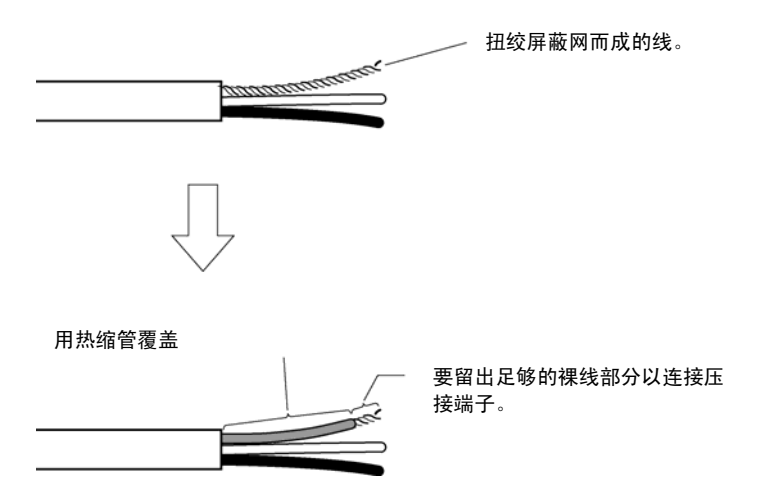

3. 单根电线端部剥去,剥去的部分要足以连接压接端子。将绞线扭绞在一起。

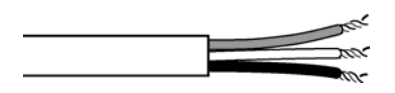

4. 用乙烯绝缘带或热缩管覆盖在第 1 步中已剥去的电缆末端。

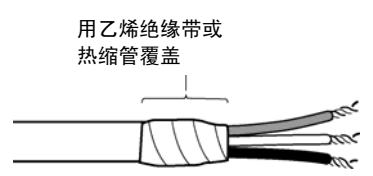

5. 将压接端子与屏蔽线和信号线连接在一起。用乙烯绝缘带或热缩管连接处盖住。

参考 • 我们推荐采用凤凰 AI-系列的压接端子-如下图所示。可采用凤凰 ZA3 压接工具连接这些 端子。

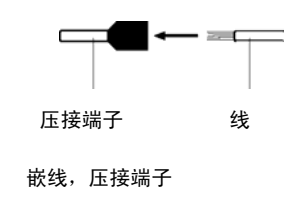

6. 小心地将信号线和屏蔽线插入各自的连接器孔中(通过记号来识别)。确保连接器定向正 确。下例就与位于网络中间的基板连接做了说明。

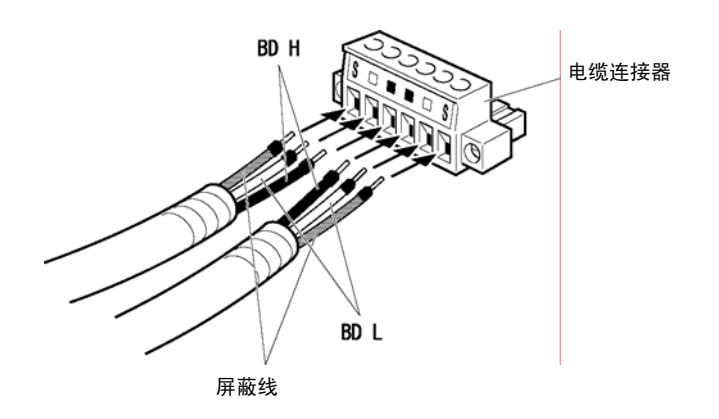

- 注意事项 松开连接器的螺丝, 使端子在插入信号线之前通过。如果未松开螺丝, 则信号线完全进入 连接器中。此时,您无法将线固定。
	- 将压接端子与线相连。不得将裸露的电源线直接与连接器相连。

参考 • 信号线的标记标在连接器上。根据标记连接信号线。

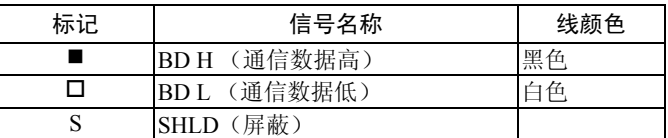

- 标记指示以上列出的信号。
- 线可连接在网络一端节点末端的连接器右半处或左半处。
- 如果通过节点接地,屏蔽的连接方法将会不同。有关屏蔽与连接器详细的连接方法,请 参阅 3-8-4 布线中通信电缆布线 和连接屏蔽线。
- 7. 用连接器内的信号线螺丝牢牢紧固每根信号线。但不能使用锥端顶尖的普通平刃螺丝刀。 这是因为该螺丝刀无法插得太深。使用宽度一致的小平刃螺丝刀。紧固扭矩为 0.2 N·m。

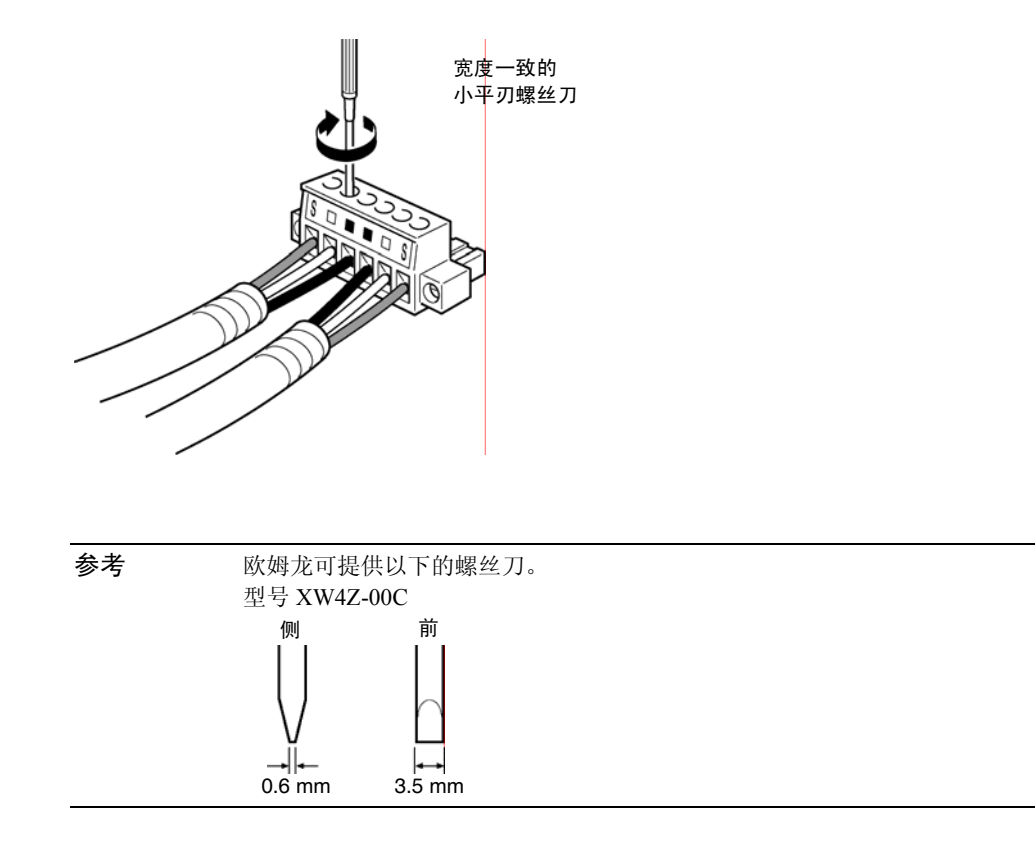

# ● 连接连接器与支承基板

采用以下步骤连接通信电缆连接器与支承基板连接器。

1. 如下所示,将通信电缆连接器插入支承基板连接器。

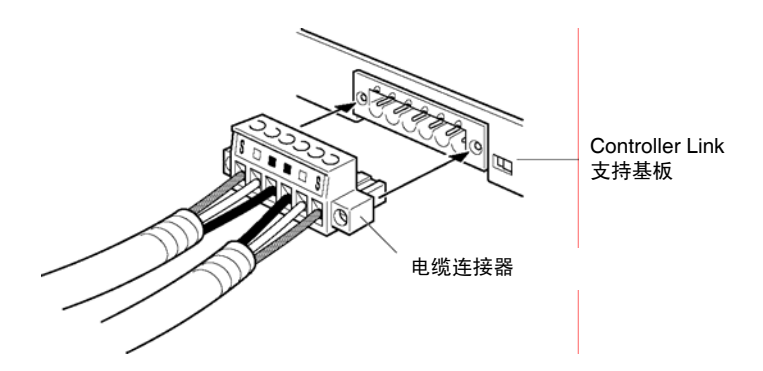

2. 紧固连接器上的螺丝将连接器与支承基板固定住。紧固扭矩为 0.2 N·m。

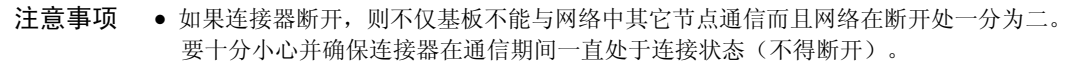

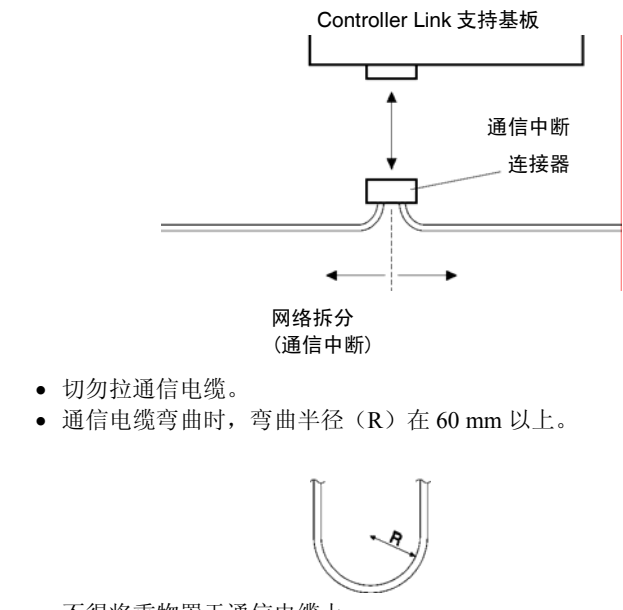

- 不得将重物置于通信电缆上。
- 只有在彻底检查了布线后,才能通电。
- 在连接了通信电缆后,将连接器螺丝紧固。

#### *3-8* 安装 *Controller Link* 接口装置

# 第4章

# 上位机与串行口连接

本章描述了上位机与 PT 串行口的连接方法。

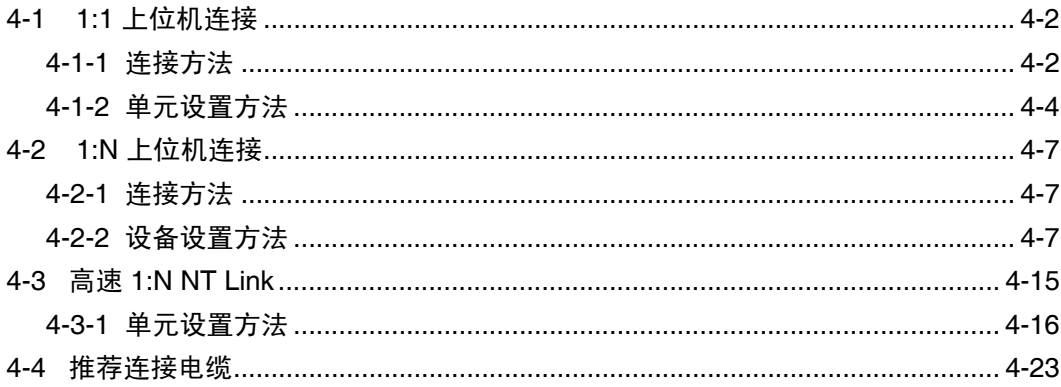

# 4-1 1:1 上位机连接

# 4-1-1 连接方法

本节描述了上位机和 PT 串行口 A 或 B 的连接方法(采用 RS-232C 或 RS-422A 通信)。 连接方法如下:

• 采用 RS-232C 直接连接

这是最简单容易的连接方法。根据所连接的上位机,使用带连接器的欧姆龙电缆。

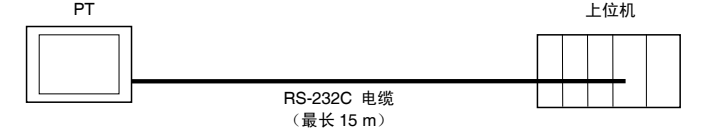

• 1:1 连接--采用 RS-422A 和 NS-AL002 RS-232C/RS-422A 转换器 该连接方法可以进行扩展通信。扩展通信距离可达 500 m。

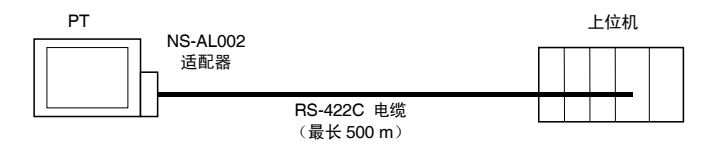

NS-系列 PT 有两个可以同时使用的串行口。因此,可以同时连接两台上位机。 设备任何组合均可与 PT 连接。

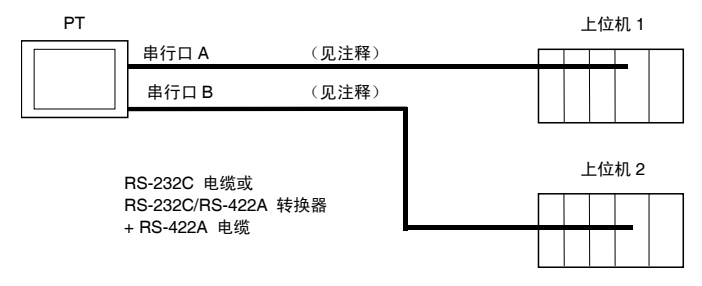

注: 每个端口均允许 1:N 连接。NS-AL002 转换器只可与一个串行口连接。

注意事项 • 在连接了通信电缆后紧固连接器螺丝。

- 连接器拉伸载荷为 30 N。
	- 施加于连接器上的载荷不得大于规定值。

#### • 支持 RS-232C 上位机单元

一些型号和系列的欧姆龙 PLC 内置了 1:1 NT Link 功能。某些 PLC 也可通过增加串行通信板或 通信板 的方法接入 1:1 NT Link 中。

连接 PT 端子与 PLC 时, 检查一下 PLC 的系列和型号以及安装在 PLC 上的基板型号。

欲知与 NS 系列 PT 连接而作为上位机的单元(通过 1:1 NT Link 中 RS-232C 或 RS-422A 通 信)详细内容,请参阅 附录 9 标准型号。

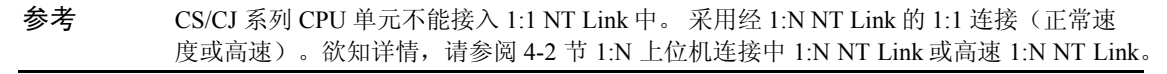

#### • 支持 RS-422A 上位机单元

带内置 1:1 NT Link 功能的 RS-422A 通信单元随所使用的欧姆龙 PLC 类型和系列而不同。

- 增加通信板使 C200HX/HG/HE(-Z) PLC 接入 RS-422A 的 1:1 NT Link 中。
- 增加串行通信板使 CQM1H PLC 接入 RS-422A 的 1:1 NT Link 中。

连接 PT 端子与上位机时,检查一下 PLC 的系列和型号以及安装在 PLC 上的基板型号。

欲知与 NS 系列 PT 连接而作为上位机并支持 1:1 NT Link 的单元(使用 RS-422A)详细内容, 请参阅 附录 9 标准型号。

参考 1:1 NT Link 不支持 RS-485(双线)通信。始终采用 RS-422A (4 线)。NS-系列 RS-485(双线) 通 信用来连接欧姆龙温控器。NS-AL002 不能与 NT-系列 PT 或 PLC 一起使用。

#### ● 与 CPM2C PLC 连接

CPM2C 有一个形状与 CS-系列外设端口相同的单连接器。而连接器内部有一根单线。该线与 CPU 内置 RS-232C 端口和外设端口一起使用。因此, 使用 CPM2C 时, 根据所用的转换器和 端口采用 CPU 内置 RS-232C 端口设置或外设端口设置。当使用 CPM2C1-CIF21 简化通信单元 时,将其与 RS-232C 端口相连。使用 CS1W-CN118 连接电缆并通过 CPM2C 的 RS-232C 端口 将电缆与 NS-系列 PT 相连。外设端口不能用来连接 PT。

详细情况,请参阅 CPM2C 操作手册(W356)。

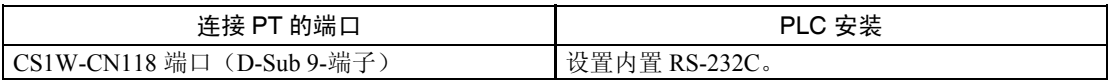

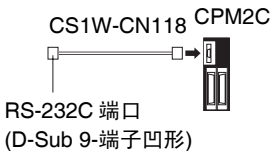

## • 连接简化通信单元

当采用 CPM2C1-CIF21 简化通信单元时,将其与 RS-232C 端口相连。

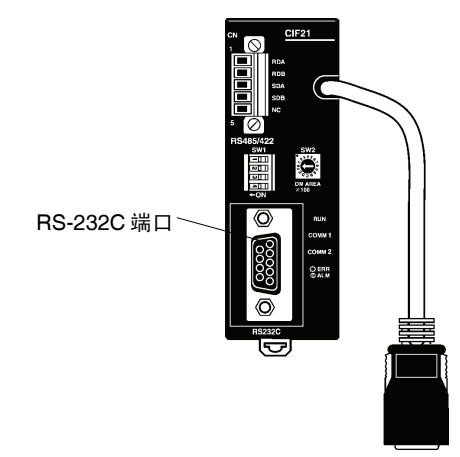

# 4-1-2 单元设置方法

# • 上位机设置

每个单元设置方法如下:

连接 C 系列、C 200HS, C200HX/HG/HE(-Z), CQM1, CPM2A, CPM2C, or

CQM1H PLCs

# • PLC 设置区域

根据上位机类型和所用的端口,通过编程设备(CX-Programmer 等)将设定值直接写入 PLC 设置区域中。

#### 使用 RS-232C

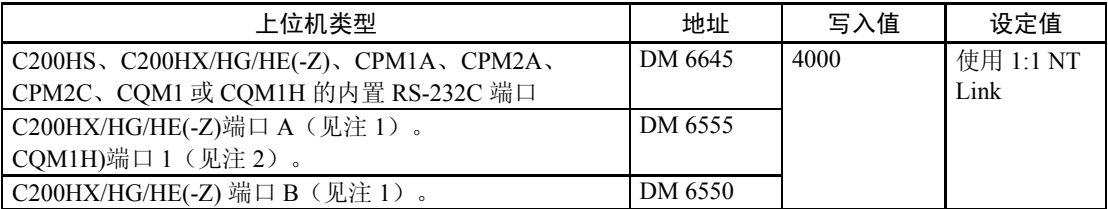

注 1. 通信板 RS-232C 端口。

2. 串行通信板 RS-232C 端口。

#### 使用 RS-422A

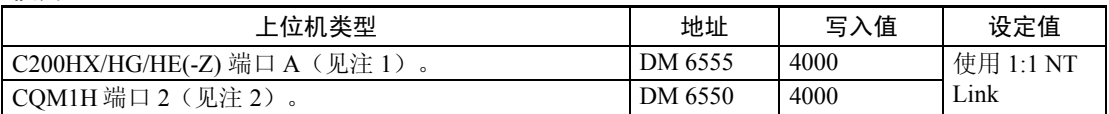

注 1. 通信板 RS-422C 端口。

2. 串行通信板 RS-422C 端口。

有关 PLC 设置区域详细内容请参阅相关 PLC 说明手册。

• 设置前面板 DIP 开关

#### 使用 RS-232C

当使用 C200HX/HG/HE(-Z)、CQM1 或 CQM1H PLC 时, 设置前面板上的 DIP 开关以便启动 PLC 设置区域(数据存储器)设置。设置方法如下:

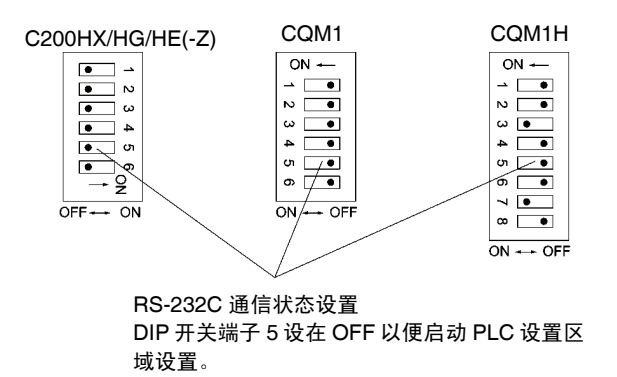

#### • 设置 CPM2A 前面板 DIP 开关

当使用 CPM2A 时, 设置前面板上的 DIP 开关以便启动 PLC 设置区域(数据存储器)设置。 设置方法如下:

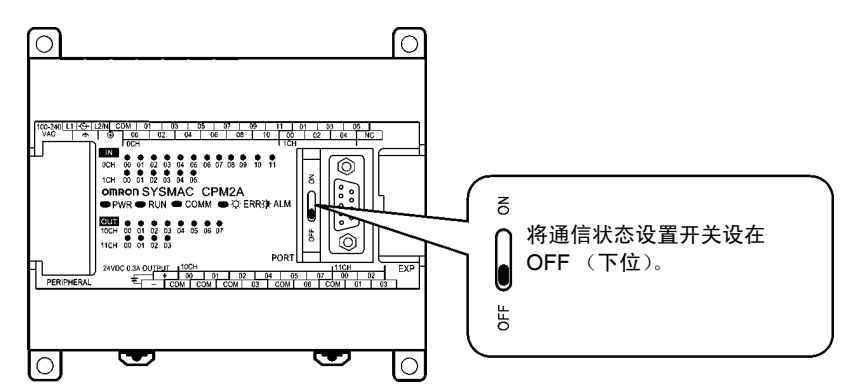

#### • 设置 CPM2C 前面板 DIP 开关

当使用 CPM2C 时, 设置前面板上的 DIP 开关以便启动 PLC 设置区域(数据存储器)设置。 设置方法如下:

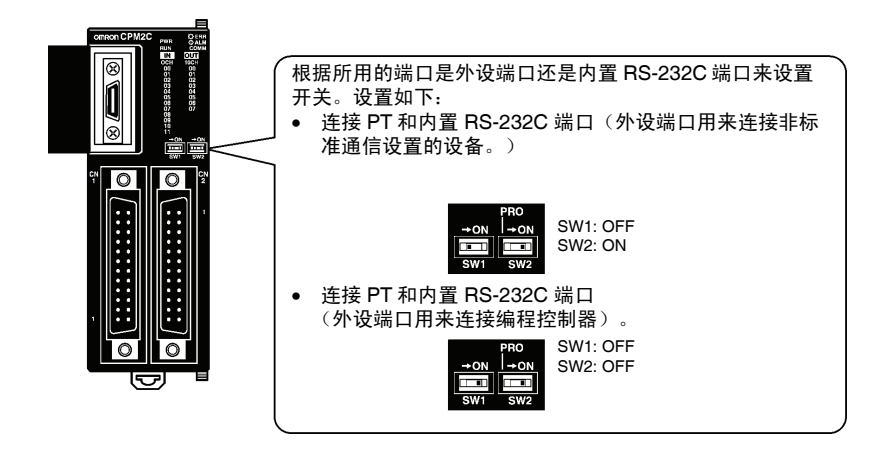

• 设置通信板开关(使用 RS-422A)

C200HX/HG/HE(-Z) 通信板开关设置如下:

- 开关 1: 4 (4 线方法= RS-422A)
- 开关 2: ON (端子连接器 ON = 所用的终端电阻)

CQM1H 串行通信板开关设置如下:

双线/4 线开关(WIRE): 4 (4 线方法= RS-422A)

终端电阻开关(TERM): ON(端子连接器 ON = 所用的终端电阻)

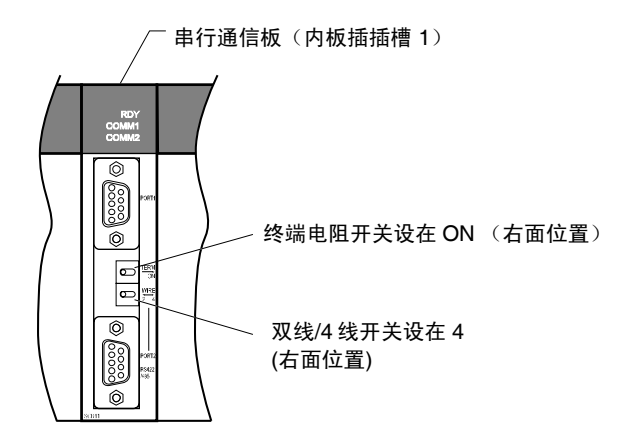

• 连接 CVM1/CV 系列(-V□) PLC(使用 RS-232C/RS-422A)

#### PLC 安装

当使用 CVM1/CV-系列 PLC 时, 将 PLC 安装中执行程序(执行控制 2)设为同步执行。

#### 设置前面板 DIP 开关

按下图设置前面板上的 DIP 开关:

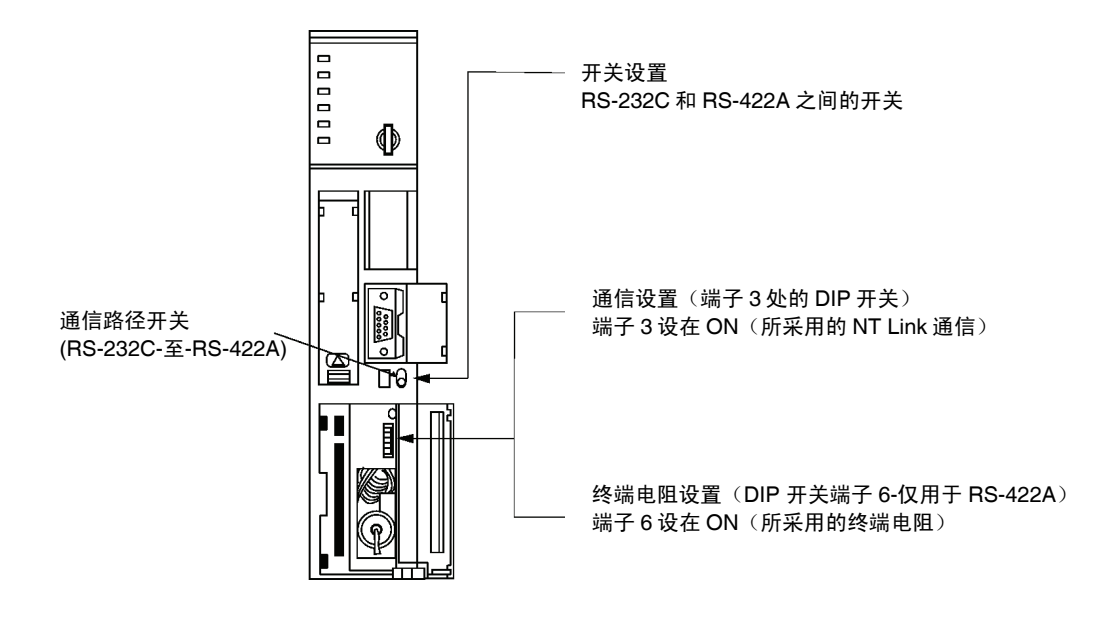

# 4-2 1:N 上位机连接

# 4-2-1 连接方法

本节描述了多个 PT 与单台上位机的连接方法(1:N 连接)。同时,也就连接方法和通信方法之 间的关系做了说明。

● 采用 RS-422A 并通过 RS-232C/RS-422A 转换器将上位机与 PT 相连(以 1:N 配置方式)。 该连接方法也可用于 1:N NT Link 连接(正常速度或高速)。

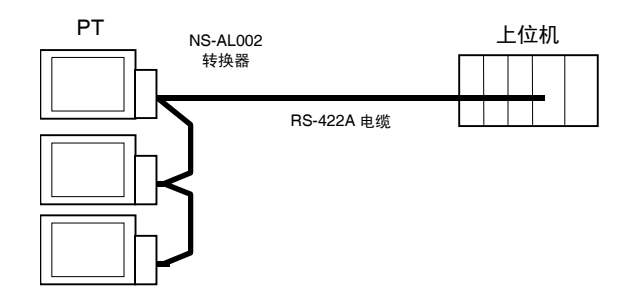

#### • 支持上位机单元

可接入 1:N NT Link 的欧姆龙 PLC 只限于 CS-系列、CJ-系列和 C-系列 PLC。通过 CS1W-SCU21 串行通信单元可将 CS-系列 PLC 接入 1:N NT Link 中。通过 CS1W-SCU41 串行通信单 元可将 CJ-系列 PLC 接入 1:N NT Link 中。

连接 PT 端子与上位机时, 检查一下 PLC 的系列和型号以及安装在 PLC 上的通信基板或单元 型号。

有关用作上位机并接入 1:1 NT Link 的单元详细内容,请参阅 附录 9 标准型号。

参考 NS-系列 RS-485(双线)通信用来连接欧姆龙温控器。NS-AL002 不能与 NT-系列 PT 或 PLC 一起使用。 始终使用 RS-422A(4 线)。

参考 带-V1 后缀的 CS-系列 PLC 支持高速 1:N NT Link 和正常 1:N NT Link。如果使用最新串行 通信板/单元,则无-V1 后缀的 CS-系列 PLC 也可与高速 1:N NT Link 连接。详情请参阅 高 速 *1:N NT Link*。(4-4-15 页)。

# 4-2-2 单元设置方法

#### 上位机设置

每个单元的设置方法如下:

#### 连接 C-系列 C200HX/HG/HE(-Z), 和 CQM1H PLCs

#### PLC 设置区域

根据上位机类型和所用的端口,通过编程设备或支持软件(CX-Programmer 等)将设定值直接 写入 PLC 设置(数据存储器)区域中。

#### •使用 RS-232C

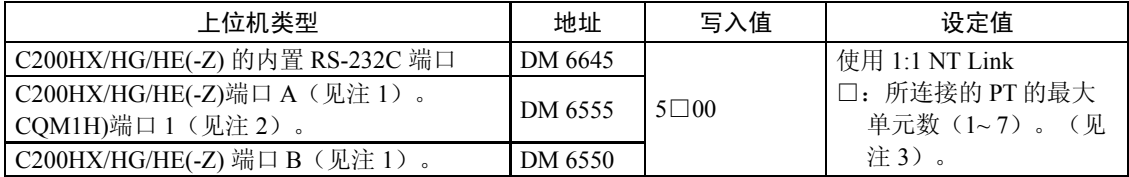

注 1. 通信板 RS-232C 端口。

2. 串行通信板 RS-232C 端口。

3. C200HE (-Z) 上位机的 PT 单元数为 1~3。

#### •使用 RS-422A

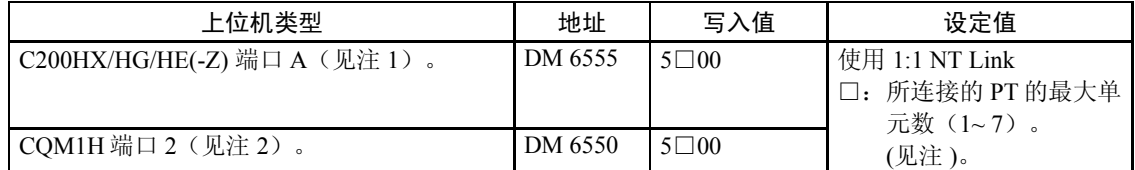

注 1. 通信板 RS-422C 端口。

2. 串行通信板 RS-422C 端口。

3. C200HE (-Z) 上位机的 PT 单元数为 1~3。

有关 PLC 设置区域详细内容请参阅相关 PLC 说明手册。

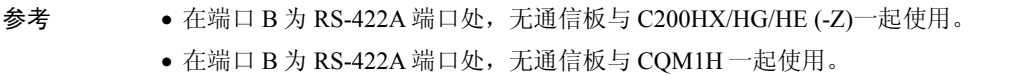

## 设置前面板 DIP 开关

#### •使用 RS-232C

当使用 C200HX/HG/HE(-Z)时, 设置前面板上的 DIP 开关以便启动 PLC 设置区域(数据存储 器)设置。设置方法如下:

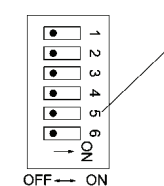

设置 RS-232C 端口通信状态 DIP 开关端子 5 设在 OFF 以便启动 PLC 设置区 域设置。

设置通信板开关

#### •使用 RS-422A

C200HX/HG/HE(-Z) 通信板开关设置如下:

开关 1: 4 (4 线方法= RS-422A)

开关 2: ON (端子连接器 ON = 所用的终端电阻)

CQM1H 串行通信板开关设置如下:

双线/4 线开关(WIRE): 4 (4 线方法= RS-422A)

终端电阻开关(TERM): ON(端子连接器 ON = 所用的终端电阻)

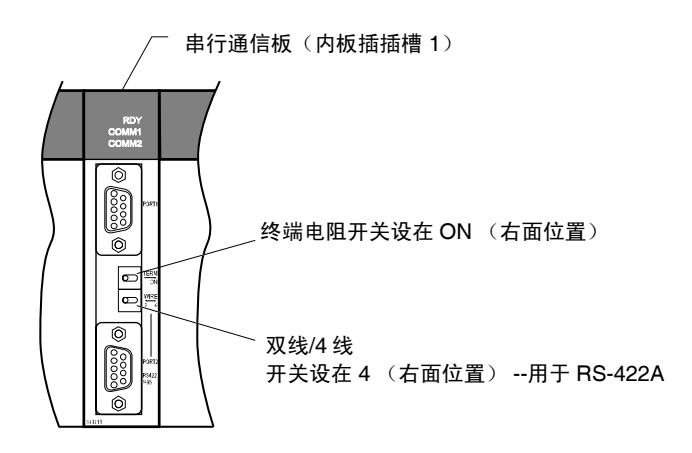

# 连接 CS-系列 CPU 单元

CS-系列 CPU 单元: CS1G/H-CPU□□-E(V1) 和 CS1G/H-CPU□□H

#### PLC 设置区域

#### •使用 RS-232C

当连接 PT 和 CS-系列 CPU 单元时,应根据所用的通信端口来设置 PLC 设置区域中的通信状 态。设置方法如下:

使用 CS1G/H 或 CS1G/H-H 的内置 RS-232C 端口

| 地址            | 写入值                                                                                                    | 设定值                                                                                                    |
|---------------|----------------------------------------------------------------------------------------------------|----------------------------------------------------------------------------------------------------|
| 160           | 8200                                                                                                    | 1:N NT Link 模式                                                                                                    |
| 161           | 0000 to 0009 (见注1)。                                                                                                    | 波特率 (正常)                                                                                                    |
| 166           | $000\Box$                                                                                                    | □: 所连接的 PT 的最大单元数 (1~7)。                                                                                                    |
| $\sim$ $\sim$ | $\sim$ . The contract that the contract of the contract of the contract of the contract of the contract of the contract of the contract of the contract of the contract of the contract of the contract of the contract of the<br>cooperation in the study | (见注 2)。<br>$\frac{1}{2}$ $\frac{1}{2}$ $\frac{1}{2}$ $\frac{1}{2}$ $\frac{1}{2}$ $\frac{1}{2}$ $\frac{1}{2}$ $\frac{1}{2}$ $\frac{1}{2}$ $\frac{1}{2}$<br>$\ell$ and $\alpha$ and $\alpha$ is the set of $\ell$ is $\ell$ is $\ell$ is $\ell$ is $\ell$ is $\ell$ is $\ell$ is $\ell$ is $\ell$ is $\ell$ is $\ell$ is $\ell$ is $\ell$ is $\ell$ is $\ell$ is $\ell$ is $\ell$ is $\ell$ is $\ell$ is $\ell$ is $\ell$ is $\ell$ is $\ell$ is |

注 1:设置波特率(数字值:0000~0009 十六进制) 。(0000~ 0009 十六进制之间的任一值作为设定 值效果相同)。

2. 当使用 1:N 连接,数值设为□ 至 1 或更大值。

例如,将地址 160 设为 8200(十六进制),这样单元号为 0 的 PT 与 1:N NT Link 中内置 RS-232C 端口相连。将地址 166 设为 0005(十六进制),单元号为 2~ 5 的 PT 与 1:N NT Link 中内 置 RS-232C 端口相连。

直接通过编程单元(手持编程器)直接设置 PLC 设置参数或通过支持软件(CX-Programmer) 创建 PLC 设置参数并传送至 CPU 单元。

有关 PLC 设置详情请参阅 SYSMAC CS/CJ 系列操作手册(W341)。

#### 设置前面板开关

#### •使用 RS-232C

根据 PT 所连接的端口,按如下方法设置 CPU 单元的 DIP 开关端子 4 或 5:

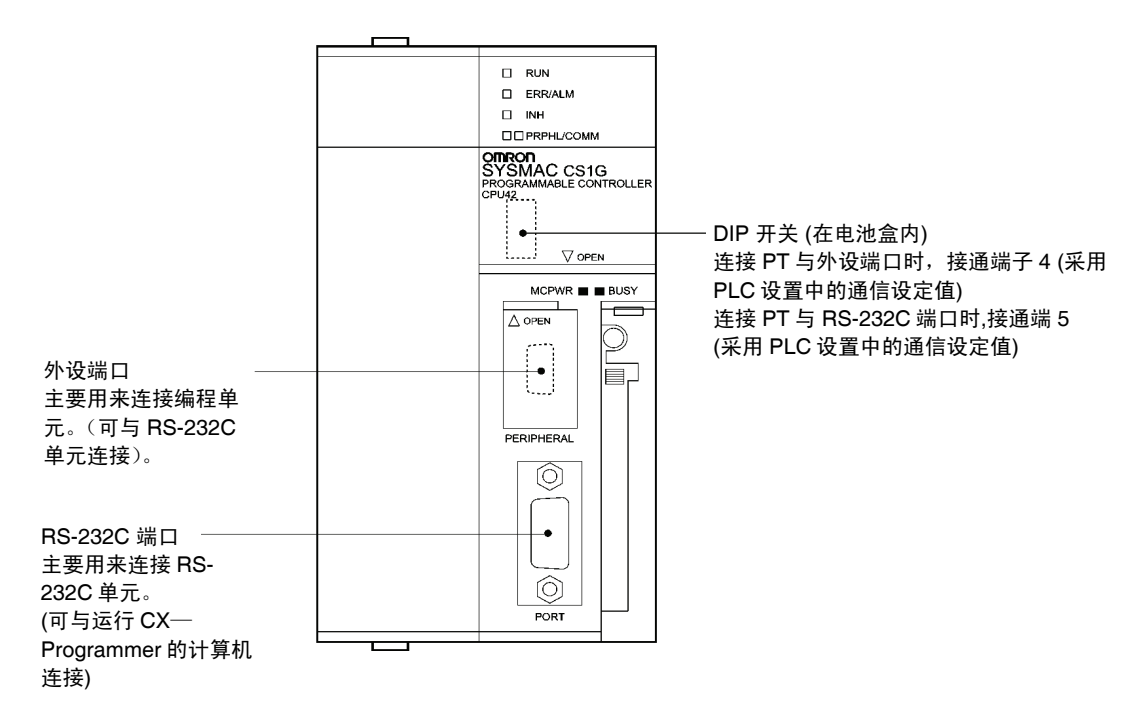

## CJ-系列 CPU 单元: CJ1G-CPU □□

#### PLC 设置区域

#### •使用 RS-232C

当连接 PT 和 CJ-系列 CPU 单元时,应根据所用的通信端口来设置 PLC 设置区域中的通信状态。 设置方法如下:

使用 CJ1G/H-H、CJ1G 或 CJ1M 的内置 RS-232C 端口

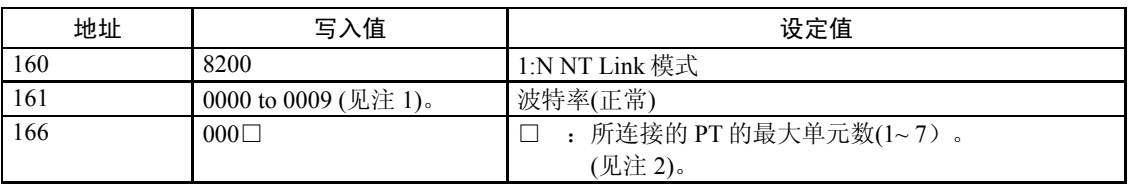

注 1. 设置波特率(数字值:0000~0009 十六进制) 。(0000~ 0009 十六进制之间的任一值作为设定 值效果相同)。

2. 当使用 1:N 连接, 数值设为□ 至 1 或更大值。

例如, 将地址 160 设为 8200 (十六进制), 这样单元号为 0 的 PT 与 1:N NT Link 中内置 RS-232C 端口相连。将地址 166 设为 0005(十六进制),单元号为 2~ 5 的 PT 与 1:N NT Link 中内 置 RS-232C 端口相连。

直接通过编程单元(手持编程器)直接设置 PLC 设置参数或通过支持软件(CX-Programmer) 创建 PLC 设置参数并传送至 CPU 单元。

有关 PLC 设置详情请参阅 SYSMAC CJ 系列操作手册(W393)。

#### 设置前面板开关

•使用 RS-232C

根据 PT 所连接的端口,按如下方法设置 CPU 单元的 DIP 开关端子 4 或 5:

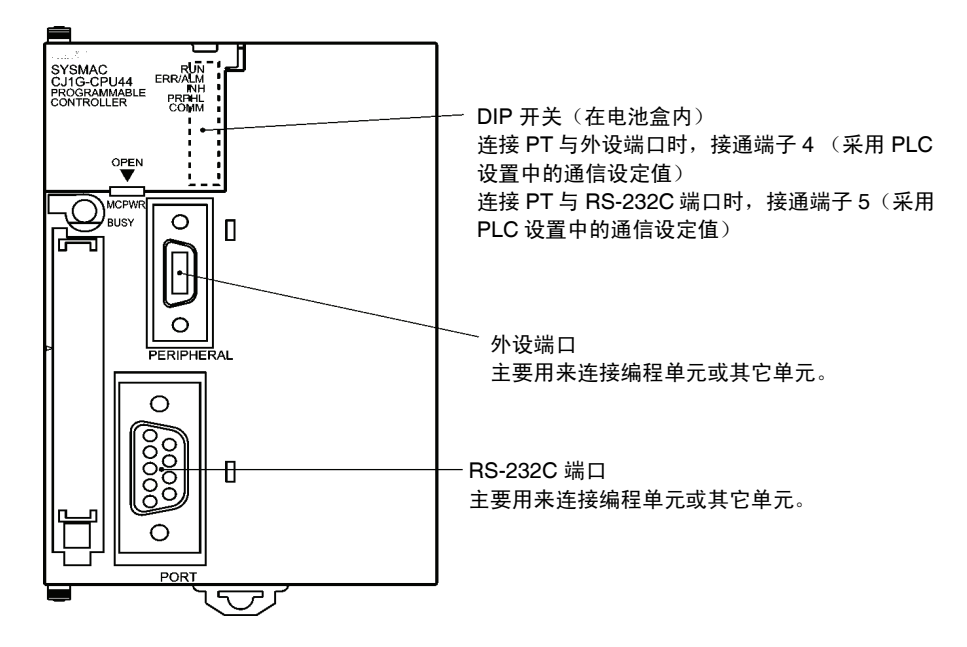
## 连接 CS-系列串行通信板

串行通信板带 RS-232C 和 RS-422A 端口—与 CS-系列 CPU 单元一起使用:

CS1W-SCB21(端口 1 和端口 2 均为 RS-232C 端口)。 CS1W-SCB41(端口 1 为 RS-232C 端口而端口 2 为 RS-422A 端口)。

#### 设置 CPU 单元中 DM 区域分配

通过编程单元或支持软件(手持编程器或 CX-Programmer)直接将设定值写入 CPU 单元中 DM 区域(参数区域)。设定值写入后,再次接通电源,重新启动单元或执行 CHANGE SERIAL PORT SETUP (STUP)命令使设定值生效。

下表所示的是已分配的 DM 区域字和设定值。

分配与设定值与 RS-232C 和 RS-422A (CS1W-SCB41 端口 2)相同。

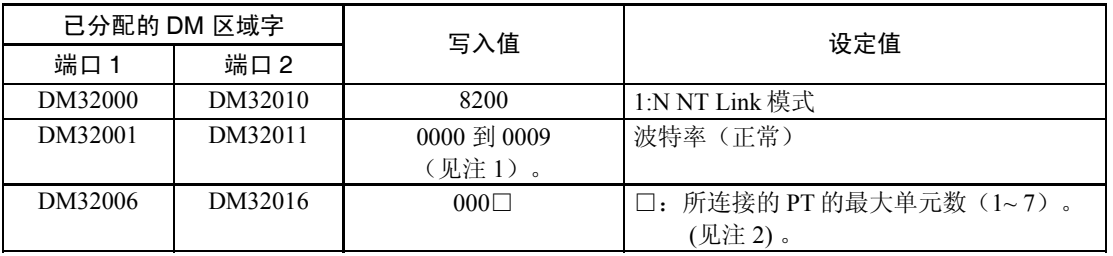

注 1. 设置波特率(数字值:0000~0009 十六进制) 。(0000~ 0009 十六进制之间的任一值作为设定 值效果相同)。

2. When using a 1:N connection, set the value for  $\Box$  to 1 or higher.

例如, DM32000 设为 8200 (十六进制)、DM32001 设为 0000 (十六进制) 及 DM32006 设为 0006(十六进制)即可将单元号为 3~ 6 的 PT 与 1:N NT Link 中内置端口 1 相连。

#### 设置前面板开关

#### •使用 RS-232C

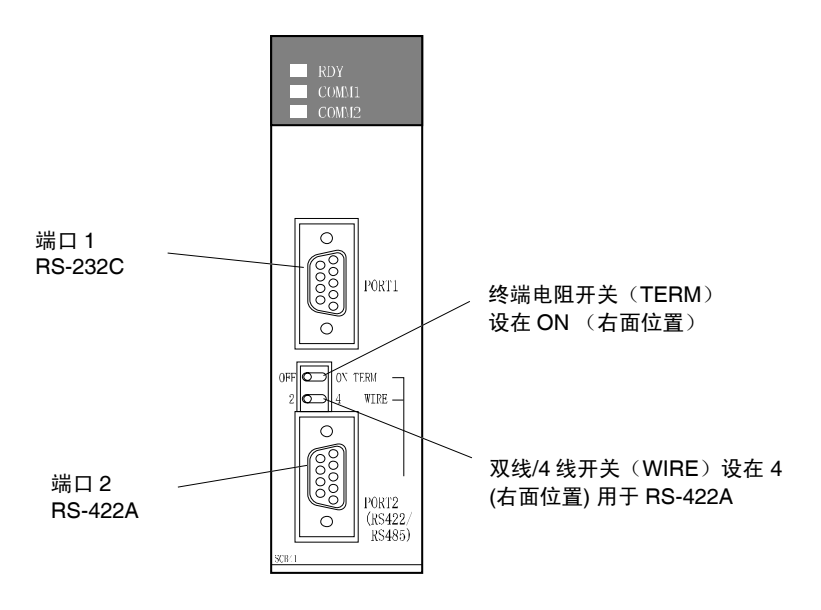

# 连接 CS-系列串行通信单元

CS-系列支架安装型式:

CS1W-SCU21(端口 1 和端口 2 均为 RS-232C 端口。)

#### CPU 单元 DM 区域设置

•使用 RS-232C

通过编程单元或支持软件(手持编程器或 CX-Programmer)直接将设定值写入 CPU 单元中 DM 区域(参数区域)。设定值写入后,再次接通电源,重新启动单元或执行 CHANGE SERIAL PORT SETUP (STUP) 命令使设定值生效。

下表所示的是已分配的 DM 区域字和设定值。

m = 30000 + 100  $\times$  单元号

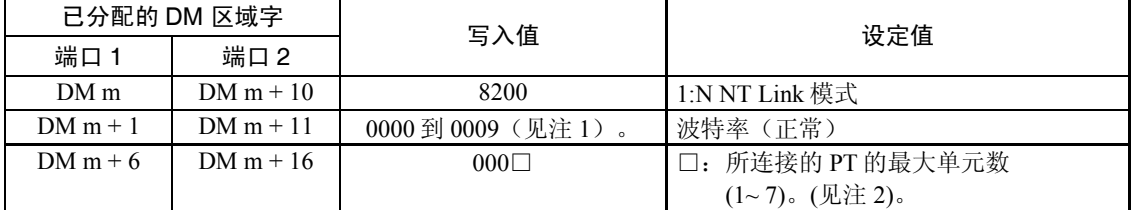

注 1. 设置波特率(数字值:0000~0009 十六进制) 。

(0000~ 0009 十六进制之间的任一值作为设定值效果相同)。

2. 当使用 1:N 连接,数值设为□ 至 1 或更大值。

#### 设置前面板开关

#### •使用 RS-232C

采用单元前面的旋钮开关来设置串行通信单元的单元号。使用平刃螺丝刀来设置开关设定值显 示窗口中的数字和符号。设置方法如下:

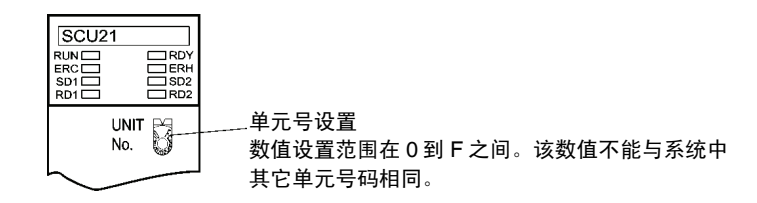

CJ-系列单元:CJ1W-SCU41(端口 1 为 RS-422A 端口而端口 2 为 RS-232C 端口)。

#### CPU 单元 DM 区域设置

通过编程单元或支持软件(编程控制台或 CX-Programmer)直接将设定值写入 CPU 单元中 DM 区域(参数区域)。设定值写入后,再次接通电源,重新启动单元或执行 CHANGE SERIAL PORT SETUP (STUP) 命令使设定值生效。

下表所示的是已分配的 DM 区域字和设定值。

分配与设定值与 RS-232C 和 RS-422A (CS1W-SCB41 端口 2) 相同。

 $m = 30000 + 100 \times 100 + \frac{1}{2}$ 

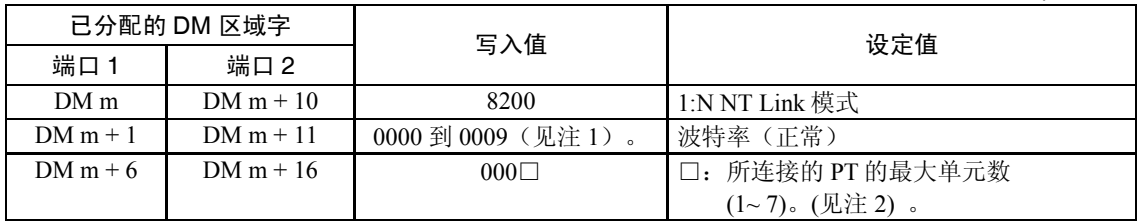

注 1. 设置波特率(数字值:0000~0009 十六进制) 。 (0000~ 0009 十六进制之间的任一值作为设定值效果相同)。

2. 当使用 1:N 连接,数值设为□ 至 1 或更大值。

## 设置前面板开关

CJ1W-SCU41

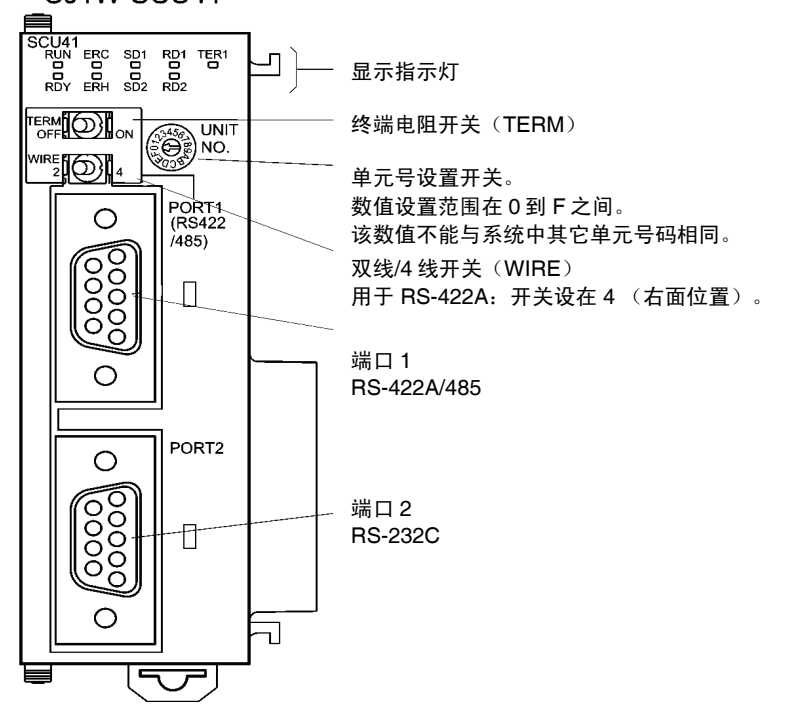

# 4-3 高速 1:N NT Link

#### • 支持上位机单元

以下是通过 RS-232C 与高速 1:N NT Link 连接的欧姆龙 PLC:

CS-系列 PLC:CS1G/H-V1 和 CS1G/H-H CJ-series PLCs: CJ1G, CJ1G/H-H 和 CJ1M

通过 CS1W-SCU21 串行通信单元或 CS1W-SCB21/41 串行通信板可将 CS-系列 PLC 接入高速 1:N NT Link 中(如果使用串行通信单元,则不带-V1 后缀的 CS-系列 PLC 也可接入高速 1:N  $NT$  Link  $\uparrow$ ).

通过 CJ1W-SCU41 串行通信单元可将 CJ-系列 PLC 接入高速 1:N NT Link 中。

以下是通过 RS-422A 与高速 1:N NT Link 连接的欧姆龙 PLC:

CS-系列 PLC: CS1G/H 和 CS1G/H-H CJ-系列 PLC:CJ1G/H-H、CJ1G 和 CJ1M

通过 CS1W-SCB41 串行通信板可将 CS-系列 PLC 接入高速 1:N NT Link 中(如果使用串行通 信板,则不带-V1 后缀的 CS-系列 PLC 也可接入高速 1:N NT Link 中)。通过 CJ1W-SCU41 串 行通信单元可将 CJ-系列 PLC 接入 1:N NT Link 中

连接 PT 端子与上位机时,检查一下 PLC 的系列和型号以及安装在 PLC 上的基板型号。 欲知所连接的 PLC 详情, 请参阅 附录 9 标准型号。

# 4-3-1 单元设置方法

每个单元设置方法如下:

## 连接 CS-系列 CPU 单元

CS-系列 CPU 单元:

CS1G/H-CPU□□-EV1/CS1G/H-CPU□□H

#### PLC 设置区域

#### •使用 RS-232C

当连接 PT 和 CS-系列 CPU 单元时,应根据所用的通信端口来设置 PLC 设置区域中的通信状 态。设置方法如下:

使用 CS1G/H 或 CS1G/H-H 的内置 RS-232C 端口

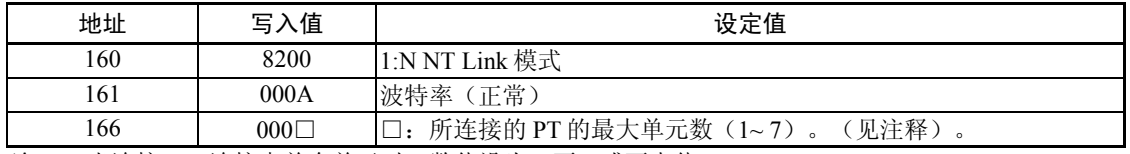

注: 当连接 1:N 连接中单个单元时,数值设为□至 1 或更大值。

例如, 地址 160 设为 8200 (十六进制)、地址 161 设为 000A (十六进制) 以及地址 166 设为 0005(十六进制)即可将单元号为 0 以及 2~5 的 PT 与 1:N NT Link 中内置 RS-232C 端口相连。

直接通过编程单元(手持编程器)直接设置 PLC 设置参数或通过支持软件(CX-Programmer) 创建 PLC 设置参数并传送至 CPU 单元。

有关 PLC 设置详情请参阅 SYSMAC CS/CJ 系列操作手册(W393)。

参考 采用 CX-Programmer 来设置高速 1:N NT Link 通信; 将波特率设为 115,200 bps。

#### 使用 RS-232C

根据 PT 所连接的端口,按如下方法设置 CPU 单元的 DIP 开关端子 4 或 5:

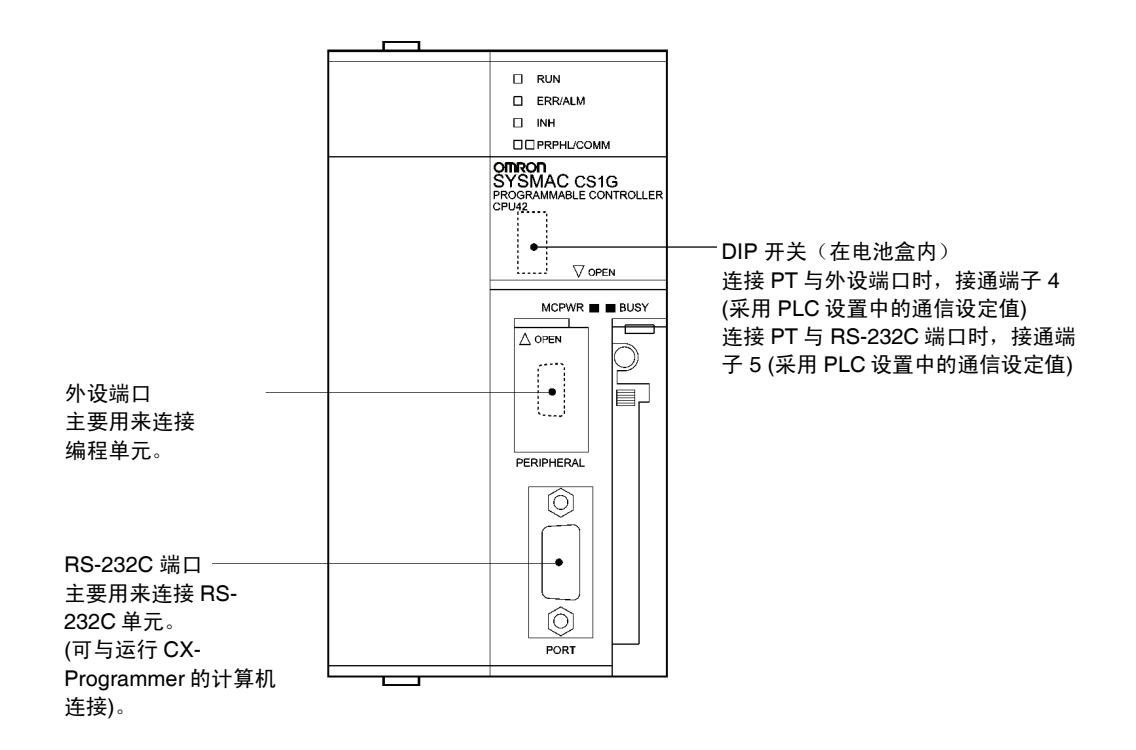

# 连接 CJ-系列 CPU 单元

CJ-系列 CPU 单元:

CJ1G-CPUv1□□/CJ1G/H-H/CJ1M

#### PLC 设置区域

#### •使用 RS-232C

当连接 PT 和 CJ-系列 CPU 单元时,应根据所用的通信端口来设置 PLC 设置区域中的通信状态。 设置方法如下:

#### 使用 CJ1G/H-H、CJ1G 或 CJ1M 的内置 RS-232C 端口

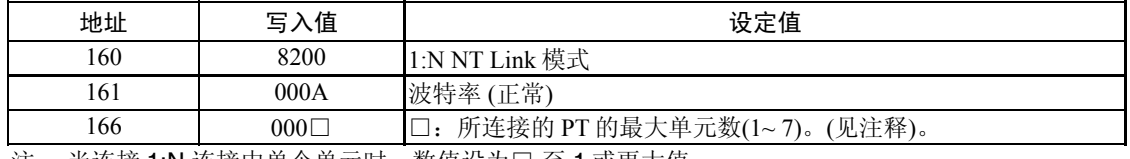

注: 当连接 1:N 连接中单个单元时,数值设为□ 至 1 或更大值。

例如, 地址 160 设为 8200 (十六进制)、地址 161 设为 000A (十六进制) 以及地址 166 设为 0005(十六进制)即可将单元号为 0 以及 2~5 的 PT 与 1:N NT Link 中内置 RS-232C 端口相连。 直接通过编程单元(手持编程器)直接设置 PLC 设置参数或通过支持软件(CX-Programmer)

创建 PLC 设置参数并传送至 CPU 单元。

有关 PLC 设置详情请参阅 SYSMAC CJ 系列操作手册(W393)。

#### 设置前面板开关

#### 使用 RS-232C

根据 PT 所连接的端口,按如下方法设置 CPU 单元的 DIP 开关端子 4 或 5:

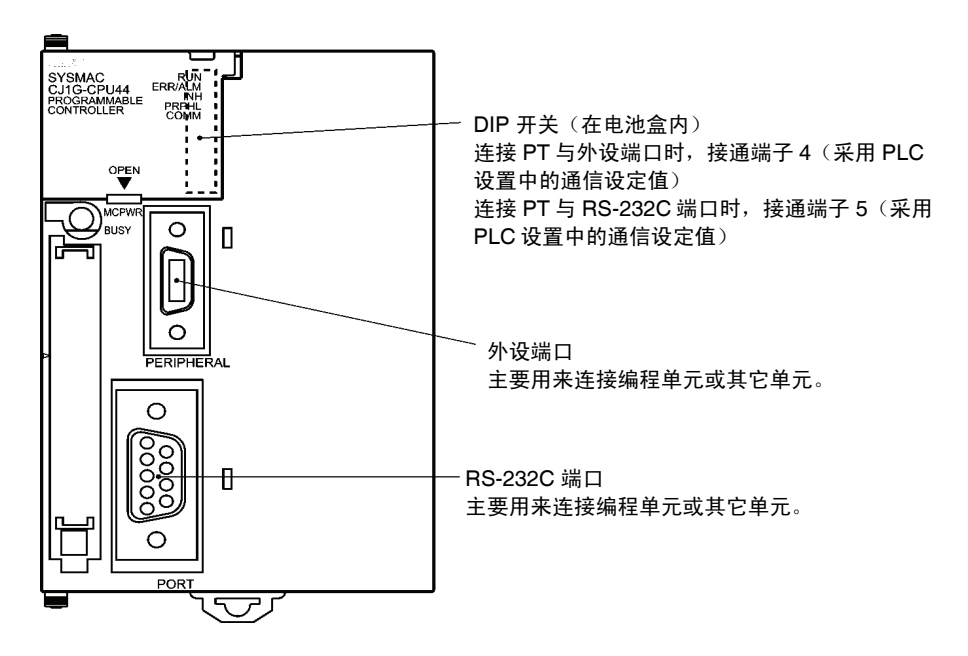

#### 连接 CS-系列串行通信板

串行通信板带 RS-232C 和 RS-422A 端口—与 CS-系列 CPU 单元一起使用:

CS1W-SCB21(端口 1 和端口 2 均为 RS-232C 端口)。 CS1W-SCB41(端口 1 为 RS-232C 端口而端口 2 为 RS-422A 端口)。

参考 高速 1:N NT Link 可与批号为 991220 (1999年12月20日)或以后批号的串行通信板和串 行通信单元一起使用。早期批号的基板和单元不能使用。请确认批号是否正确。

#### 设置 CPU 单元中 DM 区域分配

通过编程单元或支持软件(手持编程器或 CX-Programmer)直接将设定值写入 CPU 单元中 DM 区域(参数区域)。设定值写入后,再次接通电源,重新启动单元或执行 CHANGE SERIAL PORT SETUP (STUP)命令使设定值生效。

下表所示的是已分配的 DM 区域字和设定值。

分配与设定值与 RS-232C 和 RS-422A (CS1W-SCB41 端口 2) 相同。

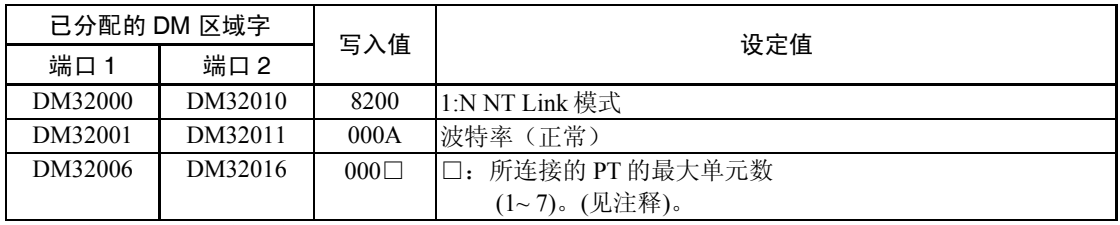

注:当连接 1:N 连接中单个单元时,数值设为□至 1 或更大值。

例如, DM32000 设为 8200 (十六进制)、DM32001 设为 000A (十六进制)及 DM32006 设为 0006(十六进制)即可将单元号为 3~6 的 PT 与 1:N NT Link 中端口 1 相连。

串行板带 RS-422A 端口与 CS 系列 CPU 单元一起使用:

CS1W-SCB41(端口 2 为 RS-422A 端口)。

• 使用 RS-232C

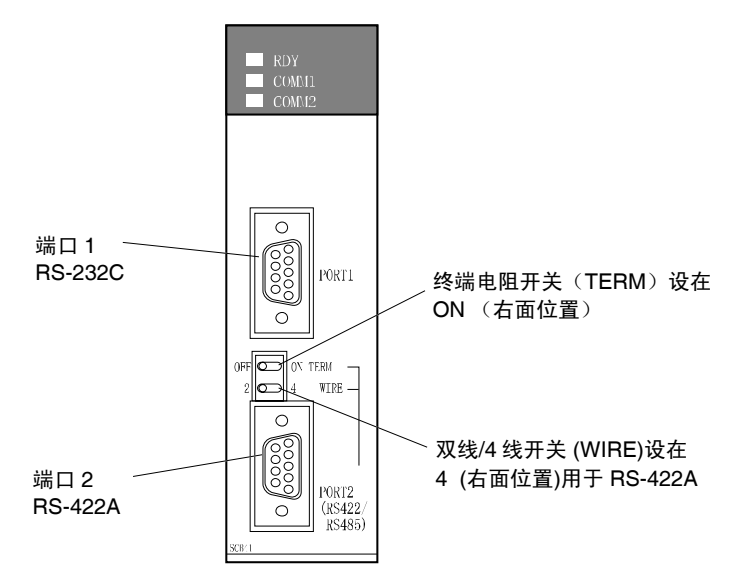

# 连接 CS-系列串行通信单元

CS-系列支架安装型式:

CS1W-SCU21

参考 高速 1:N NT Link 可与批号为 991220 (1999年12月20日)或以后批号的串行通信板和串 行通信单元一起使用。早期批号的基板和单元不能使用。请确认批号是否正确。

#### CPU 单元中 DM 区域设置

通过编程单元或支持软件(手持编程器或 CX-Programmer)直接将设定值写入 CPU 单元中 DM 区域(参数区域)。设定值写入后,再次接通电源,重新启动单元或执行 CHANGE SERIAL PORT SETUP (STUP) 命令使设定值生效。

下表所示的是已分配的 DM 区域字和设定值。

使用 RS-232C

m = 30000 + 100×单元号

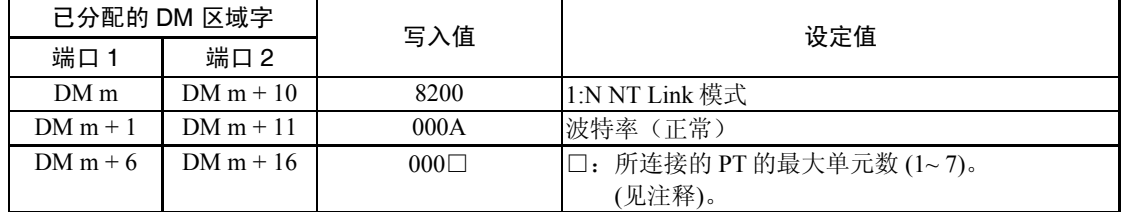

注:当连接 1:N 连接中单个单元时,数值设为□ 至 1 或更大值。

采用单元前面的旋钮开关来设置串行通信单元的单元号。使用平刃螺丝刀来设置开关设定值显 示窗口中的数字和符号。设置方法如下:

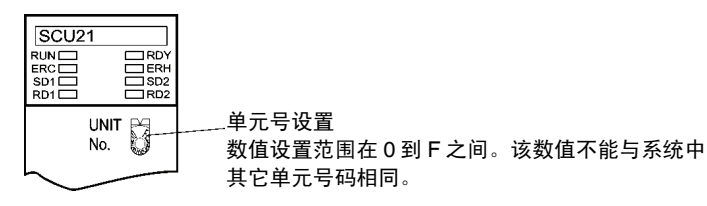

# 连接 CJ-系列串行通信单元

CJ-系列单元:(CJ1W-SCU41)

(端口 1 为 RS-422A 端口而端口 2 为 RS-232C 端口)。

#### CPU 单元中 DM 区域设置

通过编程单元或支持软件(手持编程器或 CX-Programmer)直接将设定值写入 CPU 单元中 DM 区域(参数区域)。设定值写入后,再次接通电源,重新启动单元或执行 CHANGE SERIAL PORT SETUP (STUP)命令使设定值生效。

下表所示的是已分配的 DM 区域字和设定值。

分配与设定值与 RS-232C 和 RS-422A (CS1W-SCB41 端口 2) 相同。

m = 30000 + 100×单元号

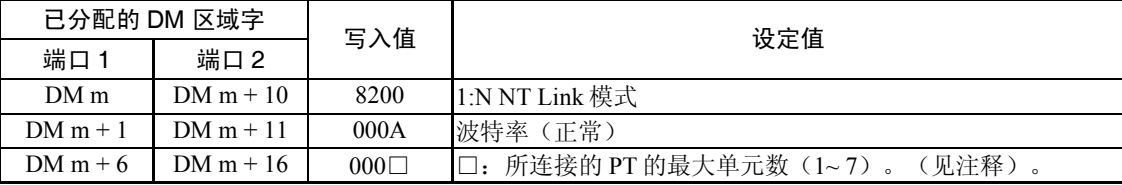

注:当连接 1:N 连接中单个单元时,数值设为 □ 至 1 或更大值。

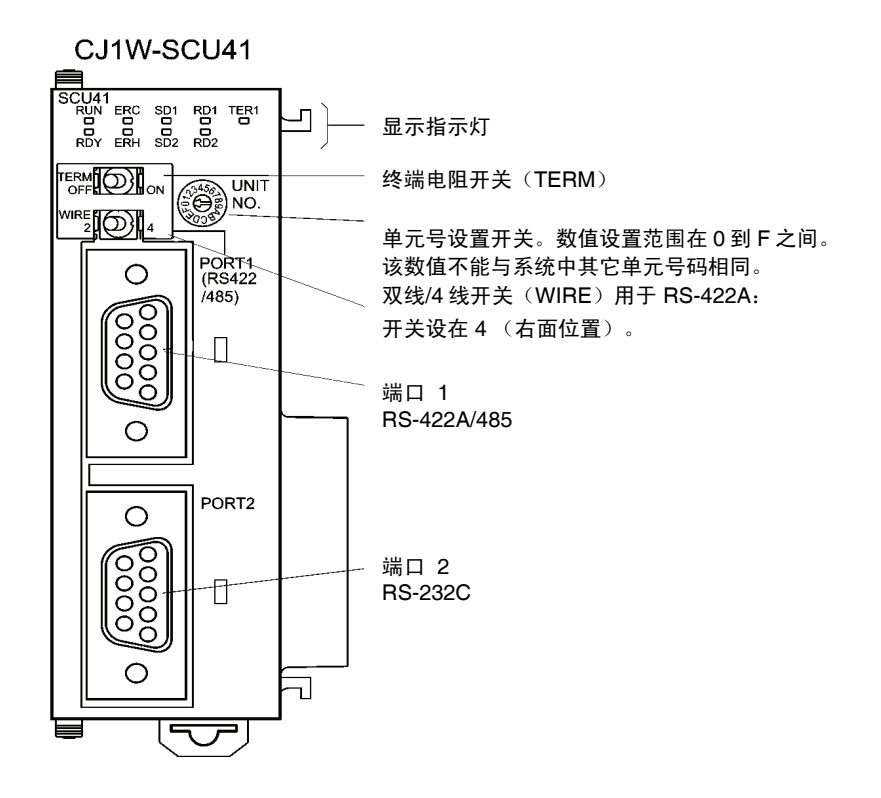

# 4-4 推荐连接器电缆

在制作连接器电缆时,始终采用所推荐的连接器、连接器罩、电缆。根据单元情况,连接器与 连接器罩包括在单元中。

在制作之前,检查所需的零部件。

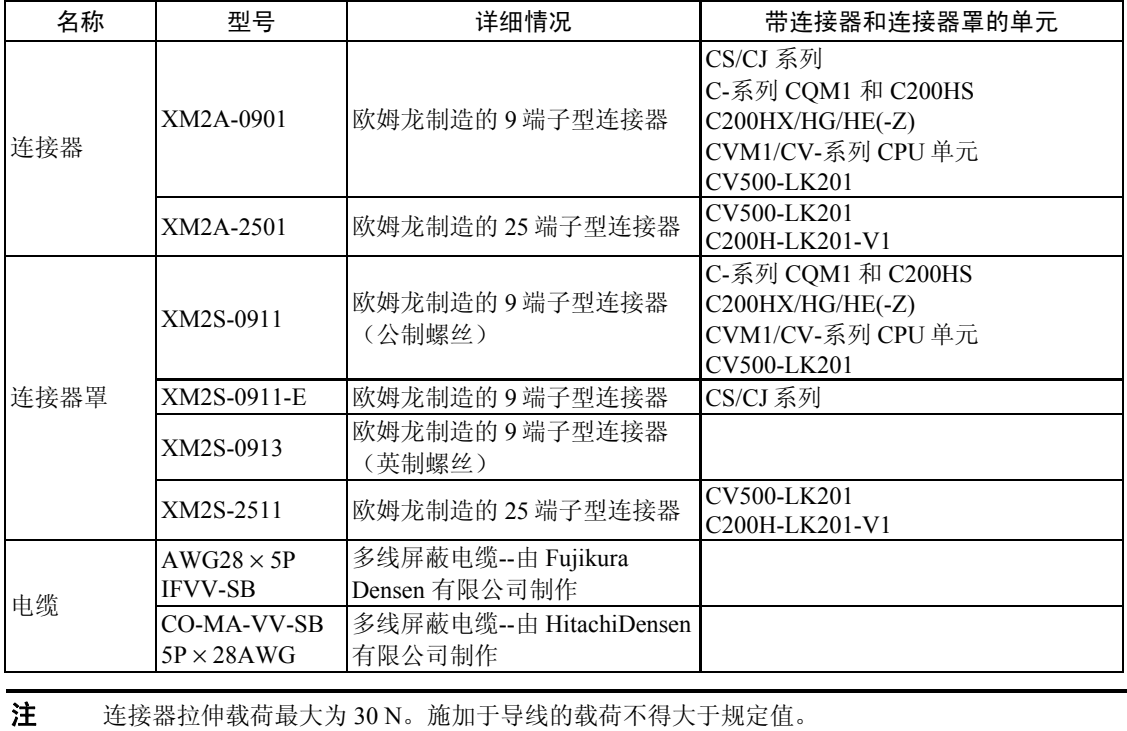

#### •带连接器的欧姆龙电缆

以下带连接器的欧姆龙电缆可以使用。

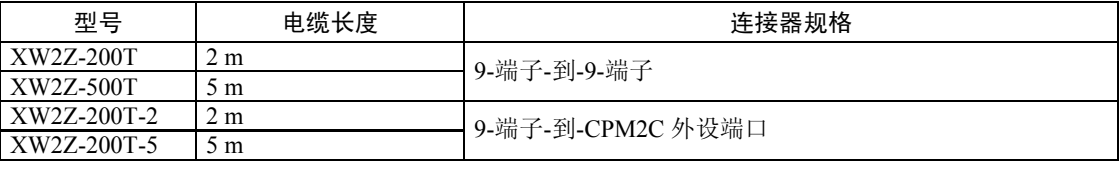

#### •欧姆龙 RS-232C/RS-422A 转换器

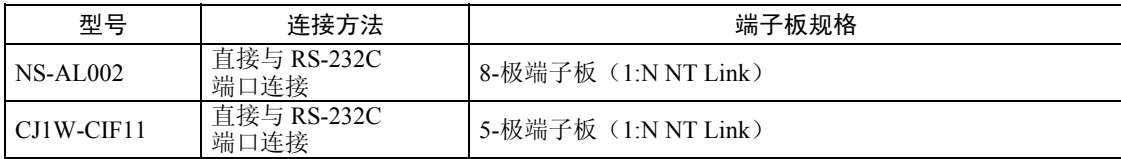

连接电缆的连接器不包括在 PT 中, 须另行采购。

#### *4-4* 推荐连接器电缆

# 第 5 章

# 通过以太网或 Controller Link 与上位机连接

本章描述了通过 PT 的以太网接口或 Controller Link 连接 PT 和主机的方法。

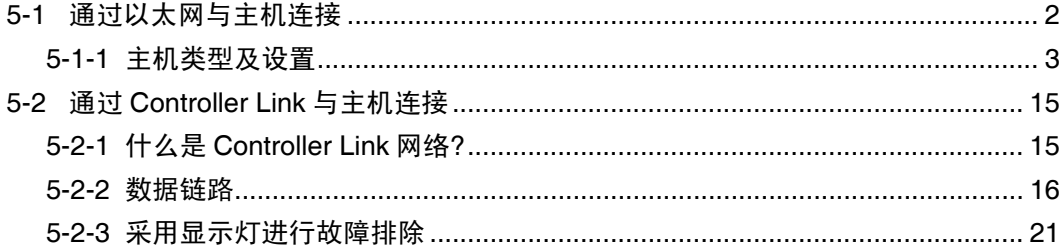

# 5-1 通过以太网与主机连接

必须设置网络号、节点号和 IP 地址才能使用以太网。使用 NS-Designer 来设置设定值。详细情 况请参阅 NS-Designer 操作手第 7 章系统设置 和第 9 章以太网连接教程。这些内容均在 NS-设 计器 CD-ROM 中。

仅通过以太网进行连接时,可采用以下连接方法。

#### •PT 直接与主机连接

通过双绞线连接 PT 和主机。

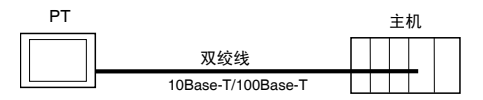

#### •通过集线器连接 PT 和主机

通过双绞线和集线器可以连接多台 PT 和主机。

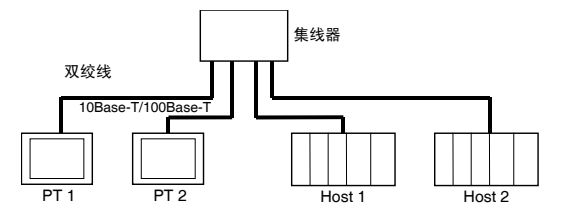

#### •通过收发器来连接 PT 和主机

采用集线器和支持 10Base-5 的收发器可将 PT 接入 10Base-5 网络配置中。

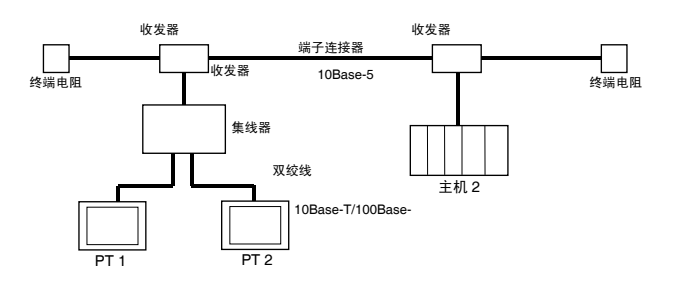

## •网络配置所需的单元

需要增加以下单元来配置以太网络。以下单元须单独采购。 用于所有网络单元的产品应始终使用符合 IEEE802.3 标准的产品。

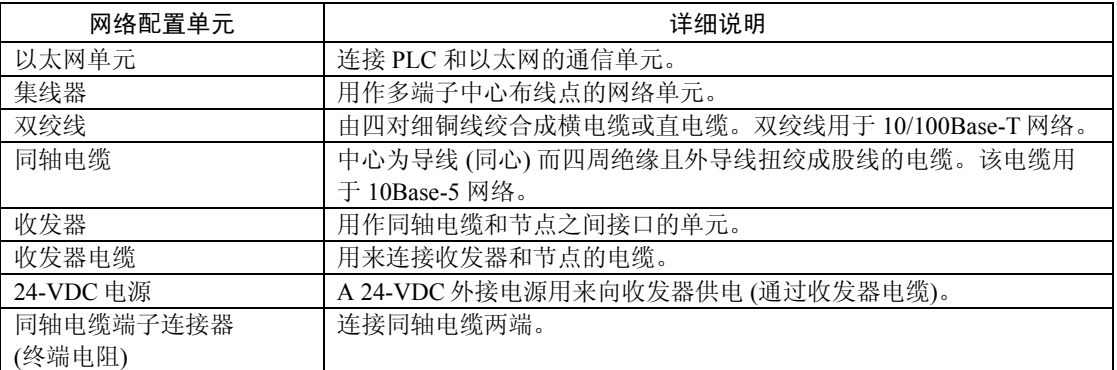

## 推荐的网络配置单元

当采用以太网设备时,推荐以下产品来配置网络。

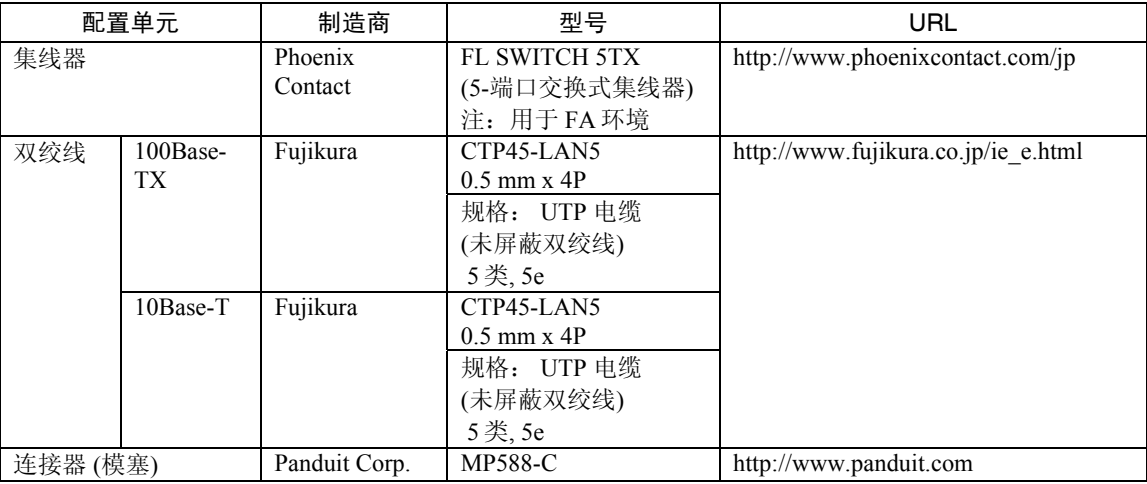

# 5-1-1 主机类型和设置

用于以太网配置的单元视所用的欧姆龙 PLC 的类型和系列而定。类型和系列不同,则网络配 置单元也随之不同。

连接以太网设备时,检查一下所连接的 PLC 系列和类型以及安装在 PLC 上的设备型号。 欲知通过以太网与 NS 系列 PT 连接的主机以及主机设置等详细内容,请参阅 附录 9 标准型 号。

以下是通过以太网与 NS 系列 PT 连接的主机类型及主机设置:

#### • 主机设置

必须将以下这些设定值设在主机中。

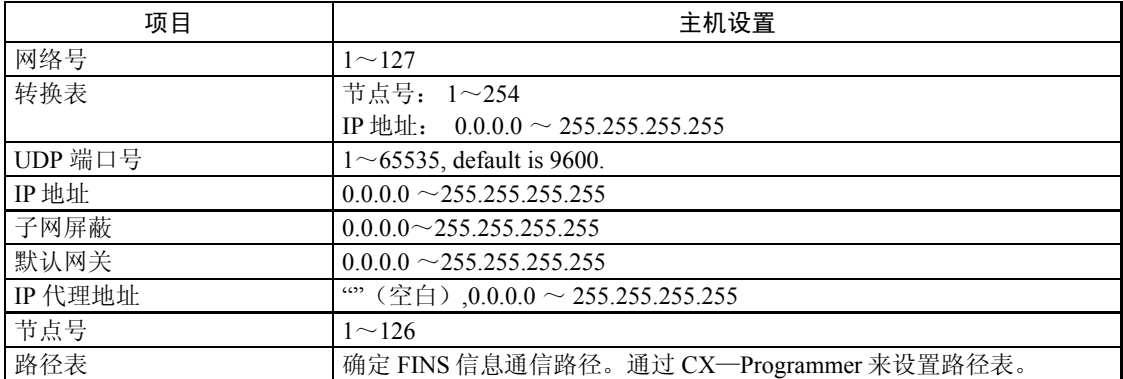

#### IP 地址配置

IP 地址由 32 位二进制数据组成。其中包括网络 ID 和主机 ID。网络 ID 是识别网络的地址而主 机 ID 则是识别主机(节点)的 ID。

IP 地址分成 A 级、B 级和 C 级。根据网络配置,从这 3 个等级中选择地址系统。

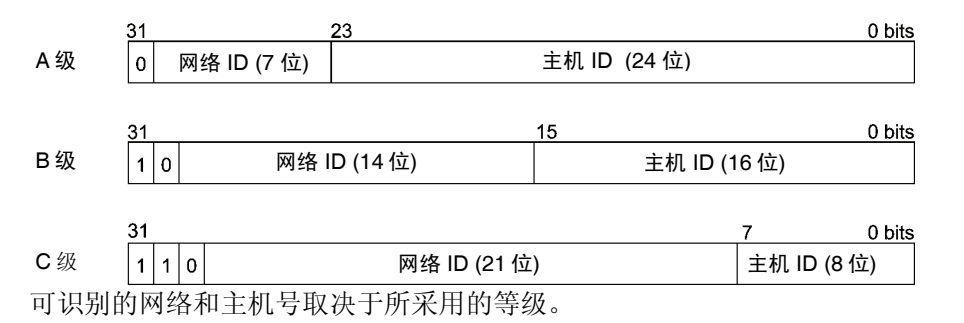

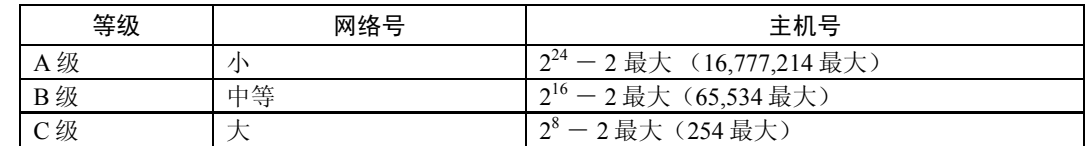

IP 地址为 32-位值并分成 4 个 8-位区段。每八位字节用十进制来表示并用句点分隔。 例如: 10000010 00111010 00010001 00100000 → 130.58.17.32

参考 • 至于同一网络中的所有节点,其网络 ID 设成相同的网络 ID。

• IP 地址的网络 ID 为一个可以识别以太网络的数值(IP 网络段)。但其网络 ID 与 FINS 通信的网络地址不一样。

• IP 网络段为一个逻辑网络单元。其主要通过具有相同网络 ID 的节点来配置。

#### IP 地址分配

分配 IP 地址。网络 (或两个网络或多个网络之间) 中每个节点的 IP 地址是唯一的。如果两个或 两个以上节点所分配的 IP 地址相同, 则具有相同 IP 地址的远程节点会出现故障。

IP (互联网协议) 是一个符合国际标准的通信协议。因此,只有获得由公共组织 (例如,所在国 的 NIC—日本的 JPNIC) 已分配好的 IP 地址才能连接互联网。如果使用未经 NIC (JPNIC) 认可 的 IP 地址连接互联网,则会带来无法预料的社会后果—例如,造成另一组织的网络瘫痪,无 法使用。

#### 本地 IP 地址

本地 IP 地址表示以太网设备(用来设置设定值)的 IP 地址。

以下 IP 地址的设置不能采用。

所有位设为 0 或 1 的网络 ID。 所有位设为 0 或 1 的主机 ID 。 所有位设为 1 的子网 ID 。 从 127(7F 十六进制)开始的 IP 地址(例如, 127.35.21.16)。

#### 子网掩码

当有一个或一个以上节点与网络连接,则网络运行和管理将会十分困难。因此,为了方便网络 运行和管理,将一个网络分成多个子网来配置系统。在内部,系统作为多个网络运行而在外部 作为一个网络来运行。

如要按这种方法来运行系统,则需将 IP 地址的主机 ID 域分成一个子网 ID 域和一个主机 ID 域 通过子网掩码信息来识别子网 ID 域。

子网掩码是一个位掩码即网络 ID 和子网 ID 域为 1 而主机 ID 域为 0。

例如: 11111111 11111111 111111111 00000000 → FFFFFF00

子网掩码必须有一个所有节点(在相同子网上)共用的值。

如果不用子网,则无需设置子网掩码。在无子网 ID 域情况下,系统仍可以识别子网掩码(例 如,仅有网络 ID 和主机 ID 的子网掩码)

#### 地址转换 (只使用 FINS 通信服务时)

当使用 FINS 通信服务时,必须根据 FINS 编址系统来规定节点。但通过 FINS 通信在以太网上 传输的数据则必须按 IP 地址格式。地址转换将 FINS 地址改为 IP 地址。

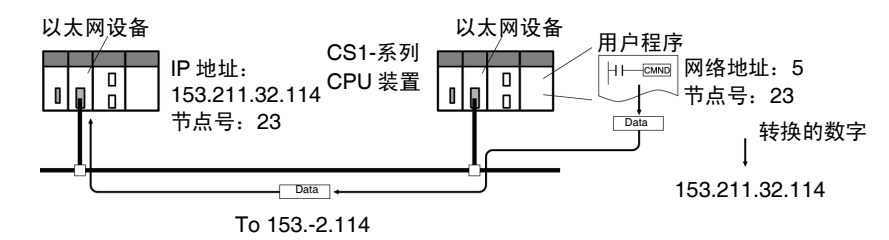

地址转换有以下三种方法:

- 自动生成方法 (默认地址转换)
- IP 地址表方法
- IP 表+自动生成方法

所有这些地址转换方法均采用支持软件(CX-Programmer; SYSMAC-CPT; SYSMAC 支持软 件或 CV 端口软件第 2 版或以上版)通过系统设置来进行。每种方法的详细内容请见以下所描 述的。详细的设置方法请参阅 SYSMAC CS/CJ 系列以太网单元操作手册 (W343)和 SYSMAC CVM1/CV 系列以太网单元操作手册(W242)。

#### 自动生成方法

自动生成方法使用无修改的 FINS 节点号作为 IP 地址的主机 ID。本地 IP 地址的网络 ID 用作 网络 ID。

自动生成采用以下类型的远程 IP 地址。该类型的远程 IP 地址通过本地 IP 地址、子网掩码和远 程节点号(FINS 节点号)来配置。

远程 IP 地址 = (本地 IP 地址和子网掩码) 或远程节点号

#### • 自动生成特征

自动生成具有便于理解操作 FINS 地址和 IP 地址等优点。但该方法受到如下限制:

- 1. 该方法只适用于具有相同网络 ID 的地址。
- 2. 远程主机 ID 受到 FINS 节点号范围限制 (1~126) (见注释)。
- 3. 以太网设备主机 ID 和节点号必须设成相同的值。 自动生成设为默认地址转换方法因而不需要通过 CX-Programmer 来设置地址。 注:NS-Designer 可设置多达 98 台主机。

#### IP 地址表方法

自动生成方法从 FINS 节点号获取 IP 地址的同时, IP 地址表方法通过预先设定的转换表将 FINS 节点号转换成 IP 地址 (IP 地址表)。

IP 地址表采用支持软件(CX-Programmer; SYSMAC-CPT; SYSMAC 支持软件或 CV 端口软 件第 2 版或以上版)通过系统设置来配置。详细的设置方法请参阅 SYSMAC CS/CJ 系列以太 网单元操作手册 (W343)和 SYSMAC CVM1/CV 系列以太网单元操作手册(W242)。 如果节点中有不同的网络 ID 用于不同网络段的话,则节点也可注册。

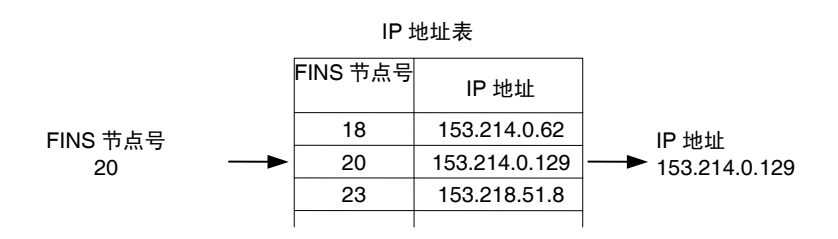

• IP 地址表方法特征

IP 地址表方法可简单地制作一张转换表。其优点是 FINS 节点号和 IP 地址之间可以十分方便地 互相对应转换。

但该方法也受到一定的限制。IP 地址表只可以注册 最多 32 个对应地址。因此,如果包括局部 代码等在内的节点不超过 32 个, 则可注册。如果无对应, 则远程 FINS 节点号不能被识别。

#### IP 表 +自动生成方法

该方法将自动生成方法和 IP 地址表方法两种方法结合在一起。 首先,请看 IP 地址表。如果所需的 FINS 地址在表中,则可 读取对应的 IP 地址。如果所需的 FINS 地址未在表中, 则可通过自动生成方法计算 IP 地址。

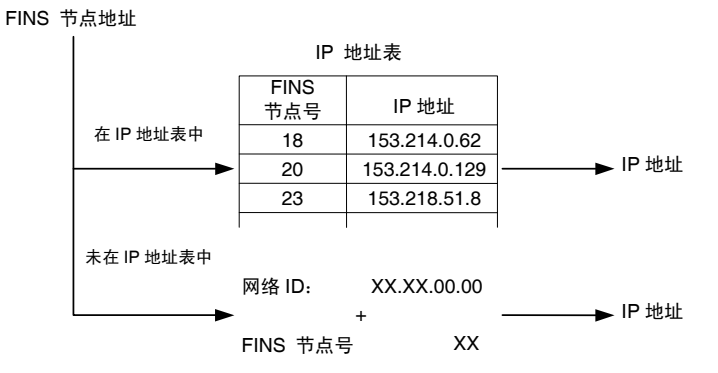

#### 设置路径表

路径表确定了本地节点和含目的地节点的网络之间的通信路径。路径表用来进行网络通信。路 径表由本地网络表和远程网络表组成。

#### 本地网络表

局部网络表包括设备号和安装节点出的每个通信单元网络地址。如果节点处有几个通信单元, 则每个单元均有一个局部网络表。

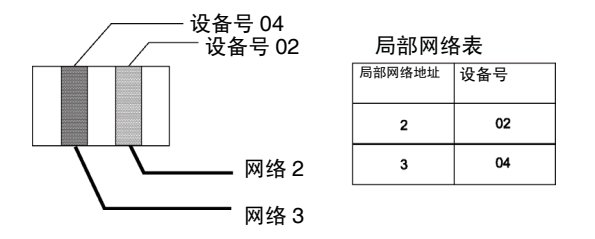

#### 远程网络表

远程网络表提供了与目标网络(末端网络)途中起始中继点(数据必须通过的第一点)对应的 节点和网络地址。目标网络不直接与本地 PLC 连接。在表中,规定了从中继点到末端网络的 路径。

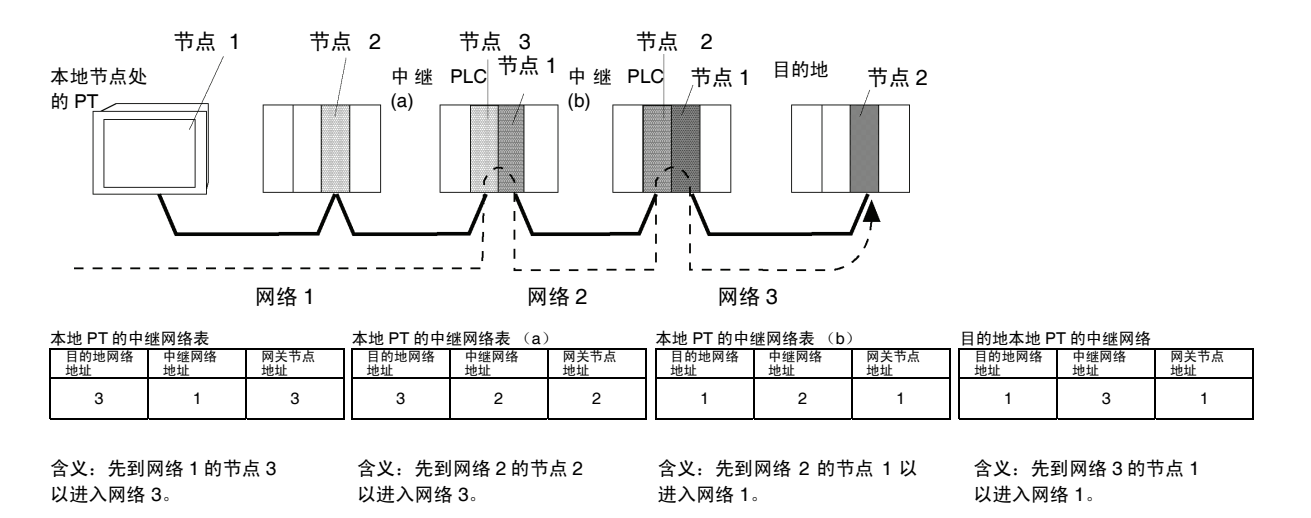

采用 CX- Programmer 创建路径表并将路径表传送至主机中。至于具体的步骤或程序请参阅 CX- Programmer 用户手册。

下面对每个单元的设置方法进行说明。

#### •CS-系列 PLC

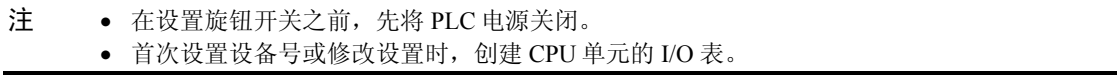

CS1G/CS1H 和 CS1G/CS1H-H 以太网设备:

CS1W-ETN01 CS1W-ETN11 CS1W-ETN21

#### 设置设备号

设置设备号。这样,安装在 CPU 单元上的其它 CPU 总线单元的设备号均是唯一的号码。 用小螺丝刀设置旋钮开关。小心不要损坏开关。

出厂设置为 0。

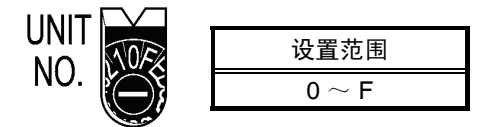

设置节点号

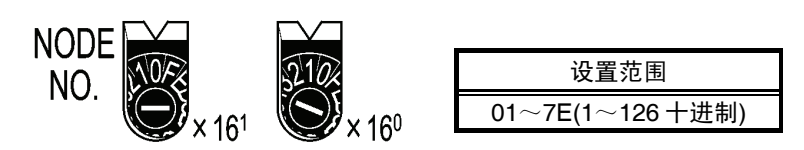

用左面的旋钮开关设置上数字而用右面的旋钮开关设置下数字。

出厂设置为 01。

当采用自动生成方法来转换地址时,节点号设定值设为与本地 IP 地址设置开关上 SW7 和 SW8 设定值一致。有关 SW7 和 SW8 设置的详细内容将在后面做进一步说明。如果不能设置相同 值。则 必须采用 IP 地址表方法或 IP 表 + 自动生成方法来转换地址。

#### 设置后面板开关

#### 设置本地 IP 地址

用 8 个十六进制旋钮开关来设置以太网设备的本地 IP 地址。(本地 IP 地址设置开关)。每 4 位 数值作为一个单独的十六进制数字。如下图所示,用 8 个开关即 SW1 和 SW2、SW3 和 SW4、SW5 和 SW6 以及 SW7 和 SW8 将 IP 地址设为 十六进制数字。

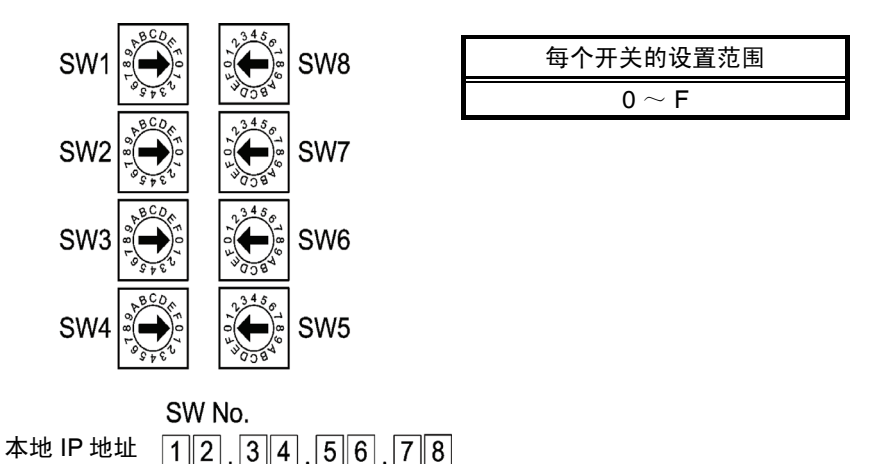

#### *5-1* 通过以太网与主机连接

例如:设定值 130.58.17.32 (十进制) 如采用十六进制, 则该地址为 82.3A.11.20。开关设置请见下表。

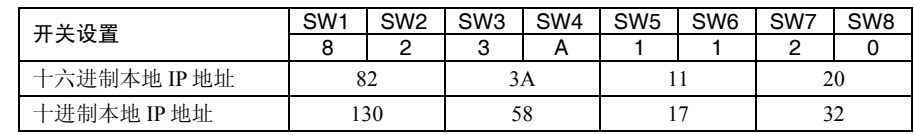

参考 • 使用自动生成 (默认方法)来转换数据时,节点号设定值设为与本地 IP 地址设置开关上 SW7 和 SW8 设定值一致。而将其它主机 ID 域设为 0。如果 IP 地址主机 ID 值与节点号值 不一致,则 ERC 显示灯闪烁。

• 用 CX-Programmer 来设置 CPU 总线单元设置区域中子网掩码。

#### 以太网连接器

#### CS1W-ETN01

这是用来连接收发器和以太网的连接器。

- 电气特性: 符合 IEEE802.3 标准。
- 
- 锁定结构: 符合 IEEE802.3 标准—滑动闩锁。

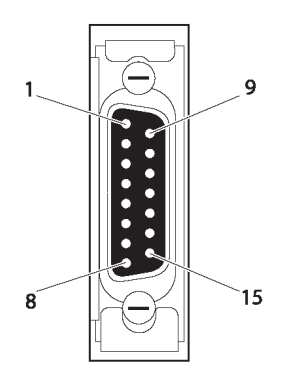

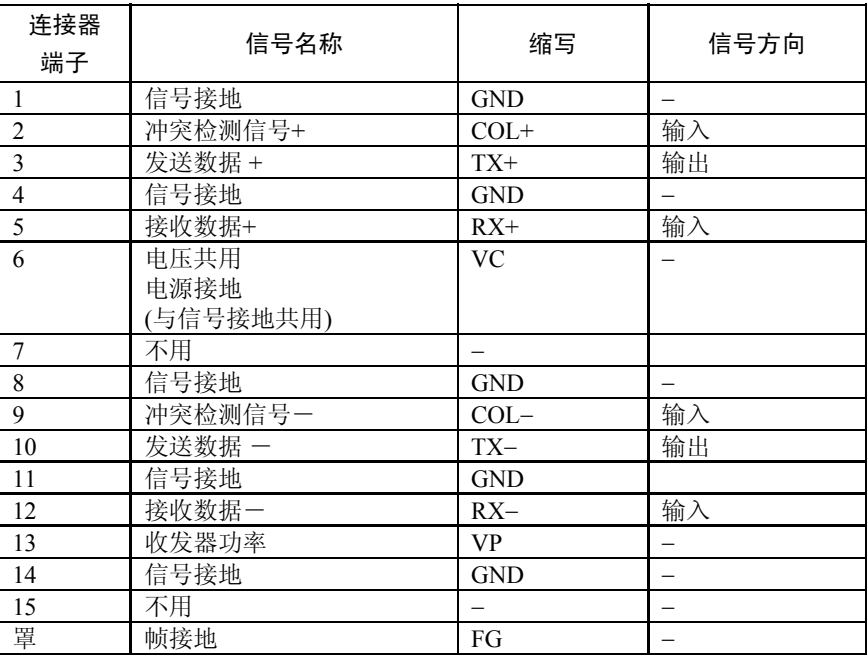

#### CS1W-ETN11 CS1W-ETN21

这是用来连接双绞线和以太网的连接器。

- 电气特性:符合 IEEE802.3 标准。
- 连接器结构:RJ45 8-端子模块化连接器(符合 ISO8877)。

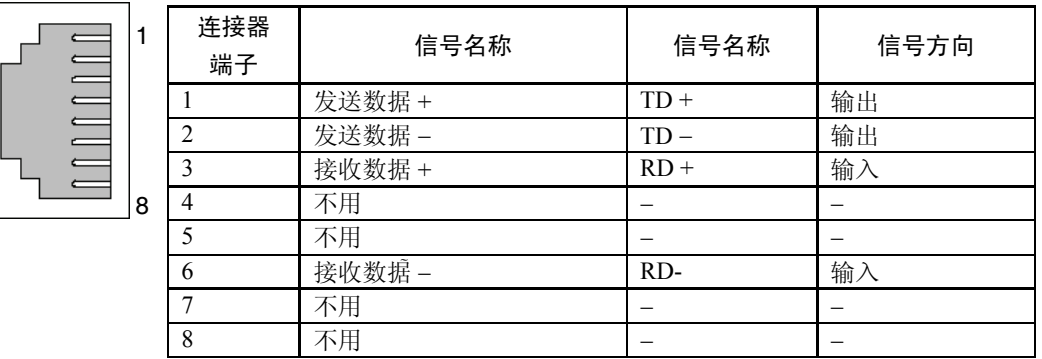

• CJ-系列 PLCs

注 • 在设置旋钮开关之前,先将 PLC 电源关闭。

• 首次设置设备号或修改设置时,创建 CPU 单元的 I/O 表。

CJ-系列以太网设备:

CJ1W-ETN11

CS1W-ETN21

#### 设置前面板开关

#### 设置设备号

用节点设置开关将节点号为十六进制值。始终设置节点号。这样,连接在同一以太网的其它以 太网设备就只有一个唯一的地址。只要地址是唯一的,就可以在 01 到 7E 之间设置地址(1 到 126 十进制)。

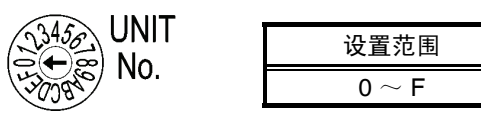

#### 设置节点号

用节点设置开关将节点号为十六进制值。始终设置节点号。这样,连接在同一以太网的其它以 太网设备就只有一个唯一的地址。只要地址是唯一的,就可以在 01 到 7E 之间设置地址(1 到 126 十进制)。

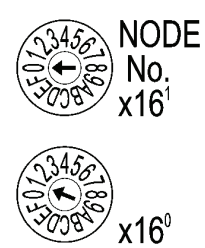

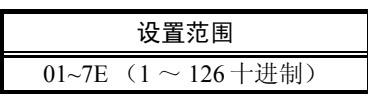

用左面的旋钮开关设置上数字而用右面的旋钮开关设置下数字。

出厂设置为 01。

当采用自动生成方法来转换地址时,节点号设定值设为与本地 IP 地址设置开关上 SW7 和 SW8 设定值一致。有关 SW7 和 SW8 设置的详细内容将在后面做进一步说明。如果不能设置相同 值。则 必须采用 IP 地址表方法或 IP 表 + 自动生成方法来转换地址。

#### 设置本地 IP 地址

如是 CJ-系列以太网设备, 则可采用 CX-编程器或 CPU 单元的其它支持软件设置本地 IP 地 址。详细的设置方法请参阅 SYSMAC CS/CJ 系列以太网单元操作手册 (W343)。

#### CJ1W-ETN11

#### CS1W-ETN21

这是用来连接双绞线和以太网的连接器。

- 电气特性:符合 IEEE802.3 标准。
- 连接器结构:RJ45 8-端子模块化连接器(符合 ISO8877)。

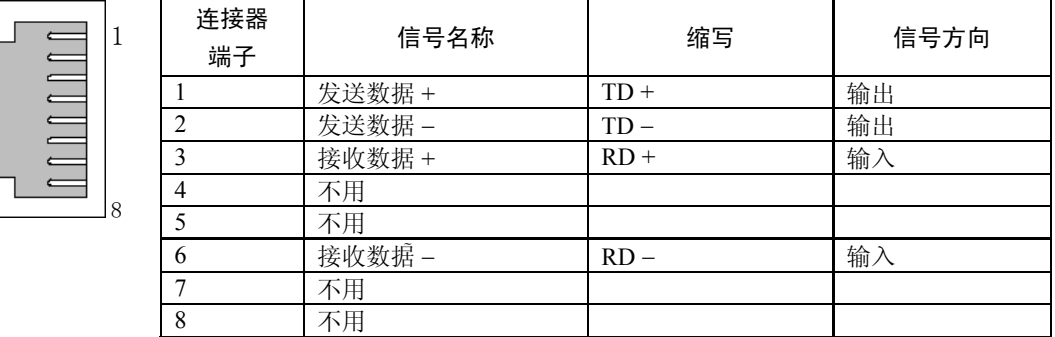

• CV/CVM1-系列 (-V□) PLCs

用于 CV500-CPU01-V1, CV1000-CPU01-V1, CV2000-CPU01-V1, CVM1-CPU01-V2, CVM1-CPU11-V2, 和 CVM1-CPU21-V2 CPU 单元 的 PLC。

CV500-ETN01

#### 设置旋钮开关

用两个旋钮开关设置设备号和节点号。旋钮开关在单元的正面。

#### 开关布置

两个开关布置见下图。

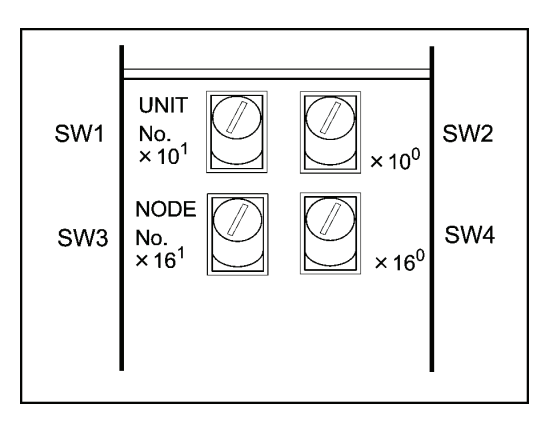

- 用 SW1 和 SW2 设置设备号。设置设备号以便与系统中其它 CPU 总线单元区分。
- 用 SW3 和 SW4 设置节点号。

#### 设置范围

每个开关设置范围如下:

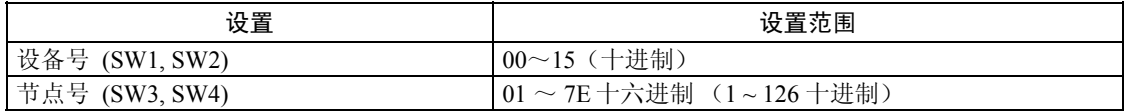

#### 设置设备号

当有多台 CPU 总线单元安装在 CPU 单元上时, 设备号用来区别每个单元。 设置举例说明:

本例涉及设备号 12。

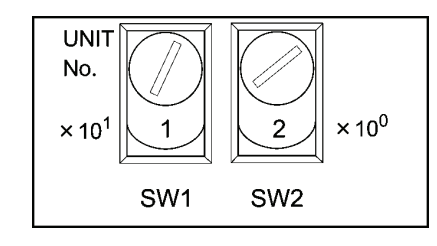

参考 • 设置设备号时, 其值不得大于 15。如果其值设置时大于 15, 显示器上的 ERH 显示灯会 亮。

● 当有几个 CPU 总线单元安装在一个 PLC 上时, 每个单元只有一个唯一的设备号。

#### 设置节点号

当有几个 PLC 连接在以太网上时,节点号用来识别区分 PLC。

该设置是用于 FINS 通信的节点号。

用左面开关(SW3)设置左面的数字(十六进制)而用右面开关(SW4)设置右面数字。 设置范围为 01 到 7E(十六进制)(1 到 126 十进制)。

设置举例说明:

该例涉及节点号 29(十进制)。

 $29 = 1 \times 16 + 13 = 1D$  (十六进制)

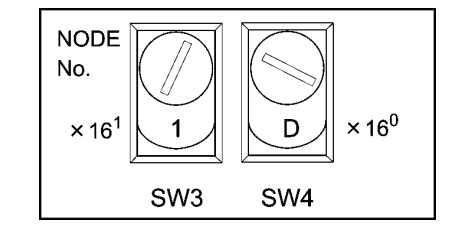

参考 • 设置节点号时,其值不得大于 7E。如果其值设置时大于 7E(126 十进制),则会出现错 误且显示器上的 ERH 显示灯 会亮。 • 设置节点号。这样,同一网络中的所有节点均是唯一的。

#### 设置以太网设备的 IP 地址

必须为以太网设置 IP 地址。如果以太网设置 IP 地址未设, 则不能进行以太网通信。

采用编程单元(SYSMAC-CPT、SYSMAC 支持软件、CV 支持软件第 2 版或以后的版本、 FIT20-MF501-V2、FIT10-MF501-V2、FIT20-MC601 或 FIT20-MC701) 在 CPU 总线单元设置 区域设置以太网设备的 IP 地址。详细的设置方法请参阅 SYSMAC CVM1/CV 系列以太网操作 手册(W242)。

#### 以太网设备系统

设置以太网设备的系统设置以将以太网网络作为一个节点来操作。 使用编程单元(SYSMAC-CPT、SYSMAC 支持软件、CV 支持软件第 2 版或以后的版本、FIT20-MF501-V2、FIT10- MF501-V2、FIT20-MC601 或 FIT20-MC701)来进行系统设设置。

 $\hat{\mathcal{F}}$  \*  $\hat{\mathcal{F}}$  + 有关支持软件的详细操作, 请参阅 SYSMAC 支持软件操作手册: 网络 (W201) 和 SYSMAC 支持软件操作手册: CV 系列(W249)中 CPU 总线单元设置区域。 • 系统设置结束后,再次接通电源。系统设置后,只有待电源再次接通后系统设置再有 效。

# 5-2 通过 Controller Link 与主机连接

本节主要描述了通过 Controller Link 接口单元与主机连接的方法。

# 5-2-1 什么是 Controller Link 网络?

Controller Link 网络是一个可以十分方便地在欧姆龙 C200HX/HG/HE PLCPT、SYSMAC CS-系 列 PLC、CJ-系列 PLC、CQM1H-系列 PLC、C200HX/HG/HE PLC、CVM1/CV-系列 PLC、 IBM PC/AT 或兼容计算机以及 NS-系列 PT 之间发送及接收大数据包的 FA 网络。Controller Link 支持可以数据共享的数据链路和需要时可以发送及接收数据的信息服务。可以自由设置 数据链路区域来创建灵活的数据链路系统及有效地使用数据区域。

采用双绞线或光缆来连接网络。此外,Controller Link 网络还可高速传送大量的数据。因而, 较易建立宽域网。宽域网支持低级系统到高级系统。有关数据链路和信息服务的详细内容,请 参阅 Controller Link 支持板操作手册(W307)和 PCI 总线 Controller Link 支持板 操作手册 (W383)以及 Controller Link 单元操作手册(W309)。

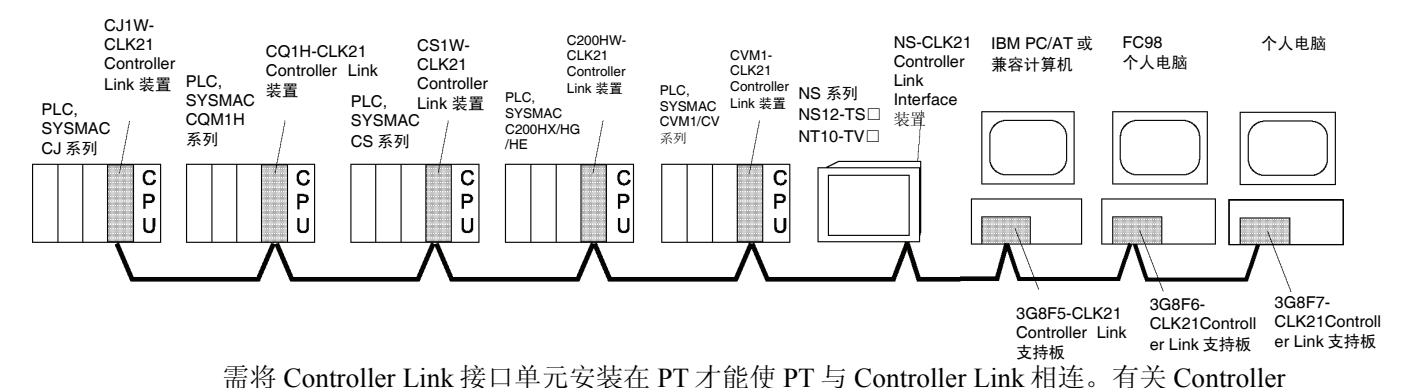

注:光缆不适用于 NS-系列 PT。

Link 接口单元安装及布线程序的详细内容,请参阅 3-8 Controller Link 接口单元安装。

当通过 Controller Link 进行通信时,必须设置网络号、节点号、路径表和数据链路表。详情请 参阅 NS 系列 操作手册第 7 章 系统设置。

#### 所需设备

要建立 Controller Link 网络, 则需要下表中所描述的设备。

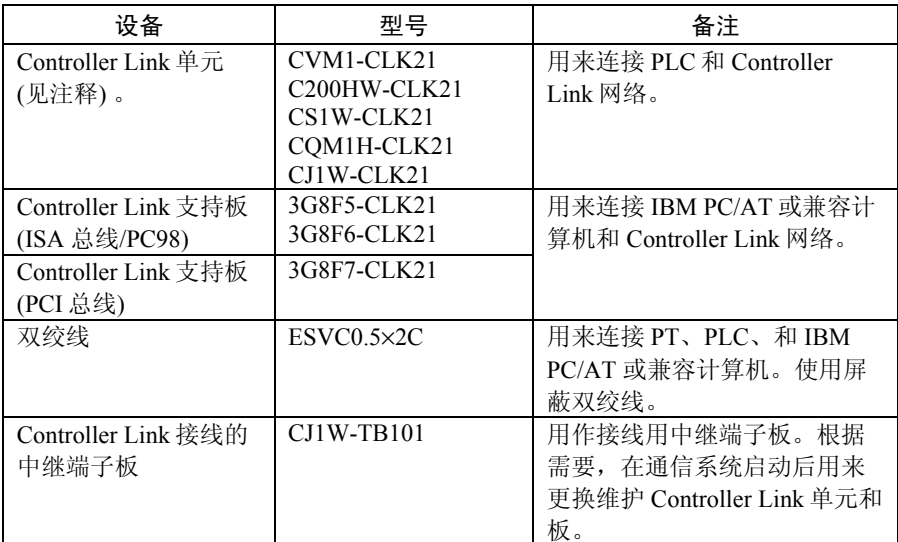

注: 有关支持 Controller Link 单元连接的 CPU 单元详细内容, 请参阅附录 9 标准型号。

# 5-2-2 数据链路

本节大致介绍了数据链路及使用数据链路时数据链路表设置方法。具体内容请参阅 Controller Link 支持板操作手册(W307)、Controller Link 单元操作手册(W309)和 PCI 总线 Controller Link 支持板操作手册(W383)。

#### 什么是数据链路?

数据链路自动在 PLC 和 IBM PC/AT 或兼容计算机之间或 PLC 和 NS-系列 PT 之间对预设数据 进行交换。至于 CS-系列 PLC、C200HX/HG/HE PLC、CVM1, CV-系列 PLC、CJ-系列 PLC、 CQM1H-系列 PLC 和 NS-系列 PT, 数据链路可以自由创建。

每个节点可以设为两个数据链路区域即区域 1 和区域 2。可以通过以下方法中的任何一个来设 置数据链路。

- 通过 Controller Link 支持软件,输入数据表,设置数据链路区域。创建数据链路表以指定数 据链路。这些表可自由分配数据链路区域。
- 通过编程单元自动设置数据链路。自动设置数据链路时,所有数据链路区域大小均相等。

同一网络中,自动设置和手动设置无法一起使用。 以下规则适用于这些数据链路设置方法。

- 1. 同时启动区域 1 和 2 的数据链路。
- 2. 分别对区域 1 和 2 进行设置(数据链路启动字及发送区域大小)。区域 1 的字发送及接收 顺序与区域 2 相同。
- 3. 不是所有的节点都参与在数据链路中。

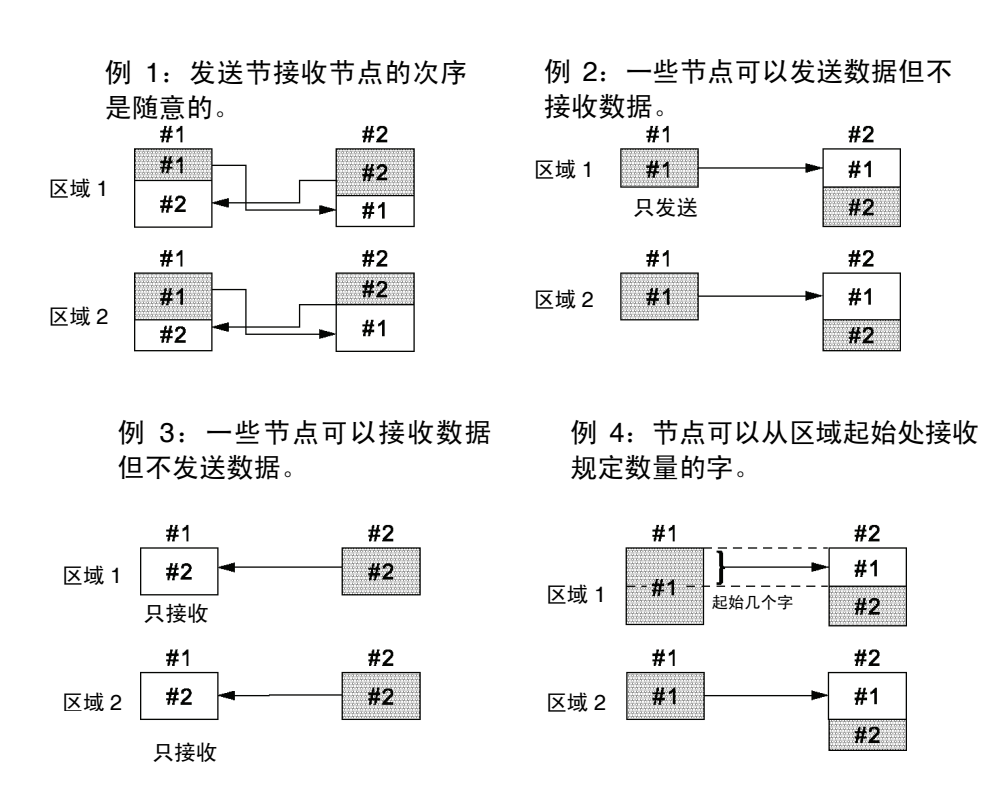

# 设置数据链路表

需要有数据链路表才能进行数据链路操作。按以下步骤设置数据链路表:

1. 用 CX-Net (网络组态工具)设置数据链路表。 创建数据链路表来指定数据链路。必须为每个数据链路中的节点设置这些表格。设置方法 请参阅 CX-Programmer 手册。

下表给出了 Controller Link 支持板(安装在 PT 上)中数据链路表设置项目和范围。

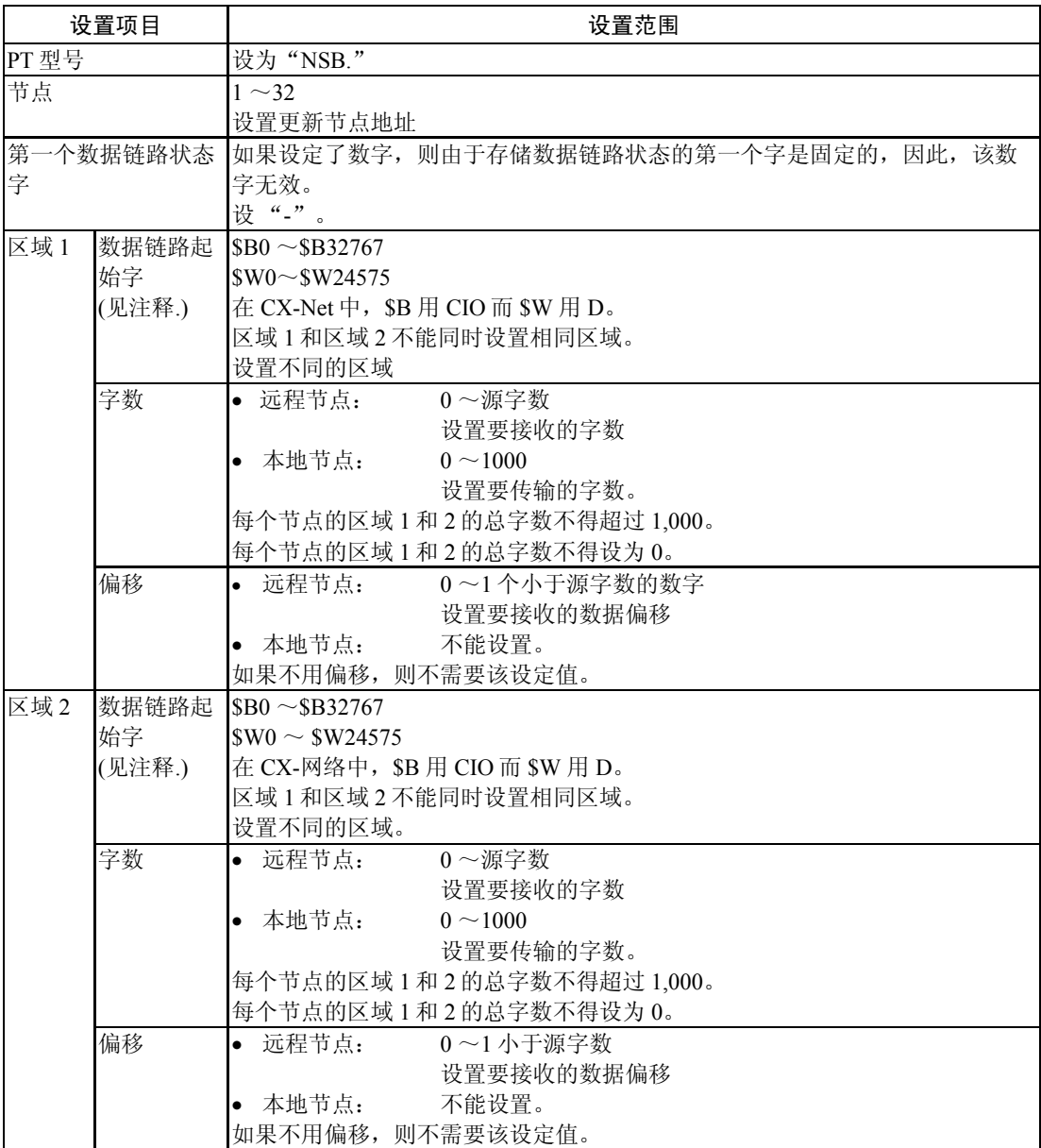

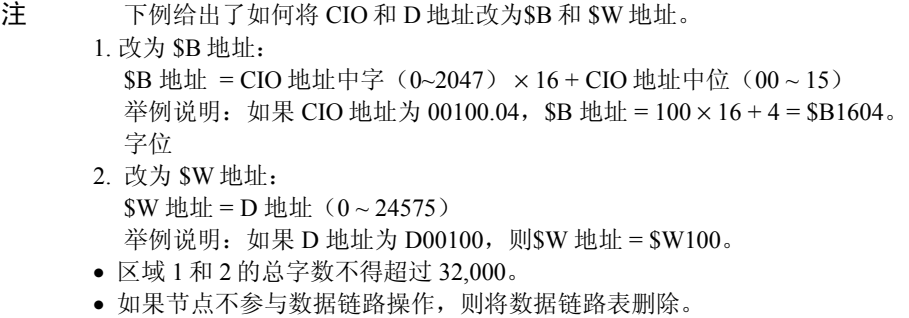

以上项目设定后,将数据链路表保存。

- 2. 通过 NS-Designer 来设置 PT 数据链路表 以下两个设置方法均可采用。根据应用采用合适的方法。
	- 1)用 NS-Designer 设置数据链路表:

如果采用 NS-Designer 设置数据链路表,则不能通过网络来修改数据链路表。即使采用 CX-server 或 Controller Link 支持软件进行暂时修改, 但下次启动 PT 时, 仍返回到原先 通过 NS-Designer 设置的表。如要修改已经 NS-Designer 设定的数据链路表, 则必需重 新传输项目或在 PT 中设置文件。

在 NS-Designer 中选择 Setting - System Setting, 点击 Controller Link 标志, 规定步骤 1 中所创建的数据链路表。数据链路表文件的规定请参阅 NS 系列 操作手册第 7 章 系统 设置。

2) 设置跨网络的数据链路表:

将数据链路表从 CX-server 或 Controller Link 支持软件传输至 Controller Link 接口单元 中而且未通过 NS-Designer 规定数据链路表。只有这样,才能设置跨网络数据链路表。 如果要求通过网络设置数据链路表,则根据需要在以后通过网络来修改数据链路表。 有关传输方法的详细内容,请参阅 CX-网络操作手册(W361)和 Controller Link 支持 软件操作手册(W369)。

3. 将 NS-Designer 创建的项目传输至 PT。

#### 启动/停止数据链路运行

当 PT 接在网络上时,它可根据数据链路状态启动停止数据链路运行。如果进入网络时启动数 据链路, 则 PT 启动数据链路。如果网络已终止数据链路运行, 则 PT 不能启动数据链路 。PT 不能独立控制数据链路的启动和停止。可采用启动节点或 CX-server 来控制 Controller Link 网 络上的数据链路启动和停止。

注 • 数据链路模式 (手动设置或自动设置)以及数据链路视启动节点中数据链路设置而定。在启 动节点中,如果采用手动设置,则设置数据链路表。如果采用自动设置,则数据链路自动设 置参数。如果设置不正确,则数据链路不能启动。

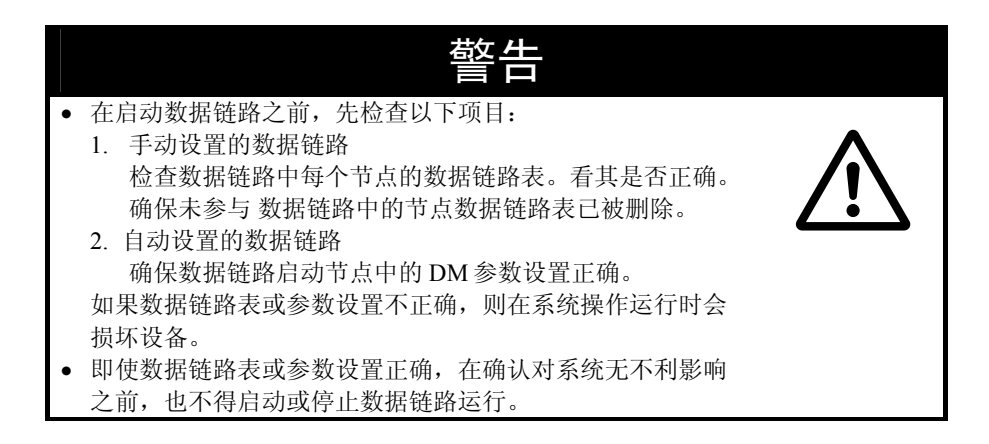

## 设置路径表

路径表确定从本地节点到与目的地连接的网络通信路径。在路径表中,必须设置以下项目。

- 本地节点
- 所有用于通信路径的中继节点(从本地节点到与目的地)。

通过 NS-Designer 来设置路径表。有关路径表详细的设置方法,请参阅 NS 系列 操作手册第7 章 系统设置。有关 PLC 路径表详细的设置内容, 请参阅 Controller Link 单元操作手册 (W309)。

# 5-2-3 采用指示灯进行故障排除

本节主要对指示灯(在 Controller Link 接口单元上)显示的错误和修复进行说明。

 显示灯E E E 2 e e Š RUN: 运行 ERC: 通信错误 ERH: EEPROM 错误 INS: 网络参与 LNK: 数据链路

# 采用 RUN、ERC、ERH 和 INS 指示灯进行故障排除

RUN、ERC、ERH 和 INS 指示灯可以用来检查 Controller Link 接口单元与网络是否正常运行。

注 ● 在进行以下操作之前, 将 PT 的电源关闭。

- 连接/断开基板或连接器。
- 固定基板或连接器。
- 设置硬件开关。

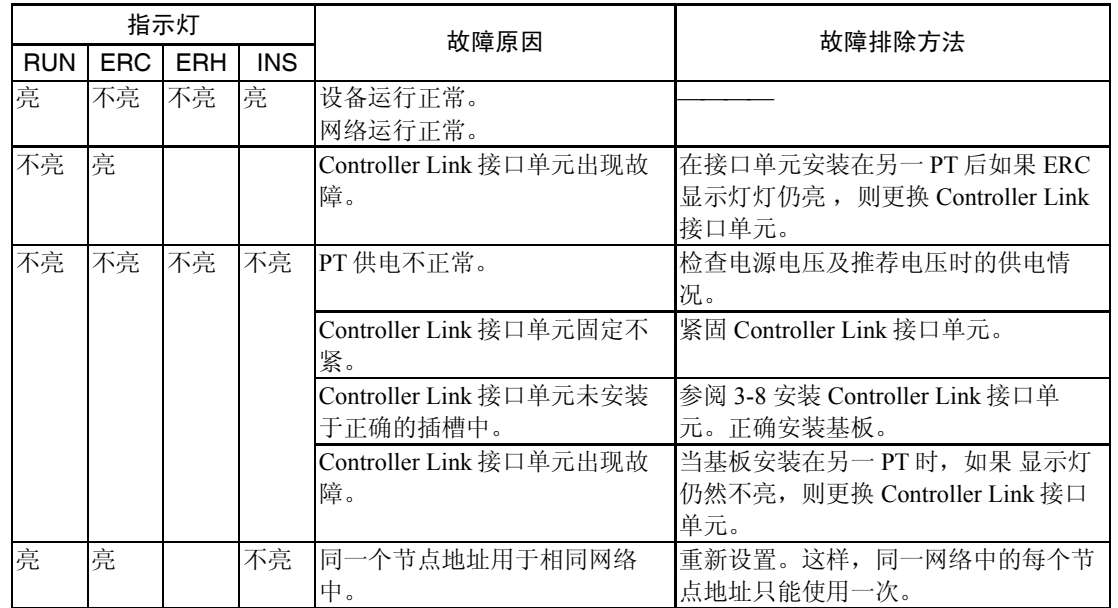

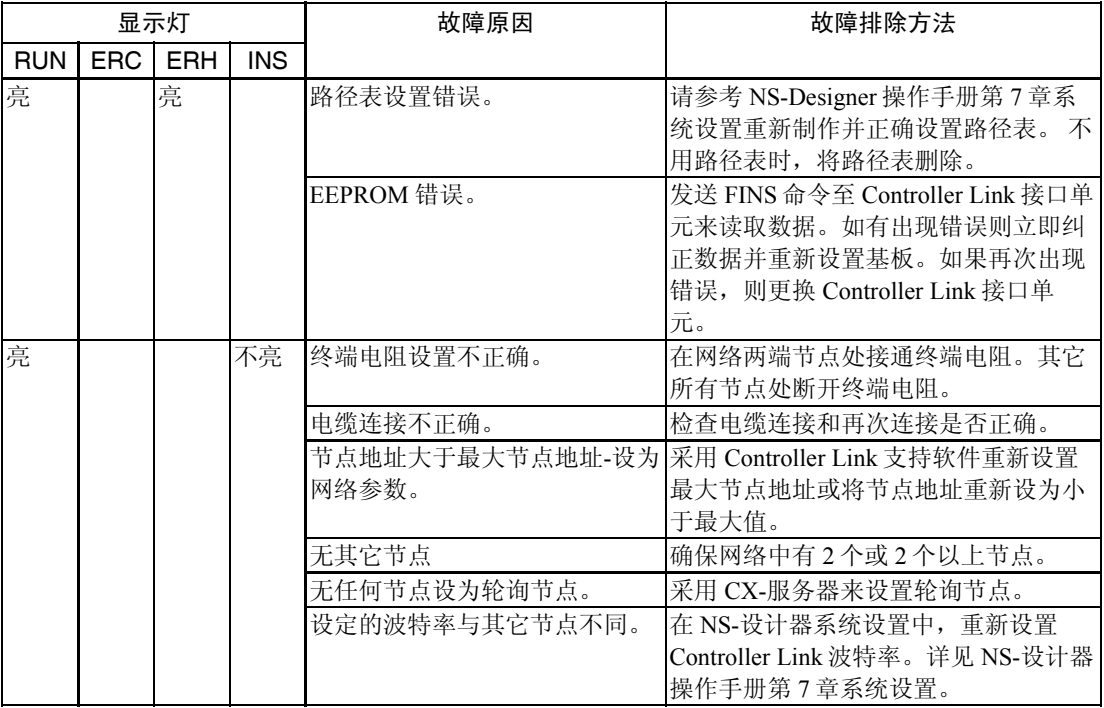

# 采用 LNK 指示灯进行故障排除

#### -不能启动数据链路

下表对 LNK 显示灯作了说明。同时,对不能启动数据链路时的排除修复方法作了说明。 如果 Controller Link 接口单元运行正常且在网络中,则启动数据链路。请参阅本节中前面采用 RUN、ERC、ERH 和 INS 显示灯进行故障排除中的内容。在使用下表前先检查一下操作运 行。

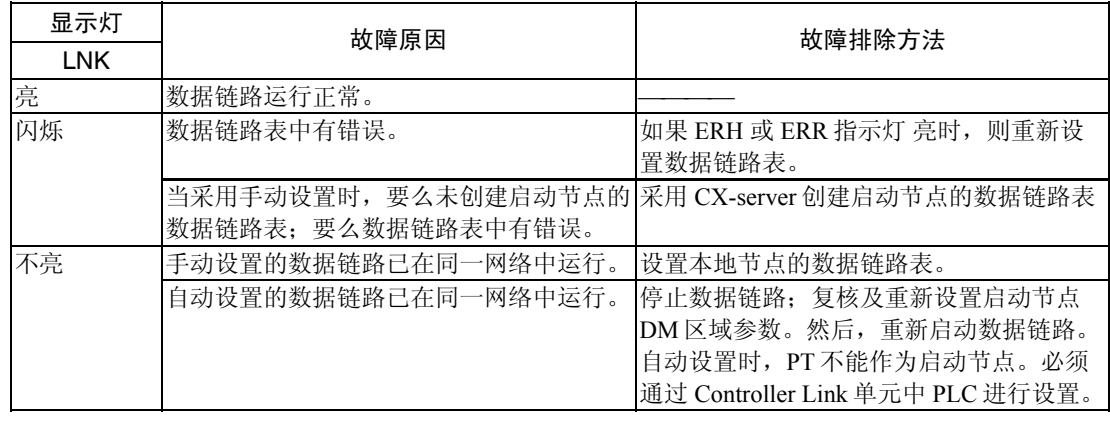

#### - 节点不能参与在数据链路中

下表对 LNK 显示灯作了说明。同时,对节点不能参与在数据链路时的排除修复方法作了 说明。

如果 Controller Link 接口单元运行正常且在网络中,则数据链路参与网络中。请参阅本节中前 面采用 RUN、ERC、ERH 和 INS 显示灯进行故障排除中的内容。在使用下表前先检查一下操 作运行。

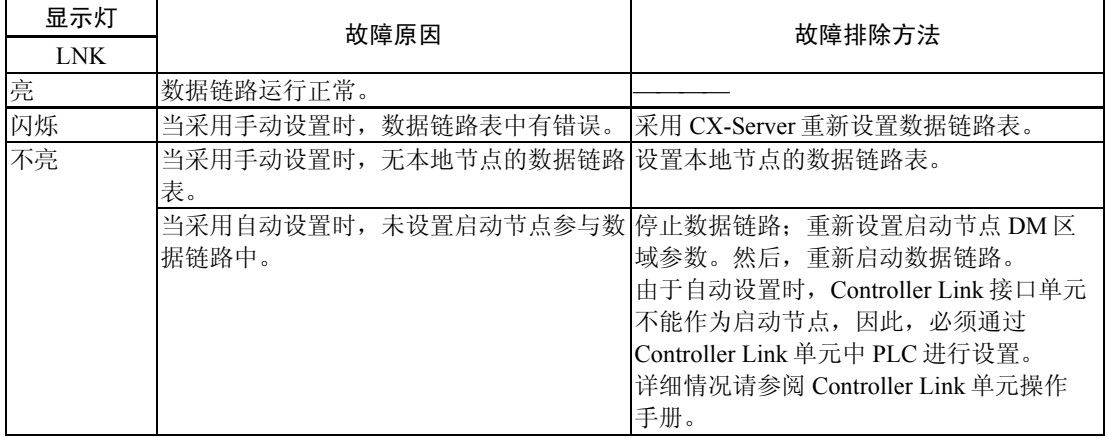
#### *5-2* 通过 *Controller Link* 与主机连接

# 第6章

# 系统菜单操作

本章描述了如何操作系统菜单的方法。

同时, 本章还对用于 NS 系列 PT 应用和系统维护的功能进行了详细说明。

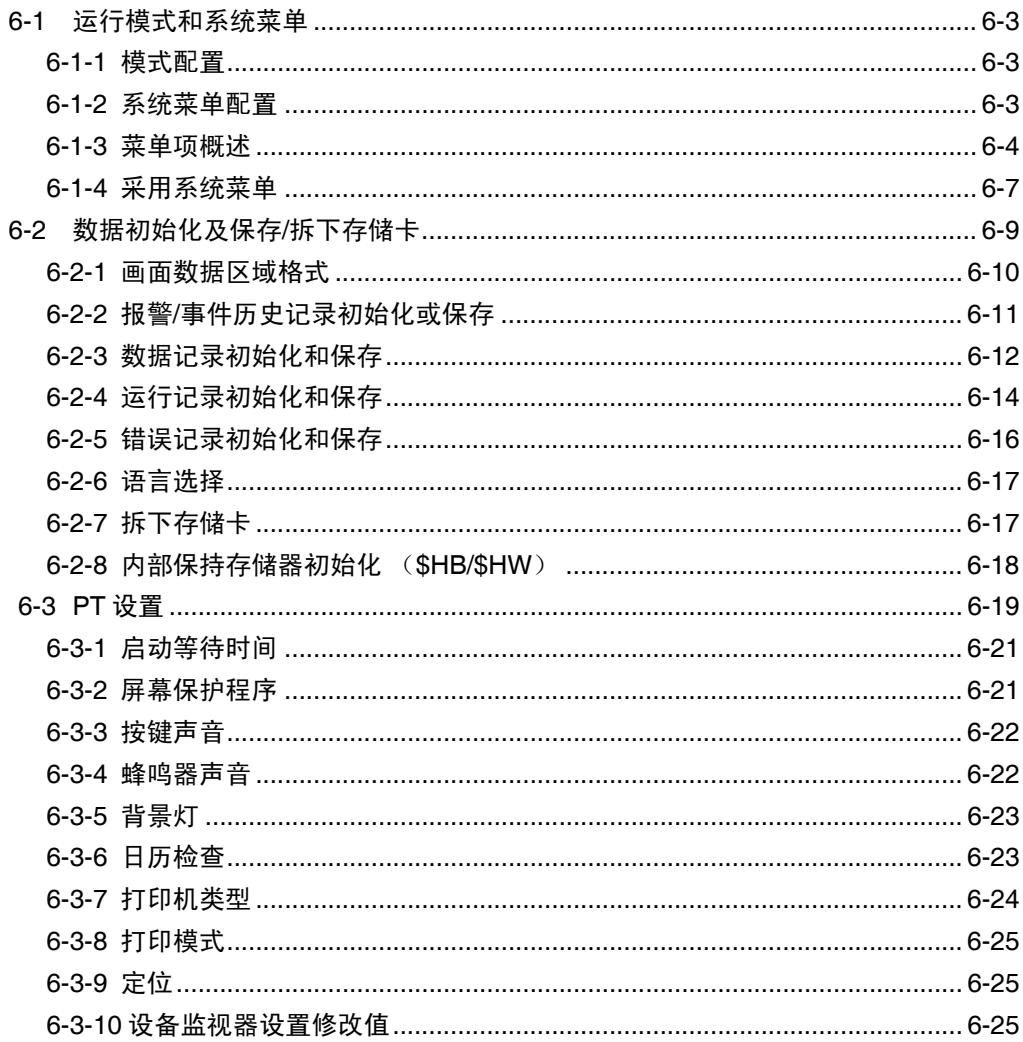

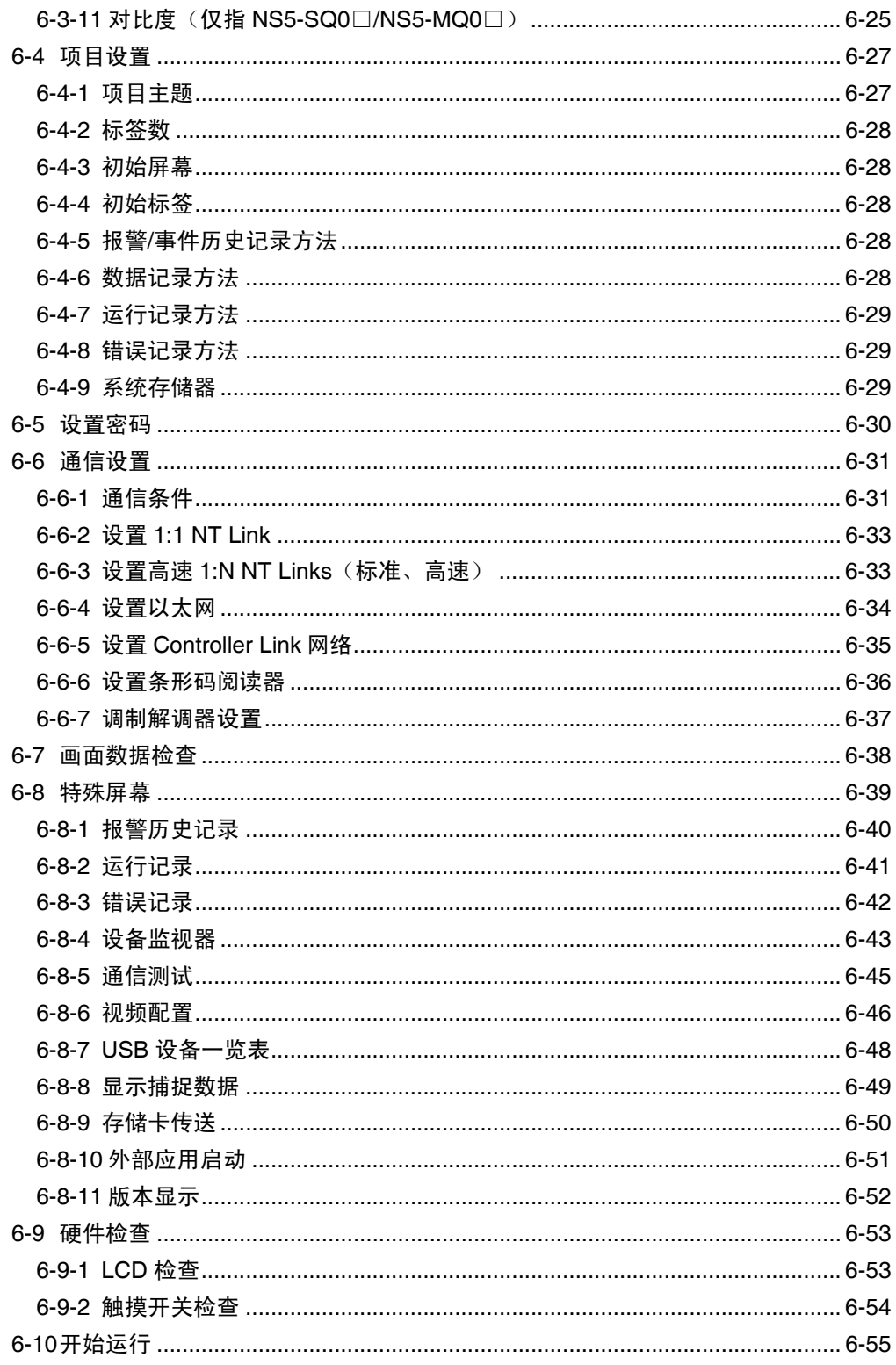

# 6-1 运行模式和系统菜单

系统菜单可用来设置各种不同 PT 的设定值。通过显示屏上的触摸开关进行设置。下图所示的 是系统菜单中的菜单配置。详细的系统菜单操作请参阅 *6-1-4* 使用系统菜单。

# 6-1-1 模式配置

NS-系列 PT 具有以下操作模式:

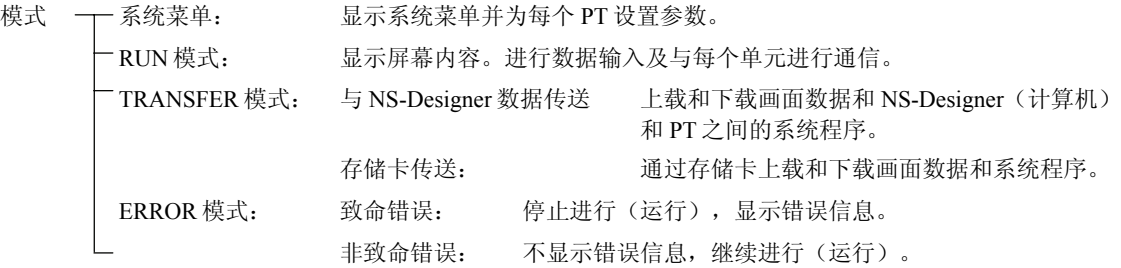

# 6-1-2 系统菜单配置

系统菜单项目和功能如下:

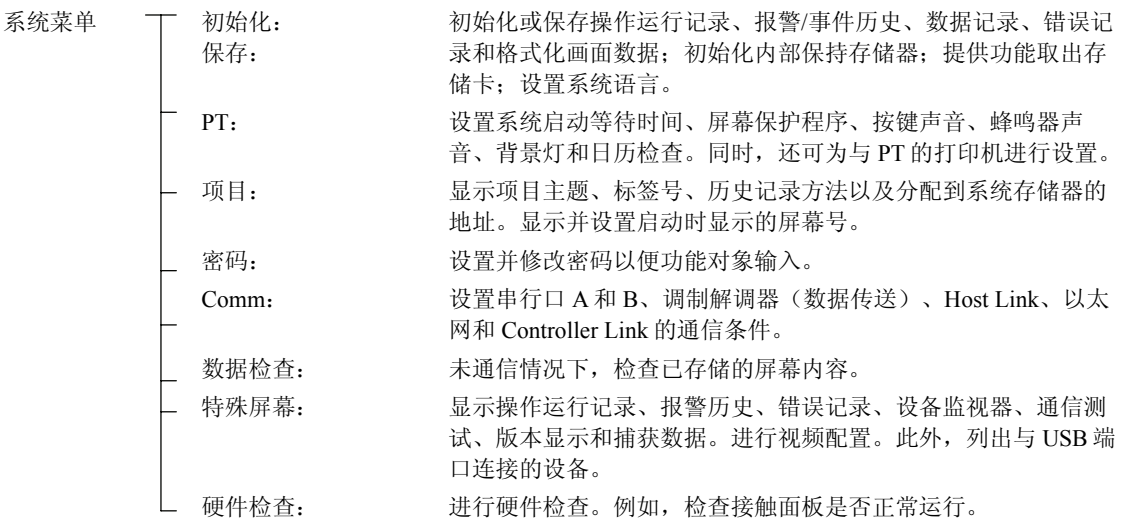

# 6-1-3 菜单项概述

下表所示的是 8 个菜单项并对其内容做了大致的介绍。

1. 初始项

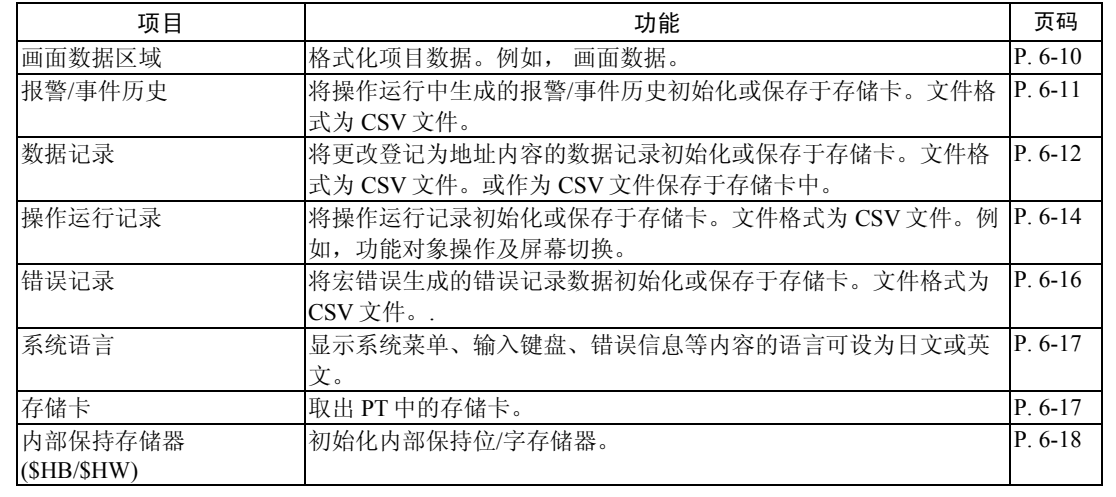

#### 2. PT 设置项

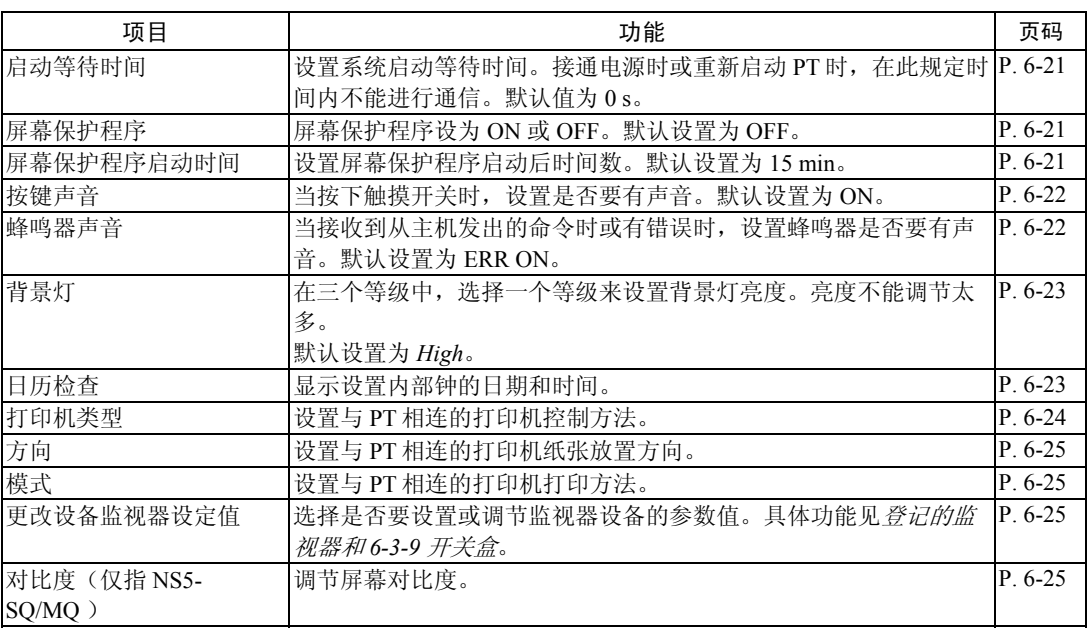

#### 3. 项目项

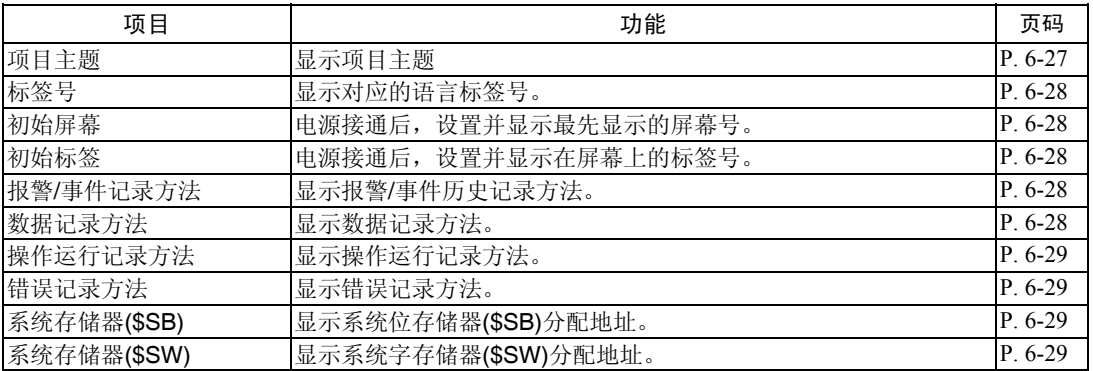

#### 4. 密码项

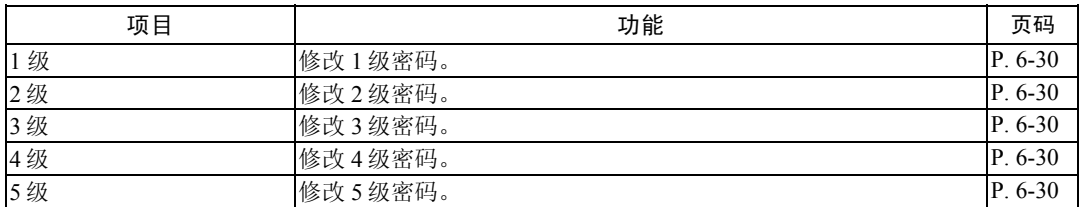

#### 5. Comm 通信设置项

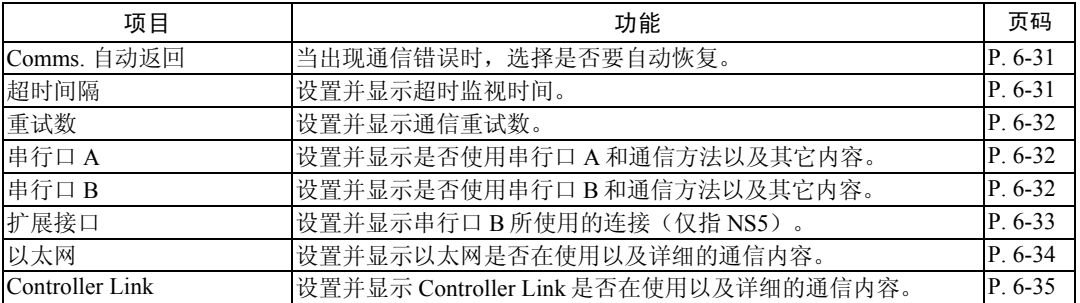

#### 6. 数据检查项

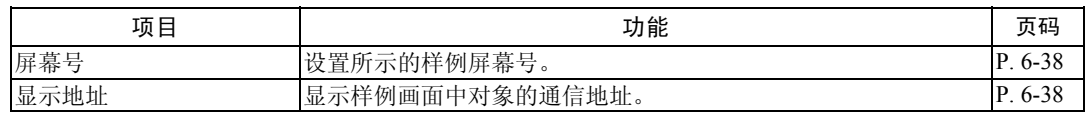

#### 7. 特殊屏幕项

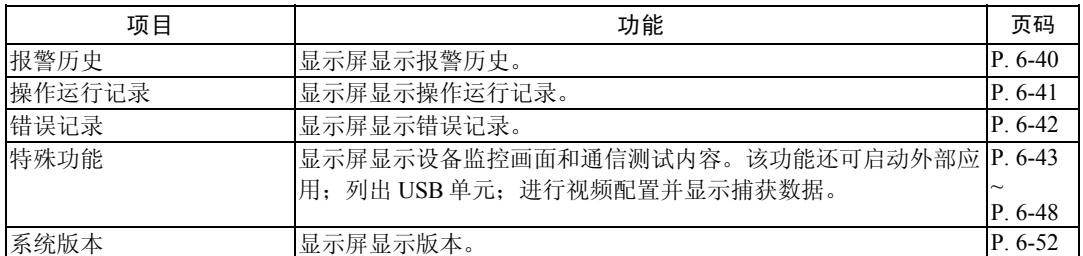

#### 8. 硬件检查项

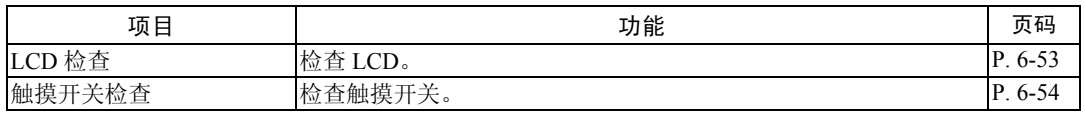

#### 6-1-4 使用系统菜单

下面对系统菜单显示及菜单项选择等菜单使用进行说明。

参考 设置在项目中的系统设置数据比设置在系统菜单中的数据优先选用。

#### ● 显示系统菜单

有以下四种方法显示系统菜单:

- 1. 按接触面板四个角中的二个角;
- 2. 按系统菜单显示器中的命令按钮;
- 3. 按切换至系统菜单屏幕的命令按钮;
- 4. 指定屏幕号 4002 BCD (FA2 二进制), 切换屏幕。

#### 1. 按接触面板角

如下图所示,同时按 PT 接触面板四个角中的二个角显示系统菜单。

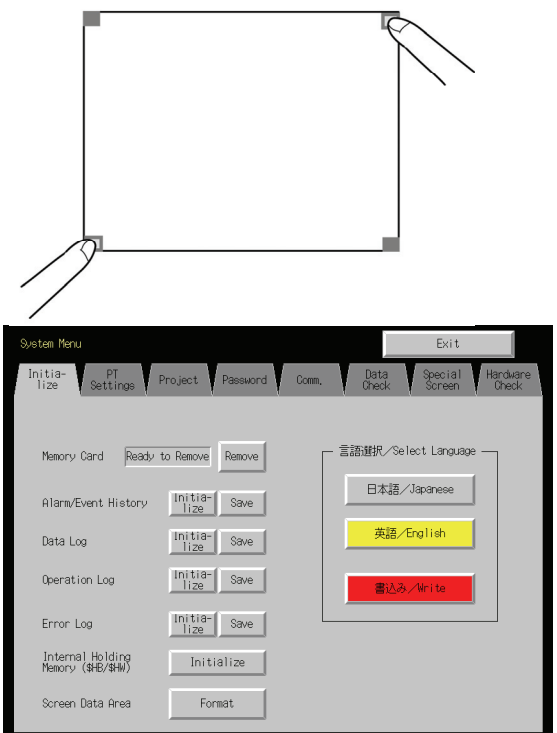

按触摸面板角时,先按下不显示功能对象的角。如果按下功能对象位置,则该功能就要立即执 行。切换好屏幕后,如果屏幕切换命令按钮还是一直按住的话,则检测到按钮好象已被释放。 按下的第二个角可以是其它三个角中的任意一个。即使功能对象已显示,系统菜单也同样显示 在屏幕上。

#### 2. 按系统菜单的命令按钮

如果在创建屏幕的同时创建显示系统菜单的命令按钮,则按命令按钮即可显示系统菜单。

#### 3. 按命令按钮来切换屏幕

屏幕切换命令按钮功能还包括屏幕号间接规格功能。将 BCD 值 4002 (二进制 FA2)存储于间 接规格的通信地址中。按命令按钮。

有关命令按钮的详细情况,请参阅编程手册的 *2-9* 按钮。

#### 4. 4002 存储于\$SW0(在系统存储器中)

4002(二进制 FA2) BCD 值存储于 \$SW0(在系统存储器中)。有关系统存储器的详细情况, 请参阅 *NS* 系列编程手册的 *2-4* 系统存储器。

#### ● 选择菜单项

只需按菜单项标记即可显示系统菜单项。

举例说明: 按系统菜单中的 Hardware Check 标签即可显示硬件检查屏幕。

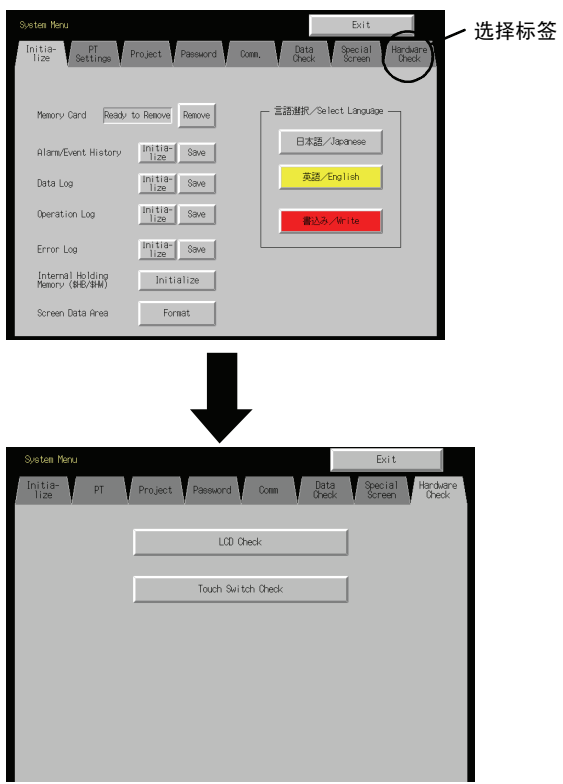

● 从系统菜单切换到 RUN 状态

按 Exit 按钮返回到 RUN 模式。

# 6-2 数据初始化及保存/取出存储卡

初始化标签(Initialize)用来初始化或保存 PT 数据并规定系统语言。必要时,请使用这些功 能。

- 存储卡(取出)
- 报警/事件历史(初始化及保存)
- 数据记录(初始化及保存)
- 运行记录初始化(初始化及保存)
- 错误记录 Error log (初始化及保存)
- 内部保持存储器(\$HB/\$HW)(初始化)
- 屏面数据区域(格式)

#### NS12 数据初始化屏

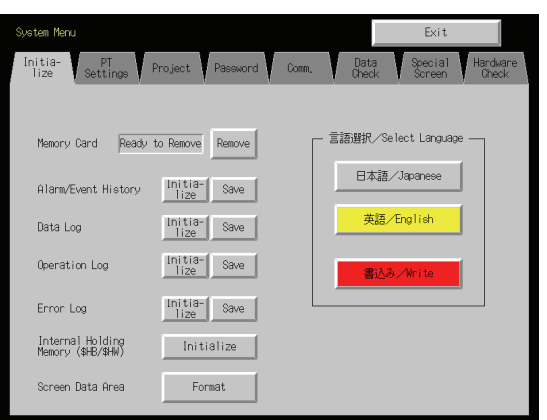

#### NS10/NS8 数据初始化屏

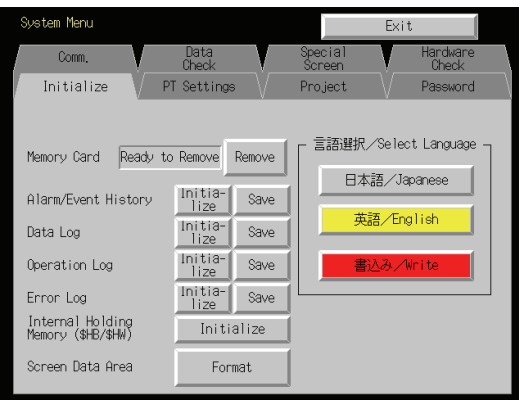

#### *6-2* 数据初始化及保存*/*拆下存储卡

NS5 数据初始化屏

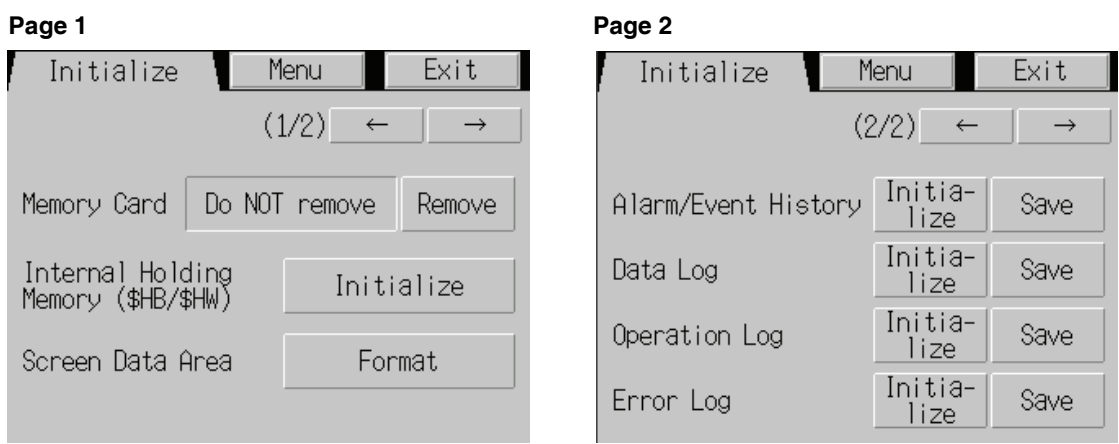

# 6-2-1 屏幕数据区域格式

该功能主要是格式化 PT 的屏幕数据。如果屏幕数据遭到破坏且不能正常启动时, 则必须对屏 幕数据进行格式化。当屏幕数据在格式化时,不会对操作运行记录、报警历史记录、数据记录 和错误记录初始化。

注 在格式化屏面数据之前,检查一下 NS-Designer 是否已备份了屏幕数据。

操作系统菜单的初始化数据页来格式化屏面数据。具体如下:

1. 按 Screen Data Area 按钮。 显示确认信息。按 Yes 按钮对数据进行格式化。按 No 按钮取消初始化功能。

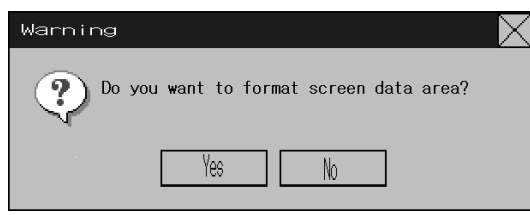

2. 当 PT 完成了屏面数据格式化,对话框弹出,显示屏面数据格式化已完成。

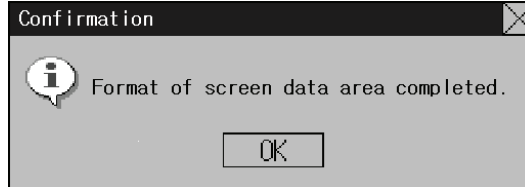

3. 如果屏面数据格式化的同时系统菜单关闭,则显示错误信息。在格式化后,转送 NS-Designer 或 存储卡中的数据。

参考 · 转送屏面数据后, PT 必须重新启动。

# 6-2-2 报警/事件历史记录初始化或保存

该功能初始化或保存已保存于 PT 中的报警/事件历史。

当屏面数据已作了修改时,使用此功能来初始化历史数据或将历史数据保存于存储卡中。文件 格式为 CSV 文件。

在 PT 在运行时, 报警/事件历史同时继续检查登记为报警/事件的位状态并记录位开关时的日 期、时间以及次数。

可保存多达 1,024 个报警/事件。

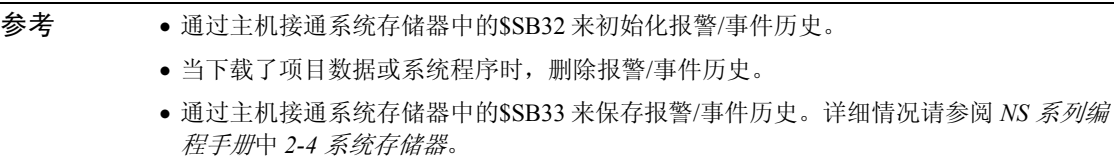

操作系统菜单的初始化数据标签页来初始化或保存报警/事件历史。具体如下:

#### 报警/事件历史初始化

1. 按 **Initialize** 按钮。 显示确认信息。按 **Yes** 按钮对数据初始化。按 **No** 按钮取消初始化功能。

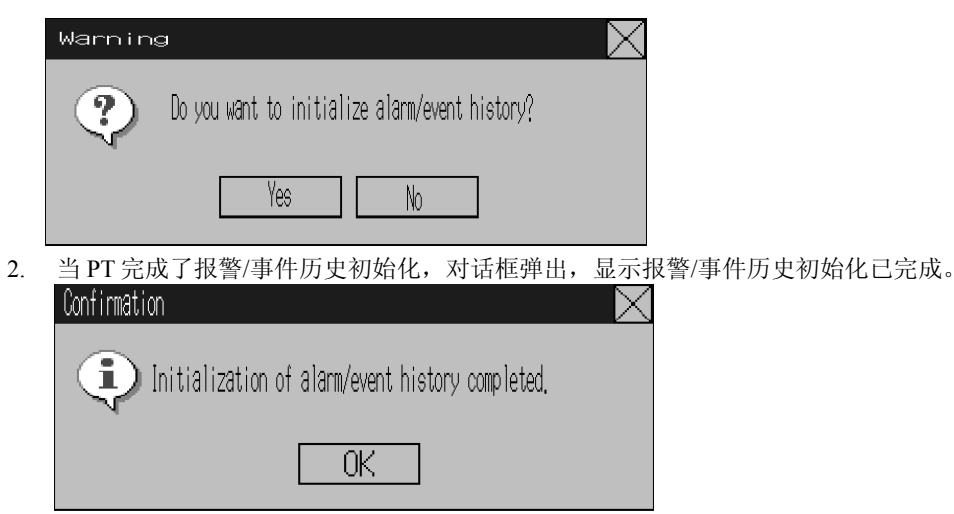

#### 保存报警/事件历史

- 1. 按 **Save** 按钮。数据保存同时保存按钮亮黄灯。
- 2. 当 PT 将报警/事件历史保存后,保存按钮颜色恢复正常。 对话框弹出,显示报警/事件历史保存已完成。

#### *6-2* 数据初始化及保存*/*拆下存储卡

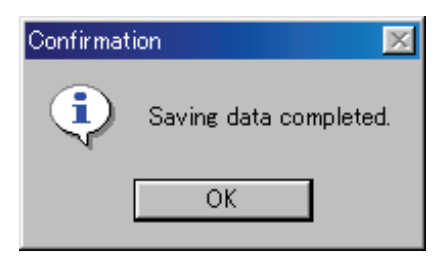

# 6-2-3 数据记录初始化和保存

该功能初始化或保存已保存于 PT 的数据记录。

屏面数据已修改时使用此功能用于初始化历史数据。数据记录用来不时地将更改内容记录于地 址内容中。该地址已登记于记录中。

可记录多达 50,000 事件。

- 参考 在\$SW37 中设置组号以及通过主机接通系统存储器中的\$SB35 来初始化指定组的数据记 录。将\$SW37 设为 0 使所有组的数据记录初始化。
	- 当下载了项目数据或系统程序时,删除数据记录。
	- 在\$SW37 中设置组号以及通过主机接通系统存储器中的\$SB36 来初始化指定组的数据记 录。将\$SW37 设为 0 使所有组的数据记录初始化。

操作系统菜单的初始化数据标签页来初始化或保存数据记录。具体如下:

#### 数据记录初始化

1. 按 **Initialize** 按钮。

显示确认信息。按 **Yes** 按钮对数据初始化。按 **No** 按钮取消初始化功能。

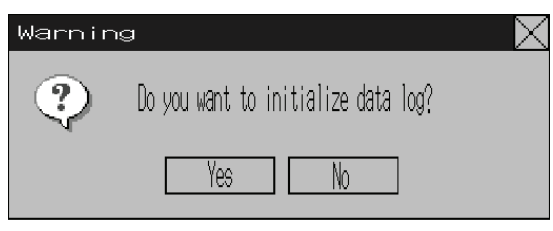

2. 当 PT 完成了数据记录初始化, 对话框弹出, 显示数据记录初始化已完成。

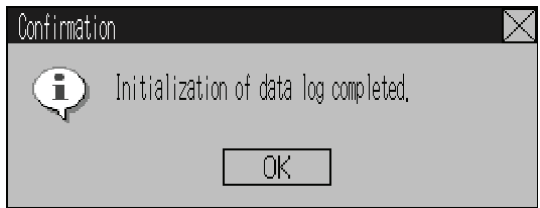

#### 保存数据记录

- 1. 按 **Save** 按钮。数据保存同时保存按钮亮黄灯。
- 2. 当 PT 将数据保存保存后,保存按钮颜色恢复正常。 对话框弹出,显示数据保存保存已完成。

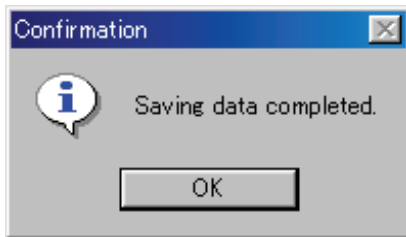

# 6-2-4 运行记录初始化和保存

该功能初始化或保存已保存于 PT 中的运行记录。 根据运行发生的次序,可保存多达 1,024 个运行记录。 当屏面数据已作了修改时,使用此功能来初始化记录数据或将记录数据保存于存储卡中。文件 格式为 CSV 文件。

运行记录用来记录以下操作发生的次数以及发生的先后次序:

- 功能对象操作历史记录
- 屏幕显示记录
- 宏执行记录

详细情况请参阅 *PT* 编程手册 *2-4* 系统存储器。

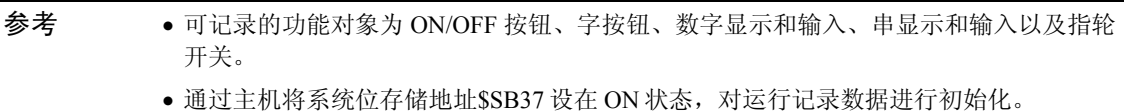

- 当下载了项目数据或系统程序时,删除运行记录。
- 通过主机将系统存储器中\$SB38 置于 ON 状态来保存运行记录。详细情况请参阅 *PT* 编 程手册 *2-4* 系统存储器。

操作系统菜单的初始化数据标记页来初始化或保存运行记录。具体如下:

#### 运行记录初始化

1. 按 **Initialize** 按钮。

显示确认信息。按 **Yes** 按钮对数据初始化。按 **No** 按钮取消初始化功能。

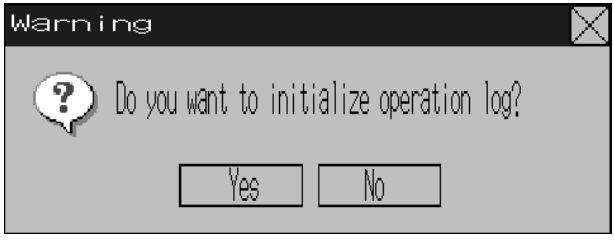

2. 当 PT 完成了运行记录初始化,对话框弹出,显示运行记录初始化已完成。

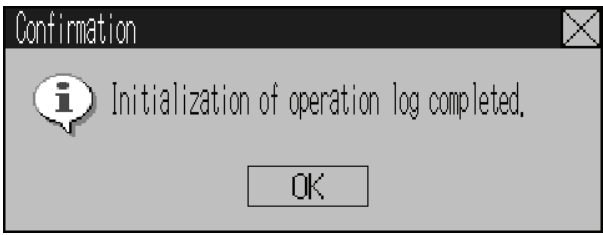

#### 保存运行记录

- 1. 按 **Save** 按钮。数据保存同时保存按钮亮黄灯。
- 2. 当 PT 将数据保存完成后,保存按钮颜色恢复正常。 对话框弹出,显示数据保存已完成。

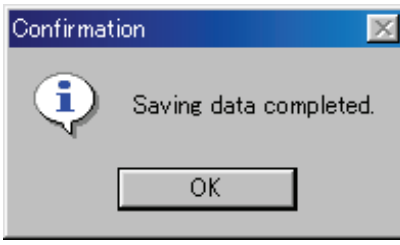

参考 • 保存运行记录时, 必须采用系统存储器来控制运行记录。有关运行记录控制的详细内 容,请参阅 *PT* 编程手册 *2-4* 系统存储器。

# 6-2-5 错误记录初始化和保存

该功能初始化已保存于 PT 中的宏错误历史或将历史保存于存储卡中。 多达 100 个错误可以记录于错误记录中但具体要视存储卡中可用空间而定。 错误记录记录了执行宏功能时发生的错误。操作系统菜单的初始化标记页来初始化或保存错误 历史。具体如下:

#### 错误记录初始化

1. 按 **Initialize** 按钮。 显示确认信息。按 **Yes** 按钮对数据初始化。按 **No** 按钮取消初始化功能。

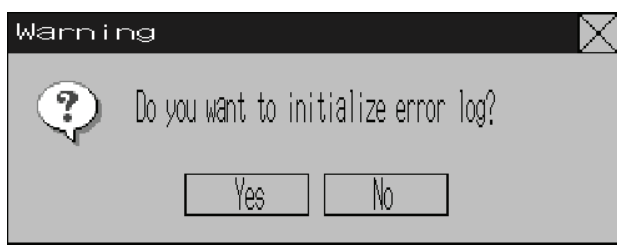

2. 当 PT 完成了错误记录初始化,对话框弹出,显示错误记录初始化已完成。

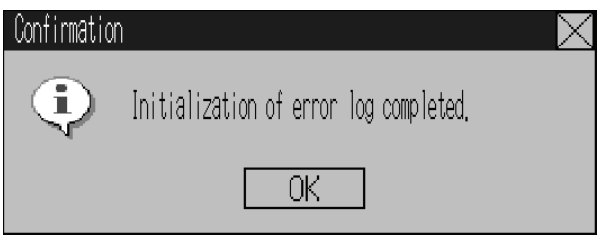

#### 保存错误记录

- 1. 按 **Save** 按钮。数据保存同时保存按钮亮黄灯。
- 2. 当 PT 将数据保存完成后,保存按钮颜色恢复正常。 对话框弹出,显示数据保存已完成。

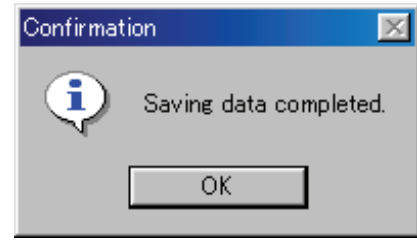

参考 → 当下载了项目数据或系统程序时, 删除错误记录。

• 通过主机将系统存储器中\$SB42 置于 ON 状态来初始化错误记录或通过主机将系统存储 器中\$SB43 置于 ON 状态来保存错误记录。详细情况请参阅 *PT* 编程手册 *2-4* 系统存储 器。

# 6-2-6 语言选择

系统可设为日文或英文。系统语言用于 PT 的系统菜单、输入键盘、信息对话框等。 采用以下程序通过系统菜单窗口的 **Initialize** 标签页设置系统语言。

1. 在选择语言区域内选择日文或英文。

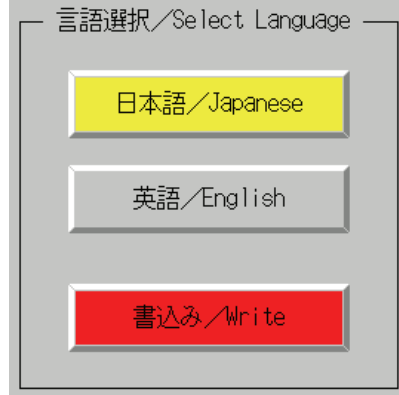

2. 语言选定后,点击 **Write** 按钮。 新的设置保存后切换到所选的系统语言。

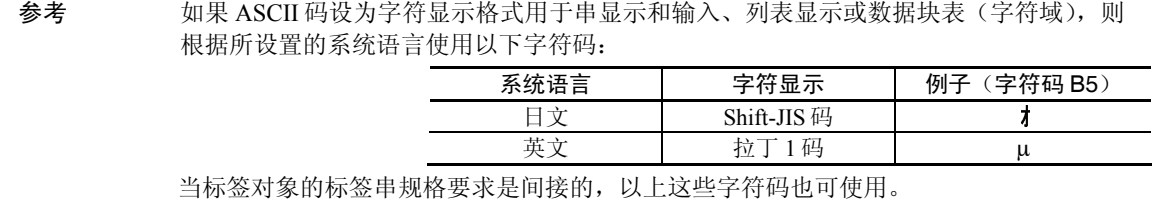

# 6-2-7 拆下存储卡

PT 处于 ON 时从 PT 拆下存储卡。采用以下程序通过系统菜单窗口的 **Initialize** 标签页拆下存 储卡。

1. 按存储卡 旁的 **Remove** 按钮。

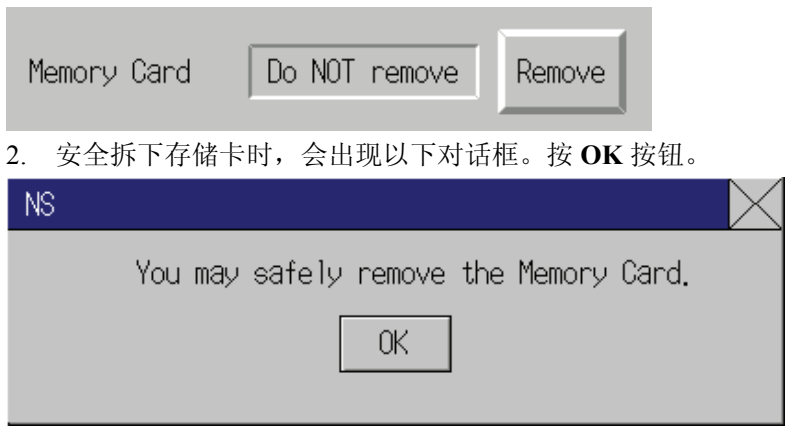

3. 确认已安装拆下存储卡。将其从 PT 上取下。

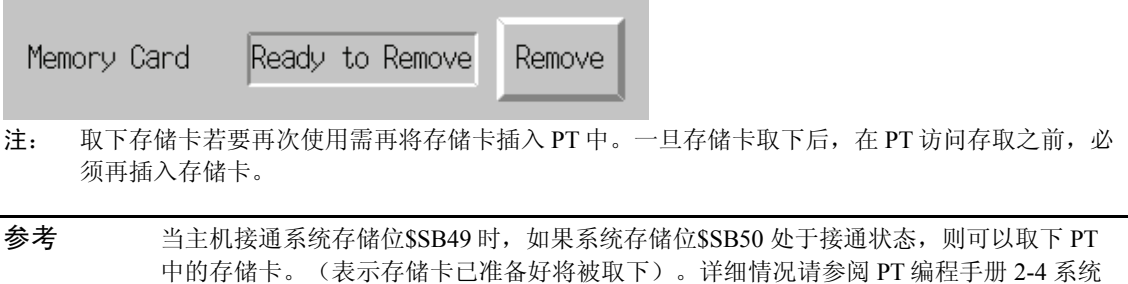

# 6-2-8 内部保持存储器初始化(\$HB/\$HW)

存储器。

采用以下程序来初始化 PT 中的内部保持存储器(\$HB0~\$HB8191 和 \$HW0~\$HW8191)。采 用以下程序通过系统菜单的 **Initialize** 标签页来初始化内部保持存储器。

1. 按内部保持存储器(\$HB/\$HW)**Initialize** 按钮。显示以下确认信息。按 **Yes** 按钮开始 初 始化。

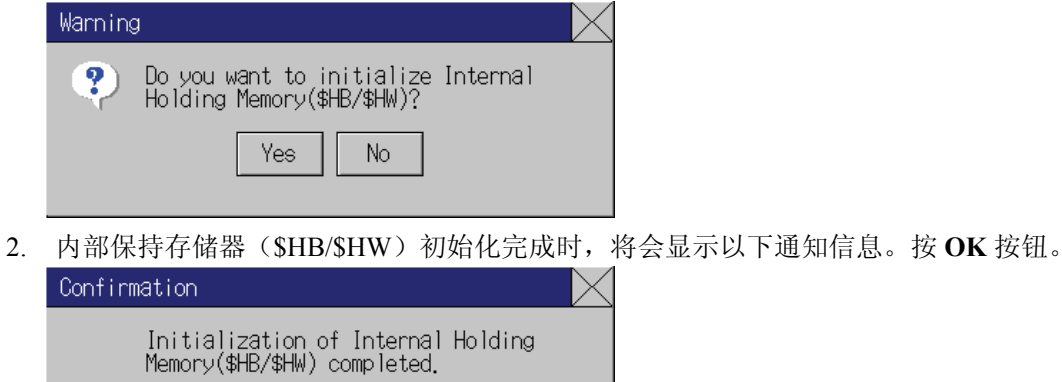

 $0\!$ 

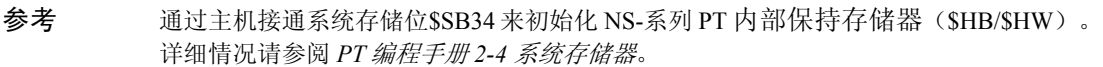

# 6-3 PT 设置

PT 标签页用来设置以下功能:

- 启动等待时间 (Start up Wait time)
- 屏幕保护程序 (Screen saver)
- 按键声音 (Key press sound)
- 蜂鸣器声音 (Buzzer sound)
- 背景灯 (Back light)
- 日历检查 (Calendar check)
- 打印类型 (Printer type)
- 模式 (Mode)
- 修改数值 (Changing Values)
- 对比度(仅指 NS5-SQ/MQ) (Contrast)

#### PT 标记页 (第1页) ---用于 NS12 (第2页)

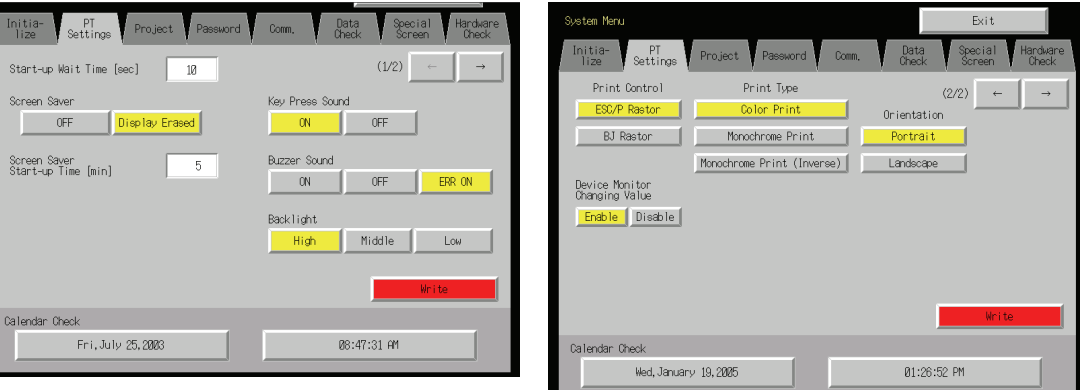

#### PT 标记页(第 1 页)----用于 NS10 和 NS8 (NS10 无对比度调节功能。) (第 2 页)

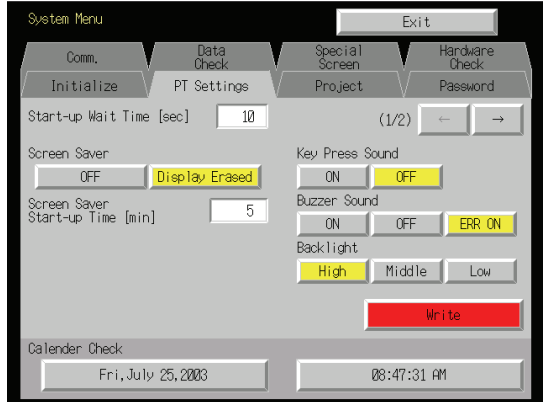

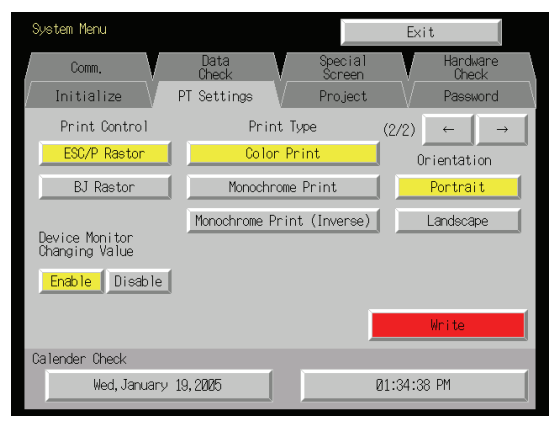

PT 标记页 (第1页) ---用于 NS5 (第2页) PT Settings Menu Exit PT Settings Menu Exit  $(2/4)$  $(1/4)$   $\leftarrow$  $\leftarrow$  $\rightarrow$  $\rightarrow$ Key Press Sound Start-up Wait Time [sec] 10  $ON$ **OFF** Screen Saver Buzzen Sound **OFF** Display Erased  $ON$  $0FF$ ERR ON Backlight Screen Saver<br>Start-up Time [min]  $\overline{5}$ High Middle Low Write Write

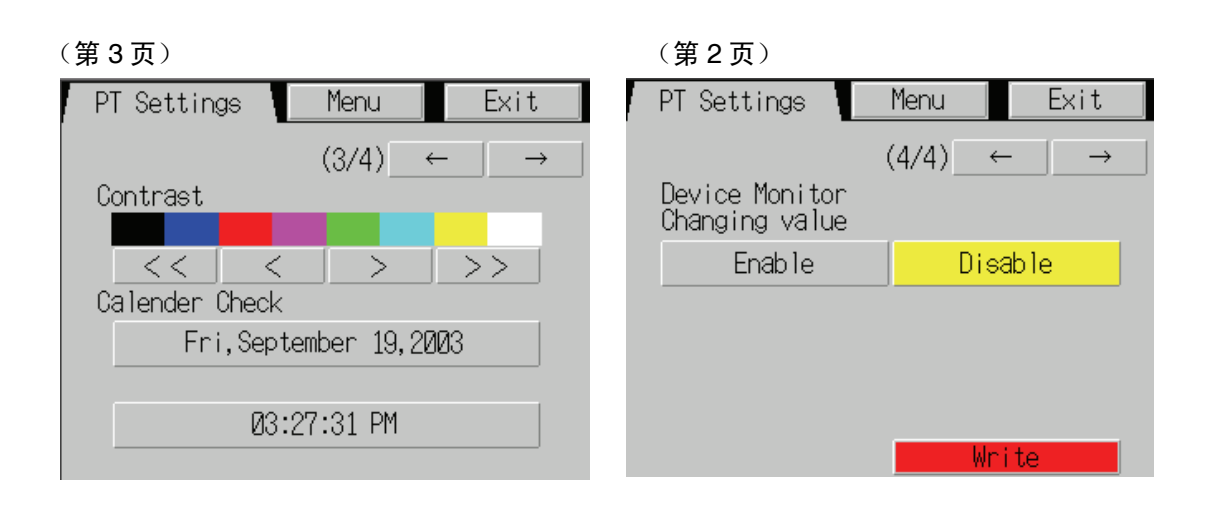

# 6-3-1 启动等待时间 (Sturt-up Wait Time)

启动等待时间是指 PT 电源接通后或 PT 复位后 PT 开始与主机通信前的等待时间。在开始运行 之前,当主机要求提供时间时,设置系统启动等待时间。 设置范围在 0 到 10 秒之间。默认值为 0 s。 操作系统菜单的 PT 标记页来设置系统启动等待时间。具体如下:

1. 在第二单元的启动等待时间域中设置等待时间。 按设置输入栏将数值输入对话框中。

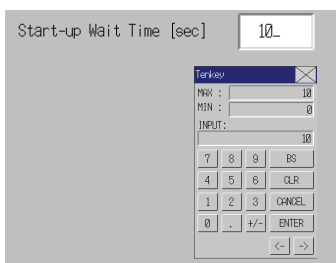

2. 设好后,按 **Write** 按钮保存设置。

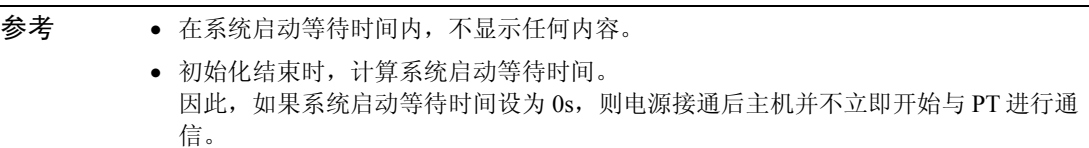

# 6-3-2 屏幕保护程序 (Screen Saver)

要延长背景灯的寿命,则当系统在一段时间内不运行时,通过屏幕保护程序关闭屏幕显示。 默认设置为无屏幕保护程序。

屏幕保护程序功能激活之前的时间可以设在 1 分钟到 255 分钟之间(以分钟为单位)。默认设 置为 15 min。

操作系统菜单的 PT 标记页来设置屏幕保护程序动作。具体如下:

#### *6-3 PT* 设置

- 1. 如要启动屏幕保护程序,则选择 *OFF* 或 *Display Erased*。
- 2. 如果选择 Display Erased, 则需设置屏幕保护程序启动时间。 按设置输入栏将数值输入对话框中。

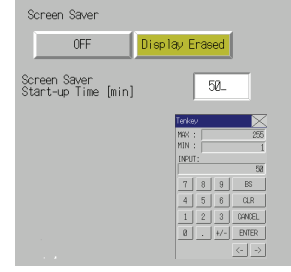

3. 设好后,按 **Write** 按钮保存设置。

# 6-3-3 按键声音 (Key press sound)

该功能主要用来设置当按下接触式面板(可以执行 PT 输入功能)时是否要听到输入声音。

ON: 当按下接触式面板(可以执行 PT 输入功能)时, 听到输入声音。

OFF: 当按下接触式面板(可以执行 PT 输入功能)时, 听不到输入声音。

默认设置为 ON。

1. 选择 *ON* 或 *OFF* 来选择接触式面板输入声音。

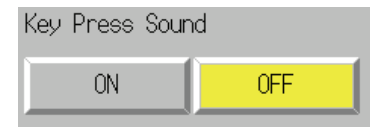

2. 设好后,按 **Write** 按钮保存设置。

# 6-3-4 蜂鸣器声音 (Buzzer Sound)

当接收到主机来的命令或出现错误时,蜂鸣器会响。在系统菜单中,将该功能设为 ON 或 OFF。

ON: 当接收到主机来的命令或出现错误时,蜂鸣器会响。 OFF: 蜂鸣器不响。

ERR ON: 当只出现错误时,蜂鸣器会响。

默认设置为 ERR ON。

参考 • 此外,还有其它与蜂鸣器有关的命令和设置。但此处设置是最优先考虑的。

• 当蜂鸣器设在 ON 或 ERR ON 时, 信息显示时带叉 (X) 或带感叹号(!) 则蜂鸣器会

参考 按接触式面板的任何部分,均能取消屏幕保护程序并显示前面所显示的内容。当 取消屏 幕保护程序时,如果接触式面板的一部分与功能对象输入相对应,则只能取消屏幕保护程 序。不能输入功能对象。

响。

• 有关蜂鸣器功能的详细介绍请参阅程序设计手册中 *2-18* 特殊功能。

操作系统菜单的 PT 标签页将蜂鸣器设为 ON/OFF 。具体如下:

1. 选择 *ON*、*OFF* 或 *ERR ON* 用来设置蜂鸣器。

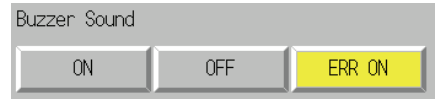

2. 设好后,按 **Write** 按钮保存设置。

# 6-3-5 背景灯 (Back light)

该功能设置背景灯亮度。共有 3 级亮度。将亮度设为其中 1 级。 默认设置为高亮度。

操作系统菜单的 PT 标记页来设置背景灯亮度 。具体如下:

3. 选择三个背景灯亮度等级(高、中、低)中的其中一个,将亮度设为该等级。

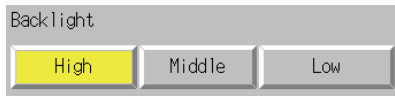

4. 设好后,按 **Write** 按钮保存设置。

# 6-3-6 日历检查 (Calendar cheek)

该功能显示 PT 内部系统钟的时间和日期。 出厂设置的日期和时间是不正确的。 操作系统菜单的 PT 项来设置并显示日期和时间 。具体如下:

- 1. 当前设置的日期和时间示于日期和时间设置域中。
- 2. 如要修改日期/时间,则按日期和时间域,在显示的对话框中设置日期/时间。

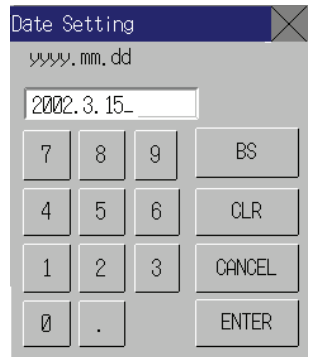

• 使用以下的输入格式来设置日期:

yyyy.mm.dd (yyyy: 年份; mm: 月份; dd: 日) 年份设置 4 位数。 例如:将 2005 年 3 月 15 日设置为:**2002.3.15**. (不需要在个位数设置前面加前缀 0 。)

#### *6-3 PT* 设置

- 使用以下的输入格式来设置时间: hh.mm.ss (hh: 小时; mm: 分钟; ss: 秒) 时间设置格式是 24 小时钟。 例如: 06:01:01 p.m. 设为 **18.1.1**。 (不需要在个位数设置前面加前缀 0 。)
- 3. 按 **Enter** 按钮确认设置。

# 6-3-7 打印机类型 (Printer Type)

如果打印机与 PT 相连,则选择打印机控制方法。

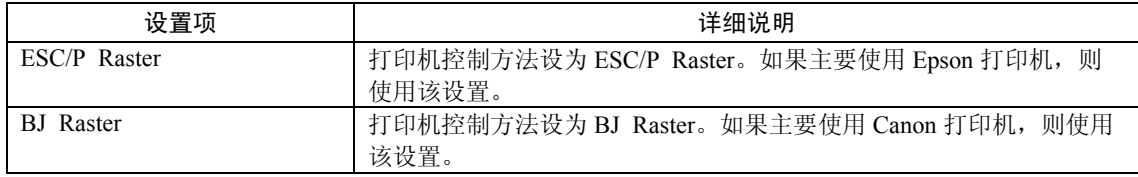

1. 在 *Print Control* 中选择 *ESC/P Raster* 或 *BJ Raster*。

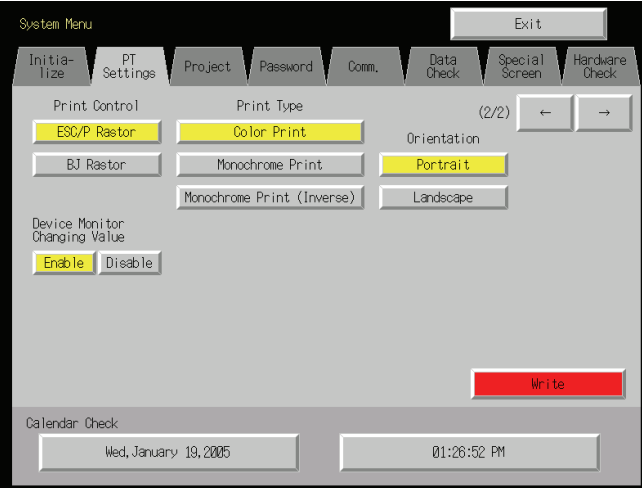

2. 设好后,按 **Write** 按钮保存设置。

# 6-3-8 打印模式 (Printer Mode)

如果打印机与 PT 相连, 则选择打印机控制方法。

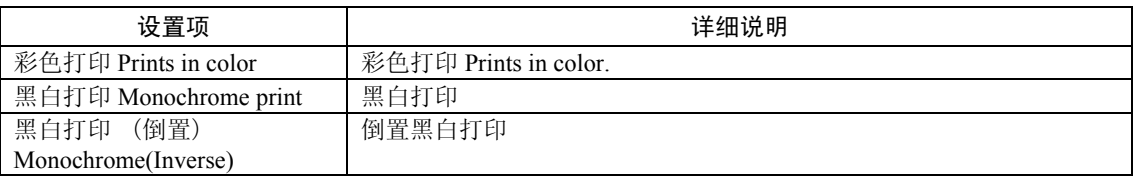

1. 在 *Print Type* 中,选择 *Color Print*、*Monochrome Print* 或 *Monochrome Print* (*Inverse*) 。

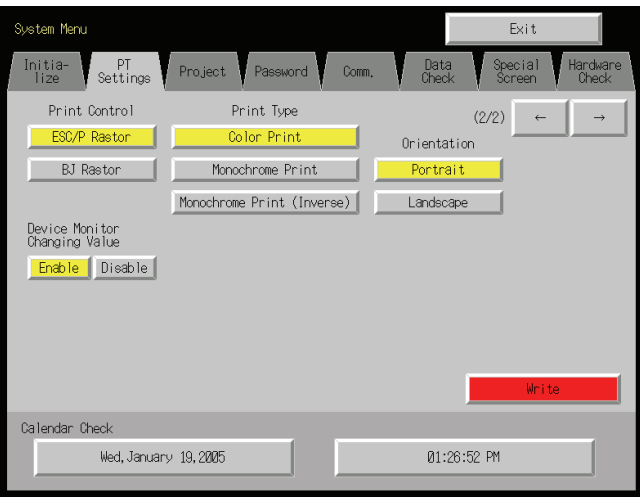

2. 设好后,按 **Write** 按钮保存设置。

# 6-3-9 打印方向 (Orientation)

当打印机与 NS-系列 PT 连接时,选择打印纸放置方向。

- 1. 在 *Orientation* 中,选择 *Portrait* (纵向)或 *Landscape* (横向)。 纵向:打印时长边页作为高度(出厂默认设置)。 横向:打印时短边页作为高度。
- 2. 设好后,按 **Write** 按钮保存设置。

## 6-3-10 设备监视器设置修改(Changing Values in Device Monitor Setting)

该设置激活了单元监视器的注册的监视器和开关盒功能。使其只进行监视(在监视同时禁止修 改地址)。

Disable(禁止)按钮:禁止修改监视器值; Enable(启动)按钮: 启动修改监视器值(出厂默认) 可采用 NS-Designer 在系统设置 PT 运行标签页上设置此功能。

# 6-3-11 对比度(仅指 NS5-SQ0□/NS5-MQ0□) (Contrast)

该功能调节屏幕对比度。对比度以 100 度调节。 操作系统菜单的 PT 标记页来调节对比度 。具体如下:

1. 按用于对比度调节的左右箭头按钮(<<、<、>、>>)来修改对比度设置。按下按钮时,对比度即 被修改。

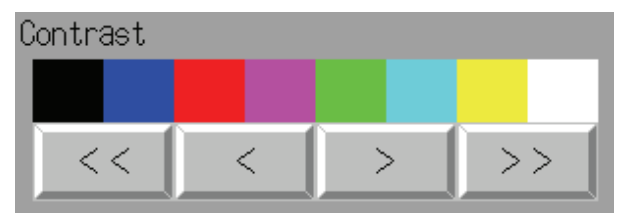

 <<按钮: 降低对比度 10 度。 <按钮:降低对比度 1 度。 >按钮:增大对比度 1 度。 >>按钮:增大对比度 10 度。

箭头按钮上面有 8 个阴影区。通过这 8 个区域来检查对比度。

# 6-4 项目设置

项目标记页(Project)用来显示并设置以下功能:

- 项目主题 (Project Title)
- 标签数 (Number of labels)
- 初始屏幕 (Initial screen)
- 初始标签 (Initial label)
- 报警/事件历史记录方法: (Alarm/Event Rec.Method) 生成和删除的报警/事件的记录方法。
- 数据记录方法: (Data Log Rec. Method) 地址修改记录方法。
- 运行记录方法: (Open Log Rec. Method) 功能对象运行、屏幕切换和宏执行等记录方法。
- 错误记录方法: (Error Log Rec. Method) 宏执行错误记录方法。
- 系统存储器: (System Memoy) 显示分配于系统存储器中的地址。

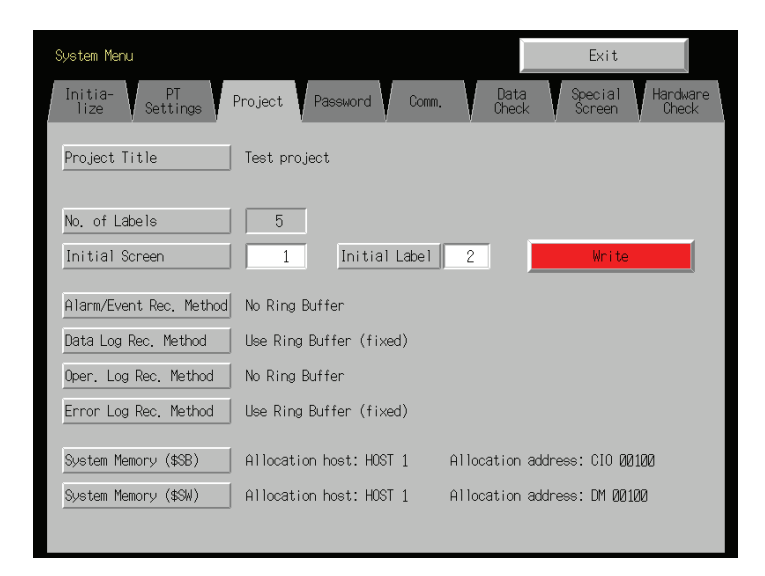

# 6-4-1 项目主题 (Project Title)

该功能显示注册在 PT 中的项目主题。 主题只读不能编辑。

### 6-4-2 标签数 (Number of Labels)

每个项目可以创建多个语言标签。该功能显示注册于 PT 的项目标签数。 标签数只能读取但不能编辑。

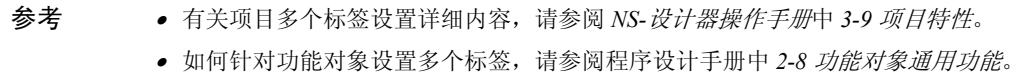

### 6-4-3 初始屏幕 (Initial Screen)

该功能显示并设置 PT 启动时第一个显示的屏幕号。 操作系统菜单的项目标记页来显示并设置初始屏幕号 。具体如下:

- 1. PT 启动时显示的屏幕号示于初始屏幕域中。
- 2. 要修改初始屏幕号,则按键输入数值。按下显示区域则会出现按键。只要按下按键即可输入数值。
- 3. 设好后,按 **Write** 按钮保存设置。

参考 也可通过 NS-设计器来设置初始屏幕号。

# 6-4-4 初始标签 (Initial Label)

该功能显示并设置 PT 启动时示于显示屏上的标签号。

参考 也可通过 NS-设计器来设置初始标签号。

## 6-4-5 报警/事件历史记录方法 (Alarm/Event History Recording Methad)

该功能显示报警/事件历史记录方法。报警/事件历史记录方法只读而不能编辑。 通过 NS-设计器来设置报警/事件历史记录方法。

如果使用环形缓冲器,则当超出规定的记录数时,最老的数据将被删除而将新的数据记录下 来。

如果不使用环形缓冲器,则当规定的记录数已满时,PT 停止收集历史数据。初始化报警/事件 历史。然后,重新打开历史记录。

参考 有关报警/事件历史初始化详细说明,请 *6-2-2* 报警*/*事件历史初始化和保存。

## 6-4-6 数据记录方法 (Date Log Recording Method)

该功能显示数据记录方法。 数据记录方法只读而不能编辑。 数据记录方法的环形缓冲器使用是固定的。 当超出规定的记录数时,最老的数据将被删除而将新的数据记录下来。 使用 NS-Designer 来设置记录输入项数。

参考 有关数据记录的详细说明,请参阅本手册中 *6-2-3* 数据记录初始化和保存以及程序设计手 册中 *2-18* 特殊功能所涉及的数据记录功能。

### 6-4-7 运行记录方法 (Operation Log kecording Method)

该功能显示运行记录方法。运行记录方法只读而不能编辑。通过 NS-设计器来设置运行记录方 法。

当超出规定的记录数时,如果设置了*保存为环形缓冲器格式*,最老的数据将被删除而将新的数 据记录下来。

如果记录未保存为环形缓冲器格式,当规定的记录数已满时,PT 停止收集记录数据。初始化 运行记录。然后,重新打开记录。

参考 有关运行记录的详细说明,请参阅本手册中 *6-2-4* 运行记录初始化和保存以及程序设计手 册中 *2-18* 特殊功能所涉及的运行记录功能。

### 6-4-8 错误记录方法 (Ervor Log Recording Method)

该功能显示错误记录方法。错误记录方法只读而不能编辑。错误记录方法的环形缓冲器使用是 固定的。

当超出规定的最大项目数时,最老的数据将被删除而将新的数据记录下来。

参考 有关错误记录的详细说明,请参阅本手册中 *6-2-5* 错误记录初始化和保存以及程序设计手 册中 *2-18* 特殊功能所涉及的错误记录功能。

#### 6-4-9 系统存储器 (System Memory)

系统存储器用来控制 PT 并在主机和 PT 之间进行信息交换。例如, 通知主机 PT 状态。系统存 储器分配为主机地址或 PT 存储器。

将系统存储器分配为主机地址就可进行一些操作。例如,通过主机来控制 PT。分配于主机中 的位置示于系统存储器中但不能编辑。

分配系统位存储器和系统字存储器(分配的主机和地址)的位置示于 系统位存储器(SSB) 和系统字存储器(\$SW)。

参考 有关系统存储器详细说明,请参阅 PT 程序设计手册中 *2-4* 系统存储器。

# 6-5 设置密码

设置 NS-系列 PT, 要求为功能对象操作设置密码。通过 NS—Designer 来设置密码。一个项目 可以设置最多 5 个密码。在系统菜单中修改密码。 通过以下程序在系统菜单中修改密码。

1. 选择 **Password** 标签。

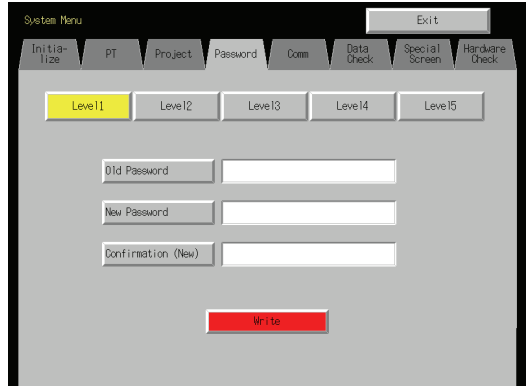

- 2. 用选择 **Level 1**~ **Level 5** 按钮用选择要修改的密码。
- 3. 在对应字段中输入老密码及新密码。然后,在确认字段中再次输入新密码。按输入栏,则显示虚拟 键盘(文本输入对话框)。用虚拟键盘输入密码。

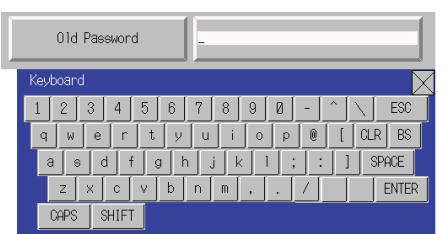

4. 设好后,按 **Write** 按钮保存设置。分别保存修改后的每个密码。

注 修改密码时,不得重新设置 PT 或关闭电源直到写操作完成(例如, **Write** 按钮 已返回至按下 前的状态) 。如果密码保存不正确,则显示屏出现故障。 如果忘记密码,则不能通过 PT 来检查密码。通过 NS-Designer 来检查密码。

# 6-6 通信设置

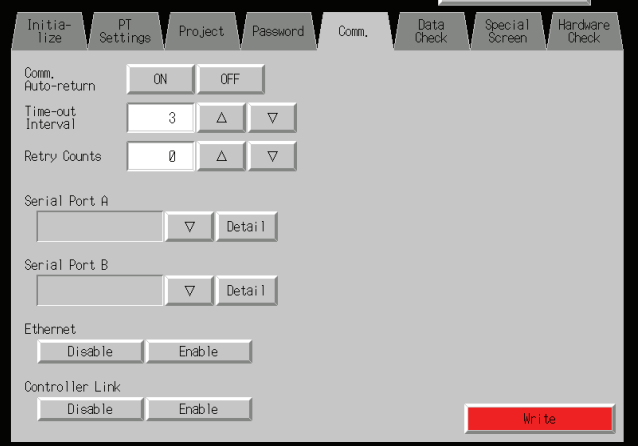

以下,我们对与主机通信条件设置方法进行说明。

# 6-6-1 通信条件

操作系统菜单的 Comm 标签页来设置通信条件 。具体如下: 输入通信条件后,按 **Write** 按钮 保存设置。 重新启动 PT 后,修改的设置有效。

#### ● 通信条件设置项

PT 和主机之间的通信条件设置项如下:

• 通信自动返回 (Comm. Auto- return)

使用 **ON** 和 **OFF** 按钮来选择是否使用通信自动返回。

- ON: 当出现通信错误时,PT 自动返回至 RUN 模式而错误信息并不出现在对话框中。
- OFF: 当出现通信错误时,PT 停止运行。显示错误信息对话框。按错误信息对话框中 **OK** 按钮返回到 RUN 模式。默认设置为 OFF。

#### • 超时间隔 (Time- Out Interval)

当未收到主机的响应时,设置产生超时错误的时间。超时间隔设置范围在 1 到 10 (单位: s) 之间。按数字键或向上(△) 和 向下(▽) 按钮来输入数值。按下显示区域时这些按钮会 显示在屏幕上。 默认设置为 3 s。

注 使用 1 : N NT Link 时, 将超时间隔设为最小 3 s。如果超时间隔小于 3 s, 通信会出现异常。

#### ● 重试数 (Retry Connts)

与主机通信时发生通信错误时,在错误显示之前设置重试次数。如果通信重试次数达到此处所 规定的后通信仍未正常,则执行通信自动返回功能。重试次数设置范围在 0 到 255 次。按数字 键或向上(△)和 向下(▽) 按钮来输入数值。按下显示区域时这些按钮会显示在屏幕上。 默认设置为重试 5 次。

注 使用 1 : N NT Link 时, 将重试次数设为最小 5 次。如果小于 5 次, 通信会出现异常。

● 端口通信方法和通信类型 (Port Communications Method and Communications Type) 设置串行口 A 和 B 以及以太网和 Controller Link 的通信方法。根据设置, 屏幕右半部分可以修改。

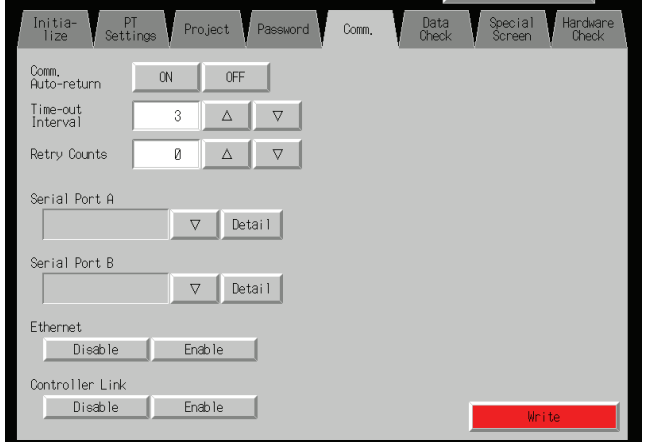

#### 参考

- 要更改另一端口的通信方法,则在进行更改之前必须按下 **Write** 按钮。如果未按 **Write** 按钮就转换 通信方法,则设置的参数未保存下来。
- 有关温度控制器和存储器链路设置方法和其它程序等详细内容,请参阅 *NS* 系列主机连接手册  $(V085)$
- 有关主机链路设置方法和其它程序等闲暇内容,请参阅 *NS* 系列主机连接手册(主机链路)。

#### ● 支持通信方法组合

PLC 不能同时经 NT Link (1:N) 与串行口 A 和 B 相连。条码读出器不能同时与串行口 A 和 B 一起使用。同样,调制解调器也不能同时与 串行口 A 和 B 一起使用。 串行口 A 和 B、以太网和 Controller Link 可以与其它通信方法任意组合一起使用。

但串行口 A 和 B、以太网和 Controller Link 不能同时一起使用(条码读出器使用时除外)。

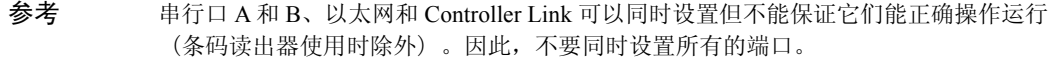

#### ● 接口设置(仅指 NS5) (Interface setting)

系统菜单中的 NS5 设置可以在扩展接口连接器和串行口 B 接口连接器之间切换串行口 B。 如 果选择了扩展接口,则 NS-设计器不能通过串行口 B 连接器进行通信。

扩展接口主要为今后的扩展所用但目前正常运行中不能使用。使用串行口 B 连接器。(默认设 置为 *Disable*。)

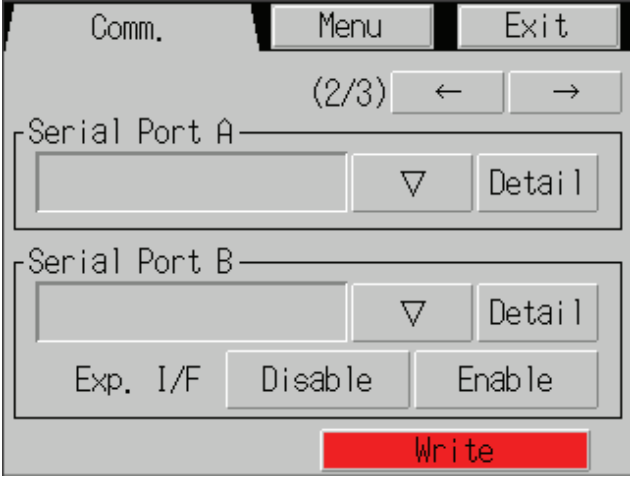

### 6-6-2 设置 1:1 NT Link (1:1 NT Link)

通过系统菜单中选择 **Comm** 标记,按 **NT Link 1:1** 按钮设置串行口 A 和 B 通信方法。 设好后,按 **Write** 按钮 保存设置。

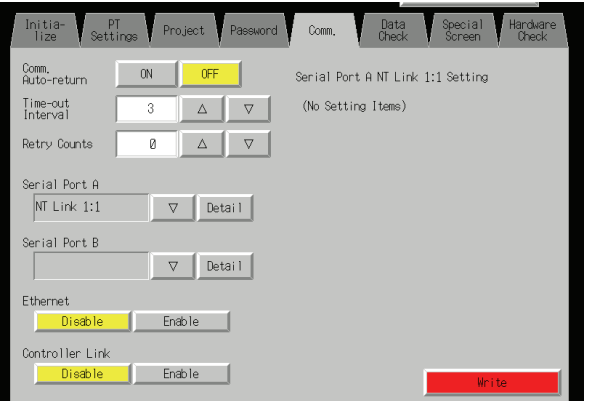

当选择 1:1 NT Link,无详细设置。

6-6-3 设置高速 1:N NT Links (标准,高速) (High- speed 1:N NT Links)

通过系统菜单中选择 **Comm** 标记,按 **NT Link 1:1** 按钮设置串行口 A 和 B 通信方法。 高速 1:N NT Link 设置项示于屏幕右侧。 设置单元号和通信速度。

设好后,按 **Write** 按钮 保存设置。

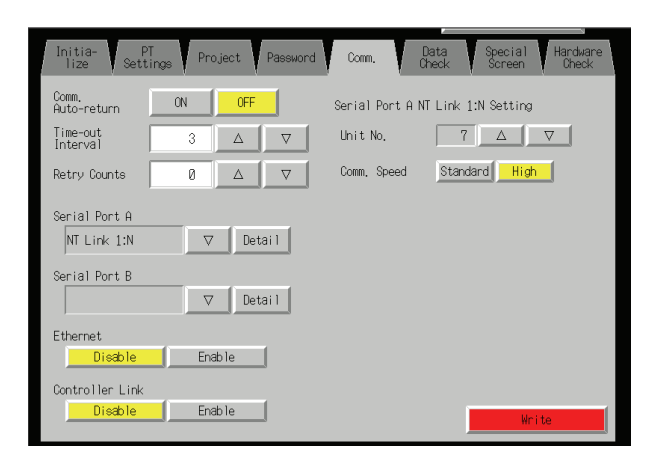

• 1:N NT Link 通信条件

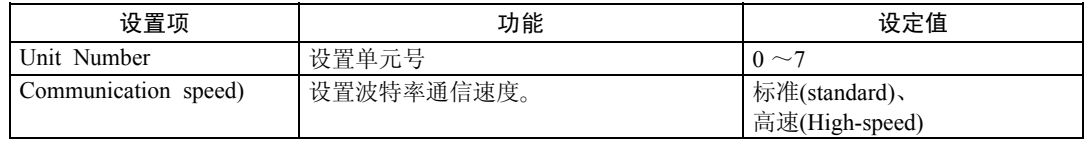

参考 根据所用的主机类型设置单元号。具体如下:

- C200HE(-Z): 单元号 0~3 (最多 4 台 PT 可连在每个主机端口处)
- C200HG(-Z), C200HX(-Z), CS1G/H, CS1G/H-H, CQM1H, CJ1G和 CJ1G/H-H: 单元号 0 ~ 7 (最多 8 台 PT 可连在每个主机端口处)

主机设置请参阅 *4-2 1*:*N* 主机连接。

# 6-6-4 设置以太网 (Eternet)

通过系统菜单中选择 **Comm** 标记,按 **Enable** 按钮来使用以太网。

以太网设置项示于屏幕右侧。 显示并设置网络地址、节点地址、IP 地址和子网掩码以及默认 网关。显示 MAC 地址和 IP 地址表。

设好后,按 **Write** 按钮 保存设置。

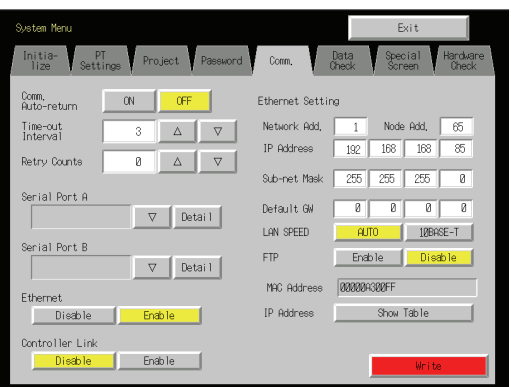

• 设置以太网通信条件

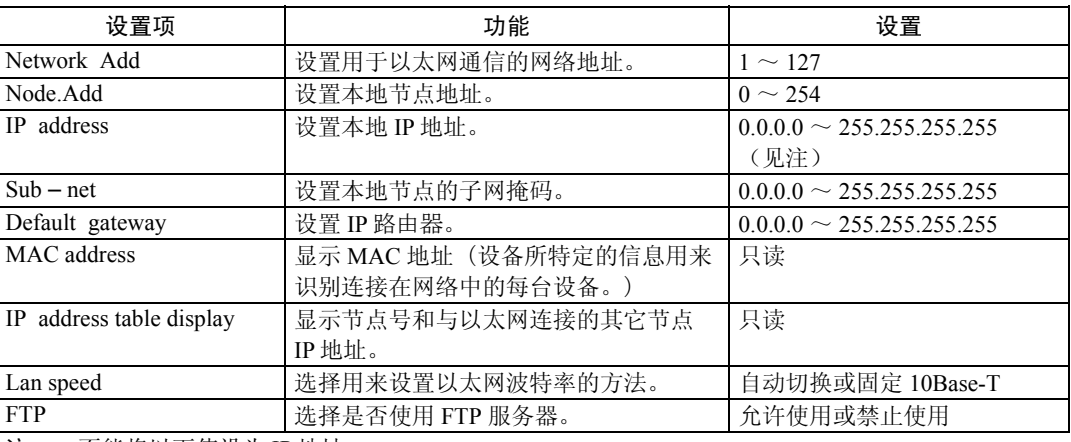

注: 不能将以下值设为 IP 地址:

所有位设为 0 或 1 的网络 ID。(例如,**192.168.21.0**) 所有位设为 0 或 1 的主机 ID 。(例如, **255.255.21.16**) 所有位设为 1 的子网 ID 。(例如,**192.168.255.16**)

从 127(7F 十六进制)开始的 IP 地址。(例如,**127.35.21.16**)

# 6-6-5 设置 Controller Link 网络 (Control Link)

如果 Controller Link 网络用于项目,则网络设置示于窗口右侧。设置节点地址和波特率。 (Comm 速度)。

设定后,点击 **Write** 按钮。只有 NS12 和 NS10 PT 支持 Controller Link 而 NS8 PT 不支持 Controller Link。

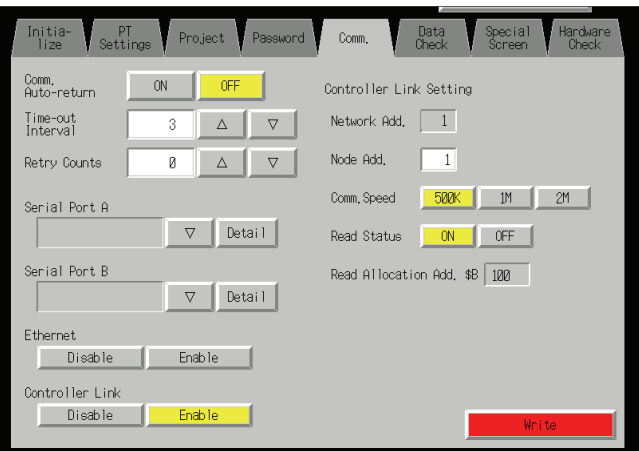
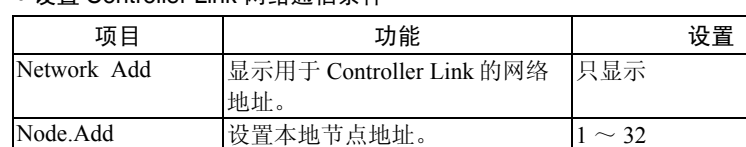

• 设置 Controller Link 网络通信条件

Comm. Speed 设置波特率。 500K、1M 或 2M Read status | 显示是否读取 Controller Link 状态 (只显示)。 Read Allocation Add 显示状态读取的地址 (只显示)。

注: 使用 Controller Link 网络时, 不能在 PT 中修改网络号。如果要修改设置, 则在 NS-设计器上选择 System Setting, 修改设置。然后, 将项目传输至 PT 中。

### 6-6-6 设置条码读出器 (Bar- Code Keader)

PT 有条码读出器 输入功能以使输入条码数据作为串显示和输入对象中的字符串。 以下对条码读出器通信条件设置方法进行说明。

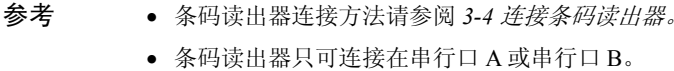

采用以下程序通过系统菜单设置条码读出器通信条件和确认方法。

设置条码读出器通信方法--串行口 *A* 或串行口 *B*。 条码读出器设置项示于屏幕右侧。 设置通信速度、数据位、停止位、校验和输入方法。 设好后,按 **Write** 按钮 保存设置。

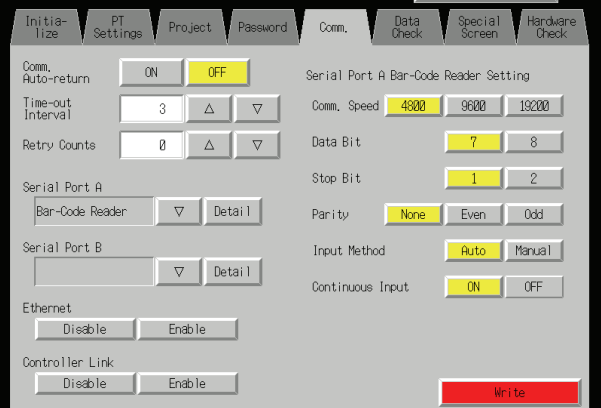

• 设置条码读出器模式的通信条件

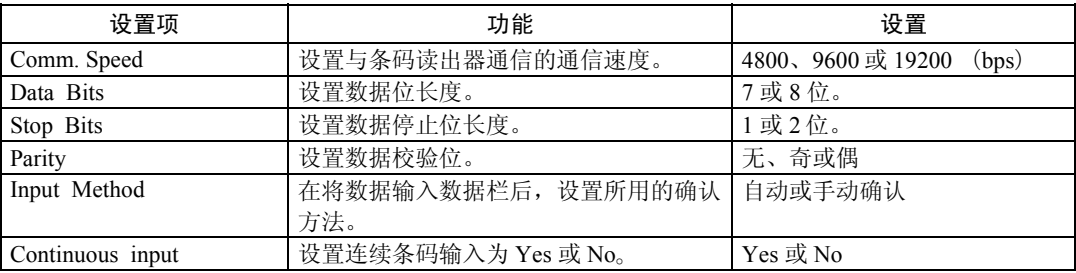

### 6-6-7 调制解调器设置 (Modem)

通过调制解调器,数据可以从个人电脑转送至 PT 中。以下对调制解调器数据传输条件的设置 方法进行说明。

参考 • 调制解调器类型和连接的详细说明请参阅 *NS-Designer* 操作手册中 *10-1 PT* 传输数据至 *PT* 。

• 调制解调器可连接在串行口 A 或串行口但不能同时连接在 2 个串行口。

采用以下程序,通过系统菜单来设置调制解调器的通信方法。

- 1. 设置串行口 A 或串行口 B 与调制解调器的通信方法。按 **Detail** 按钮。
- 2. 调制解调器设置于屏幕右侧。 设置通信速度。设好后,按 **Write** 按钮 保存设置。

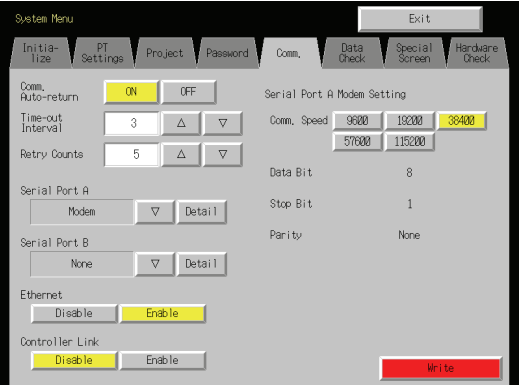

### • 设置调制解调器数据转送通信条件

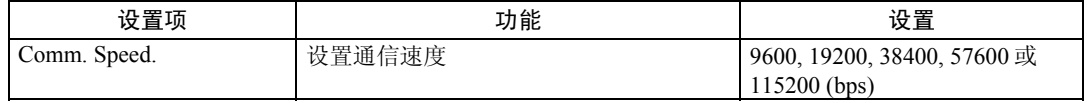

## 6-7 屏面数据检查

操作系统菜单来显示及检查登记的屏幕(号码:0~3,999)。

- 参考 检查屏面数据时显示的屏幕仅为一个示例。它并不能用来与上位机通信。闪烁功能也不 得使用。
	- 只显示用户屏幕(0~3,999)系统屏幕不显示。

按以下程序,通过系统菜单来显示检查屏幕。

1. 选择 **Data Check** 标签。

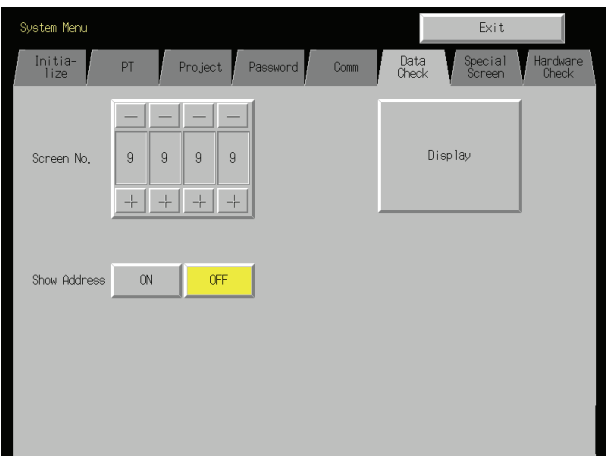

- 2. 选择屏幕号,按 **Display** 按钮显示屏幕作为一个示例。
- 3. 按 Show Address 旁的 ON 按钮, 显示示例屏幕来显示替代功能对象标签的设定地址。

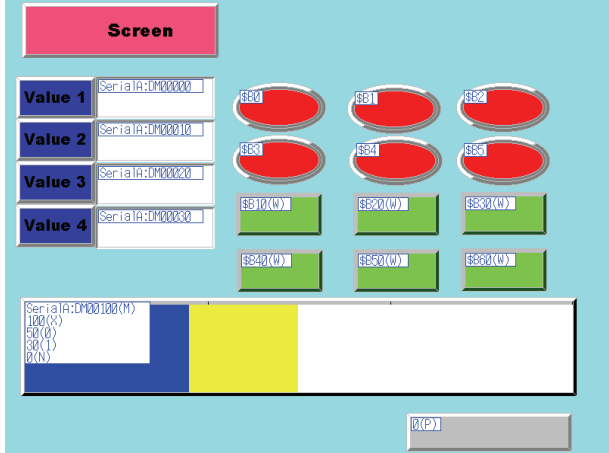

4. 按 Show Address 旁的 ON 按钮, 显示示例屏幕来显示替代功能对象标签的设定地址。

参考 数据块表的地址不显示。

## 6-8 特殊屏幕

这些特殊屏幕主要用来显示数据历史、设备监视器、通信测试和版本信息。

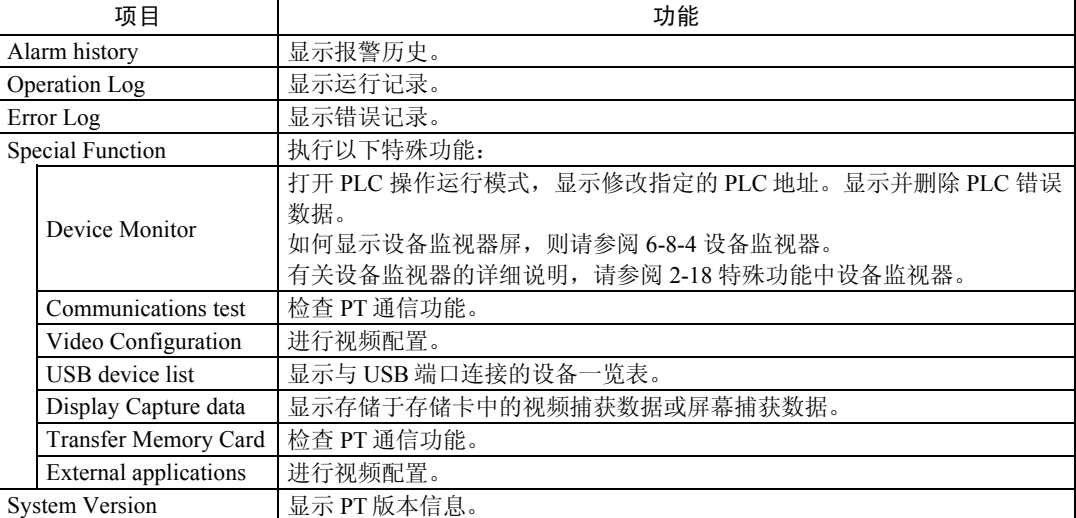

以下是如何使用该功能的详细说明:

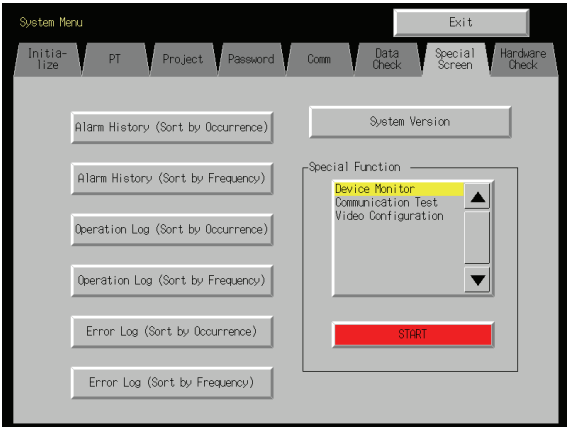

### 6-8-1 报警历史(Alarm History)

该功能显示报警历史。 根据发生的次序或出现的频率显示报警历史 。 操作系统菜单中特殊屏幕标签页来显示报警历史 。具体如下:

1. 按 Alarm History (按发生先后次序来分类)按钮或 Alarm History (按出现的频率来分类)按钮 显示报警历史内容。

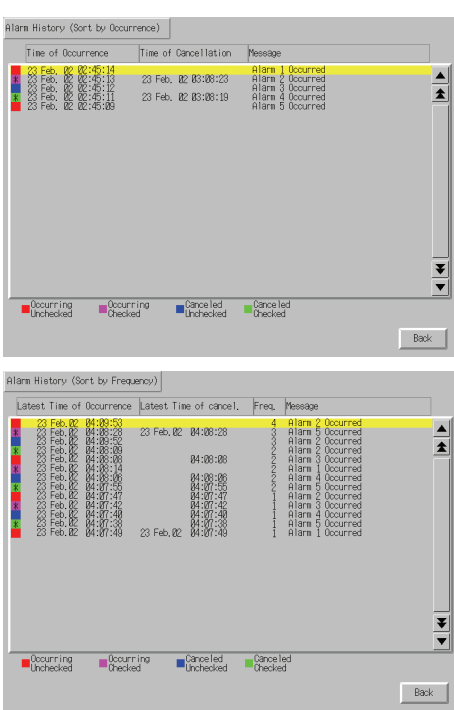

2. 按 **Back** 按钮返回到特殊屏幕。

参考 有关报警历史功能的详细说明,请参阅编程手册 *2-18* 特殊功能中报警*/*事件历史。

## 6-8-2 运行记录(Operation Log)

该功能显示运行记录。根据发生的次序或出现的频率显示运行记录。 操作系统菜单中特殊屏幕标签 页来显示运行记录 。具体如下:

1. 按 Operation Log (按发生先后次序来分类) 按钮或 Operation Log (按出现的频率来分类) 按钮 显示运行记录内容。

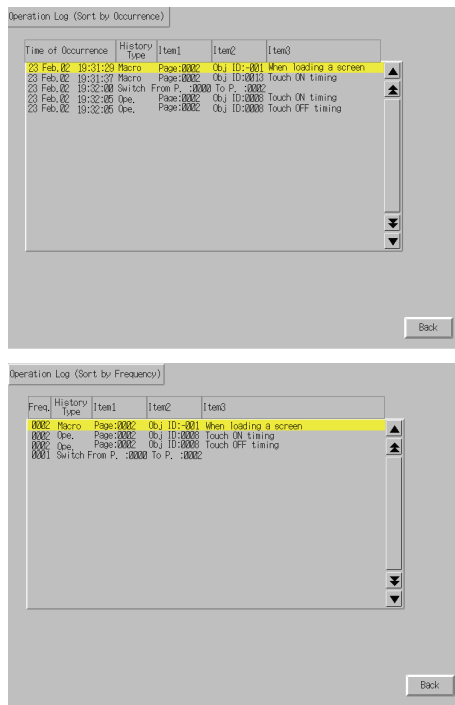

- 2. 按 **Back** 按钮返回到特殊屏幕
- 参考 有关运行记录的详细说明,请参阅本手册中 *6-2-4* 运行记录初始化和保存以及编程手册 *2-18* 特殊功能中的运行记录。

## 6-8-3 错误记录(Error Log)

该功能显示宏错误历史记录。根据发生的次序或出现的频率显示宏错误记录。 操作系统菜单中特殊屏幕标签页来显示错误记录数据 。具体如下:

1. 按 Error Log (按发生先后次序来分类)按钮或 Error Log (按出现的频率来分类)按钮显示错误 记录内容。

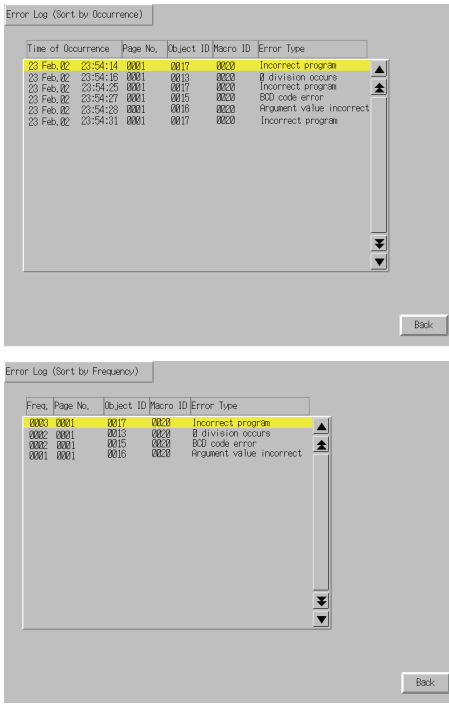

- 2. 按 **Back** 按钮返回到特殊屏幕。
- 参考 有关运行记录的详细说明,请参阅本手册中 *6-2-5* 错误记录初始化和保存以及编程手册 *2-18* 特殊功能中错误记录。

### 6-8-4 设备监视器(Device Monitor)

设备监视器是 PT 的扩展功能。该功能由 CPM1A, CPM2A, CPM2C, CQM1, CQM1H, C200HS, C200HX/HG/HE(-Z), CS1G/CS1H, CS1D, CS1G/CS1H-H, CJ1G 和 CJ1M PLCs 支持。 设备监视器具有以下功能:

- 切换 PLC 操作运行模式;
- 显示、修改及将当前值强制设置/重新设置于规定的地址中(注册的监视器)。
- 显示连续相邻地址中当前值一览表(连续监视)(DM、EM 和 WR 区域字)。
- 显示 PLC 错误信息(错误记录),删除错误(错误信息)。

以下对设备监视器屏幕打开方法进行说明。功能及操作方法的详细说明,请参阅编程手册 *2- 18* 特殊功能中 设备监视器。

- 注 使用设备监视器进行下面操作之前,仔细检查系统是否安全。
	- 修改监视器数据和定时器/计数器当前值。
	- 切换操作运行模式。
	- 强制设置/重新设置。
	- 修改定时器/计数器设定值。

操作系统菜单中特殊屏幕标记页来显示设备监视器屏幕 。具体如下:

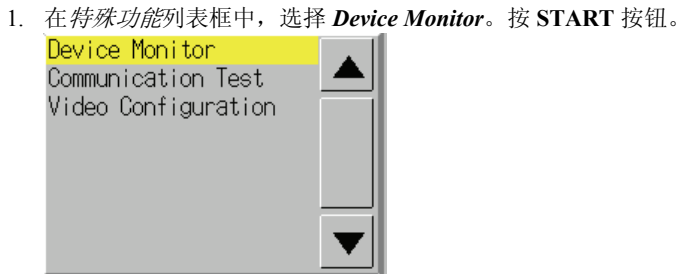

2. 显示设备监视器屏幕。

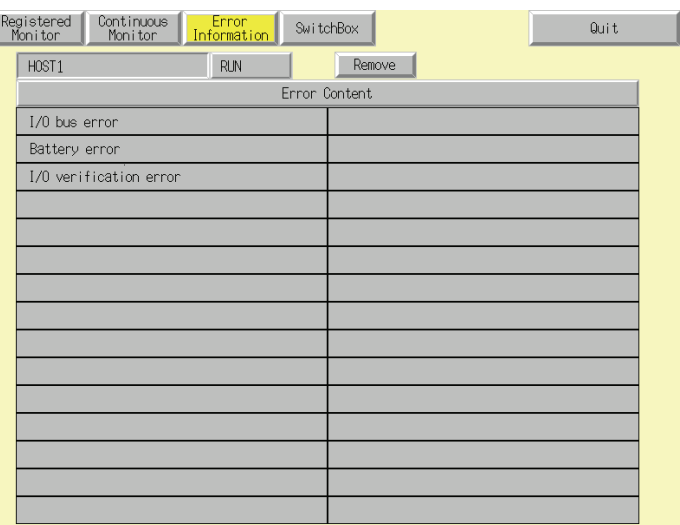

3. 按 **Back** 按钮返回到特殊屏幕。

## 6-8-5 通信测试(Communication Test)

通过简单的通信,该功能可以检查通信是否在进行。 操作系统菜单中特殊屏幕标记页来显示通信测试屏幕 。具体如下:

4. 在特殊功能列表框中,选择 *Communication Test*。按 **START** 按钮。

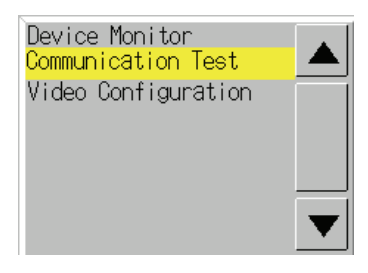

5. 按 **Communication Test** 按钮切换到通信测试屏幕。

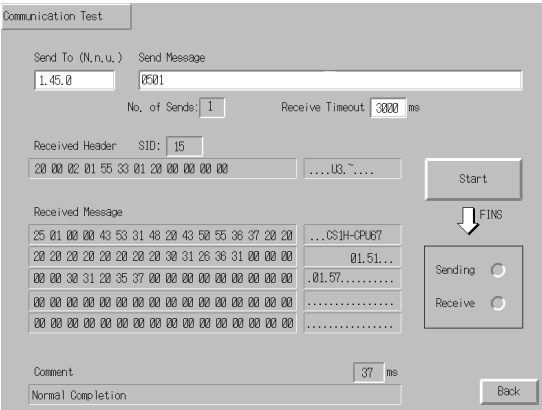

6. 每个设置项的设置如下:

#### • 通信测试屏幕中设置和显示项

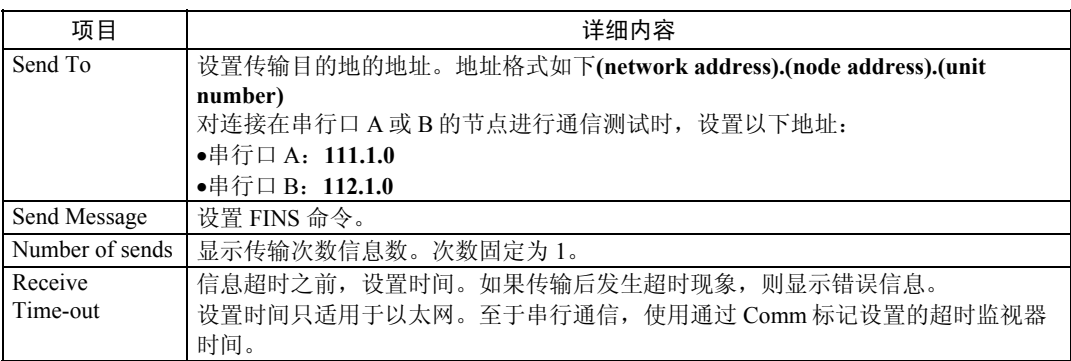

7. 按 **Start** 按钮开始传送。

发送显示灯仍然亮着直到传送结束为止。

传送后,接收显示灯仍然亮着直到接收结束为止。

8. 如果通信正常,则接收到传输目的地处响应并显示以下项目。有关 FINS 命令和示于注释中的信息 等详细内容,请参阅 *FINS* 命令 参考手册(*W227*)。

#### • 通信测试屏幕中的显示项

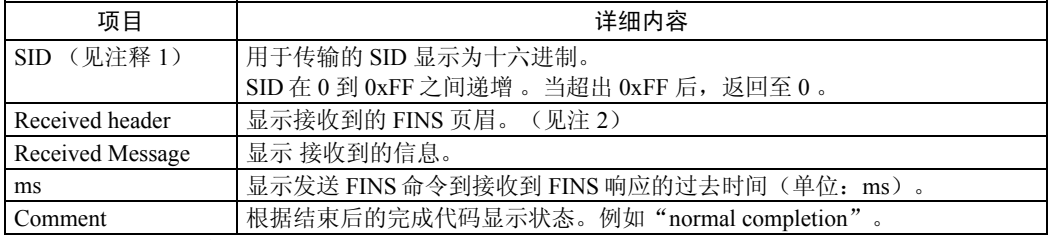

注 1. SID 为源过程 ID。

2. FINS 页眉是比 FINS 命令优先的页眉。

有关 FINS 命令的详细内容,请参阅 *FINS* 命令 参考手册(*W227*)。

9. 按 **Back** 按钮返回到特殊屏幕。

## 6-8-6 视频配置(Video Configuration)

视频输入单元可以安装在 PT 上并连接视频设备来显示图像。 用户可以从该窗口调节图像和输 出信号至视频传感器。

本节仅对窗口打开程序进行说明。详细情况请参阅 *2-18-10 Video Configuration* in the *NS* 系列 编程手册中 *2-18-10* 视频配置。

选择 *System Menu* 并点击如下所示的 **Special Screen** 标记进入视频配置窗口。

1. 选择 *System Menu* 并点击如下所示的 **Special Screen** 标记进入视频配置窗口。

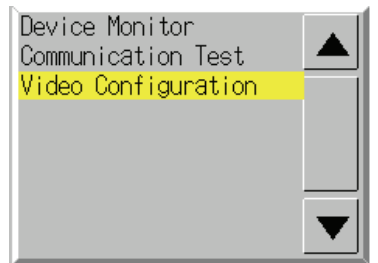

显示视频配置窗口。

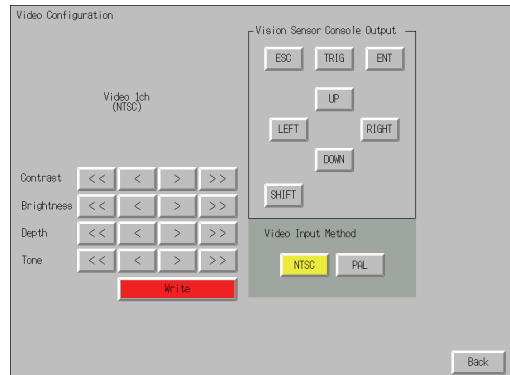

2. 按 **Back** 按钮返回到特殊屏幕。

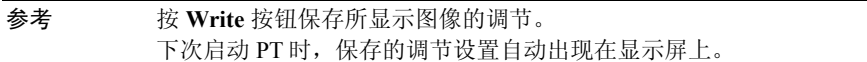

## 6-8-7 USB 设备一览表(USB Device List)

该功能显示与 PTUSB 端口连接的设备信息。

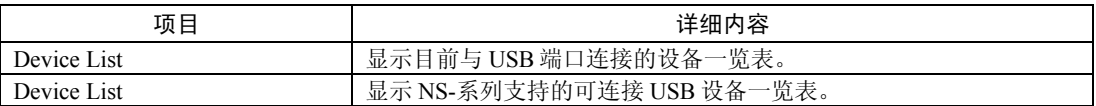

1. 在特殊功能列表框中,选择 *USB Device List*。按 **START** 按钮。

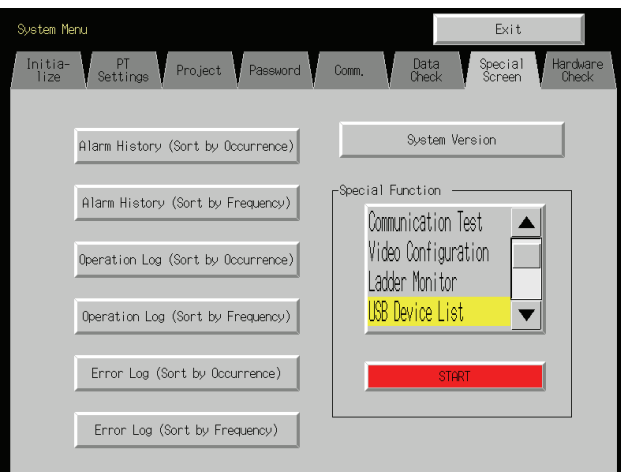

2. 显示 USB 设备一览表窗口。

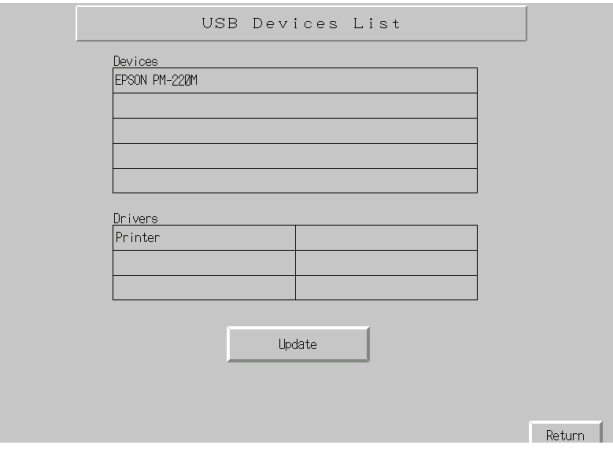

显示目前与 USB 端口连接的设备一览表和 NS-系列支持的可连接 USB 设备一览表。按 **Update** 按 钮再次确认连接的 USB 设备并刷新显示屏。

3. 按 **Back** 按钮返回到特殊屏幕。

## 6-8-8 显示捕捉数据(Display capture Datu)

显示存储于存储卡中的视频捕捉数据和屏幕捕捉数据。执行以下系统菜单中*特殊功能标记*下 面的程序:

1. 在特殊功能列表框中,选择 *capture data*。按 **START** 按钮。

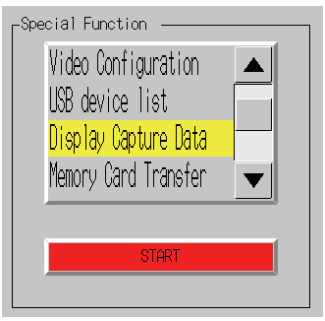

2. 显示捕捉数据屏幕。

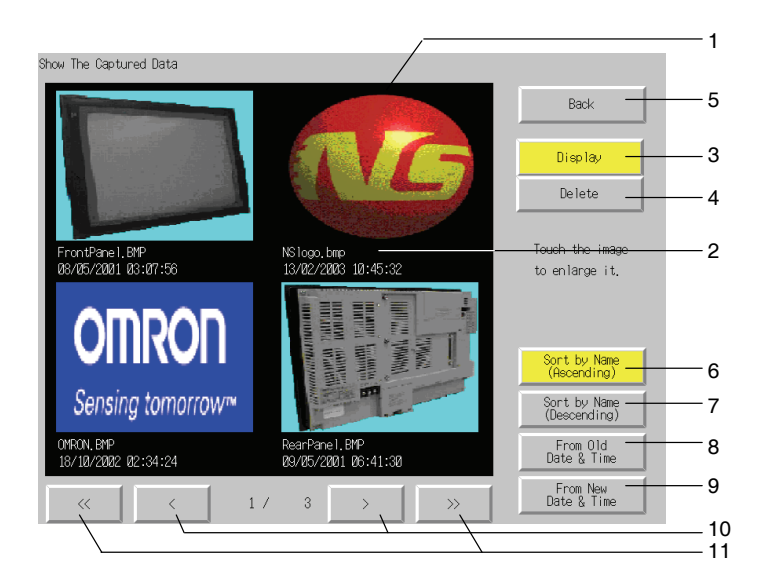

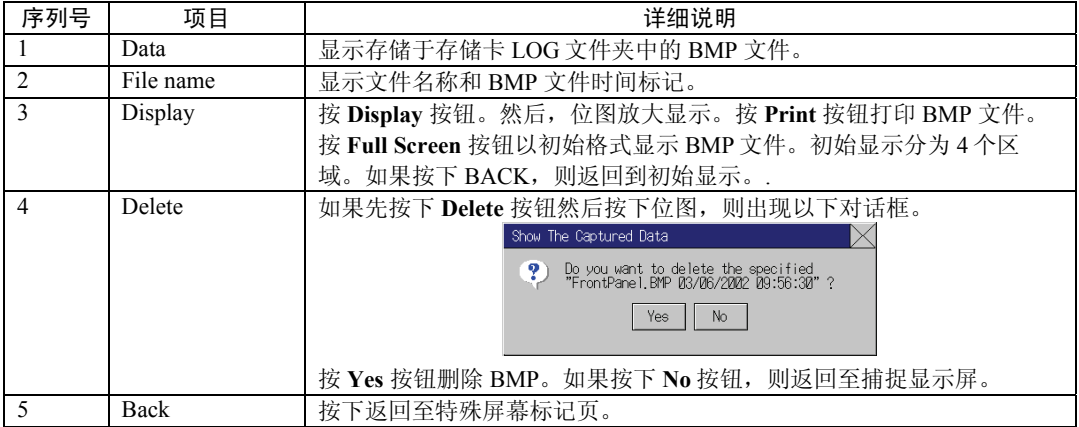

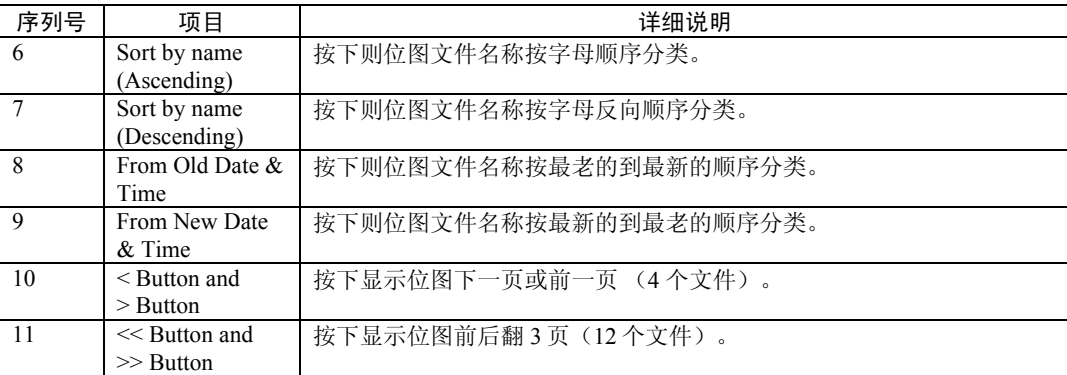

### 6-8-9 存储卡传送(Memory Card Transfers)

当存储卡插在 PT 中时,请通过系统菜单的特殊屏幕标签页执行如下程序。可以手动传送屏面 数据和系统程序而无需操纵 PT 上的 DIP 开关。在以下情况下,存储卡可以用来传送数据。

- 将数据传送至存储卡或从存储卡中传送数据。此处所指的存储卡是指已插入 PT 中保存或读 取数据(例如,数据记录和捕捉数据)的存储卡。
- 更换存储卡后传送数据。此处所指的存储卡是指已插入 PT 中保存或读取数据(例如,通过 存储卡进行数据传送的数据记录和捕捉数据)的存储卡。
- 将存储卡插入 PT(原先 PT 中没有存储卡)后传送数据。

执行以下应用要求的程序:

### 传送数据至 PT 中的存储卡中

在将数据传送至存储卡之前,无需采取特殊行动。

### 用另一块用来保存数据的存储卡更换 PT 中的存储卡

采用以下程序将另一块用来保存数据的存储卡更换 PT 中的存储卡。通过系统菜单的初始化标 签页执行以下程序。取下目前插入的存储卡。然后,插入另一块存储卡。

- 1. 按初始化标签页 *Memory Card* 旁的 **Remove** 按钮。
- 2. 确认安全取下存储卡并从 PT 中拆下。
- 3. 将用来保存数据的存储卡插入 PT 中。

### 将存储卡插入 PT 中

将存储卡插入 PT 中。

### 传送存储卡数据

使用以下来自系统菜单特殊屏幕标签页的程序将数据传送至存储卡中。按位于存储卡传送屏上 左部的 **EXIT** 按钮使 PT 复位。

1. 在特殊功能列表框中,选择 *Memory Card Transfer*。按 **START** 按钮。

2. 执行存储卡传送。以下屏幕显示在 PT 上。

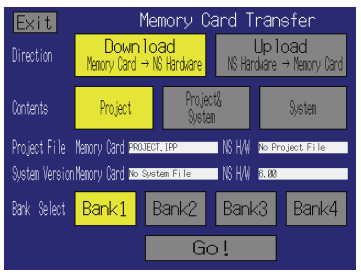

- 3. 规定方向[Direction](下载[download]或上载[upload])、内容[contents](项目[ptoject]、项 目和系统[project system]或系统[system])以及组[Bunk selection]。存储于指定的存储卡存 储体中的 IPP 文件名称和系统版本示于项目文件和系统版本域中。确认后, 按 Go 按钮。
- 4. 显示传送确认信息。按 **OK** 按钮执行指定的数据传送操作。下载时,以前保存于 PT 中的 屏面数据将被删除。
- 5. 如果 PT 型号、系统程序/屏面数据版本或存储于 PT 中的数据语言与存储于存储卡中数据 不一致。则显示警告信息。按 **Yes** 按钮继续传送数据。
- 6. 当数据在传送时,会出现上载/下载屏幕显示。当传送结束时,屏幕上会显示传送已结束 的信息。(如果出现错误,则屏幕上会显示传送错误信息。一旦发生错误,请参阅 *3-25*)。
- 7. 当传送完成时,指示灯闪绿光而且以下内容显示在屏幕上。

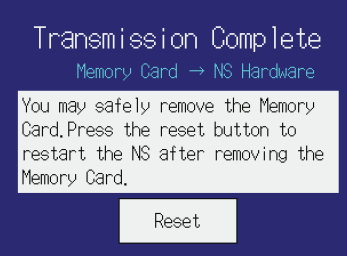

8. 如果想继续使用存储卡,则按 **Reset** 按钮使 PT 复位。

如果想取下或更换存储卡,则在取下或更换存储卡后立即按 **Reset** 按钮使 PT 复位。

上载时不能修改系统设置(NS-设计器中的*系统设置*)。

- 注 传送数据时,请参照以上存储拆下程序。一般应根据示于 PT 上的信息来操作。如果未按上述 程序在适当的时间取下存储卡,则已传送的数据可能不能正常工作。
	- 通过系统菜单中存储卡传送操作所传送的数据仅是屏面数据。至于系统程序数据,则可通过 存储卡手动传送。必须操作 PT 上的 DIP 开关来插入存储卡及自动上载/下载屏面数据或系统 程序数据。详细情况请参阅 *3-6* 使用存储卡。

### 6-8-10 外部应用程序启动(External Application Startup)

该功能关闭日常工作屏幕,启动外部应用程序。例如编程控制台功能或梯形图监视器。

以下对外部应用启动程序作了说明。应用工和操作等详细说明,请参阅各自的说明手册。 其 他详细内容请 NS-系列 PT 编程手册中 *2-18-11* 编程控制台功能。

操作系统菜单**(System Menu)**中特殊屏幕**(Special screen)**标签来启动外部应用程序。具体如 下:

1. 在特殊功能列表框中,选择外部应用程序。按 **START** 按钮。下图所示的是屏幕上出现 Ladder Monitor。

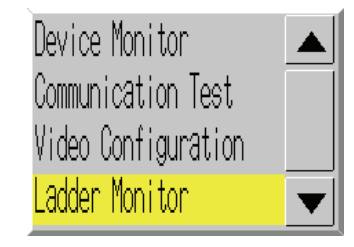

2. NS-系列 PT 复位。

3. NS-系列 PT 重新起动。选定的应用程序启动。

如果应用显示一条信息,则参考相关的说明手册。

参考 设备监视器、通信测试、视频配置、*USB* 设备一览表和显示捕捉数据均不属于外部应用 程序。 按下 START 按钮同时上述设置项已选定一个时,则 *System Menu* 显示屏切换。但 NS-系列 PT 不复位。

### 6-8-11 版本显示(Version Display)

该功能显示 PT 版本信息。

操作系统菜单中特殊屏幕标签来显示版本信息。具体如下:

- 1. 按 **System Version** 按钮切换到版本显示屏。
- 2. 显示产品型号和版本。

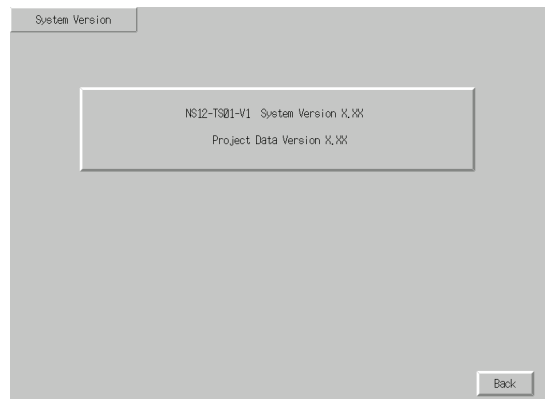

3. 按 **Back** 按钮返回到特殊屏幕。

## 6-9 硬件检查

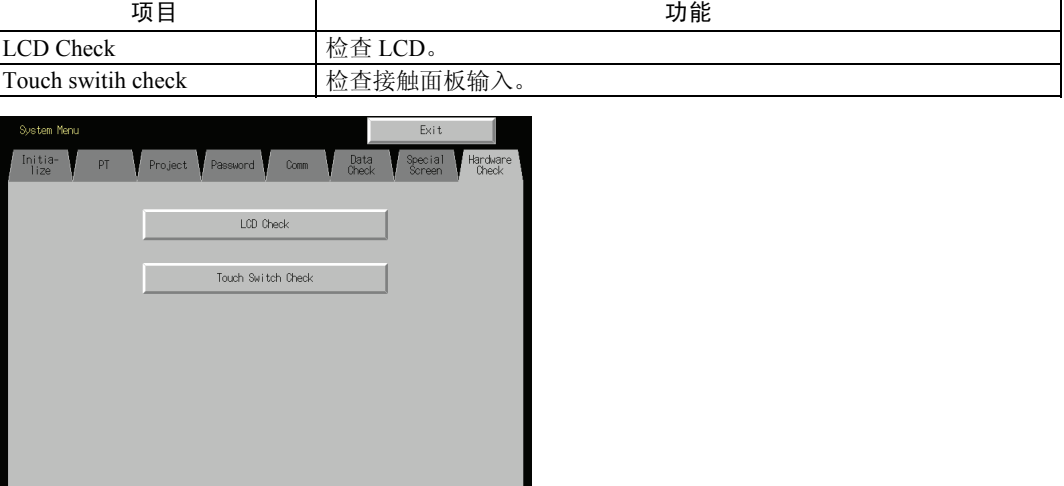

硬件检查(Hardware check)用来检查以下功能。

## 6-9-1 LCD 检查(LCD Cheek)

该功能检查 LCD(屏幕显示)运行是否正常。 操作系统菜单中特殊屏幕标记来检查 LCD。具体如下:

1. 按 **LCD Check** 按钮切换至 LCD 检查屏幕。

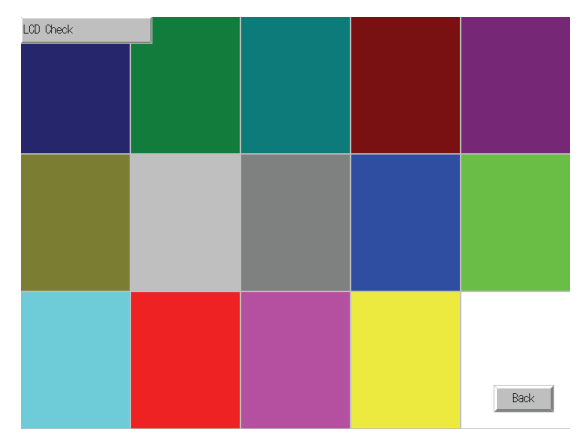

2. 按 **Back** 按钮返回到硬件检查屏幕。

### 6-9-2 接触式开关检查(Touch Switch Check)

该功能检查接触式开关操作是否正常。 操作系统菜单中硬件检查标记来检查接触面板。具体如下:

- 1. 按 **Touch Switch Check** 按钮切换到接触式开关检查屏幕。
- 2. 按屏幕。如果接触屏幕的一部分以反色显示,则接触式开关操作正常。

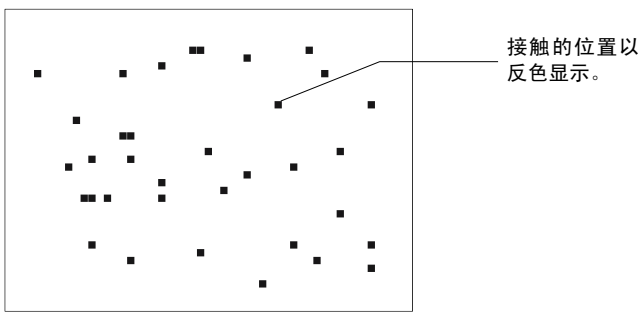

3. 按下右上角处的按钮返回硬件检查屏幕。

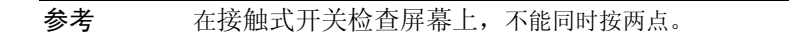

### 6-10 开始运行

在项目数据传送结束以及系统菜单设置(通信条件)完成后,与此连接的上位机和 PT 开始运 行。

注 在充分检查了屏面数据和上位机程序之后才能开始操作。

### ● 切换 RUN 模式/开始启动

按系统菜单屏幕右上角的 Exit 按钮显示在切换到系统菜单之前的显示屏幕,修改 RUN 模式状 态及开始运行 PT。但切换到系统菜单之前已打开的弹出式屏幕不显示。

参考 如果在屏面数据初始化同时系统菜单关闭,则显示错误信息表示项目读取错误。屏面数据 初始化后,传送 NS-设计器或存储卡中的屏面数据。

### ● 检查与上位机的通信

执行上位机程序,检查以下操作是否正常。

- 检查 PT 屏幕是否根据上位机程序切换。 如果屏幕显示不能正常切换,则检查一下 PT 和上位机是否正确连接以及硬件设置是否正 确。详细内容请参阅*第4 章以串行口连接上位机*或 第5 章通过以太网连接上位机。
- 使用支持软件(CX-Programmer 等)来显示字和位的详细内容,检查 PT 按钮操作和数字/字 符串输入操作结果是否正确传输至上位机。
- 如果操作运行结果未正确传输至上位机,则检查一下对象设置。有关对象设置的详细内容, 请参阅 *PT* 编程手册中有关对象的说明。

### ● 与上位机通信未建立

如果 PT 和上位机通信不正常,则采用以下程序来检查通信。

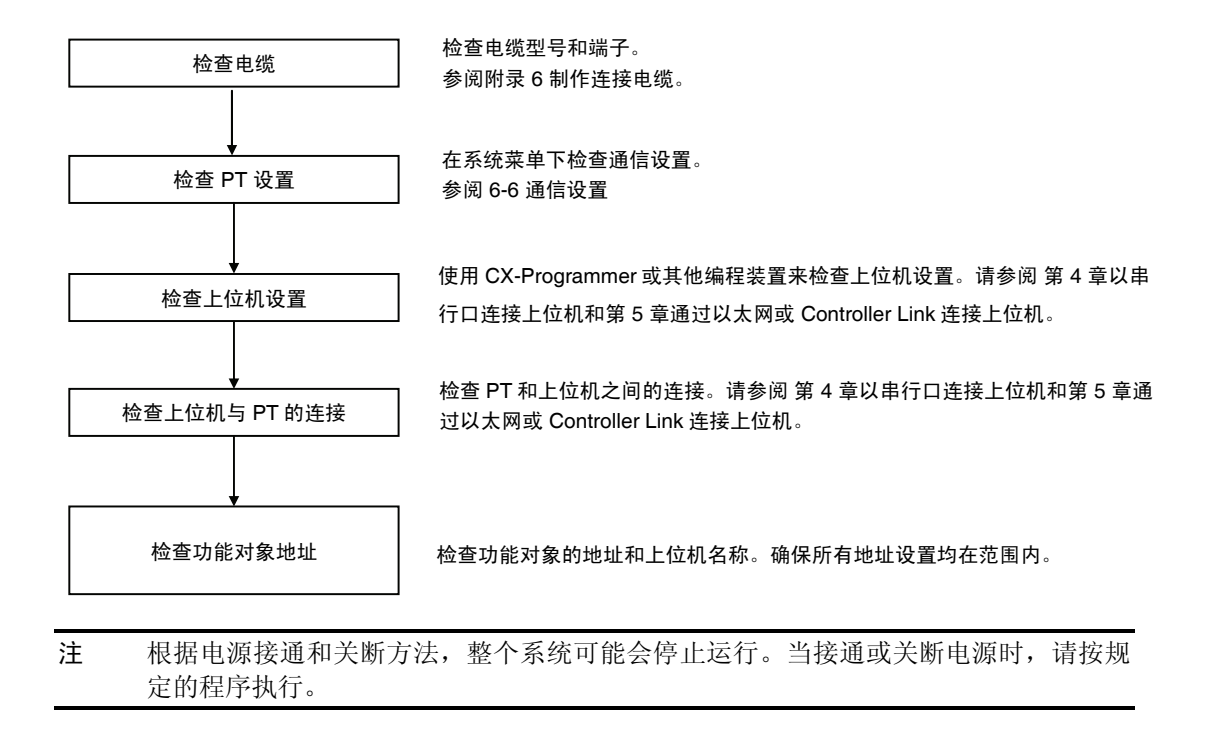

## 第7章

## 维修保养和故障排除

本章描述了防止错误发生的维护和检验方法以及当PT出现错误时所采取的故障排除措施。

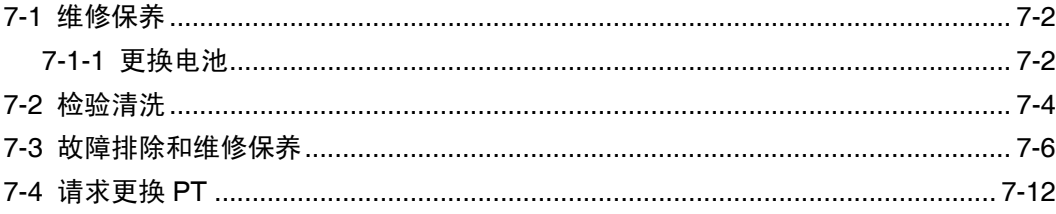

## 7-1 维修保养

对 PT 进行维修保养使其处于最佳状态。

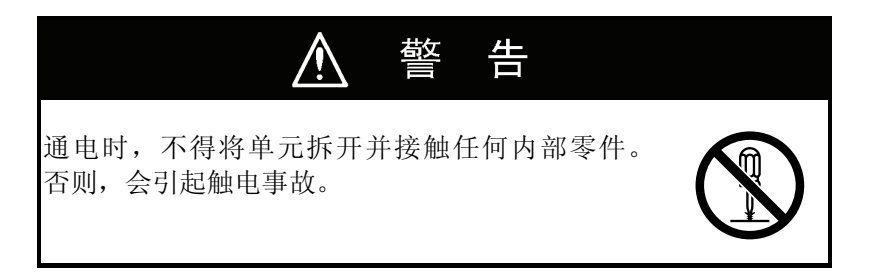

### ● 备份项目数据

当 PT 出现故障需要外送进行修理或要更换单元时, 始终要求备份项目数据并将其存储于安全 的地方。

### ● 备用单元

备用一台 PT 以便能够在 PT 出现故障这段时间内或背光灯寿命已到从而造成屏幕显示不很清 楚时快速恢复系统。

### ● 背光灯

当显示器背光灯变暗以及很难看清楚显示内容时,必须更换背光灯。用户不能私自更换背光 灯。

请与欧姆龙代表联系。

### • 背光灯更换指南

根据以下指南在正常情况下更换背光灯。

在室温和环境湿度下使用了 50,000 小时后(或如果使用 NS8-V1 PT, 则在大约 40,000 小时后。),更换柏光灯。

如果在低温环境下使用,则背光灯的使用寿命会缩短。当显示器背光灯变暗以及很难看清楚显 示内容时,更换背光灯。

### 7-1-1 更换电池

使用锂电池来备份画面数据除外的数据(例如,日历、钟和记录数据)。

在 25°C 时,电池使用寿命大约为 5 年。如果电池在高温下使用,则使用寿命会缩短。根据操 作环境定期更换电池。

备用一块电池。这样,需要时即可立即更换。

• 电池型号

CJ1W-BAT01

### • 更换指南

电池更换指南如下:

- 新电池安装在单元中 5 年后更换。
- RUN 亮橙色灯后 5 天内更换。

• 安装电池时,确保使用正确的电池并安装正确。

### • 更换方法

按以下程序,在5分钟内更换电池: 电池盖形状及安装连接器的方向视 PT 型号而定。

- 1. PT 电源接通后,至少在 2 分钟后才能关断电源。
- 2. 打开 PT 后面板上的电池盖。
- 3. 取出固定在 PT 内侧的电池, 抓住电缆, 垂直拉出连接器将电池拆下。

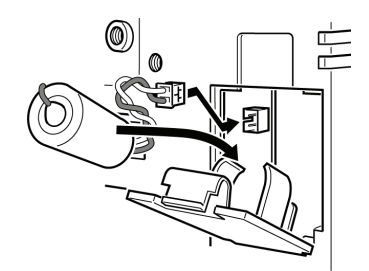

4. 连接新电池连接器,将电池插入电池罩内的电池座中。

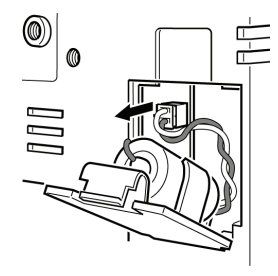

5. 关上电池盖,小心不要压扁电池电缆。

注 • 不得使用受到严重冲击的电池。例如跌落到地面上的电池。受到冲击的电池会出现漏液现 象。

## 7-2 检验清洗

定期清洁检查 PT 使其处于最佳状态以便以后使用。

### ● 清洁方法

如果显示器变脏,则屏幕可见度将会降低。采用以下方法定期清洁显示器 :

- 每日清洁:用干净软布擦拭。用布擦去污垢时会划伤前面板纸。使用湿布。然后再擦拭表面 将污垢除去。
- 如果用干净的布不能除去污垢, 则用中性清洗溶剂(大约 2%) 将布弄湿, 挤压布。然后擦 拭表面。
- 如果橡胶、乙烯基、胶带等材料长时间放置,则这些粘贴于单元上的材料会生锈失效。如果 这些材料粘在单元上,则清洁时将其除去。

注 不得用苯、稀释剂或其它 挥发性溶剂 或化学性布清洁 PT。

### ● 检查方法

每隔 6 到 12 个月检查一次 PT。在高温、高湿度或有大量尘埃环境等极端条件下使用 PT 时, 缩短检查间隔时间。

### • 检查项目

按以下项目检查 PT 以检查 PT 是否在规定的标准内操作运行。如果 PT 不在标准范围内, 采 取改善运行环境以符合标准或紧固螺丝等措施使 PT 在规定的标准内操作运行。

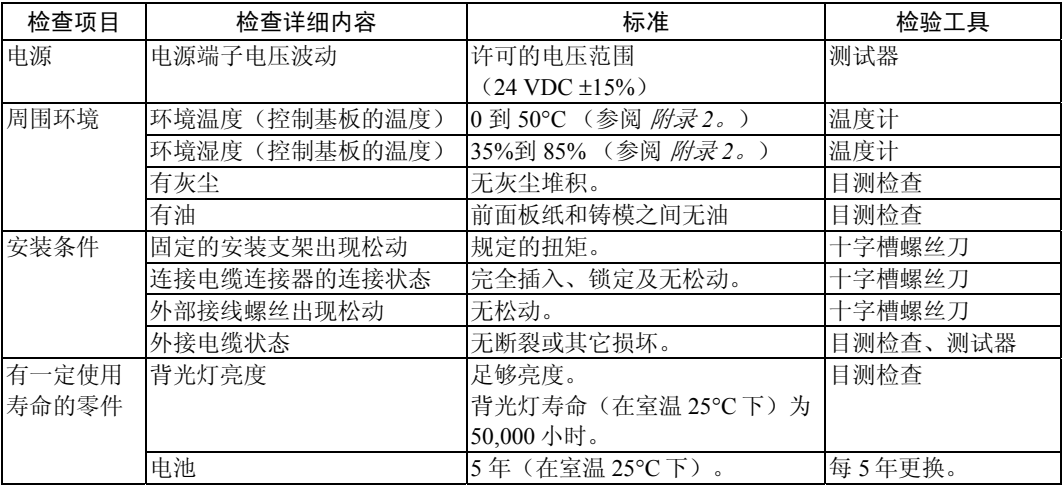

注 • 不得擅自拆卸、修理或修改 PT。

• 单元处理和使用过的电池处理按照应用所在地处的所有当地政府法律法规执行。

## 7-3 故障排除和维修保养

PT 操作运行时出现错误时,根据下表找寻症状并采取相关措施。

### 在数据传送期间出现错误

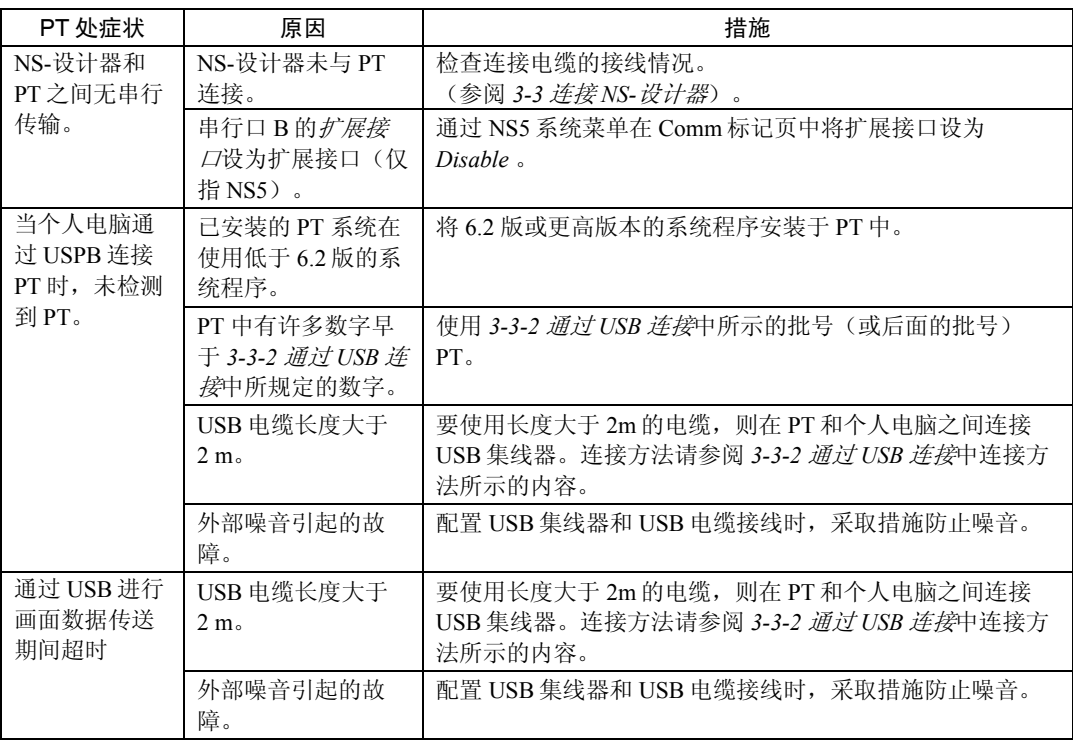

### PT 启动期间出现错误

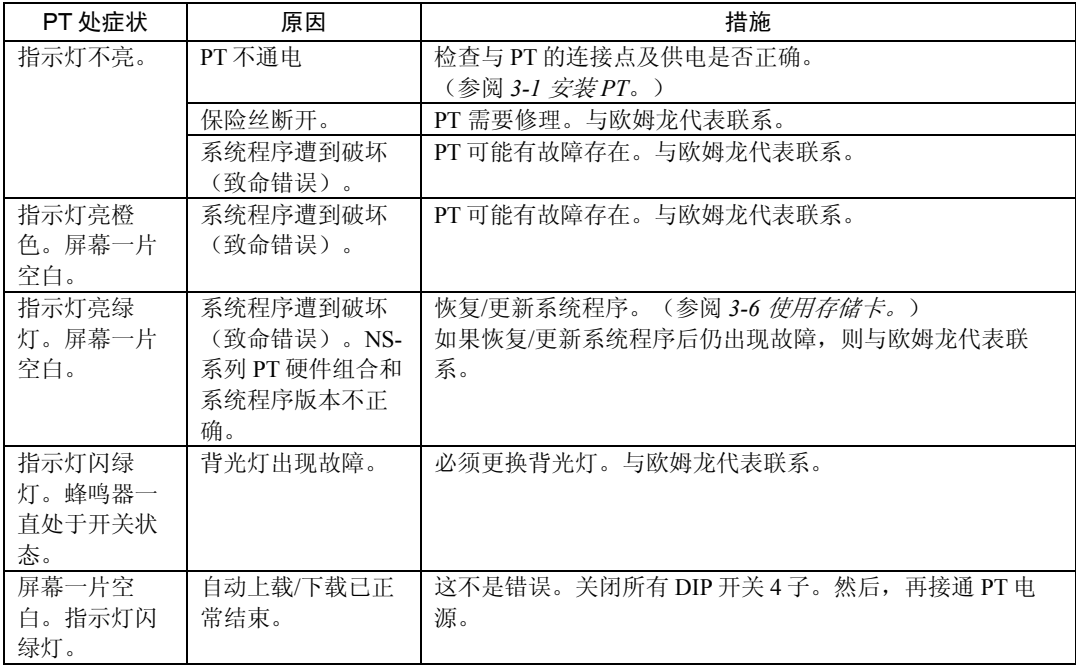

### *7-3* 故障排除和维修保养

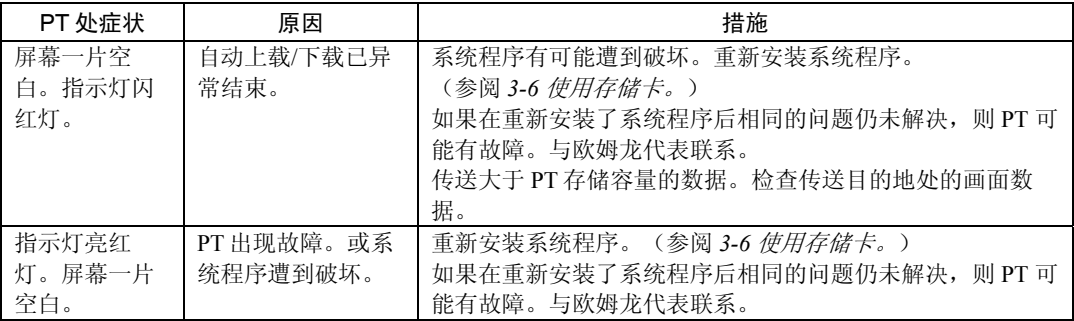

### PT 通电时出现错误

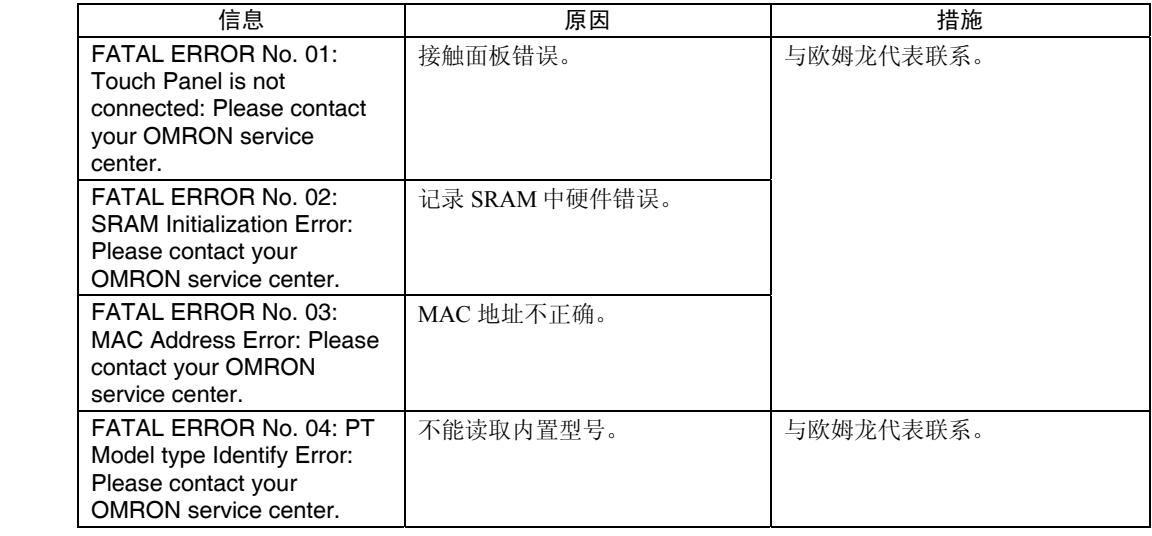

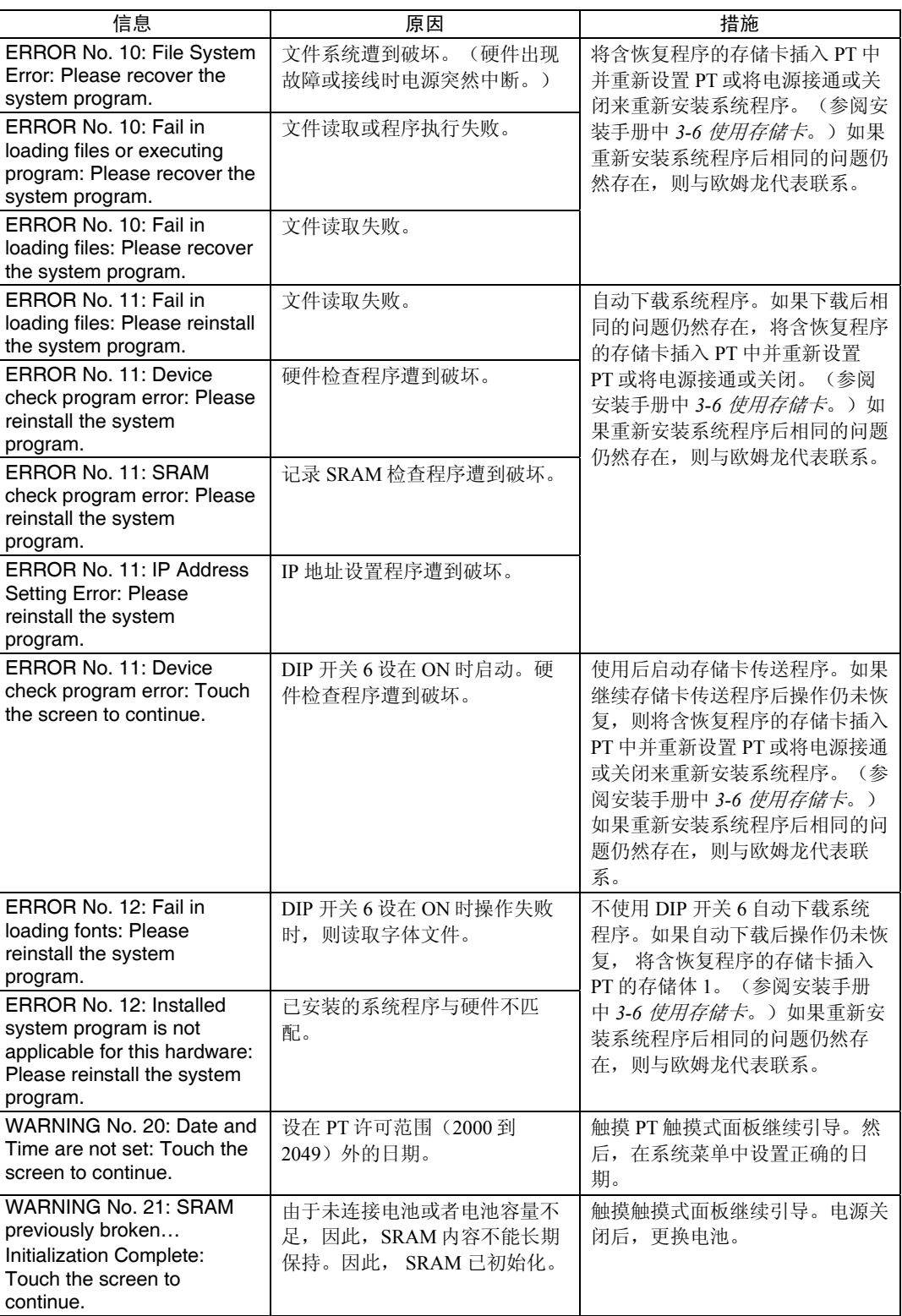

### *7-3* 故障排除和维修保养

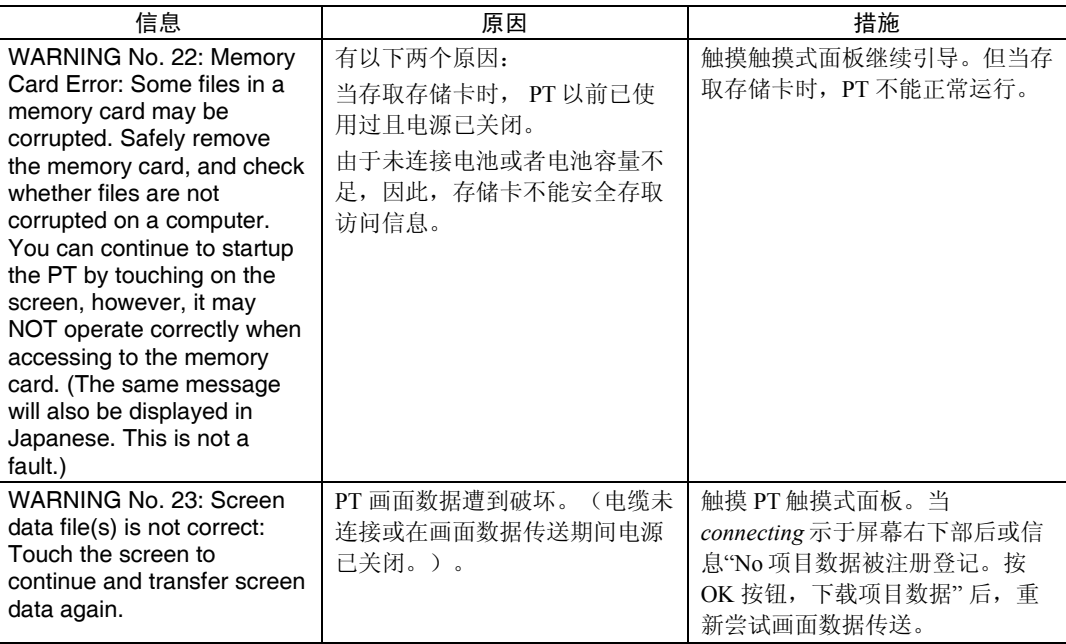

### 当与主机连接时出现错误

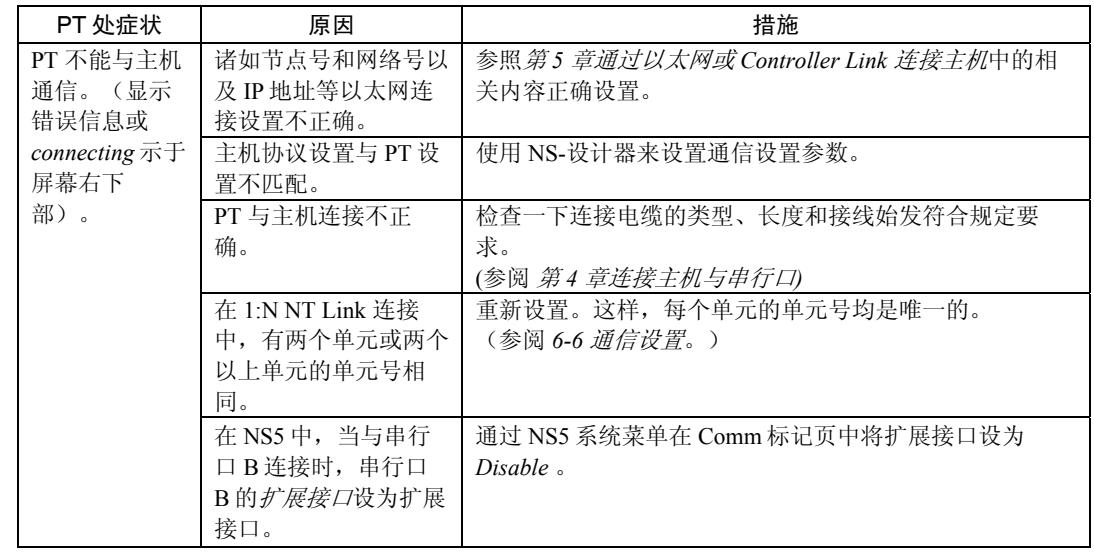

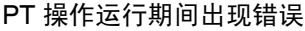

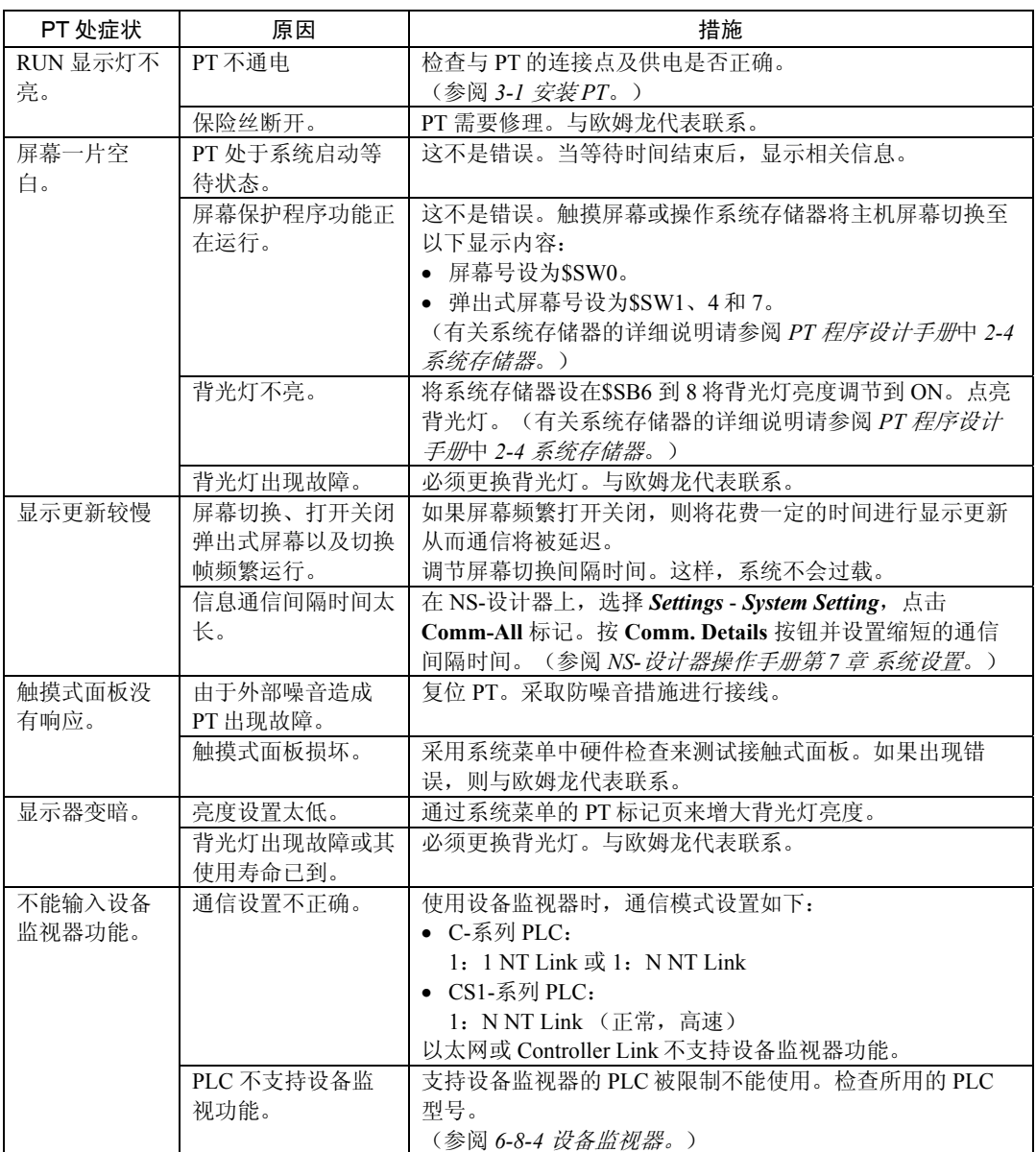

### 对象操作期间出现错误

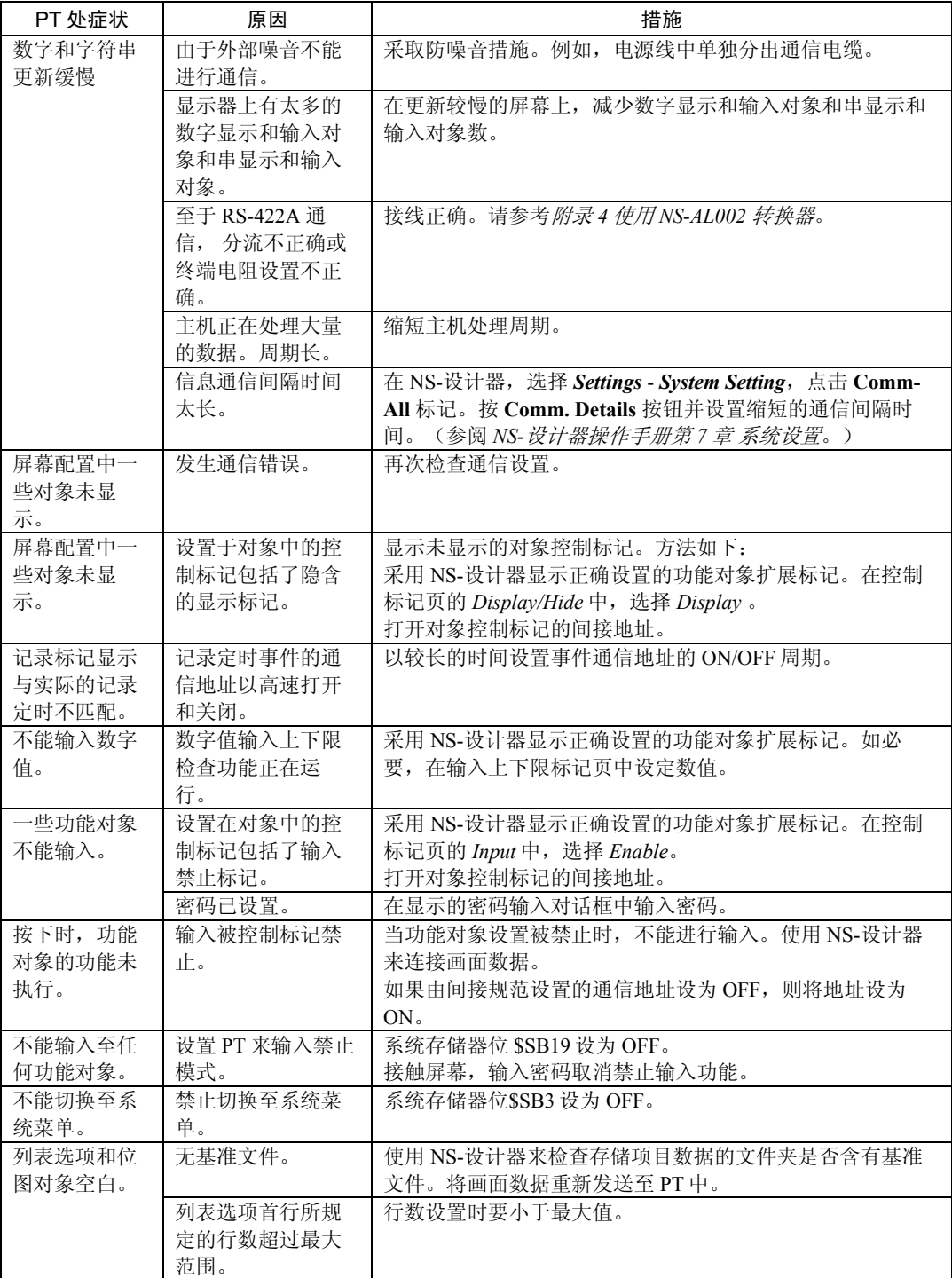

## 7-4 请求更换 PT

在检查期间检测到故障时,应遵守以下的注意事项来更换 PT:

- 备份 PT 项目数据。 当欧姆龙修理 PT 时,项目数据会被删除。
- 在更换 PT 之前,先将电源关闭。
- 更换 PT 后,检查确认新的 PT 无故障。
- 将故障 PT 送于欧姆龙修理时,请将详细的故障内容文件一并提供于欧姆龙代表。

# 附录

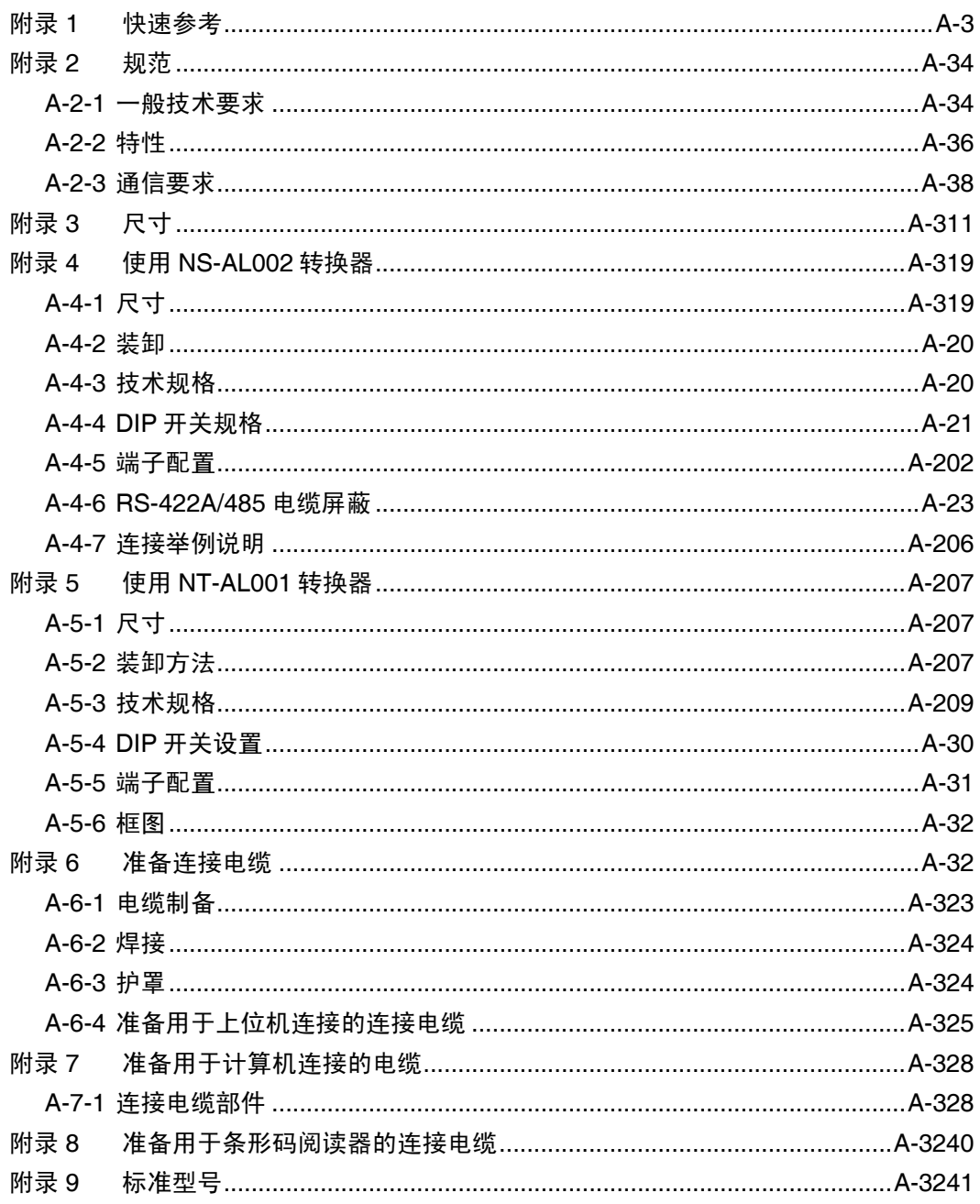

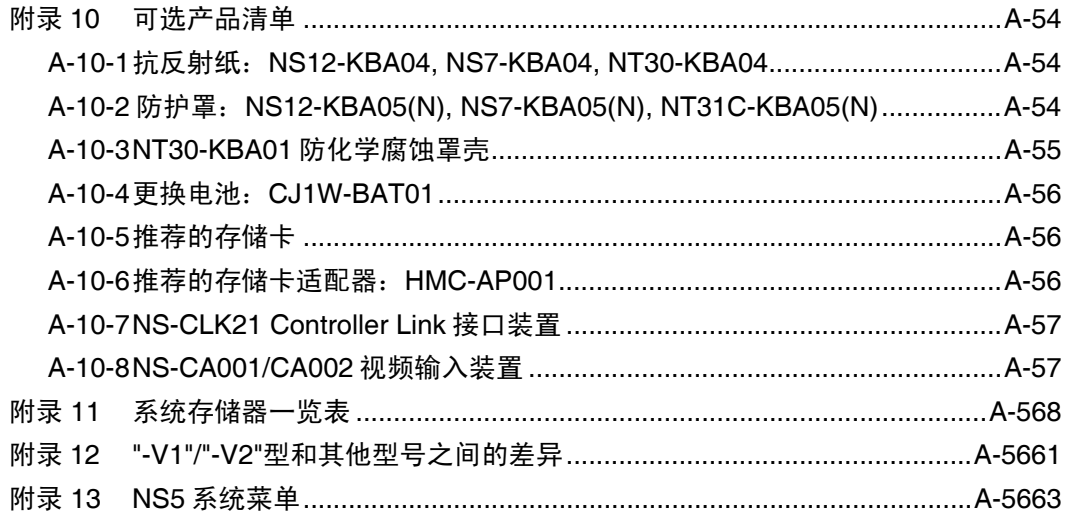

## 附录 1 快速参考

下表给出了 NS-设计器功能快速参考以及有关其说明的相关手册章节的快速参考。 在 手册章节栏中, "程序设计"表示 *NS* 系列程序设计手册 (V073-E1-@) 。"参考" 表示在 NS 设计器 CD 中的 *NS* 系列宏功能参考。

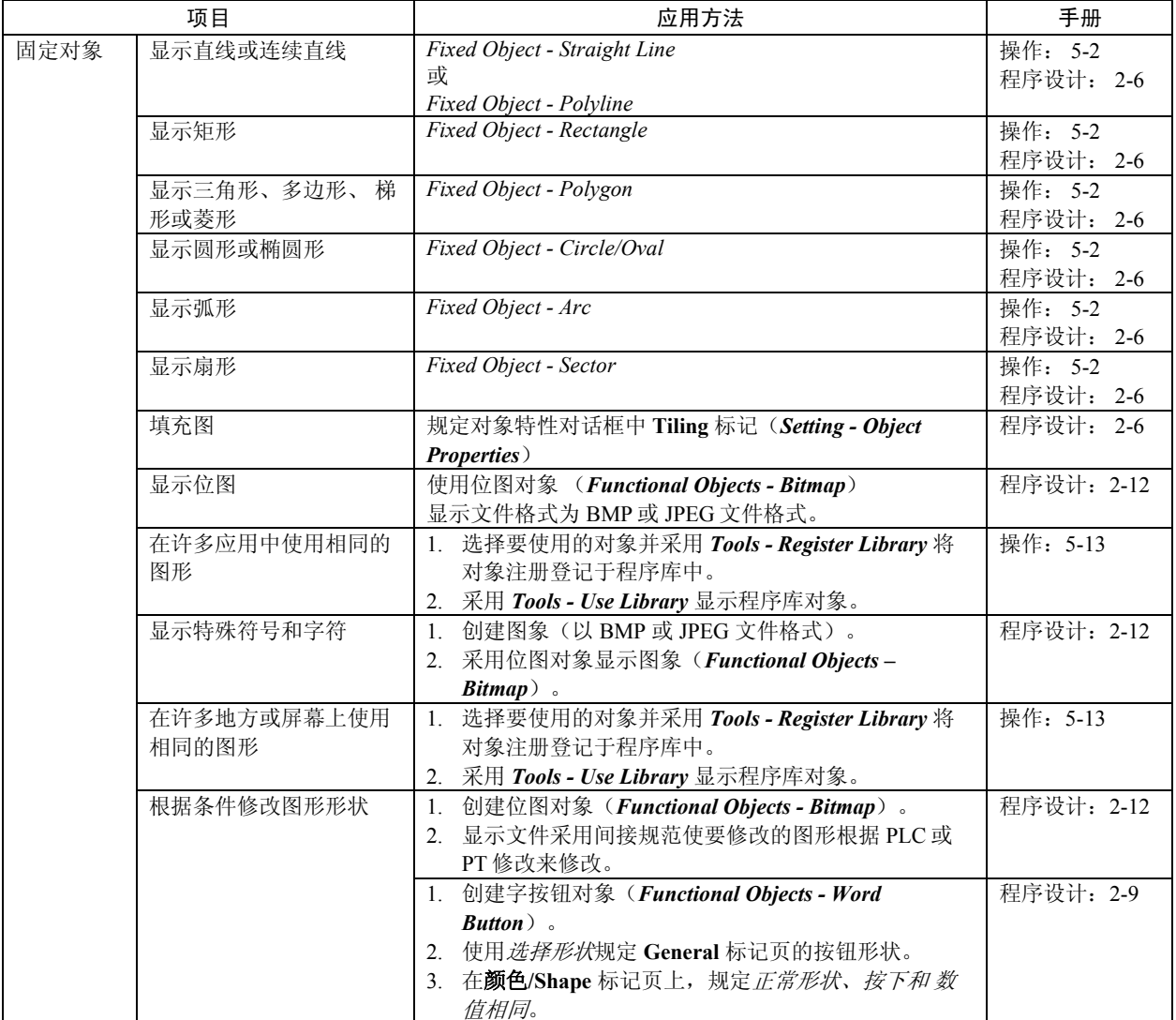
# 附录 2 规范

# A-2-1 一般技术要求

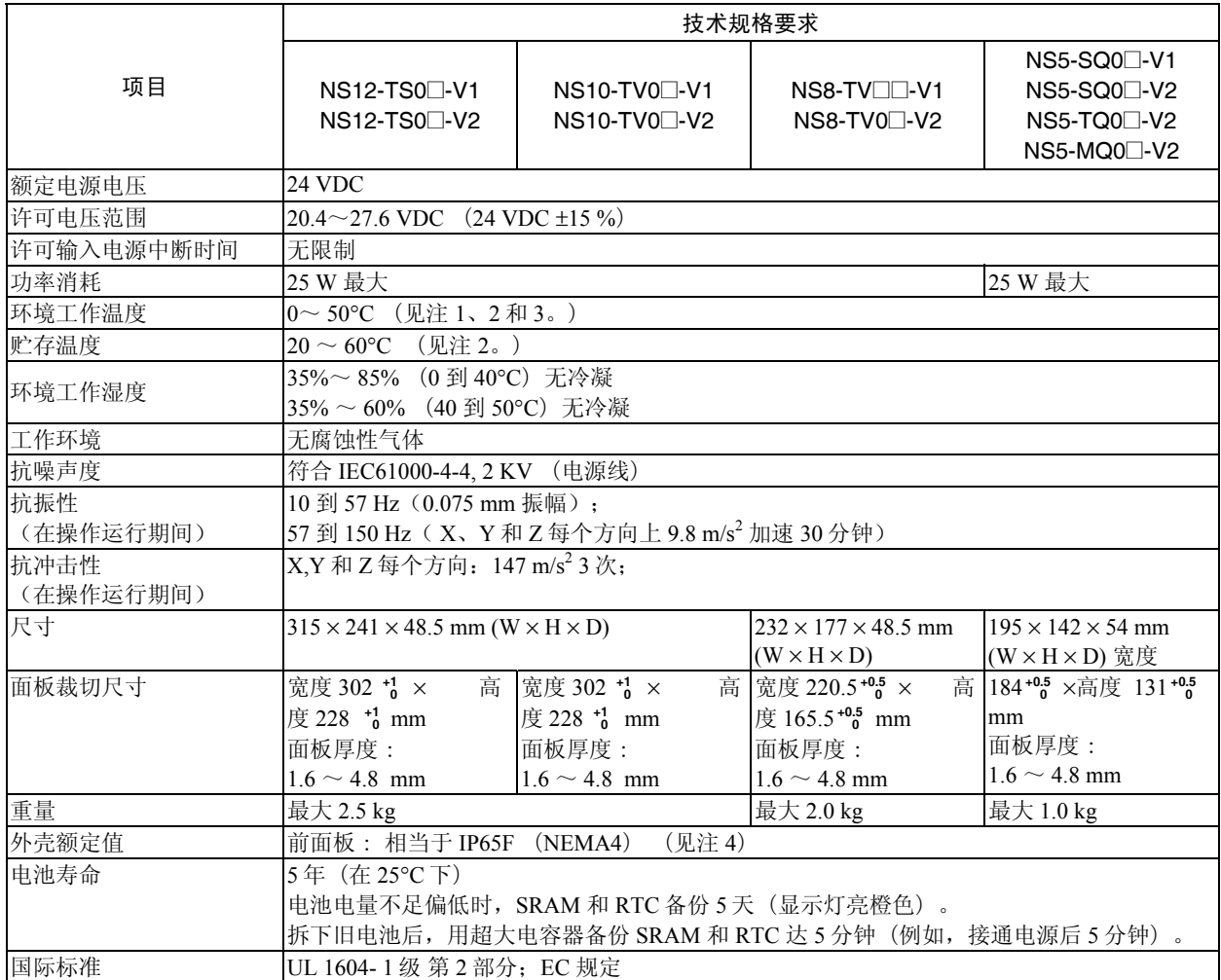

注 1. 根据具体的安装角度以及是否安装了扩展单元等情况,工作温度受到以下的限制:

• 未安装扩展单元

 - NS12-V1/-V2, NS10-V1/-V2, NS8-V1/-V2 安装角度与水平面呈 0° 到小于 30°: 工作温度范围在 0 到 45°C 之间 安装角度与水平面呈 30° 到 90° : 工作温度范围在 0 到 50°C 之间 - NS5-V1/-V2 安装角度与水平面呈 0° 到 90°:

工作温度范围在 0 到 50°C 之间

- 安装了扩展单元(视频输入单元或 Controller Link 单元) - NS12-V1/-V2、NS10-V1/-V2 安装角度与水平面呈 0° 到小于 30°: 工作温度范围在 0 到 35°C 之间 安装角度与水平面呈 30° 到 90° : 工作温度范围在 0 到 50°C 之间 - NS8-V1/-V2 安装角度与水平面呈 0° 到小于 30°: 工作温度范围在 0 到 35°C 之间 安装角度与水平面呈 30° 到 小于 90° : 工作温度范围在 0 到 45°C 之间 安装角度与水平面呈 90° : 工作温度范围在 0 到 50°C 之间
- 2. 如下图所示,在温度和湿度范围内操作 PT。

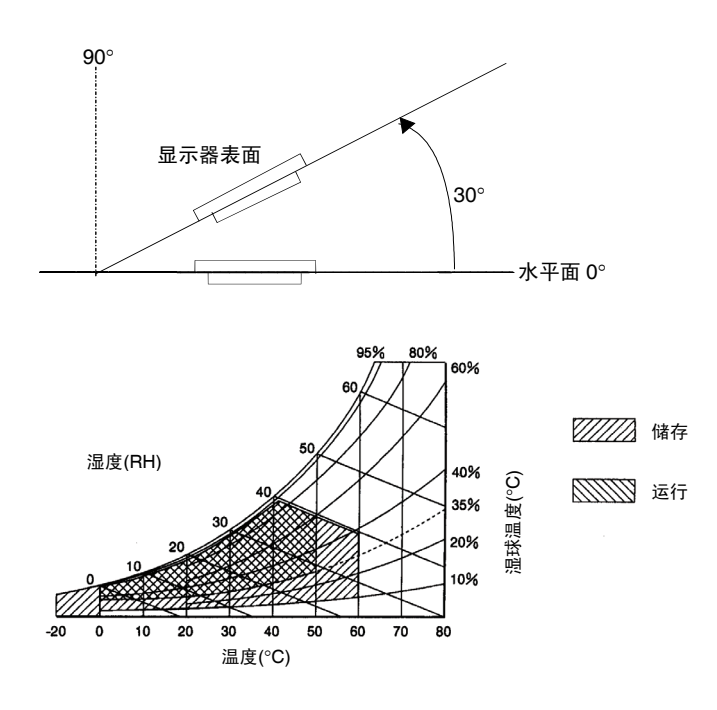

- 3. 当使用 STN LCD 显示设备 (NS5-SQ□-V1/-V2 或 NS5-MQ□-V2) 时, 如果温度超过 40℃ 则显示质量将会下降(例如,对比度速率将会降低)。此外,当温度下降时,由于液晶的特 性响应速度会降低。
- 4. 不适用于长期暴露于油中的地方。

# A-2-2 特性

### ● 显示器技术规格要求

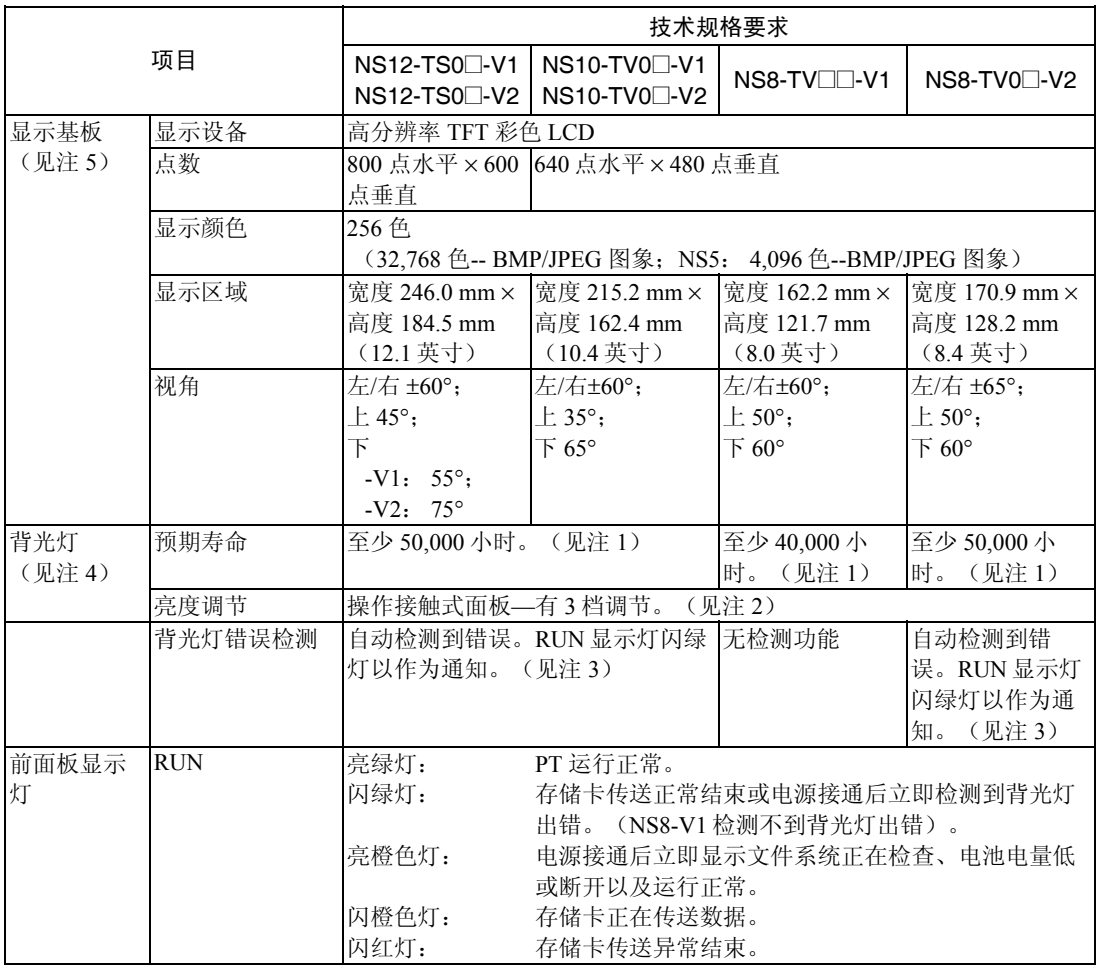

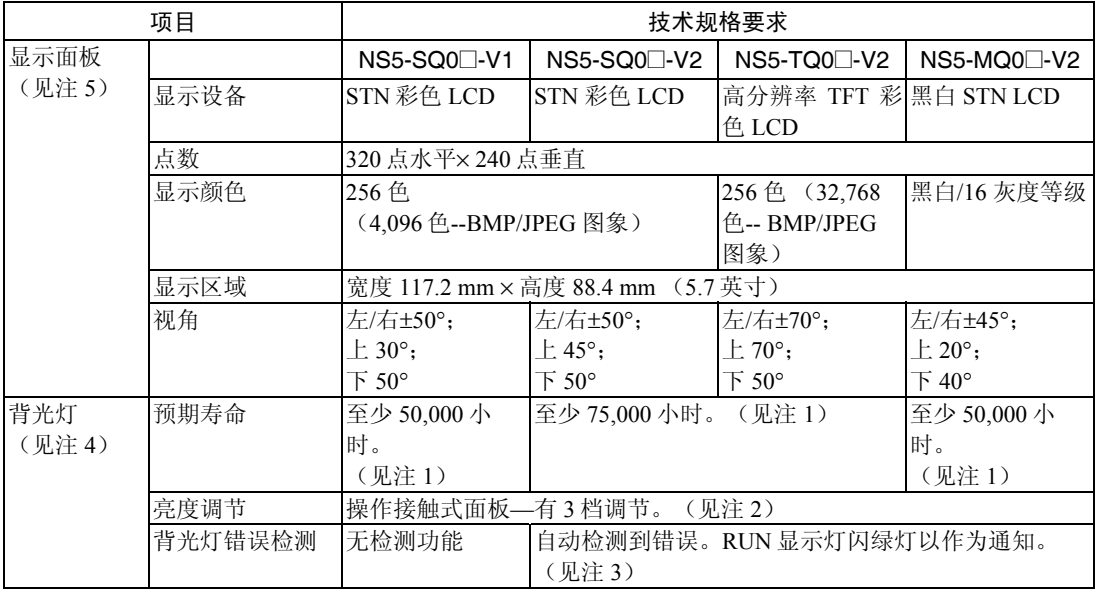

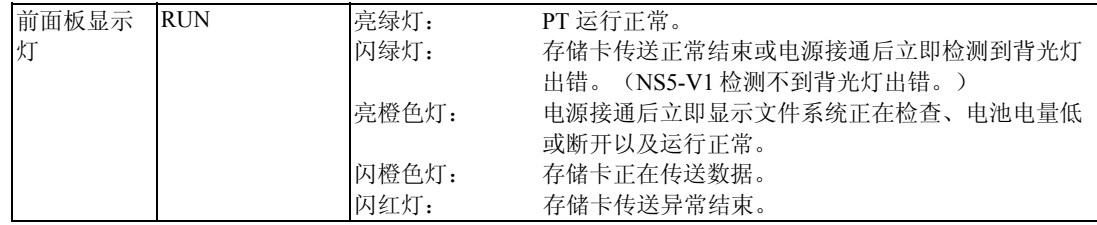

注 1. 这是估算的时间即在室温和环境湿度下将亮度降低一半时估算的时间。该值不是一个保证 值。(这是基于中间亮度基础上—采用 NS8。) 如果在低温下使用 PT, 则预期寿命会大幅度缩短。例如, 在 0℃ 温度下使用 PT 会使预期寿 命降至约 10,000 个小时(参考值)。

- 2. 亮度不能调节得得太多。
- 3. 该功能不检测预期使用寿命。 由于接线断开或其他错误造成背光灯不亮时,该功能可以检测到。背光灯错误检测显示所 有背光灯(2)均处于关闭状态。
- 4. 联系欧姆龙代表,更换背光灯。
- 5. 显示器上一些像素存在缺陷。只要有缺陷的灯数和变暗的像素在以下标准范围内,这就不 是故障。

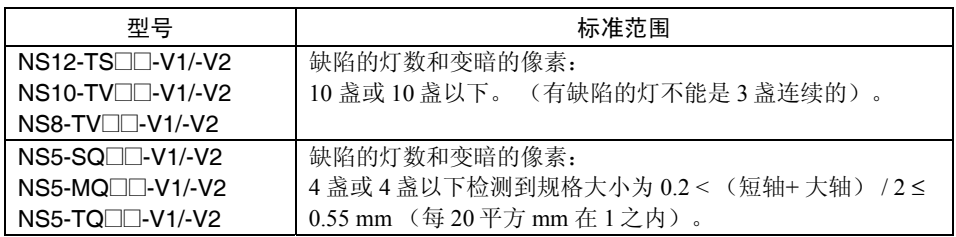

#### ● 操作规范

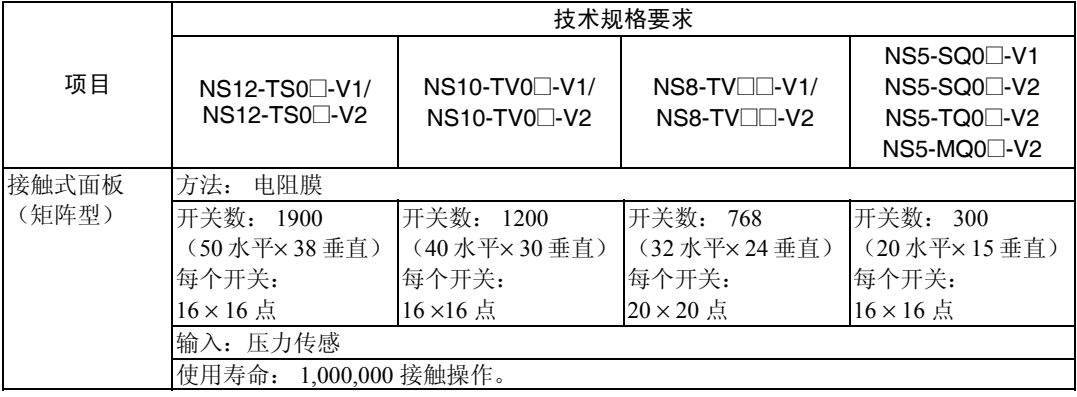

#### **附录2** 规范

● 数据容量规范

| 项目    | 技术规格要求                                           |                              |                                      |  |                                           |
|-------|--------------------------------------------------|------------------------------|--------------------------------------|--|-------------------------------------------|
|       | NS12-TS0⊡-V2<br>NS10-TV0□-V2<br>$NS8-TVO^{-1}V2$ | NS12-TS0□-V1<br>NS10-TV0□-V1 | NS8-TV⊟⊟-V1 NS5-SQ0⊟-V1 I            |  | NS5-SQ0⊡-V2<br>NS5-TQ0□-V2<br>NS5-MQ0□-V2 |
| 标准画面数 | 60 MB                                            | 20 MB                        | $\text{INS8-TVO}$ -V1: 16 MB<br>6 MB |  | 20 MB                                     |
| 据容量   |                                                  |                              | $NS8-TV1\Box V1$ :                   |  |                                           |
|       |                                                  |                              | 20MB                                 |  |                                           |

#### ● 外部接口规范

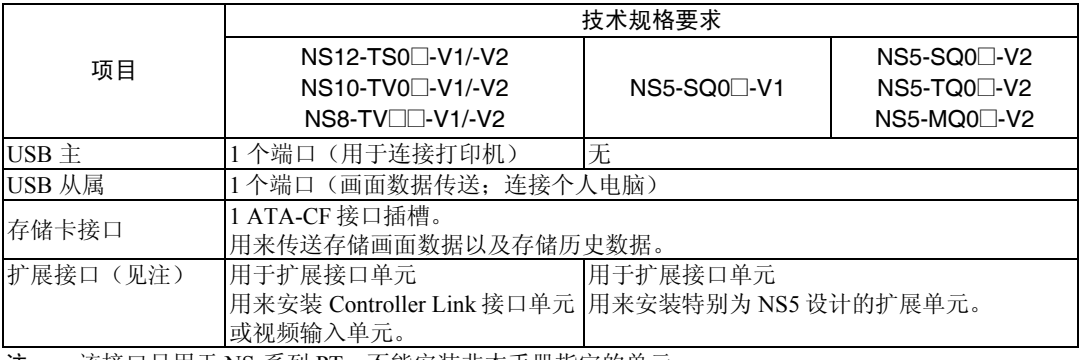

注: 该接口只用于 NS-系列 PT。不能安装非本手册指定的单元。

### ● 编程设备(创建画面数据的软件)

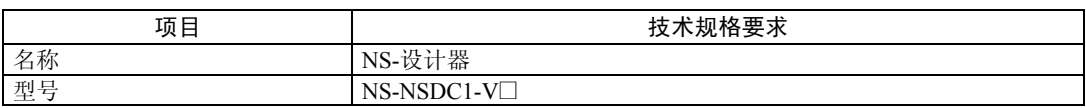

# A-2-3 通信规范

#### • 串行通信

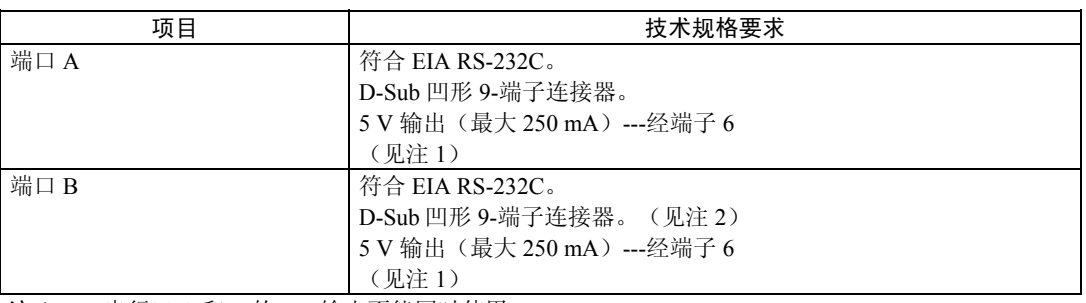

注 1: 串行口 A 和 B 的 5 V 输出不能同时使用。

注 2: 在 NS5 中,在系统菜单的 Comm 标签页中设置 *Expansion Interface* 。这样,扩展接口连接器 可以作为通信端口。但扩展接口不作为目前经常使用的端口,它作为今后扩展之用 。 始终 使用串行口 B 连接器(D-Sub 凹形 9-端子连接器)。

#### • 1:1 NT Link

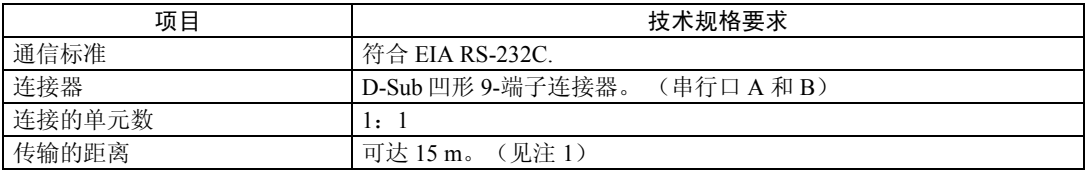

### • 1:N NT Links

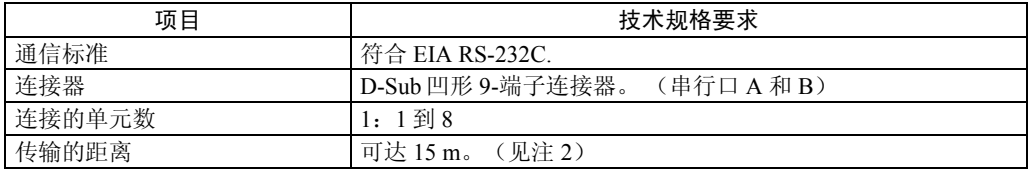

注 1. 使用 NS-AL002 适配器时,传输距离如下: RS-422A 电缆:可达 500 m 总延伸长度。

 2. 当两个或两个以上 PT 与上位机连接时,需要使用 NS-AL002。 RS-422A 电缆:可达 500 m 总延伸长度。

### • 条形码阅读器

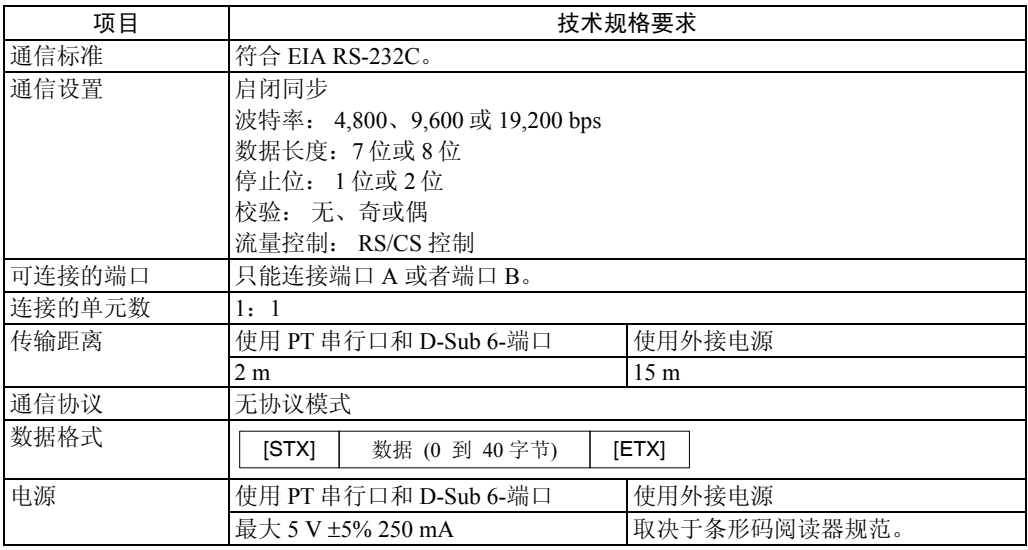

● 以太网规范(NS12-TS01(B)-V1, NS10-TV01(B)-V1, NS8-TV□1(B)-V1, NS5-SQ01(B)-V1, NS5-SQ01(B)-V2, NS5-TQ0□ (B)-V2, NS5-MQ0□ (B)-V2)

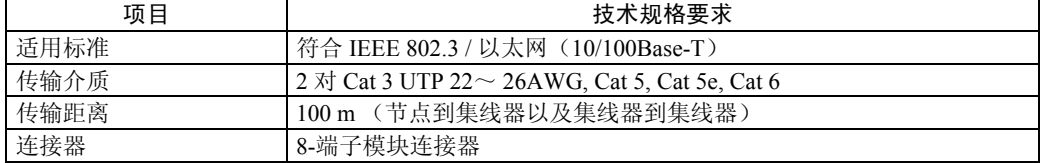

#### • 以太网

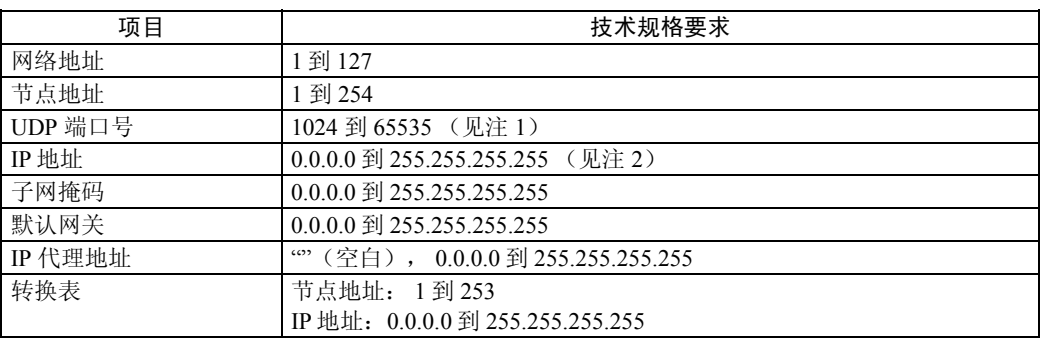

注 1. 默认 UDP 端口号为 9600。

- 2. 不能将以下值设为 IP 地址:
	- 所有位设为 0 或 1 的网络 ID。 (例如:**192.168.21.0**)
	- 所有位设为 0 或 1 的上位机 ID 。<br>• 所有位设为 1 的子网 ID 。

- 
- 
- (例如: <mark>255.255</mark>.21.16)<br>(例如: 192.168.<u>255</u>.16)
- 从 127(7F 十六进制)开始的 IP 地址 (例如:**127.35.21.16**)
- Controller Link 规范(安装了 NS-CLK21 Controller Link 接口单元)

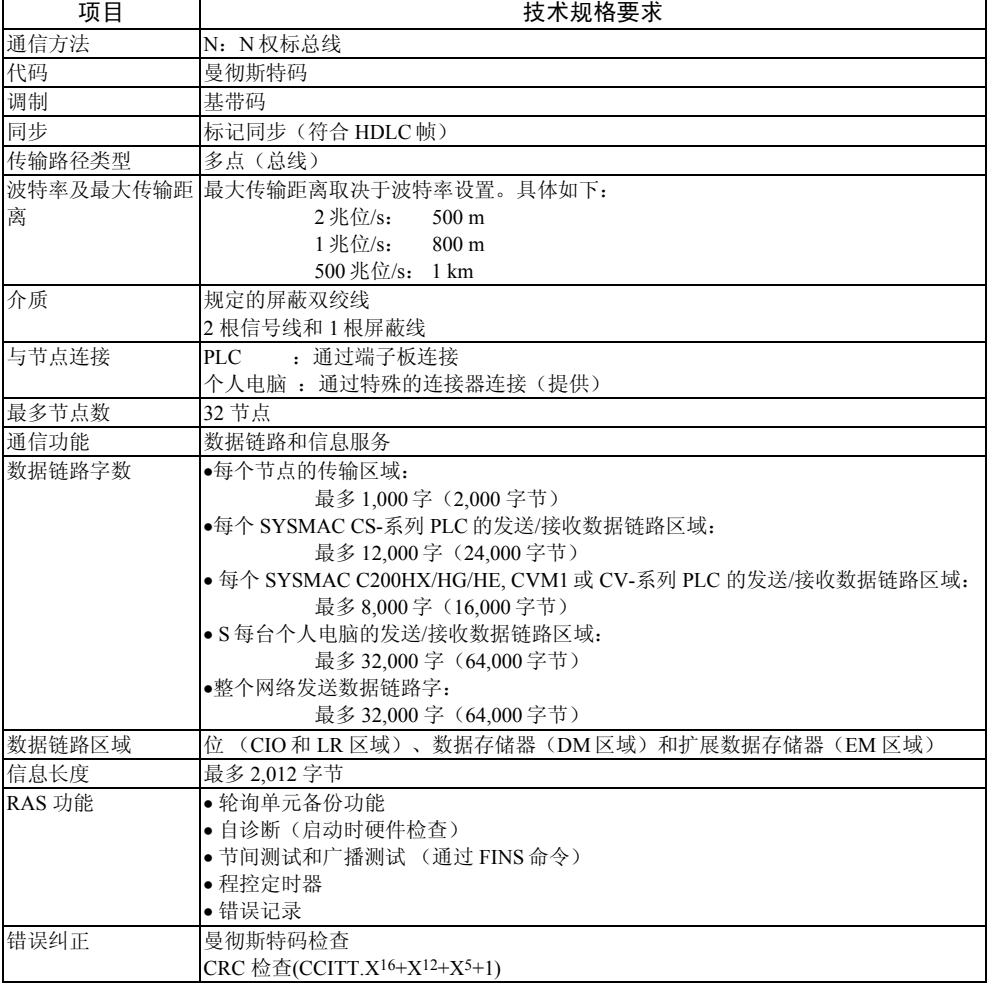

# 附录 3 尺寸

### ●NS12-V1/-V2, NS10-V1/-V2 (包括安装尺寸)

 $301$  $\overline{\mathbb{H}}$  $\qquad \qquad$  $\qquad \qquad$  $\qquad \qquad \Box$  $315$ 安装面板 安装支架 b b ᇜ  $\sum_{i=1}^{n}$ Ø Б 囥  $\frac{40}{5}$  $241$ K b ъ  $\begin{array}{c|c}\n\hline\n\text{15.5}\n\end{array}$ Ð ᆞ 邛  $7.5$ 264 323 (单元:mm)

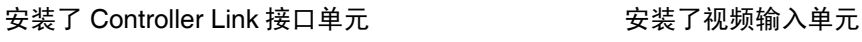

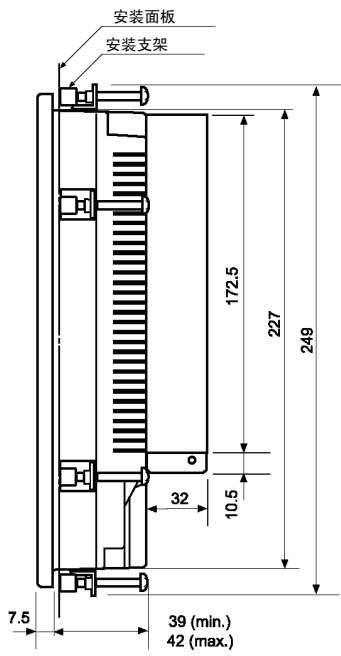

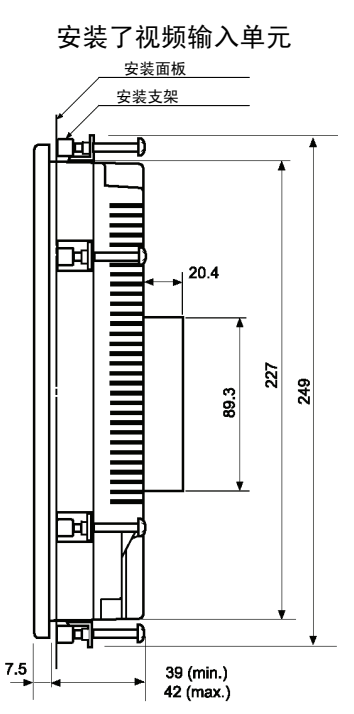

最小 39 最大 42

 $227$ 249 ● NS12-V1/-V2, NS10-V1/-V2 电缆连接尺寸

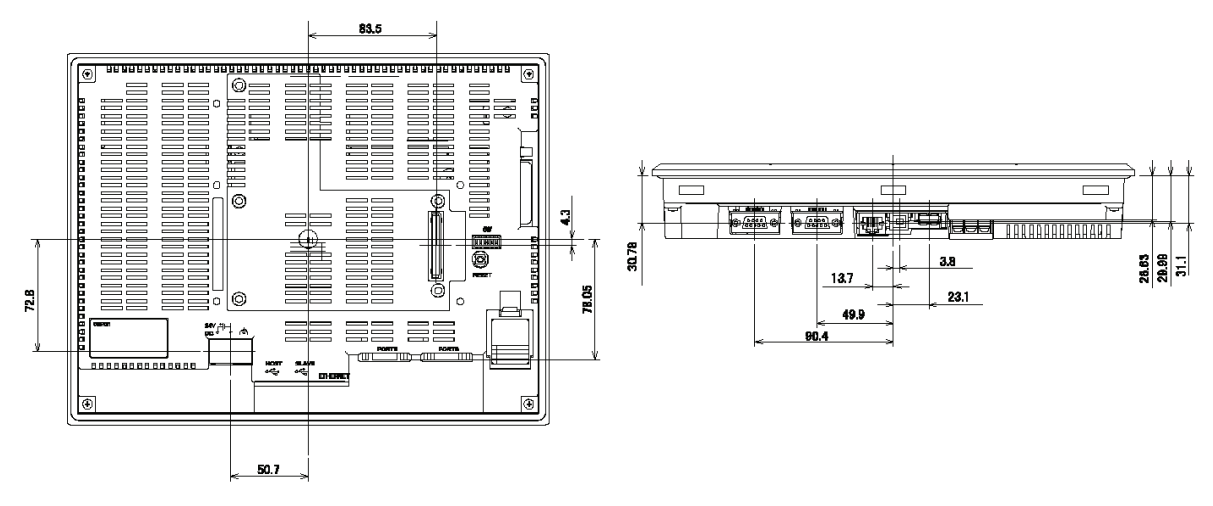

● NS12-V1/-V2 和 NS10-V1/-V2 视频线路板 (NS-CA001) 安装尺寸

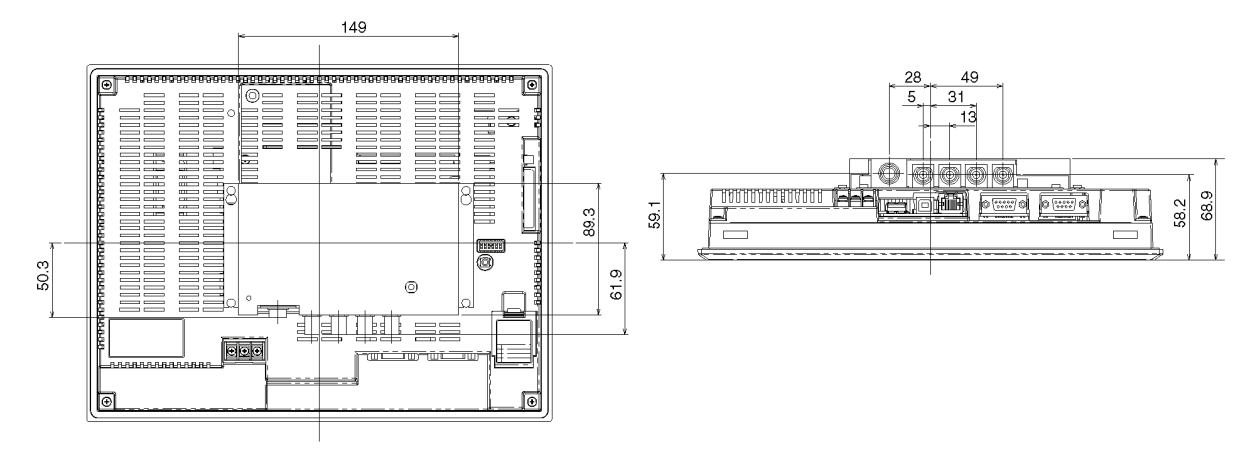

● NS12-V1/-V2 和 NS10-V1/-V2 视频线路板 (NS-CA002) 安装尺寸

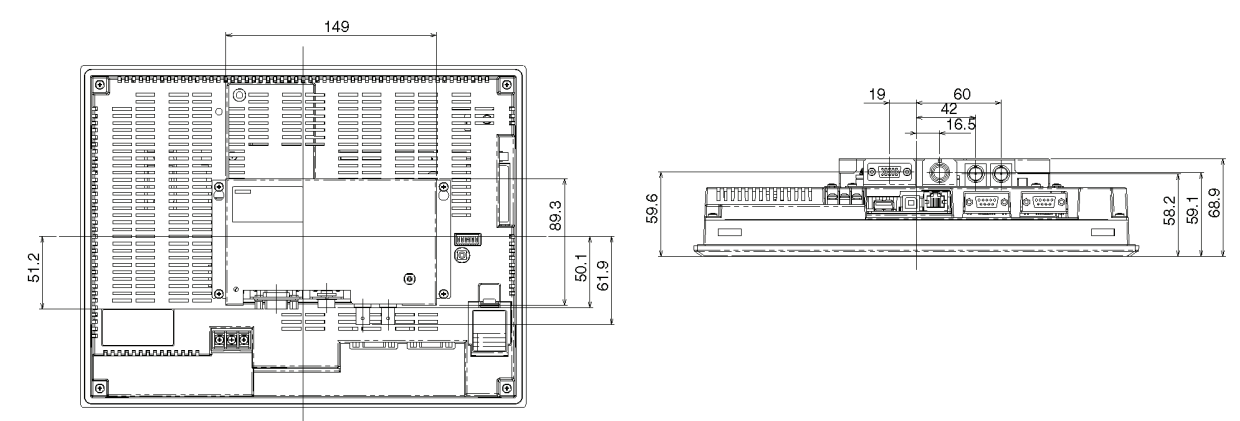

● NS12-V1/-V2 和 NS10-V1/-V2 接口单元安装尺寸

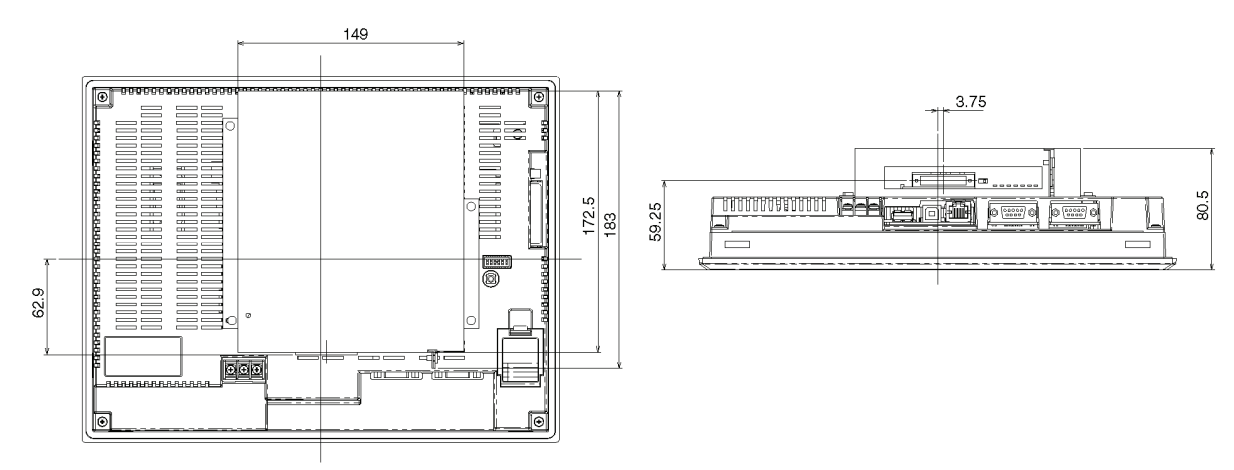

● NS12/NS10 (无 "V1") 电缆连接尺寸

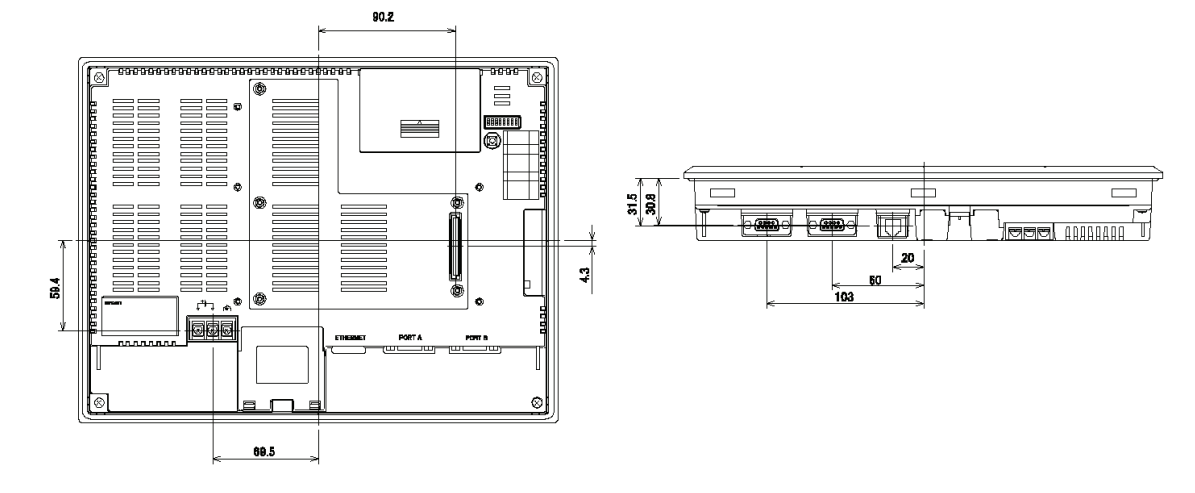

# ● NS8-V1/NS8-V2 主要单元尺寸 (已安装)

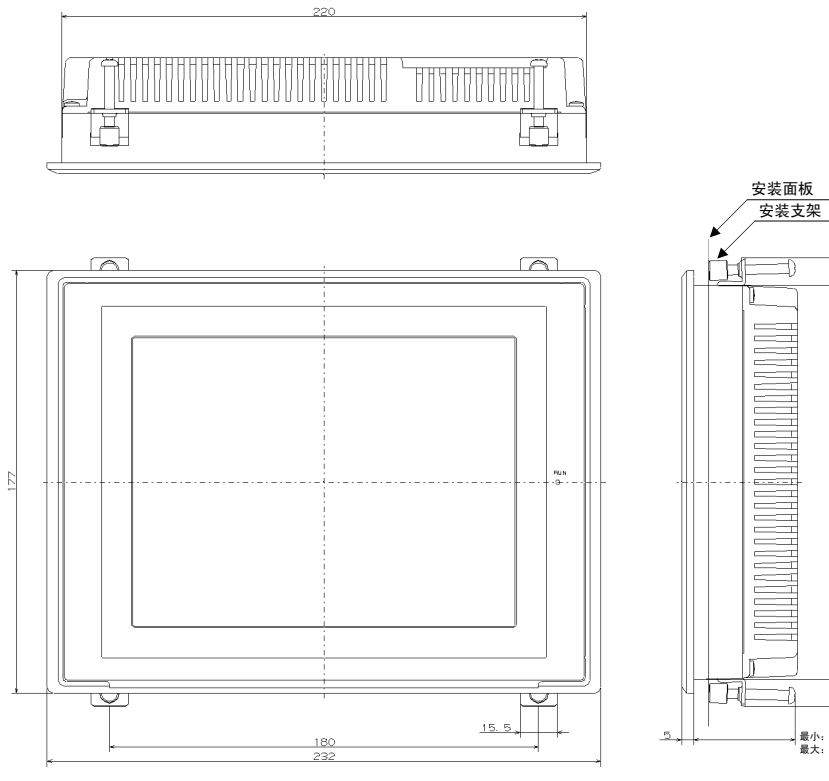

最小: 39.<br>最大: 42.

165

(单元:mm)

● NS8-V1/ NS8-V2 电缆连接尺寸

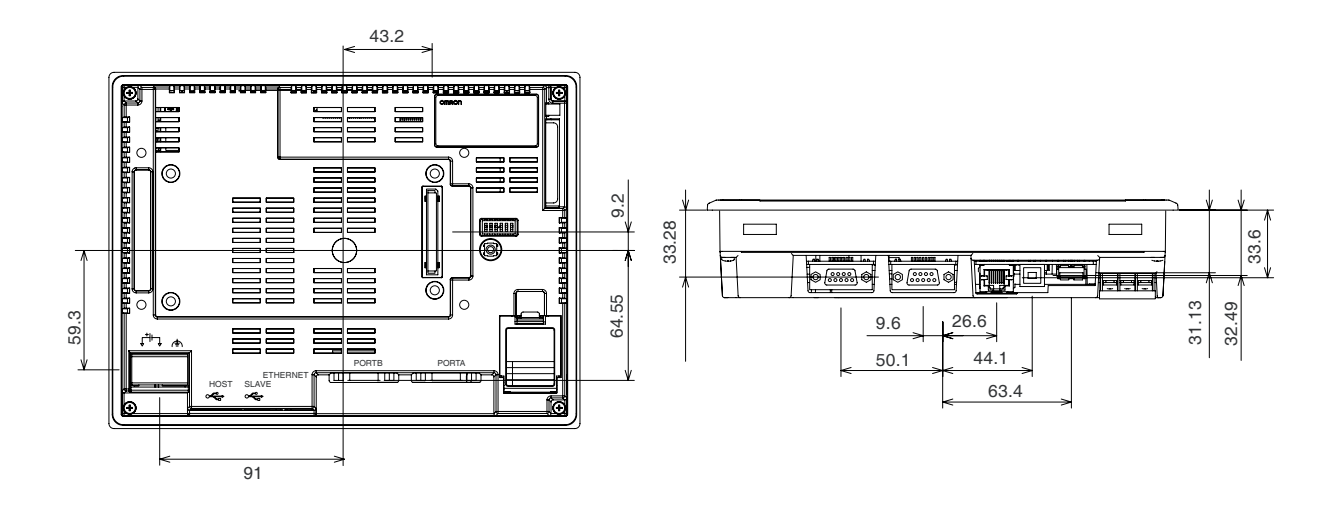

● NS8-V1/-V2 视频线路板(NS-CA001) 安装尺寸

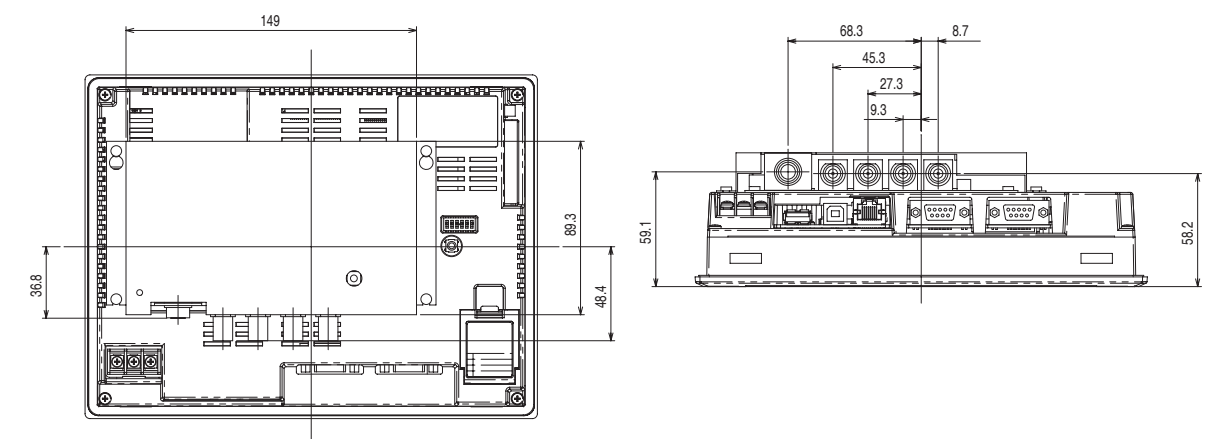

● NS8-V1/-V2 视频线路板 (NS-CA002) 安装尺寸

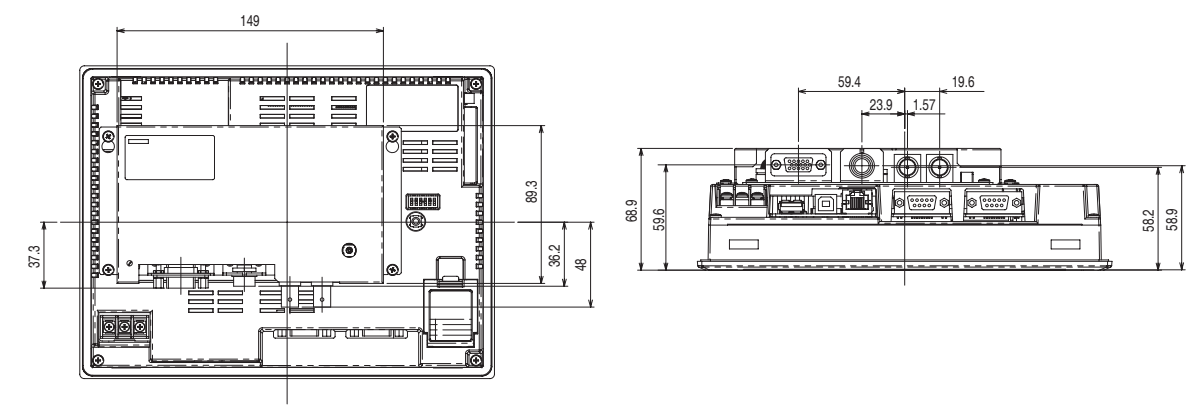

● NS7 电缆连接尺寸

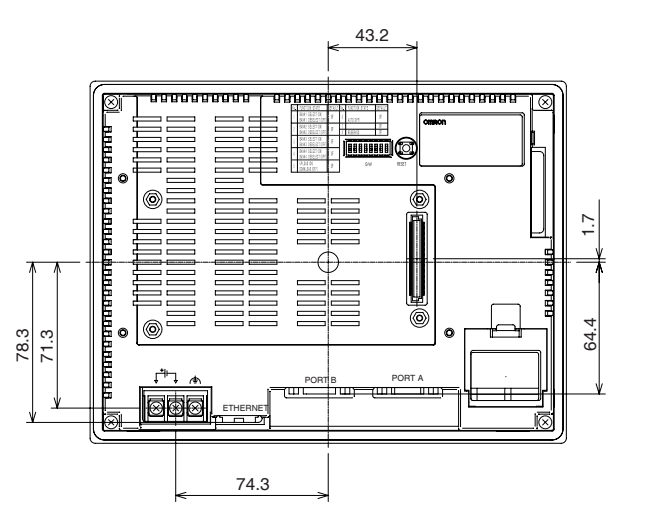

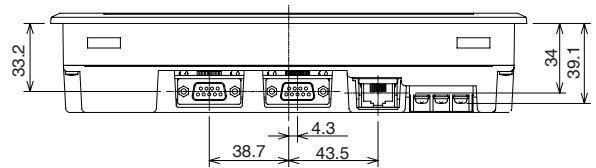

### ● NS5-V1/-V2 尺寸

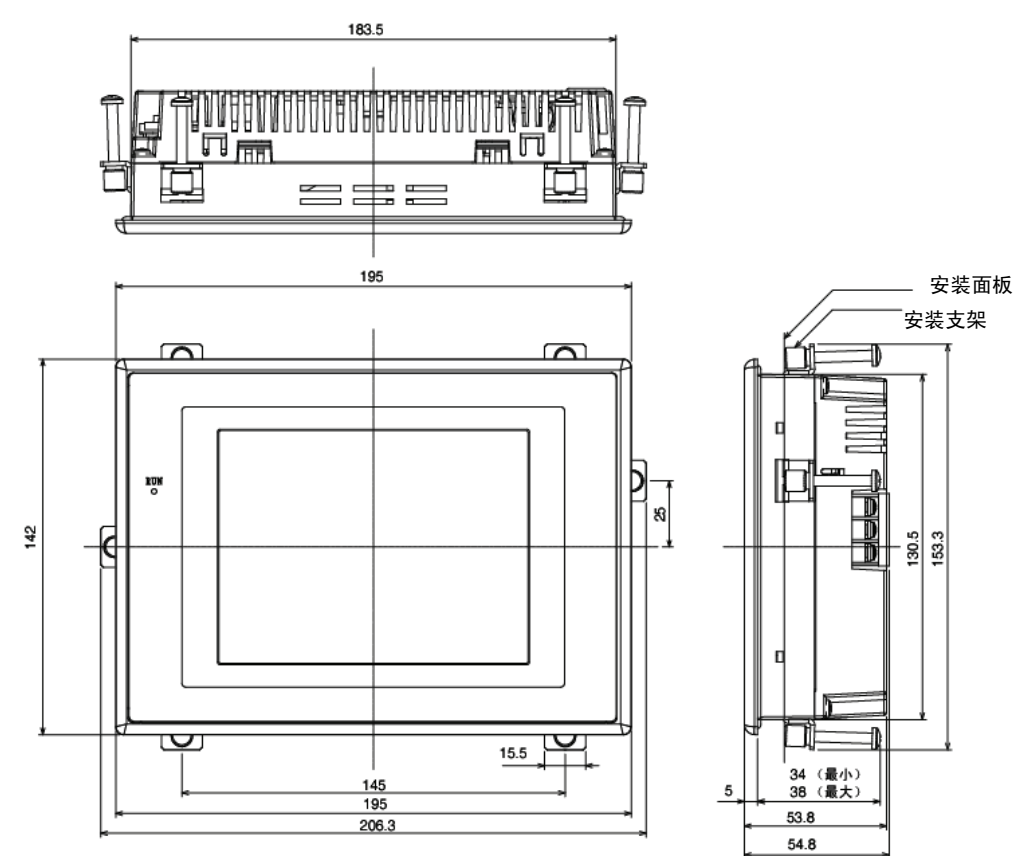

### 附录 *3* 尺寸

● NS5-V1/-V2 电缆连接尺寸

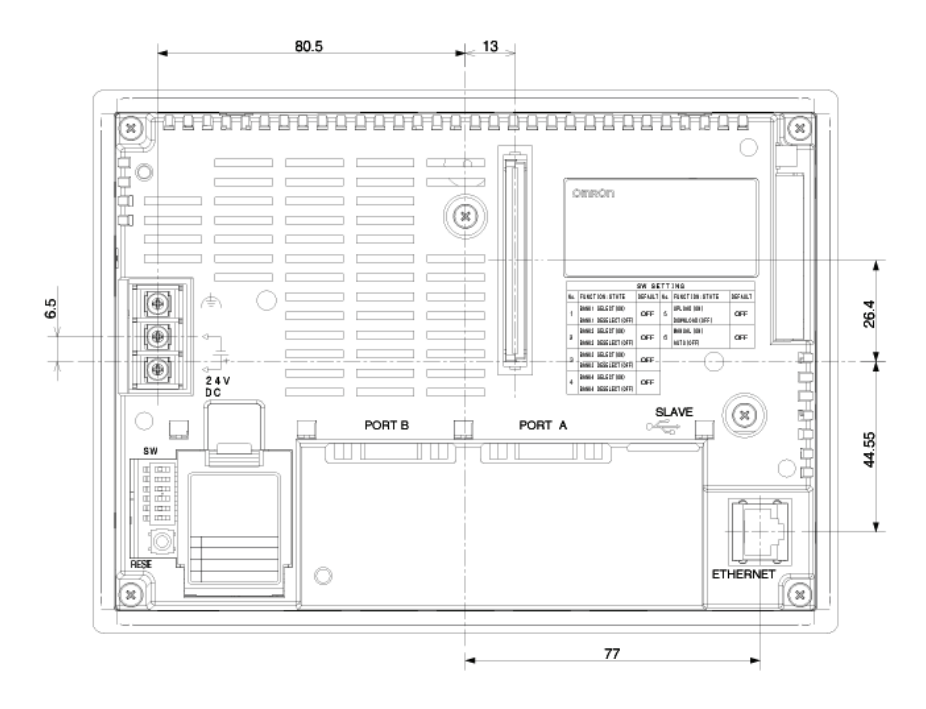

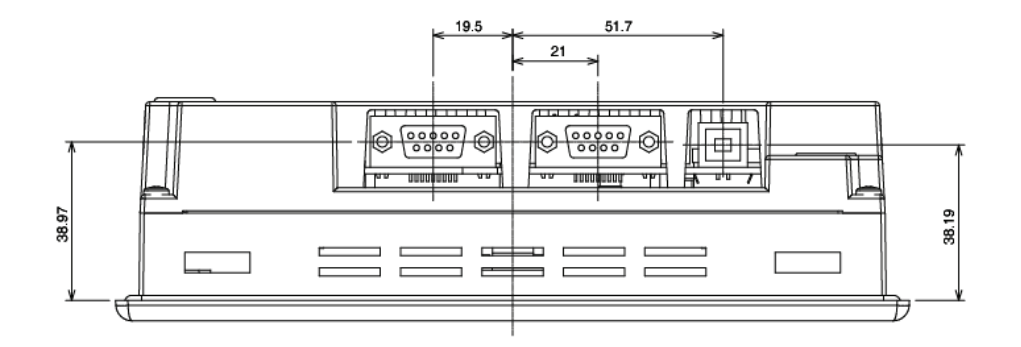

# 附录 4 使用 NS-AL002 转换器

NS-AL002 RS-232C/RS-422A 转换器直接与 PT 的 RS-232C 端口 A 或 B 连接。其用来将 RS-232C 通信转换成 RS-422A/RS-485。附录 *9* 标准型号中所列的转换器均可使用。此处对 NS-AL002 外形尺寸、装卸方法以及技术要求等进行说明。设计控制基板时,请参考这些信 息。详细说明请参阅 NS-AL002 说明书内容。

注 NS-AL002 为非绝缘 RS-232C/RS-422A 转换器。因此,如果要考虑不同地电位或 噪音效果, 则建议采用绝缘的 NT-AL001 RS-232C/RS-422A 转换器。详细情况, 请参阅*附录5 使用 NT-AL001 转换器*。

## A-4-1 尺寸

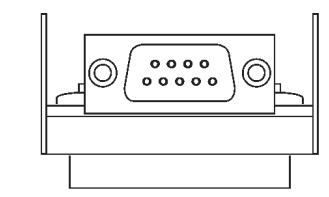

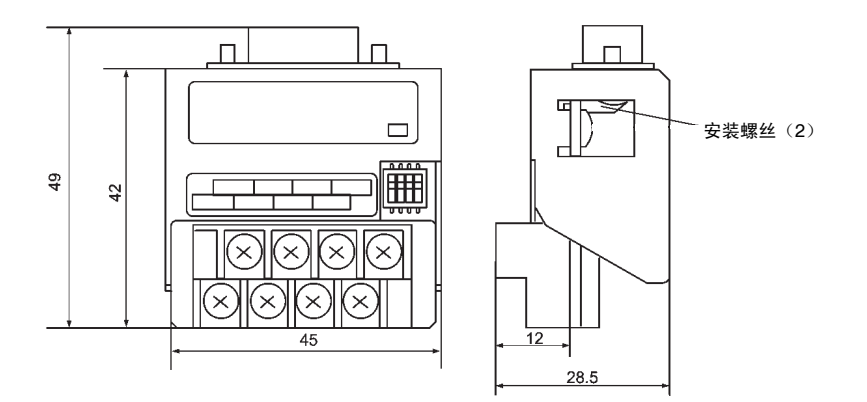

## A-4-2 装拆

NS-AL002 直接与 PT 的端口 A 或端口 B 连接。但二个 NS-AL002 适配器不能同时与端口 A 和 B 连接。

紧固 D-sub 连接器两端的安装螺丝来安装适配器。正确紧固扭矩为 0.3 N•m。端子板正确紧 固扭矩为 0.5 N•m。

要拆下适配器,松开螺丝,拉出适配器。

- 注 在拆下适配器之前,先关闭 PT 的电源。
	- 不得用手直接接触基板表面或已安装的零件。
	- 处理基板之前,将身上所带的静电放掉。
	- 在电缆牢固地与端子板连接后,将适配器安装在 PT 上。
	- 确保 D-Sub 连接器两端的安装螺丝已紧固。如果螺丝有松动, PT 的 FG 端子和 NS-AL002 未连接。

### A-4-3 规范

下表所示的是适配器的一般技术要求和通信规范。

#### ●一般技术要求

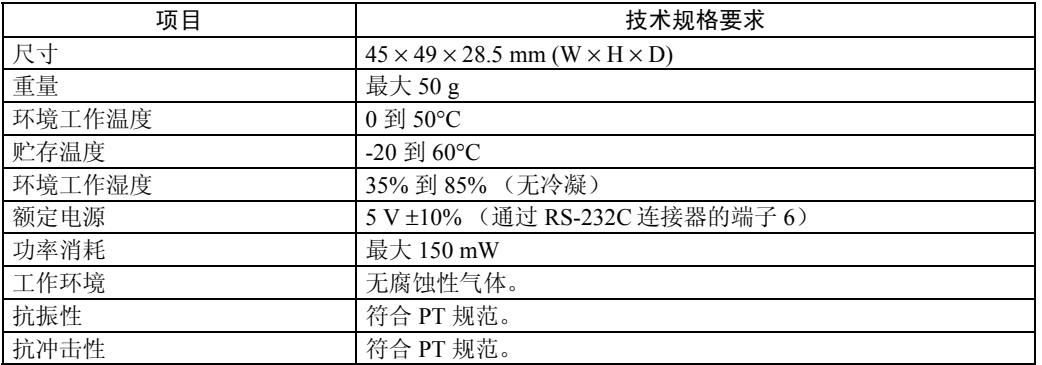

参考 NS-系列 RS-485 (双线) 通信用来连接欧姆龙温度控制器。NS-AL002 不能与 NT-系 列 PT 或 PLC 一起使用。

#### ●通信规范

#### • RS-422A 接口

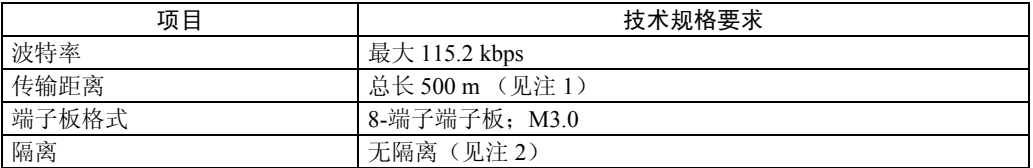

注 1: 本规范适用于连接在相同传输路径上的所有适配器均为 NT-AL002 Link 适配器配置。如果 使用 CJ1W-CIF11 转换器, 则总长为 50 m。

注 2: RS-422A 和 RS-232C 均不绝缘。

# A-4-4 DIP 开关设置

NS-AL002 适配器有四个 DIP 开关端子用来设置 RS-422A 通信条件。 在电缆与适配器连接之前,设置 DIP 开关端子。

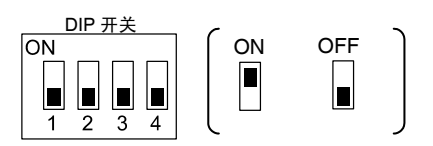

DIP 开关的出厂设置为所有端子均设在 OFF 上。

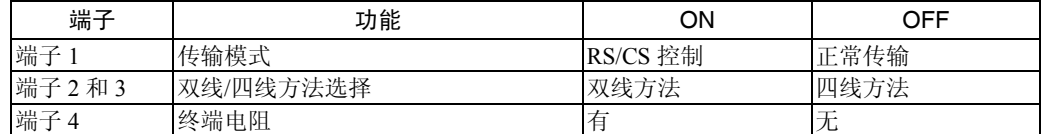

在 1:1 NT Link 中, 将 RS-422A 传输模式设为正常传输(端子 1 OFF)。

在 1:N NT Link(正常、高速)中,将 RS-422A 传输模式设为 RS/CS 控制 (端子 1 ON)。

注 ● 当 CJ1W-CIF11 转换适配器与 PT 连接时, 使用以下 DIP 开关设置。

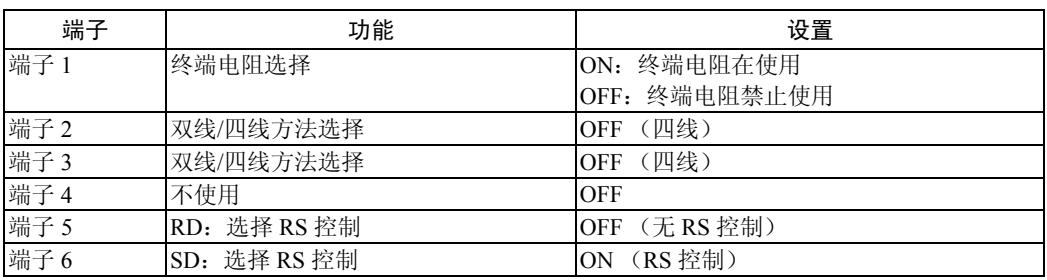

• 当使用 CJ1W-CIF11 转换适配器时,总的传输长度为 50 m。

- 如果 NT-001/NT-002 Link 适配器与 CJ1W-CIF11 转换适配器一起用于相同传输路径中, 则 总的传输长度也是 50 m。
- 详细情况请参阅 *SYSMAC CJ* 系列操作手册(*W393*)中附录 *G*。
- 确保 D-Sub 连接器两端的安装螺丝均以 0.3 N·m 扭矩紧固。

# A-4-5 端子布置

适配器有一个 用于 RS-232C 接口连接的连接器 和一个用于 RS-422A/485 接口连接的端子 板。

RS-232C 连接器和 RS-422A 端子板的端子布置如下:

### ● RS-232C 连接器

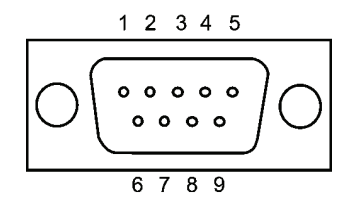

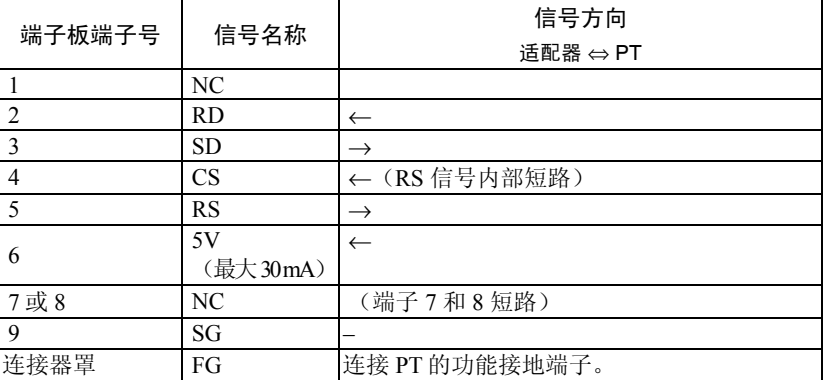

### **● RS-422A 端子板**

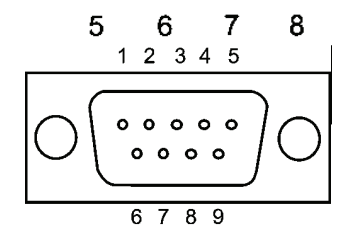

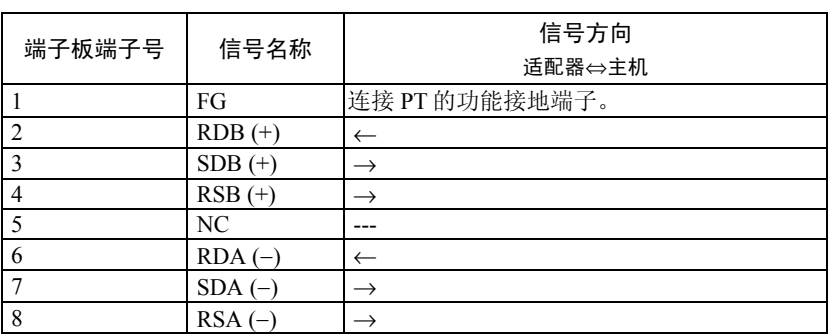

#### ● 压接端子

使用 M3 压接端子。

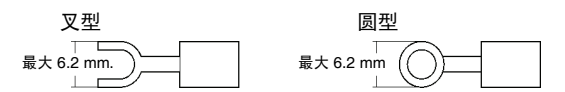

#### 适用压接端子实例

叉型

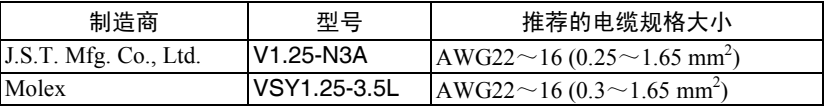

圆形

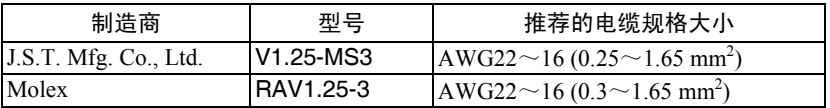

#### 推荐电缆

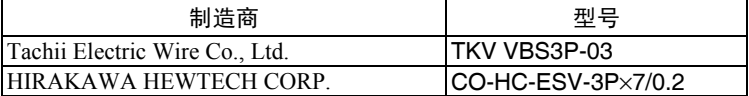

### A-4-6 RS-422A/485 电缆屏蔽处理

执行以下程序来连接、加工屏蔽并接地用于使用 NS-AL002 的通信系统。间接连接会导致 与上位机通信错误。

#### ●连接 NS-AL002 D-Sub 连接器

始终紧固 D-Sub 连接器两端的螺丝。否则, PT 的功能接地端子(FG: < ) 不能与 NS-AL002 功能接地正确连接。

#### ●连接接地线

 $PT \overline{f}$ 一个功能接地端子(FG:  $\stackrel{A}{\leq}$ )。

- 1. 根据 图(*a*)*---*正确接地。
- 设备上的接地端子(GR)与功能接地(FG: <sup>小</sup>)连接。 确保每根信号线仅在一处接地。接地电阻为最大 100 。
- PLC 的 LG 端子与接地端子(GR)短接。
- 使用至少 2 mm2 的线规用于接地线。
- 有关正确的布线步骤或程序,请参阅通信单元手册。
- 2. 如图(*b*)所示,如果 PT 与其他会产生噪音的设备(例如,电机或变频器)安装在同 一块面板上,则不能将 PT 的功能接地(FG: <sup>小</sup>)端子接地。

### ● 制作 RS-422A/485 连接器屏蔽

正确制作 RS-422A/485 电缆屏蔽。否则,会发生与上位机通信错误 如图(a)所示, 当设备的接地端子(GR)与功能接地(FG: <sup>(</sub>\_ )</sup>)连接时, 只能将屏蔽的一 端接地。确保每根信号线仅在一处接地。接地电阻为最大 100 。 如图(b)所示, PT 功能接地(FG: <sup>小</sup>)端子不接地时, 屏蔽的两端接地。 使用 CJ1W-CIF11 或 NT-AL001/NS-AL002 与 CJ1W-CIF11 一起使用时,连接、加工屏蔽并 将其接地。

●推荐布线示例

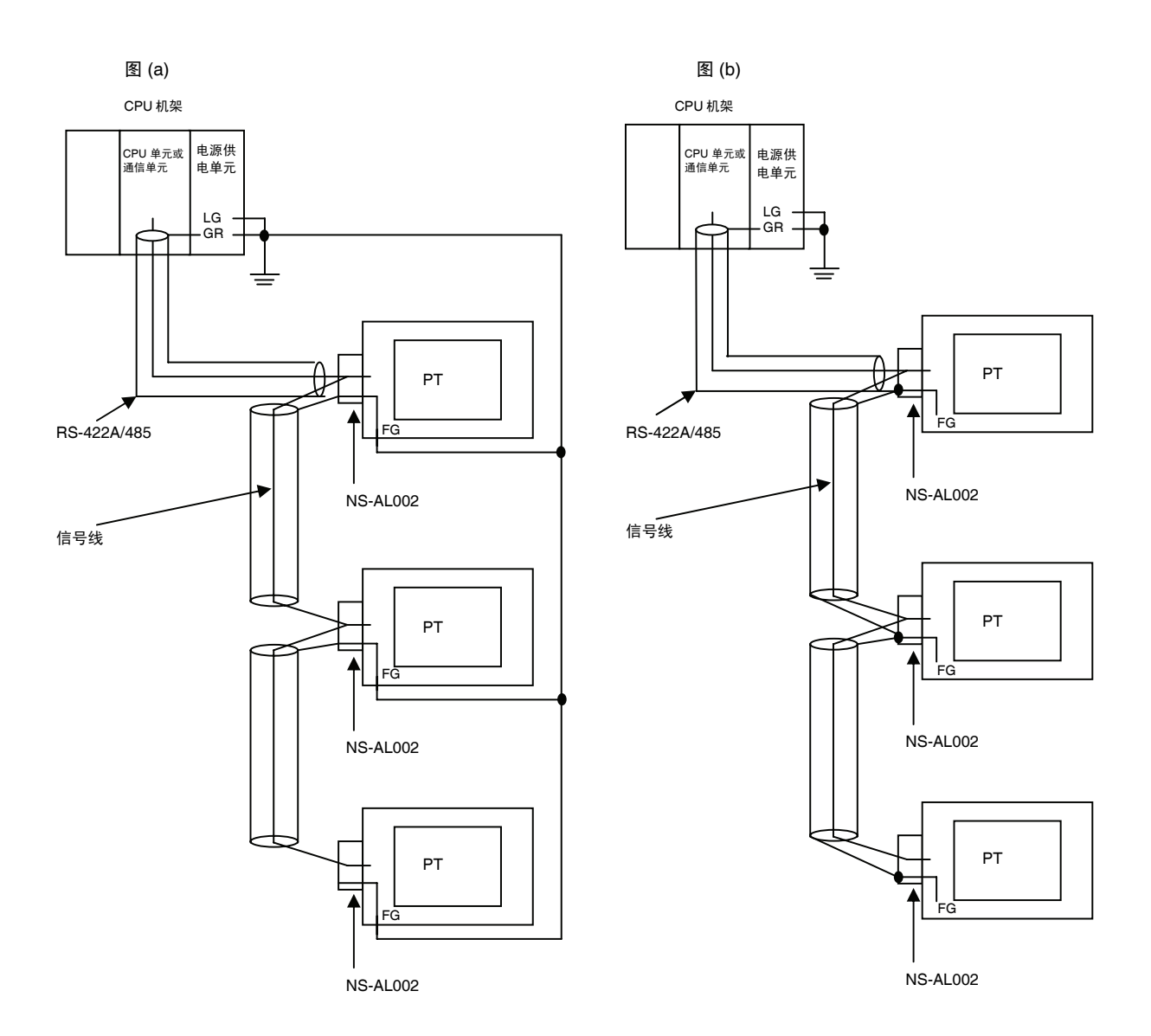

# A-4-7 连接举例说明

以下所示的是使用 RS-232C/RS-422A 转换器连接 PLC 和 PT 的示例。布线示例作为正确布 线参考。

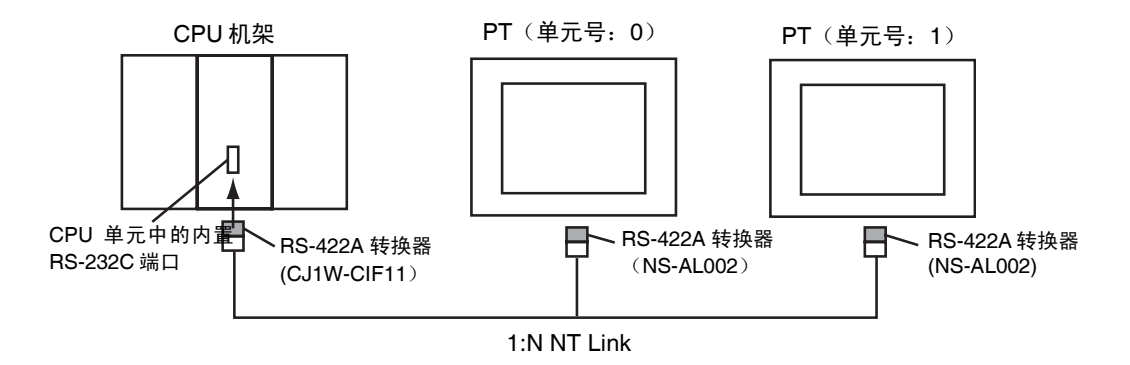

● 布线示例

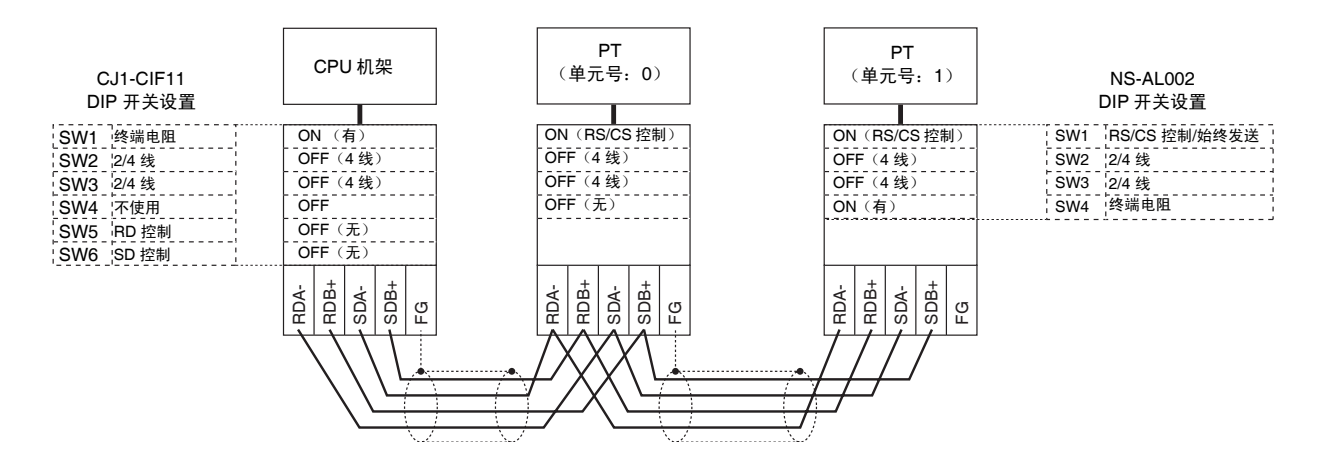

注:有关 RS-442A/485 电缆屏蔽线的加工方法,请参阅 *A-4-6 RS-422A/485* 电缆屏蔽处理。

# 附录 5 使用 NT-AL001 转换器

本节对 NT-AL001 RS-232C/RS-422A 转换器的外形尺寸、装拆程序方法以及技术要求规范 等内容做了说明。在设计控制基板时请参阅本节内容。详细情况,请参阅 NT-AL001 随机 提供的说明手册。

A-5-1 尺寸

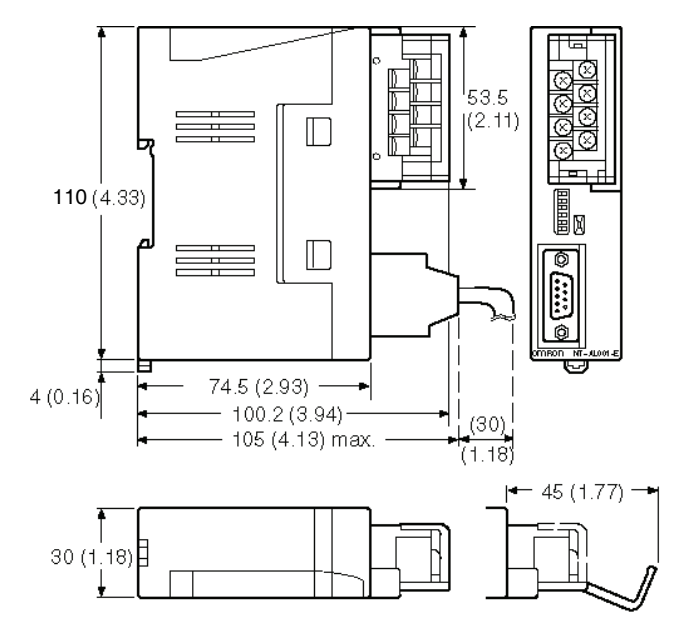

Units: mm (inch)

30 (W) ×114 (H) × 100.2 (D) mm: RS-422A 端子板盖关上 30 (W) ×114 (H) × 119.5 (D) mm: RS-422A 端子板盖打开

# A-5-2 装拆方法

RS-232/RS-422 转换器单元 (NT-AL001) 可以安装在 DIN 导轨上或安装在操作面板中。 RS-422A 转换器单元的端子板拆卸十分容易。

### 安装在 DIN 导轨上

转换器单元(图中 a)的后面上部闩在 DIN 导轨上边。以图中 b 所示的方向推转换器单 元。

现在,将端板固定在转换器单元的的左右两端确保端板不能横向移动。

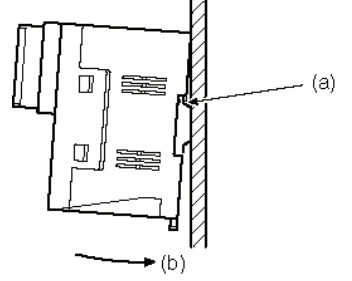

### 从 DIN 导轨上拆下

如下图所示,将端板从转换器单元的的左右两端拆下。将平刃螺丝刀插入转换器地面的导 轨止动装置中,将其撬松。

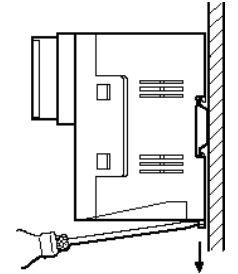

### 安装在操作面板上

在厚度至少为 2 mm (0.08 英寸) 的操作面板上钻两个安装螺孔。然后, 用螺丝将转换器 单元固定。

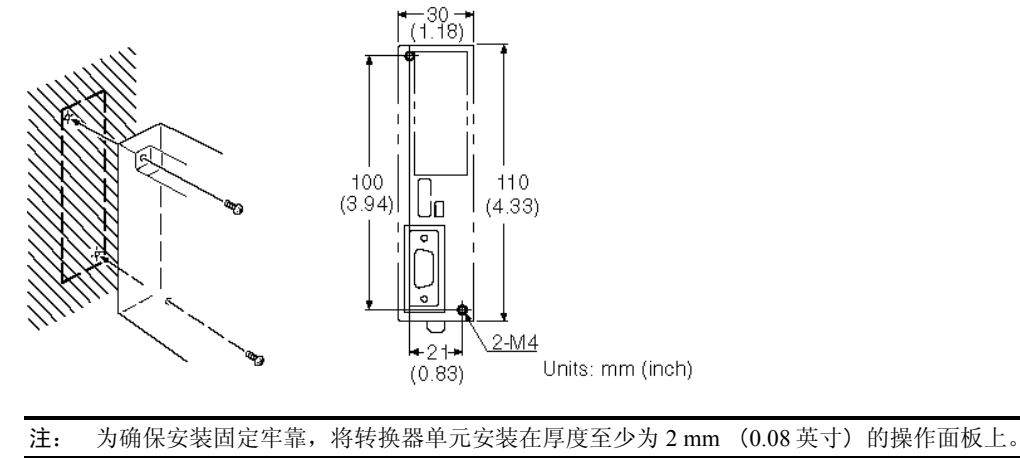

# A-5-3 技术规格

以下所示的是转换器单元的一般技术要求和通信规范。

### 一般技术要求

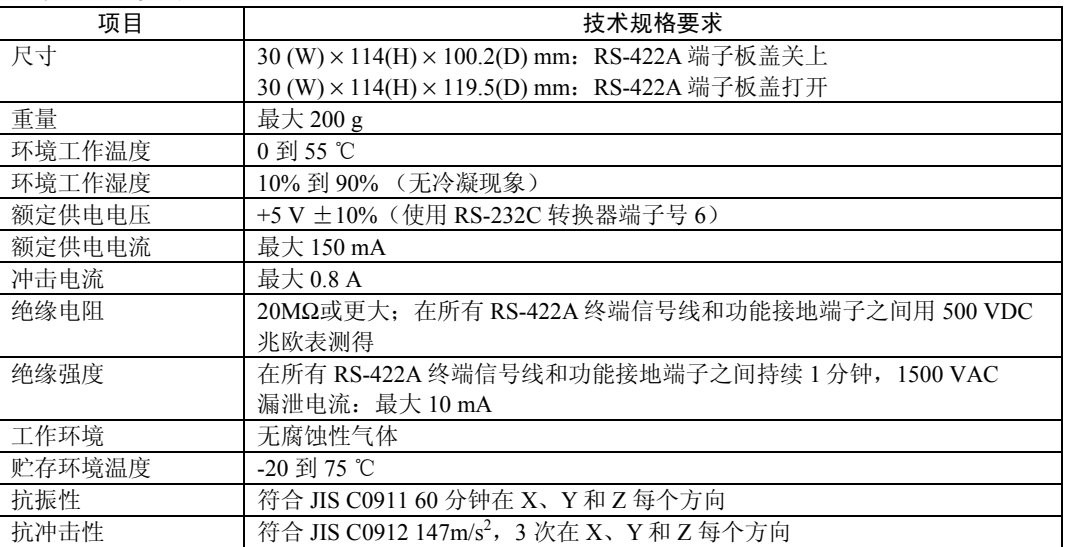

### 通信规范

RS-232C 接口

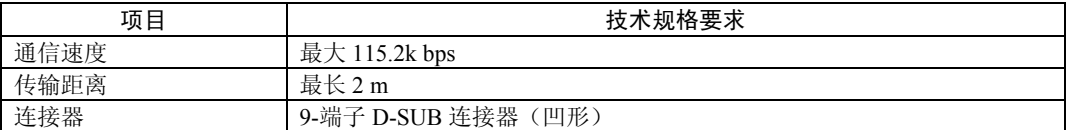

#### RS-422A/485 接口

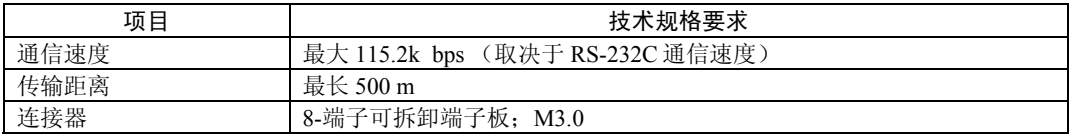

## A-5-4 DIP 开关设置

转换器单元有 6 位数字的 DIP 开关用来设置 RS-422A/485 通信条件。 在连接电缆与转换器单元之前,先进行 DIP 开关设置。

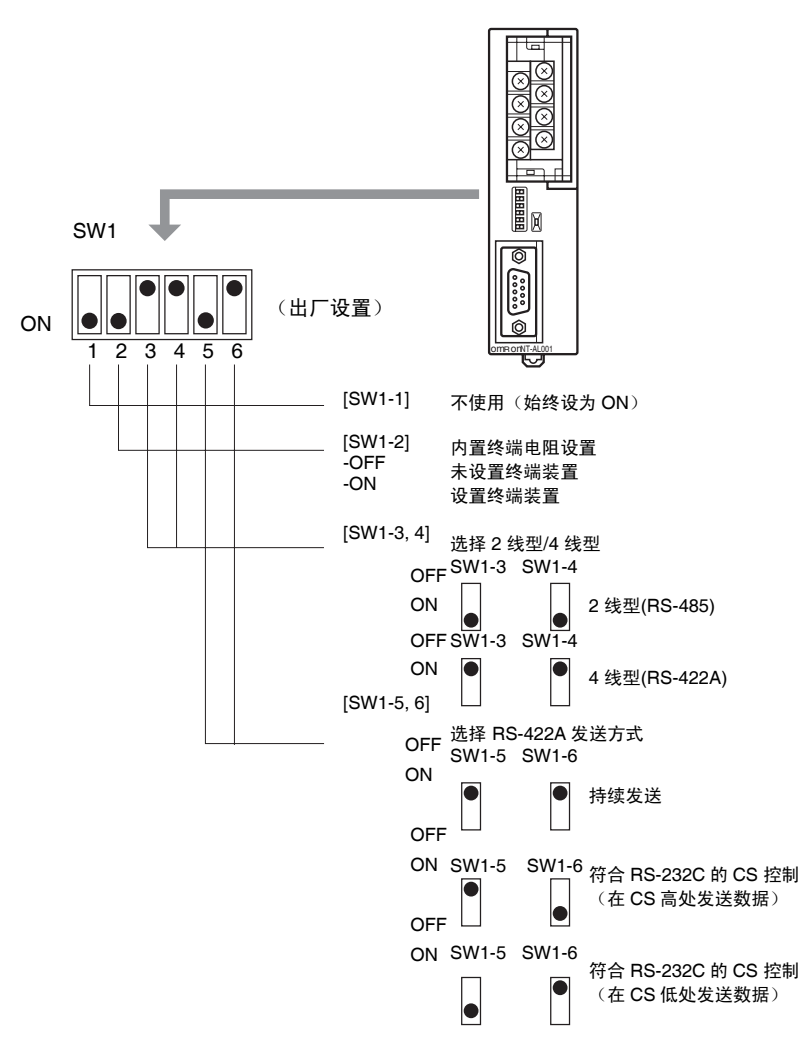

采用上位机链接或 1:1 NT Link 时,RS-422A 发送方式设为持续发送(SW1-5 和 6 均设在 OFF)。

采用 1:N NT Link(标准或高速)时,设置 RS-422A 发送方式以符合 RS-232C 的 CS 控制 (例如, SW1-5 和 SW1-6 中的其中一个必须设在 ON 上)。

注:

- 不得同时将 SW1-5 和 SW1-6 设在 ON 上。这会损坏内部电路。
- 在布线之前,必须关闭设备供电电源+5 V。
- 在连接 RS-232C 电缆及接通 PT 等 RS-232C 设备电源(例如,接通转换器单元电源)之 前,检查一下电缆接线是否正确以及 DIP 开关设置是否正确。如果布线不正确时接通电 源,则转换器单元的内部电路或 RS-232C 设备内部电路受到损坏。

• 当转换器单元与 C200HX/HG/HE (-ZE)、CQM1H、CS1G/H 型 欧姆龙 PLC 连接作为 RS-422A 设备时,按如下所示设置 DIP 开关 SW1-5 和 SW1-6:

 $\bigcirc N$ 

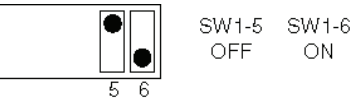

## A-5-5 端子布置

转换器单元有一个端子板用于连接 RS-422A/485 接口和一个连接器用于连接 RS-232C 接 口。

RS-422A/485 端子板和 RS-232C 连接器的端子布置如下:

### RS-422A/485 端子板

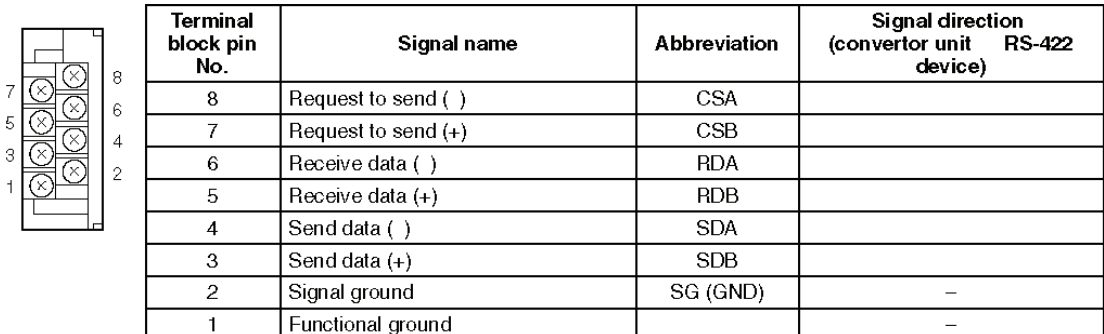

\* The CSB and CSA signals are for specialized applications.

### **R** S-232C 连接器

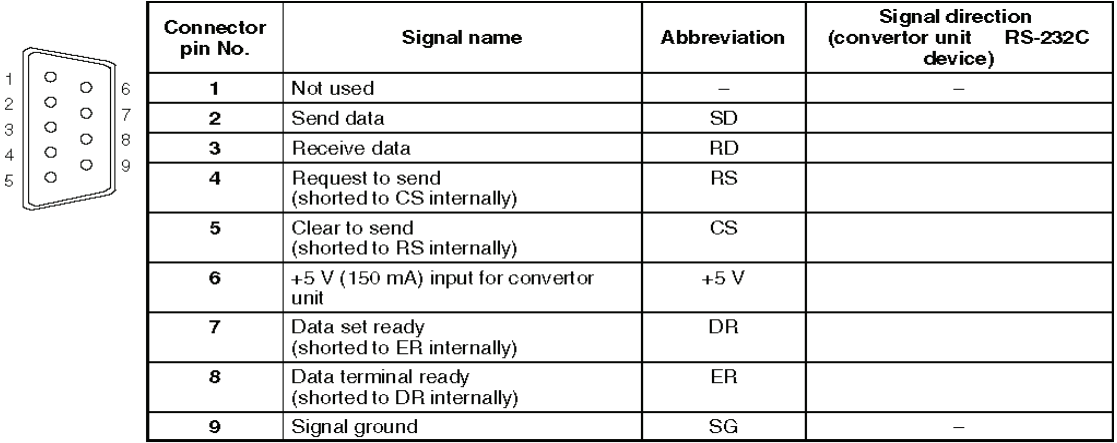

\* The hood is connected to the functional ground terminal of the RS-422A terminal block.

## A-5-6 框图

下图所示的是转换器单元内部接线。制作电缆时请参照此图制作。或设备与特殊接口连接 时参照此图。

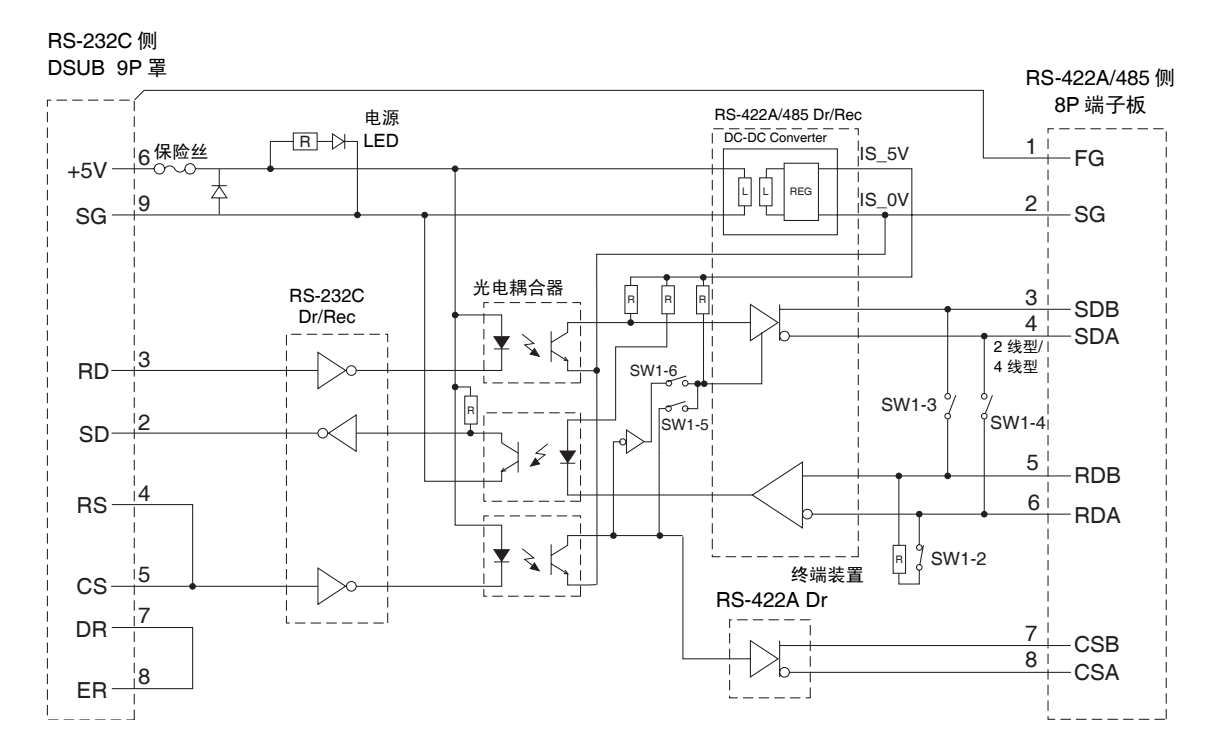

# 附录 6 制作连接电缆

根据以下程序来制作连接电缆。 参照此电缆制作方法来制作 RS-232C/RS-422A 转换器电缆。

# A-6-1 电缆制作

- 1. 将电缆裁切成所需的长度。
- 2. 用刀片或其他工具除去乙烯电缆护套。 千万小心不要损坏屏蔽层(辫状网)。
- 3. 用剪刀切割屏蔽层。
- 4. 用剥线钳剥每根线芯。
- 5. 向后折屏蔽层。
- 6. 用铝箔带将向后折的屏蔽段包起来。

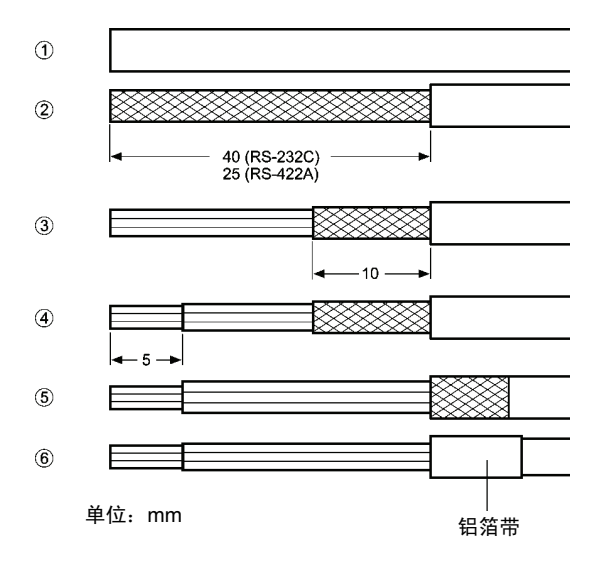

# A-6-2 焊接

- 1. 每根线上套热缩管。
- 2. 先预焊每根线和连接器端子。
- 3. 将每根线与连接器端子焊接在一起。

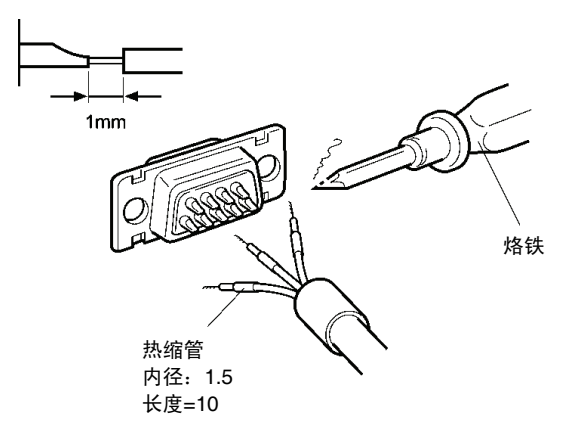

4. 更换热缩管一直到焊接段为止。用焊枪加热使热缩管收缩套于线上。

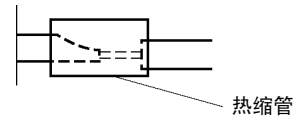

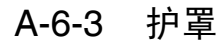

如下图所示,安装护罩。

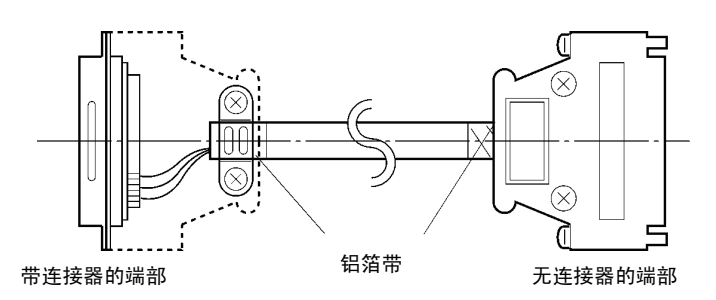

# A-6-4 制作用于上位机连接的连接电缆

请参照以下内容来制作用于连接 PT 和上位机的连接电缆。

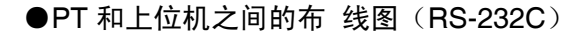

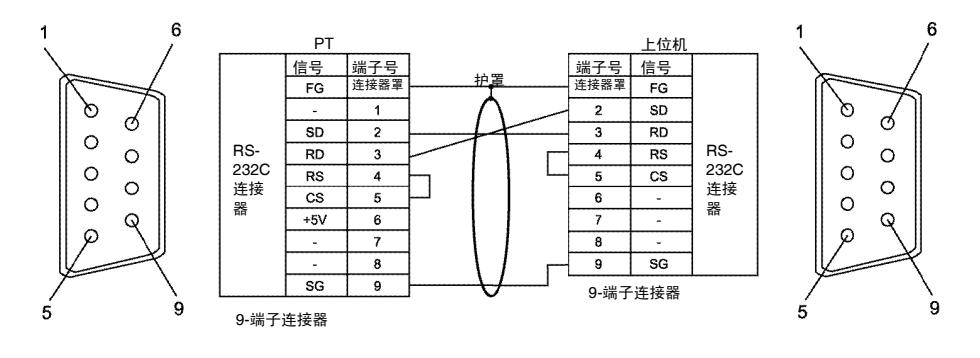

●NS-AL002 和上位机之间的布线图 (RS-422A)

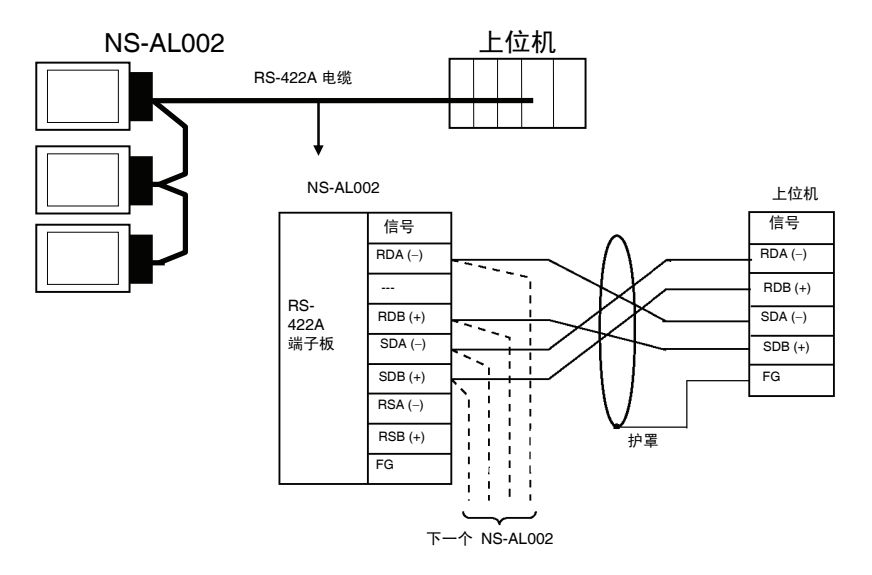

当通过双绞线连接单个信号时,连接 RDA 和 RDB 以及 SDA 和 SDB 作为成双双绞线。如 果双绞线成双组合不正确,则会发生通信错误。

● NS-AL002 和 NS-AL002 之间的布线图 (RS-422A)

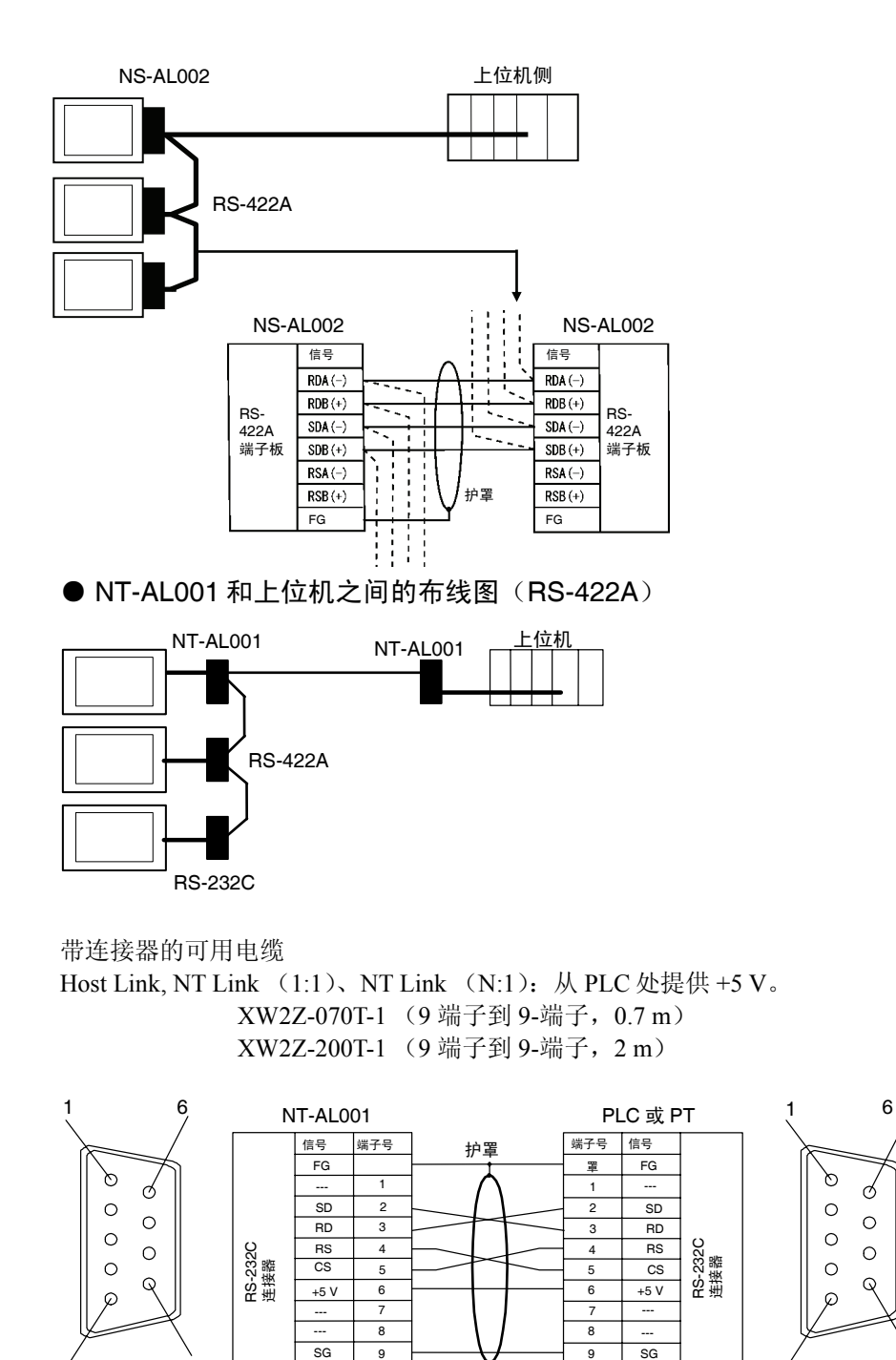

当与有+5 V 输出的 PLC 连接时, NT-AL001 不需要外接电源。

5 9

8

 $\circ$ 

 $\circ$ 

 $\Omega$ 

9 端子型

9 端子型

9

5

#### 附录 *6* 制作连接电缆

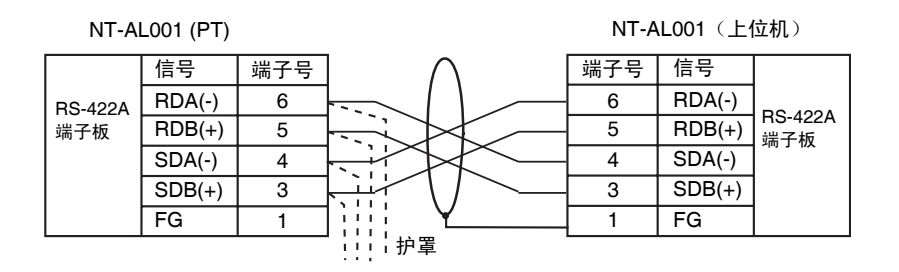

### ● NT-AL001 和 NT-AL001 之间的布线图 (RS-422A)

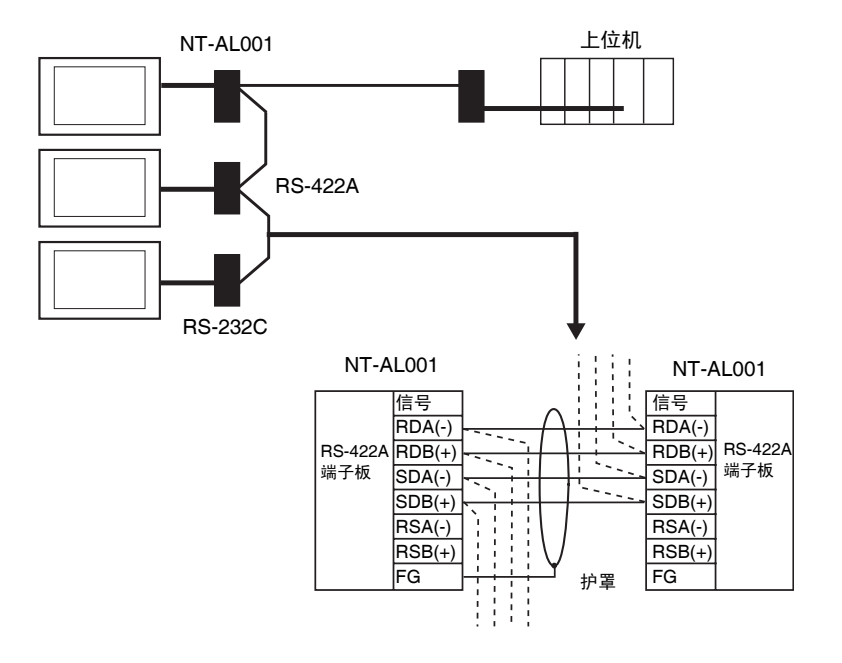

# 附录 7 制备用于计算机连接的电缆

参照以下内容来制作 NS-设计器连接电缆。

# A-7-1 连接电缆部件

根据类型连接 RS-232C 连接器和 DOS 或 98-NX 计算机。具体如下:

• 25-端子连接器

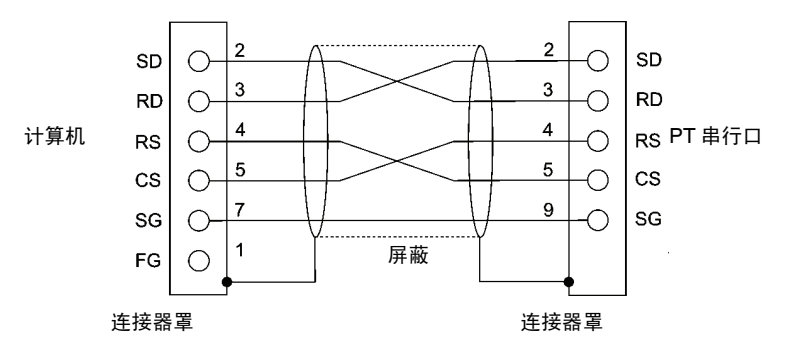

使用以下产品来装配连接电缆。

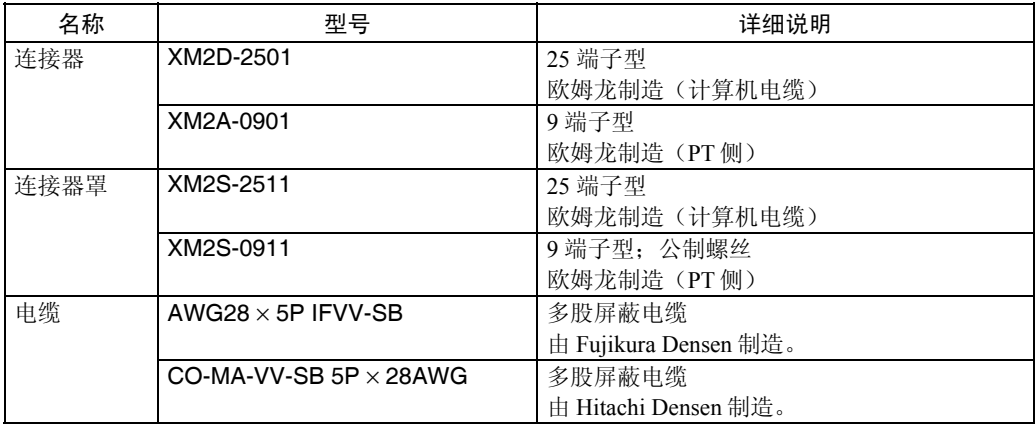

• 9 端子连接器

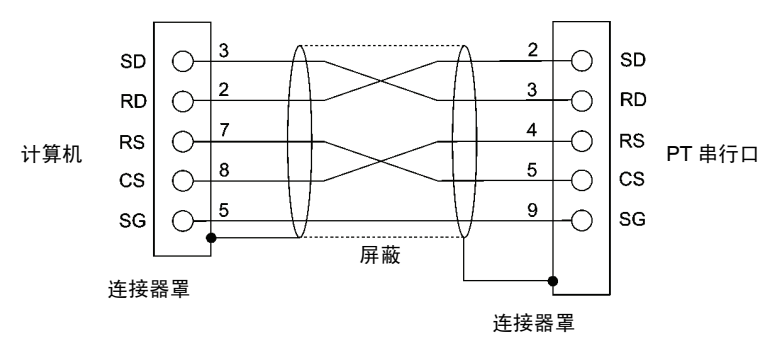

使用以下产品来装配连接电缆。

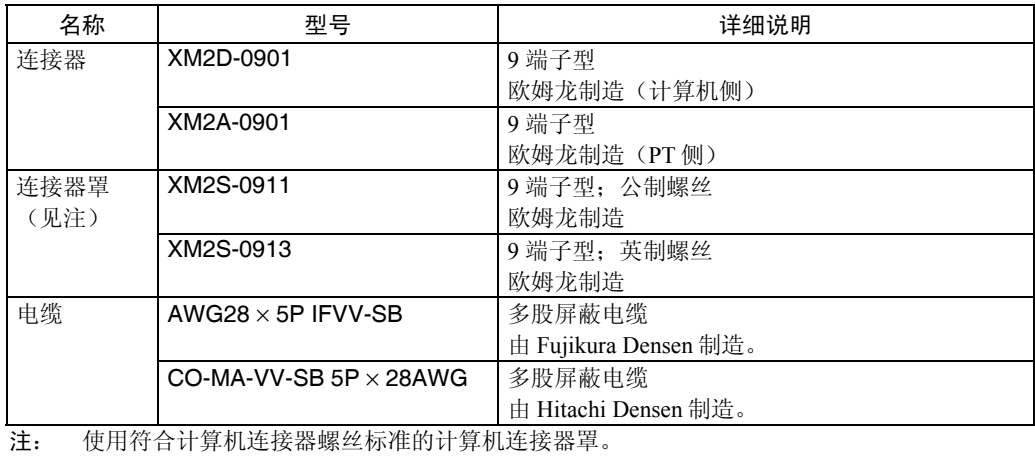
# 附录 8 制作用于条形码阅读器的连接电缆

参照以下内容来制作连接 V520-RH21-6 条形码阅读器的连接电缆。

1 发送数据 SD (TXD) 2 接收数据 RD (RXD) 3 请求发送 RS (RTS) 4 清除发送 CS (CTS)

6 数据终端就绪 **ER (DTR)**  $7 \t\t\t 0 \text{ V}$  SG 8 电源 (Vcc) +5 V

端子号 信号名称 缩写 信号方向

V520-RH21-6 PT

 $\blacktriangleleft$ 

 $\blacktriangleleft$ 

▶

►

 $\blacktriangleright$ 

• 连接器端子布置

5 未连接

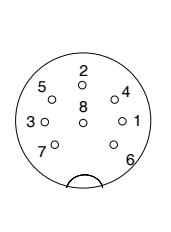

在计算机上连 接器端子布置

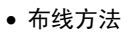

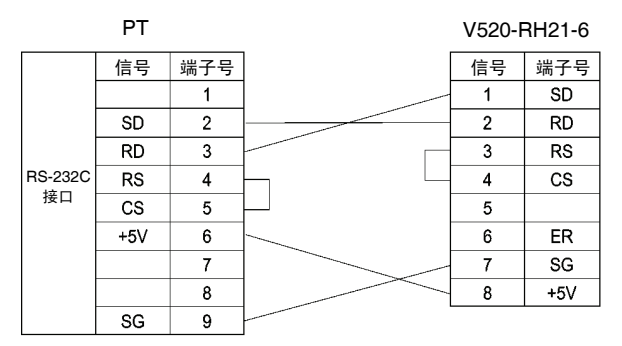

当连接 PT 串行口的 5 V 输出时, 使用长度小于 2m 的电缆。如果电缆长度在 2m 以上, 则 在条形码阅读器的端子 7 和 8 处连接外接电源。

#### • 连接器类型

使用以下产品来装配连接电缆。

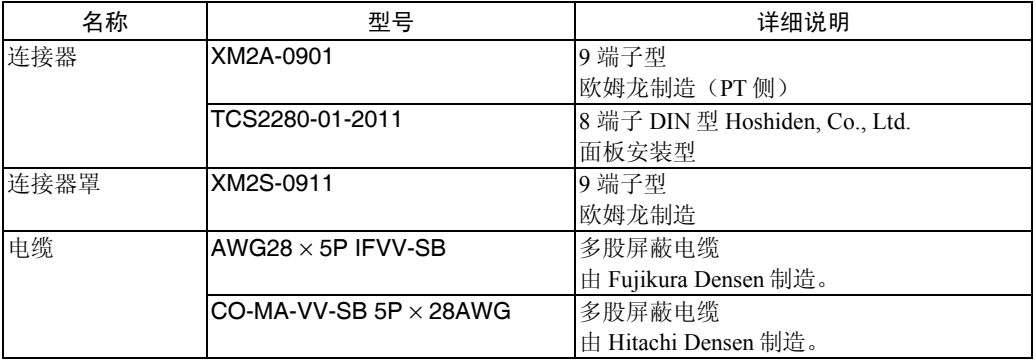

# 附录 9 标准型号

可编程端子 (PT)

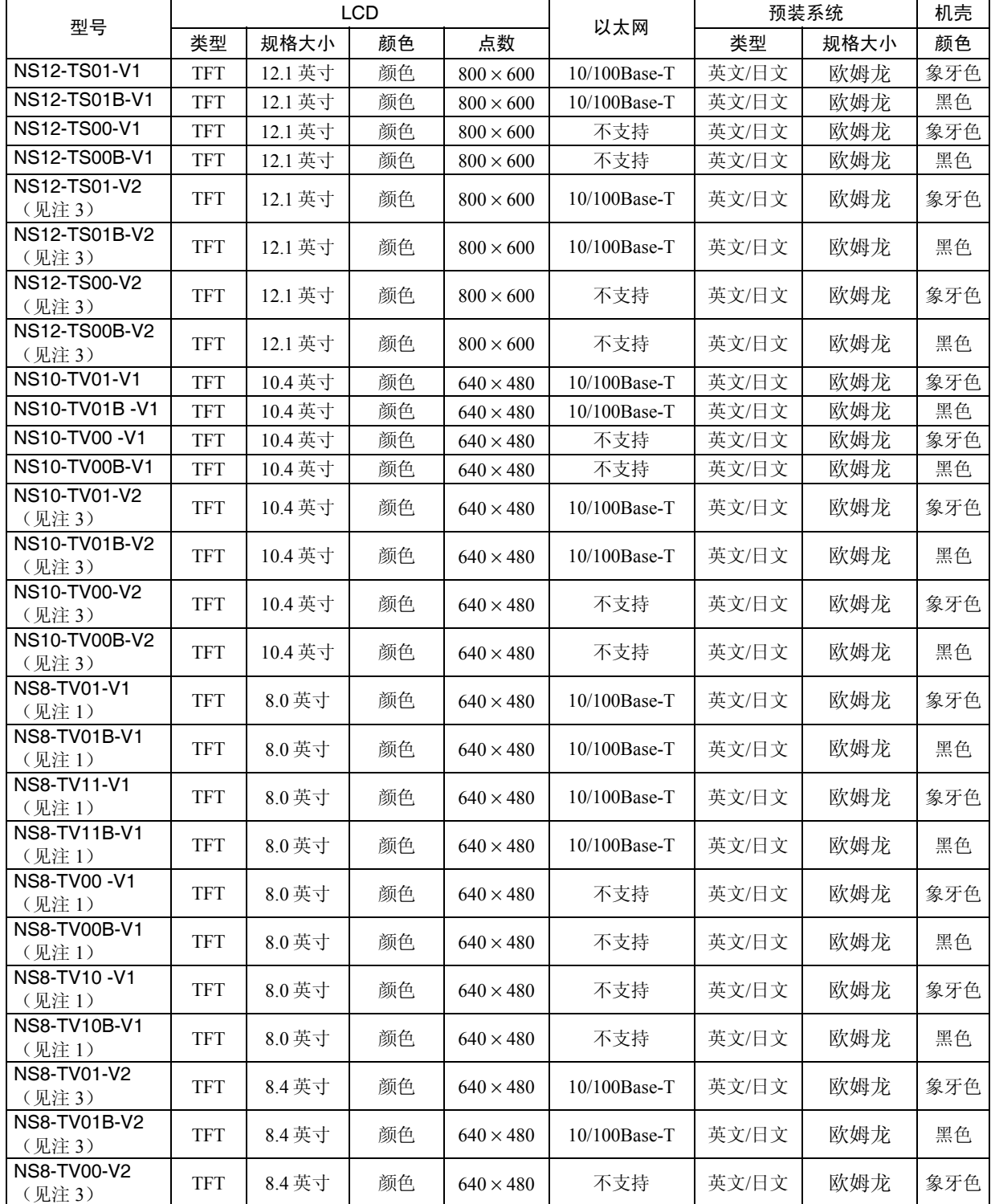

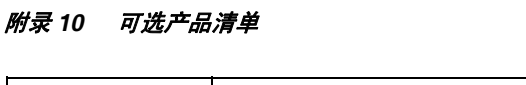

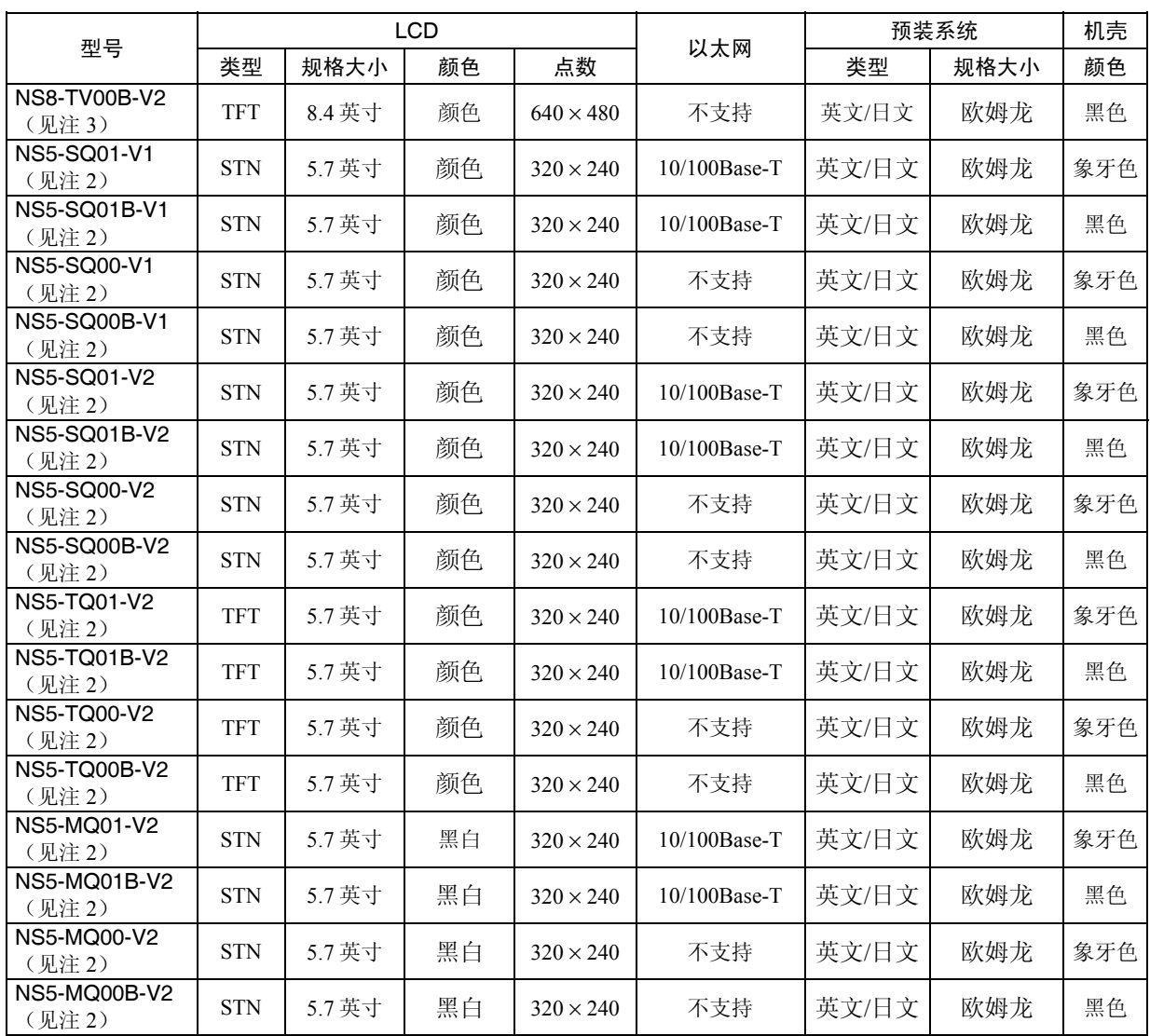

注 1. NS8-TV00/TV01 (B) -V1 容量为 6 兆字节。NS8-TV10/TV11 (B) -V1 容量为 20 兆字节。

2. NS5-SQ00/SQ01-V1 容量为 6 兆字节。NS5-V2 容量为 20 兆字节。

3. NS12-V2、NS10-V2 和 NS8-V2 容量均为 is 60 MB。

## 串行通信单元

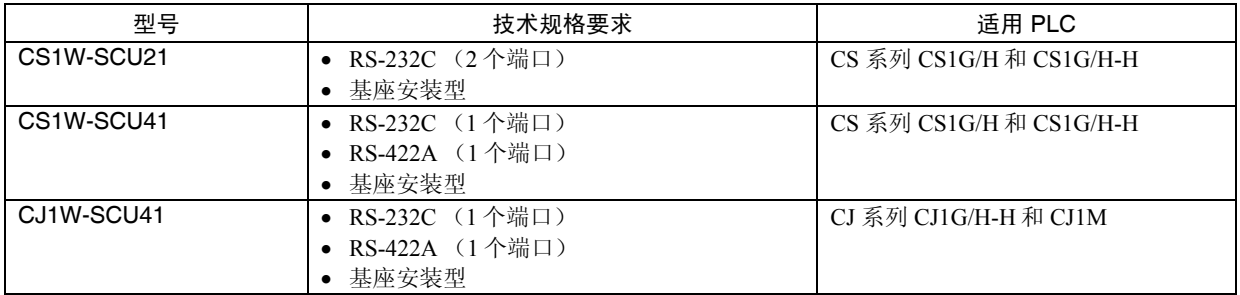

## ●与 PT 连接于 1:1 NT Link 中的 CPU 单元

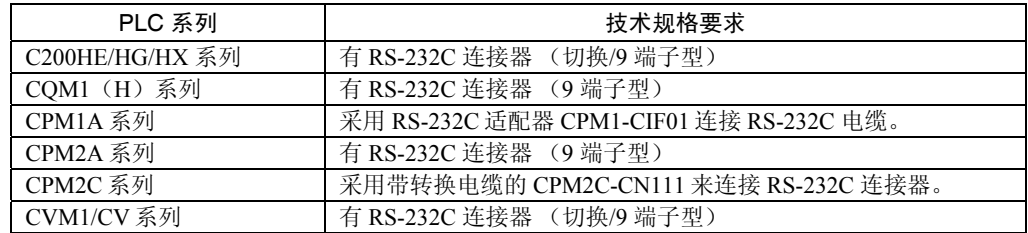

| PLC 系列  | 有内置 1:1 NT Link 功能的 CPU 单元                         | 通过可选的通信板连接的 CPU 单元         |
|---------|----------------------------------------------------|----------------------------|
| C 系列    | C200HS-CPU21                                       |                            |
|         | C <sub>200</sub> H <sub>S</sub> -CPU <sub>23</sub> |                            |
|         | C200HS-CPU31                                       |                            |
|         | C200HS-CPU33                                       |                            |
|         | C200HE-CPU32 (-Z) (见注1)                            | (见注1)<br>C200HE-CPU32 (-Z) |
|         | C200HE-CPU42 (-Z) (见注1)                            | C200HE-CPU42 (-Z) (见注 1)   |
|         | C200HG-CPU33(-Z)                                   | C200HG-CPU33(-Z)<br>(见注1)  |
|         | C200HG-CPU43(-Z)                                   | C200HG-CPU43(-Z) (见注 1)    |
|         | C200HG-CPU53(-Z)<br>C200HG-CPU63(-Z)               | C200HG-CPU53(-Z) (见注1)     |
|         |                                                    | C200HG-CPU63(-Z) (见注1)     |
|         | C200HX-CPU34(-Z)                                   | C200HX-CPU34(-Z) (见注1)     |
|         | C200HX-CPU44(-Z)                                   | C200HX-CPU44(-Z) (见注 1)    |
|         | C200HX-CPU54(-Z)                                   | C200HX-CPU54(-Z) (见注1)     |
|         | C200HX-CPU64(-Z)<br>C200HX-CPU65-Z                 | C200HX-CPU64(-Z) (见注1)     |
|         | C200HX-CPU85-Z                                     |                            |
|         | CQM1-CPU41-V1                                      | $\overline{a}$             |
|         | CQM1-CPU42-V1                                      |                            |
|         | CQM1-CPU43-V1                                      |                            |
|         | CQM1-CPU44-V1                                      |                            |
|         | CQM1-CPU45-EV1                                     |                            |
|         | $CPM1A-10CD \square - \square$ (-V1)               | $\overline{a}$             |
|         | CPM1A-20CD□-□ (-V1)                                |                            |
|         | CPM1A-30CD□-□ (-V1)                                |                            |
|         | $CPM1A-40CD \square - \square$ (-V1)               |                            |
|         | CPM2A-30CD□□-□                                     | $\overline{a}$             |
|         | CPM2A-40CD□□-□                                     |                            |
|         | CPM2A-60CD <sub>III</sub> -I                       |                            |
|         | CPM2C-10□□□□□□·□(见注4)                              | ---                        |
|         | CPM2C-20□□□□□□·□ (见注4)                             |                            |
|         | CQM1H-CPU21 (见注2)                                  | $---$                      |
|         | CQM1H-CPU51 (见注2)                                  |                            |
|         | CQM1H-CPU61 (见注2)                                  |                            |
| CV 系列   | CV500-CPU01-V1                                     | $\overline{a}$             |
| (见注3)   | CV1000-CPU01-V1                                    |                            |
|         | CV2000-CPU01-V1                                    |                            |
| CVM1 系列 | CVM1-CPU01-V2                                      | ---                        |
| (见注3)   | CVM1-CPU11-V2                                      |                            |
|         | CVM1-CPU21-V2                                      |                            |

通过 RS-232C 或 PT 串行口连接于 1:1 NT Link 中的 CPU 单元

注 1. 需要 C200HW-COM02/COM04/COM05/COM06-V1 通信板。

2. 需要 CQM1H-SCB41 串行通信板。

3. 不能与型号中不带**"**-V1**"**的 CVM1/CV-系列 PLC CPU 单元连接。

4. CS1W-CN118 转换电缆或 带连接器的 XW2Z-200T-2 电缆不得用来连接。

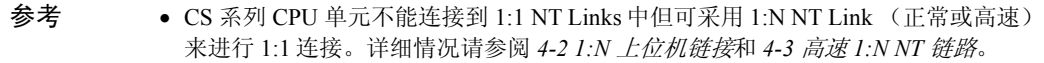

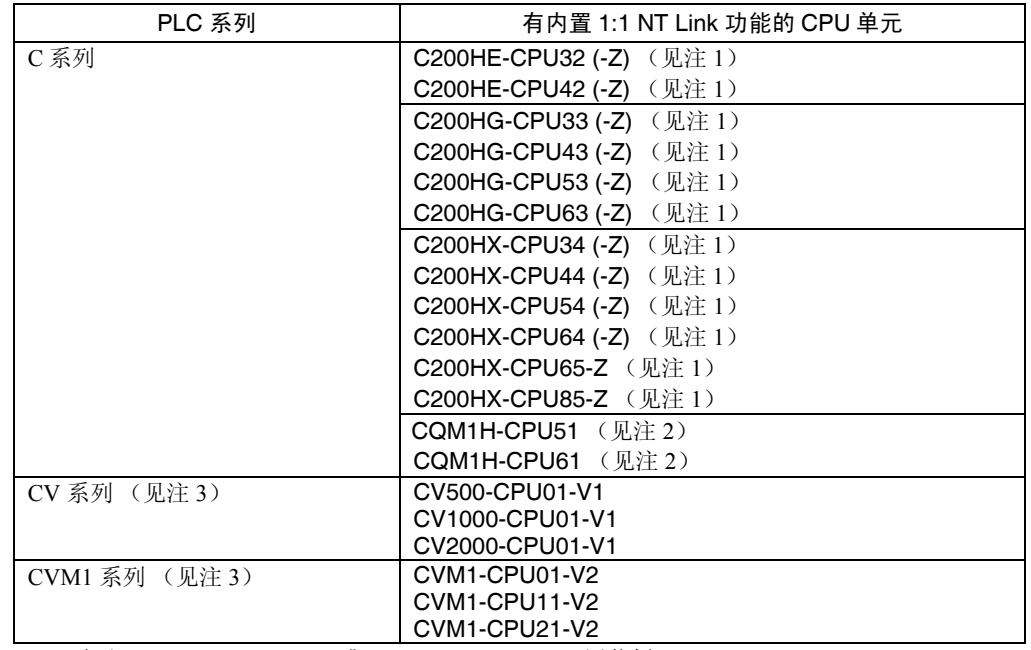

●通过 RS-422A 或 PT 串行口连接于 1:1 NT Link 中的 CPU 单元

注 1. 需要 C200HW-COM03-V1 或 C200HW-COM06-V1 通信板。

2. 需要 CQM1H-SCB41 串行通信板。

3. 不能与型号中不带**"**-V1**"**的 CVM1/CV 系列 PLC CPU 单元连接。

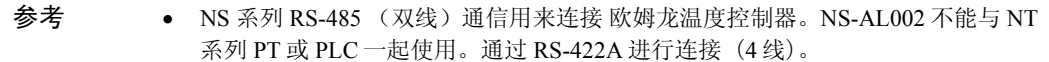

### ● 与 PT 连接于标准 1:N NT Link 中的 CPU 单元

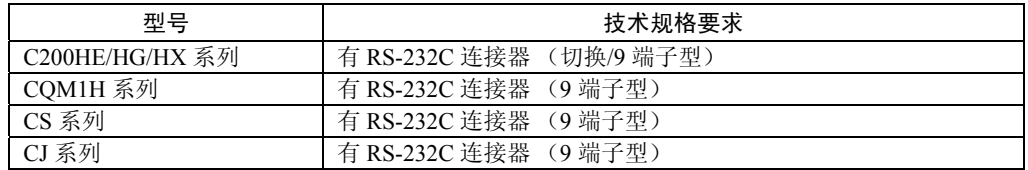

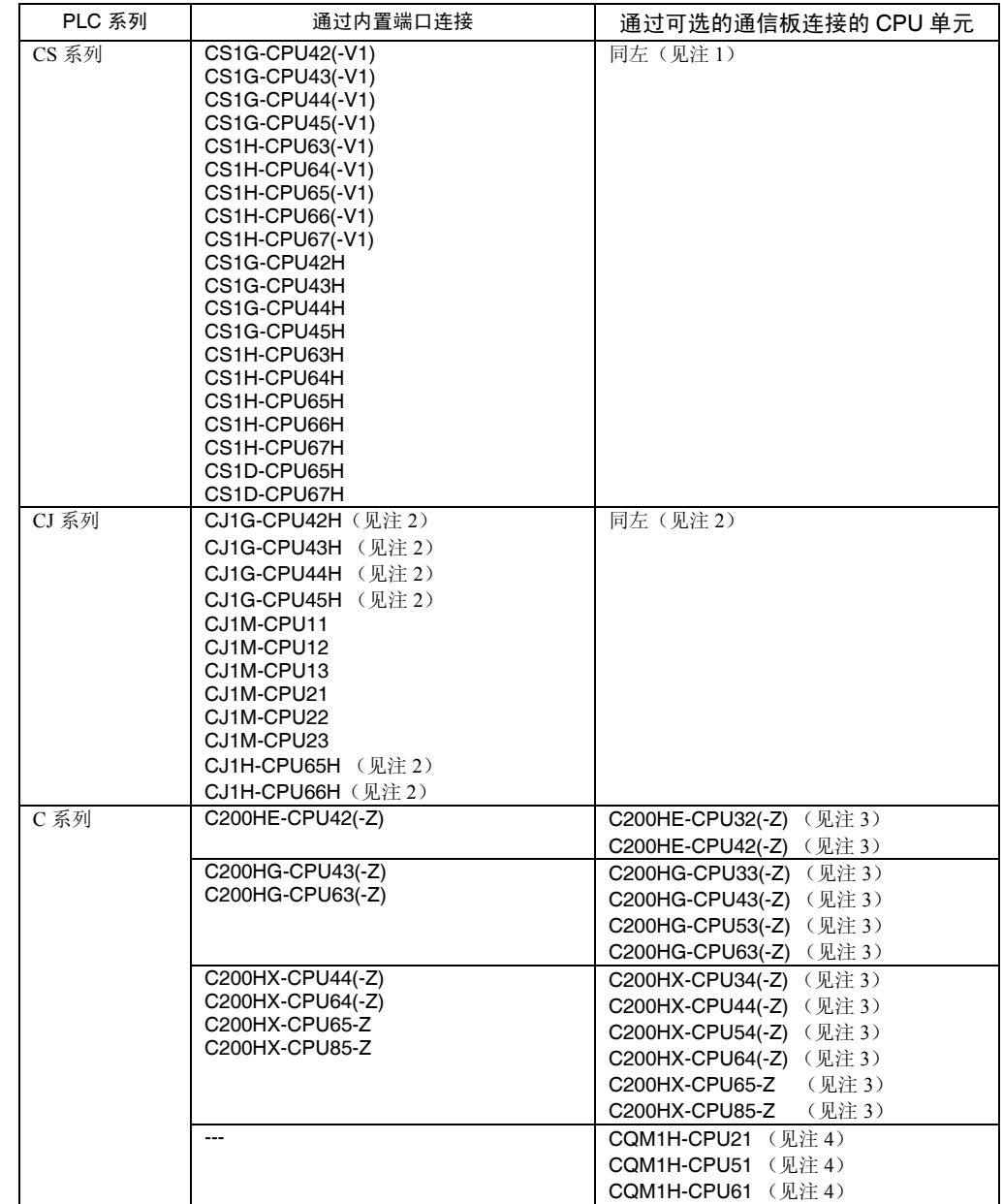

### 通过 RS-232C 或 PT 串行口连接于 1:N NT Link 中的 CPU 单元

注 1. 需要 CS1W-SCB21/SCB41 串行通信板或 CS1W-SCU21 串行通信单元。

2. 需要 CJ1W-SCU41 串行通信单元。

3. 需要 C200HW-COM02/COM04/COM05/COM06(-V1) 通信板。

4. 需要 CQM1H-SCB41 串行通信板。

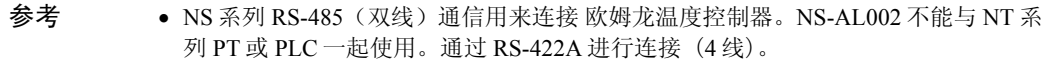

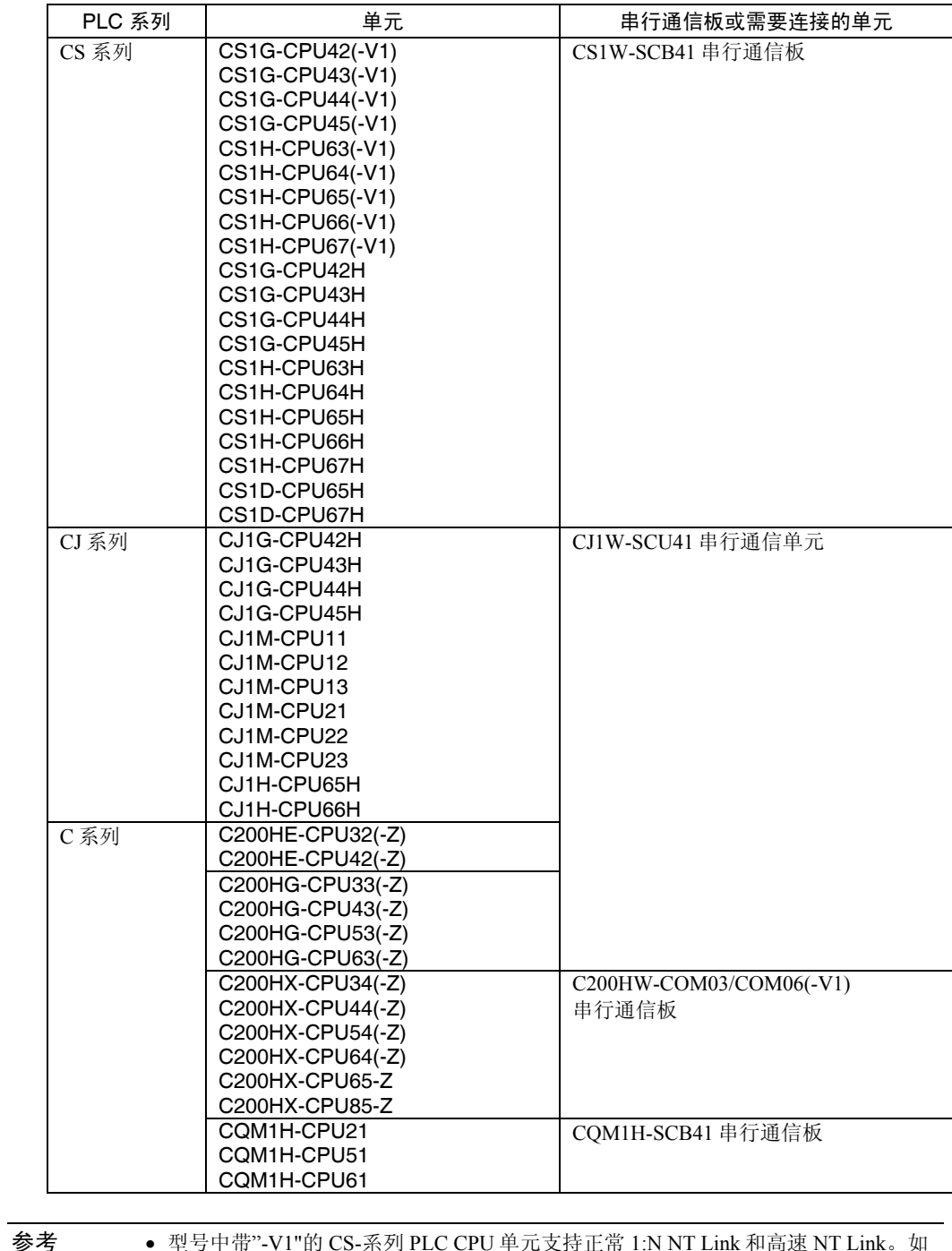

## ●通过 RS-442A 或 PT 串行口连接于 1:N NT Link 中的 CPU 单元

参考 • 型号中带"-V1"的 CS-系列 PLC CPU 单元支持正常 1:N NT Link 和高速 NT Link。如 果使用最新的串行通信单元或基板,则不带"-V1"的 CPU 单元支持这些连接。详细 情况请参阅 *4-3* 高速 *1:N NT Link* 。

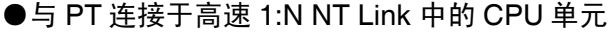

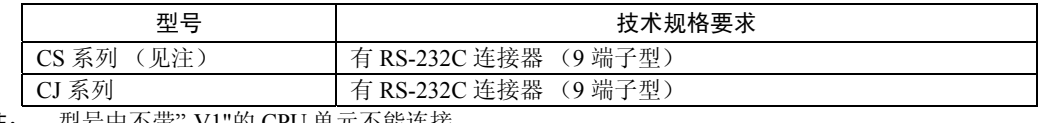

注: 型号中不带"-V1"的 CPU 单元不能连接。

#### 通过 RS-232C 或 PT 串行口连接于 1:N NT Link 中的 CPU 单元

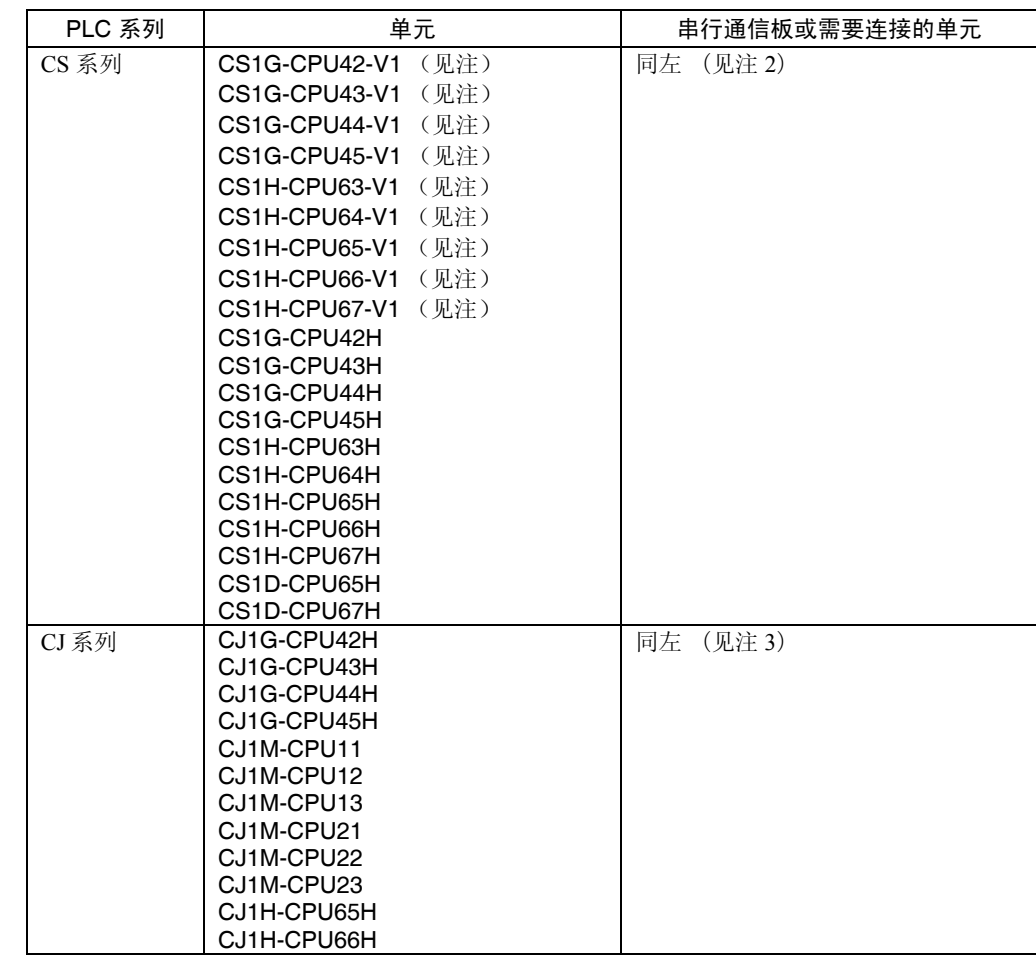

注 1. 型号中不带"-V1"的 CS-系列 PLC CPU 单元不支持高速 NT Link。

2. 需要 CS1W-SCB21/SCB41 串行通信板或 CS1W-SCU21 串行通信单元。

3. 需要 CJ1W-SCU41 串行通信板。

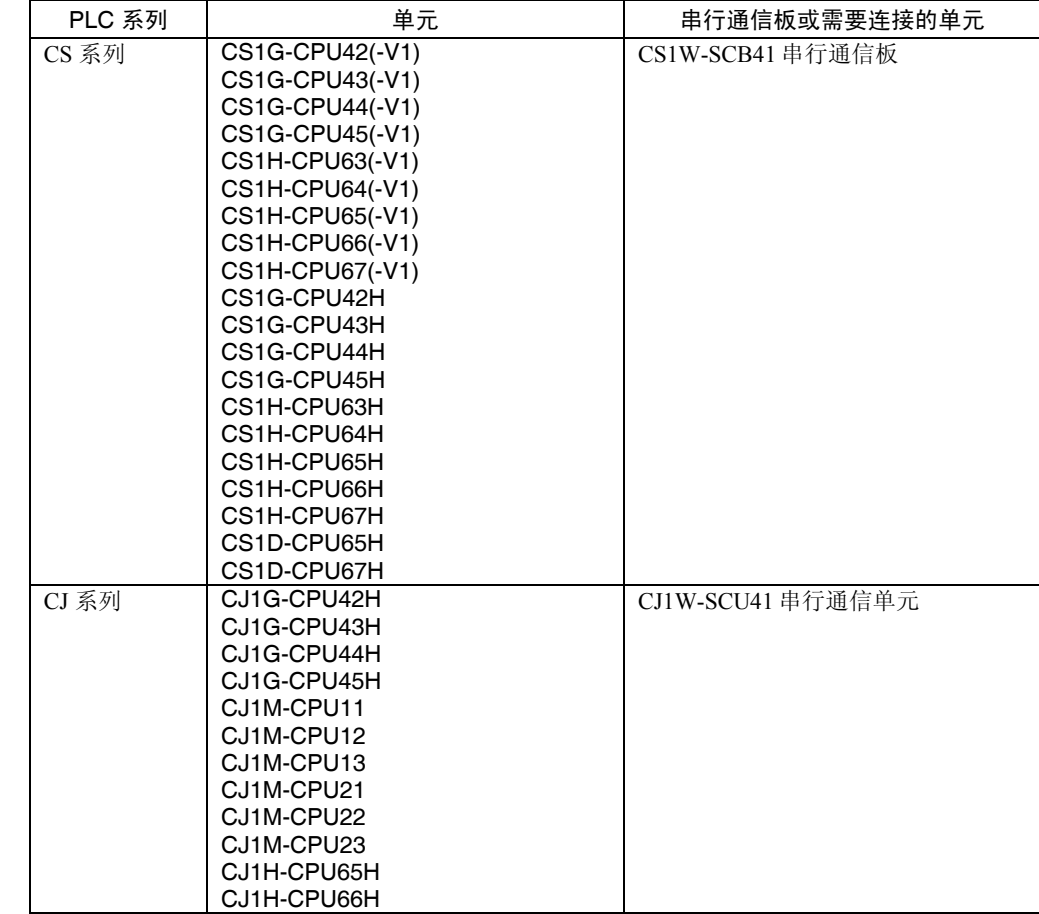

### 通过 RS-442A 或 PT 串行口连接于 1:N NT Link 中的 CPU 单元

## **●通过以太网与 PT 连接的 CPU 单元**

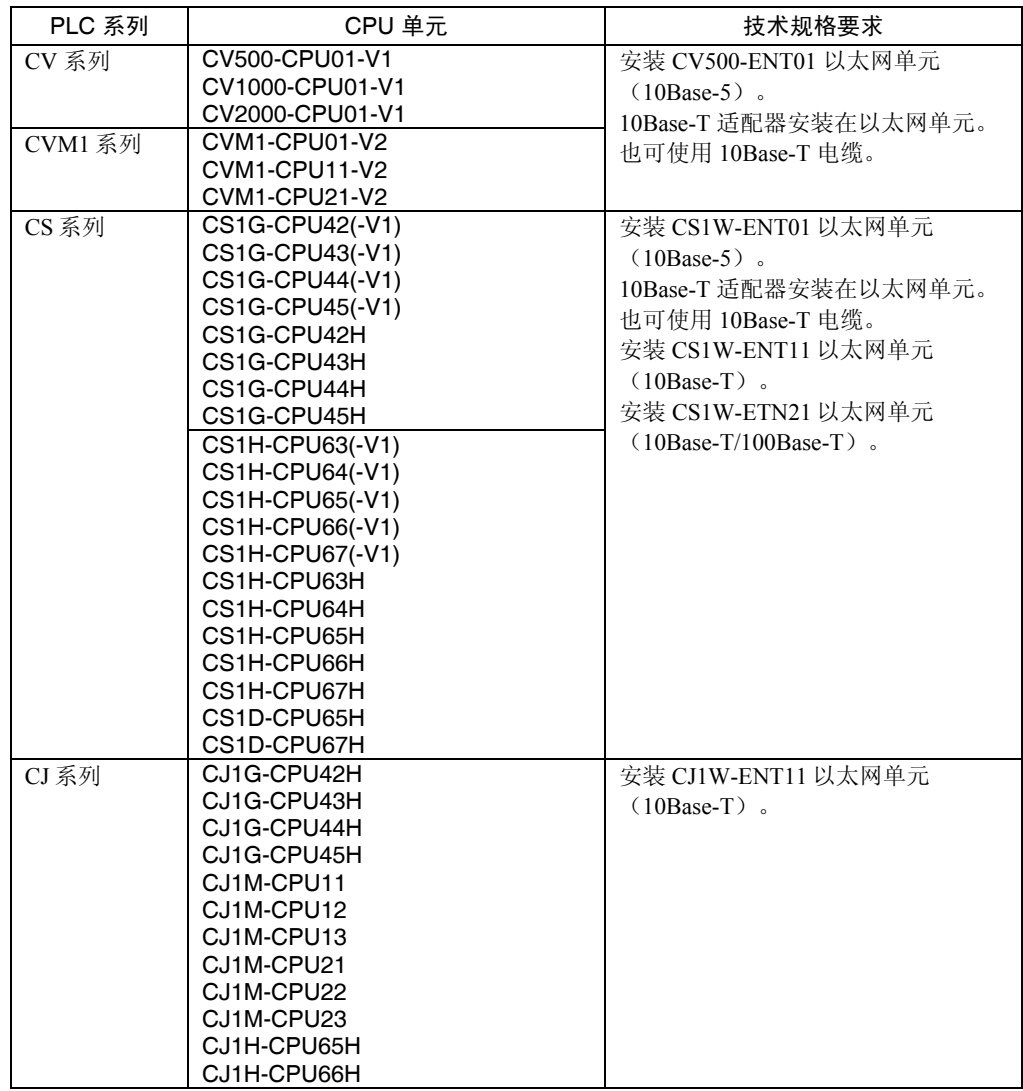

#### 通过 Controller Link 与 PT 连接的 CPU 单元

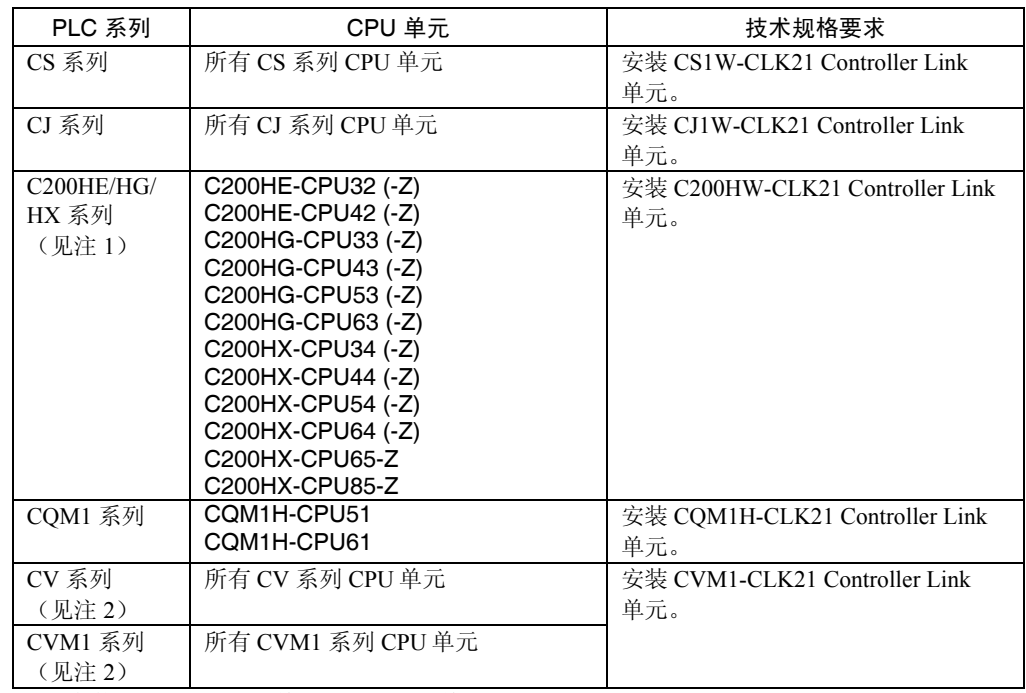

注 1. 安装 Controller Link 单元时需要以下单元:

C200HW-COM01/COM04 通信板

C200HW-CE001/CE002/CE012 总线连接单元

2. 使用制造于 1996年4月份或更早的 CVM1/CV-系列 CPU 单元时, 设置路径表。如下所示, 可以采用 CPU 单元侧面的 4 位数字来检查制造日期。

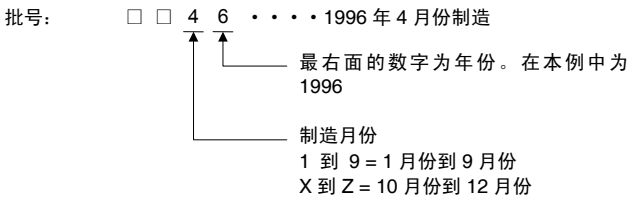

有关 PLC Controller Link 单元的设置方法,请参阅 *Controller Link* 单元操作手册(W309)。

#### RS-232C/RS-422A 转换器

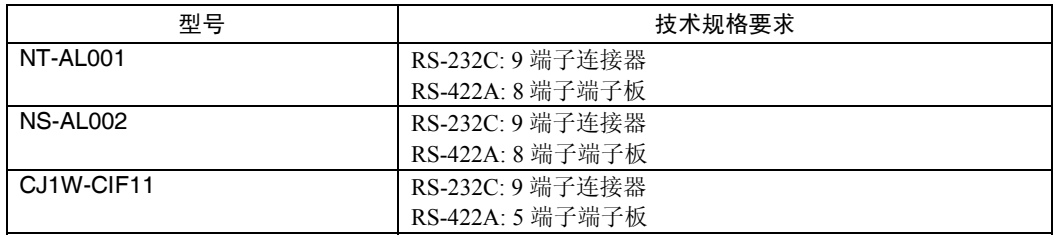

参考 • 使用 CJ1W-CIF11 转换适配器时,总的传输长度为 50 m。

 • 如果 NT-001/NS-002 Link 适配器与 CJ1W-CIF11 转换适配器一起用于相同传输路径 中, 则总的传输长度也是 50 m。

#### 支持工具

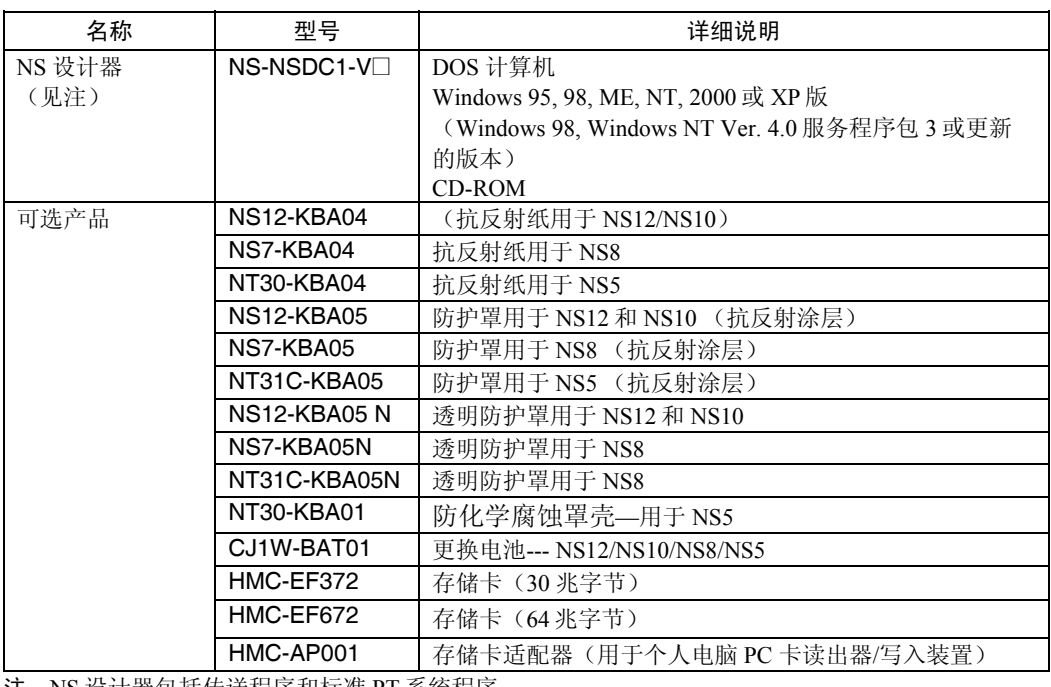

注:NS 设计器包括传送程序和标准 PT 系统程序。

#### 参考 • NEC PC98 系列计算机不支持。

• 但 NEC PC98NX 系列的使用方法同 IBM PC/AT 兼容计算机。

### 连接电缆和连接器

#### 带连接器的电缆 (PT-至-PLC)

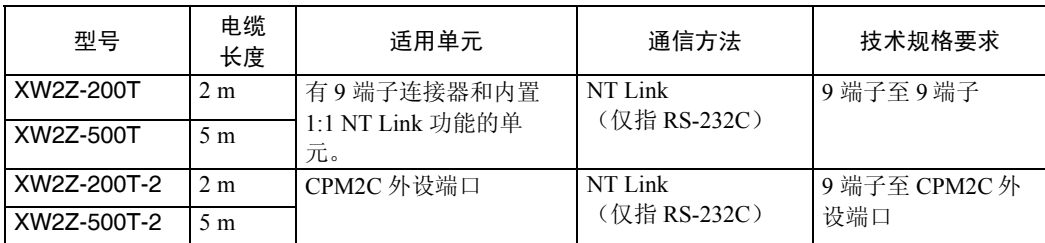

### 带连接器的电缆(PT至个人电脑)

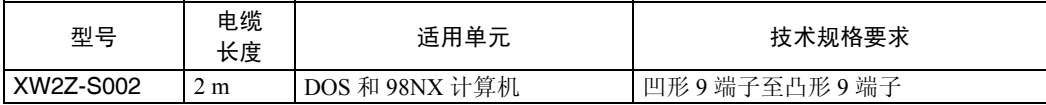

#### 以太网电缆 (PT 到个人电脑)

无特殊型号规定但需使用符合以下规范的电缆。

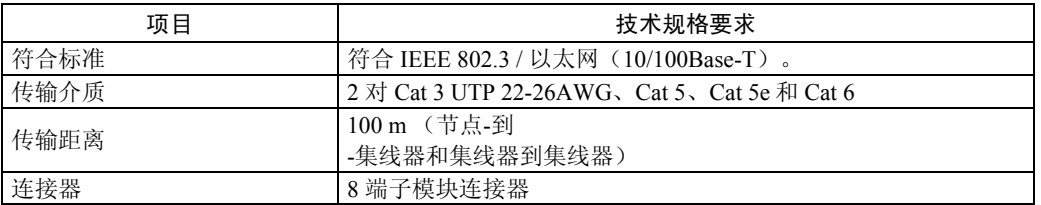

#### RS-232C 连接电缆

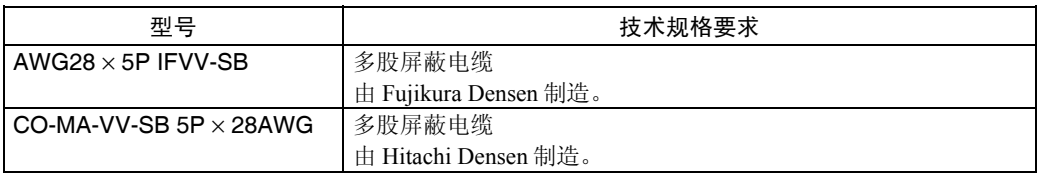

### 通信电缆

以下所列的双绞线中,可选取其中一个作为通信电缆。

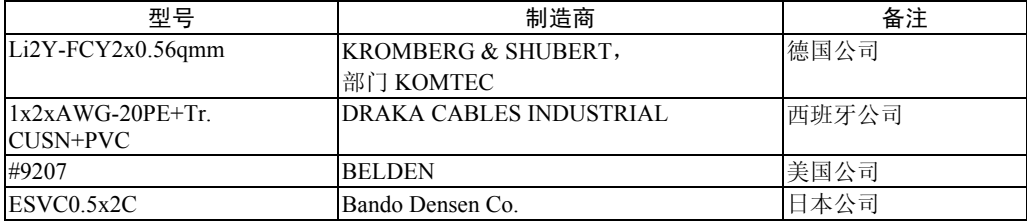

### RS-232C 适用的连接器

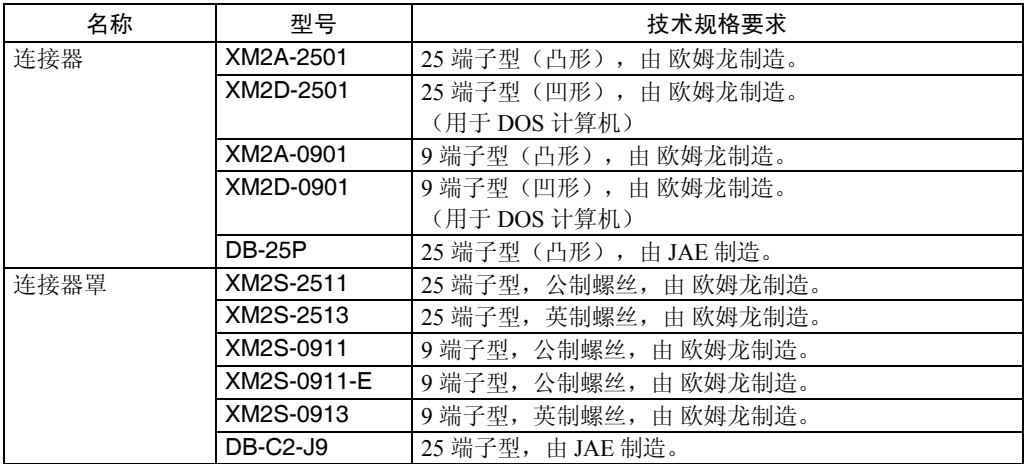

### CS1 系列 PLC 外设端口的电缆

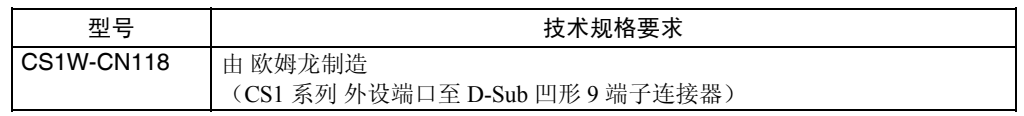

# 附录 10 可选产品清单

# A-10-1 抗反射纸: NS12-KBA04, NS7-KBA04, NT30-KBA04

贴在显示器上以防反射和杂质污垢粘在显示器上。抗反射纸均为无色透明。一套有 5 张。

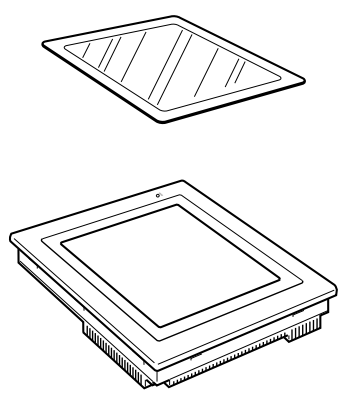

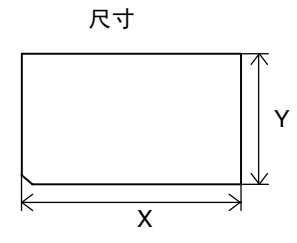

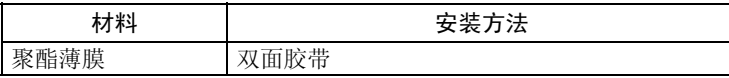

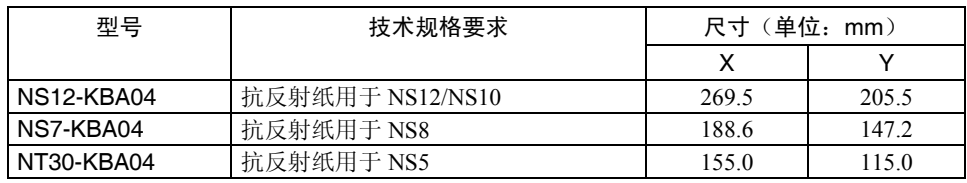

## A-10-2 防护罩: NS12-KBA05(N), NS7-KBA05(N),NT31C-KBA05(N)

此防护罩可以防止油、灰尘和指痕留在显示器表面上以保护显示器表面。一套有 5 个防护 罩。

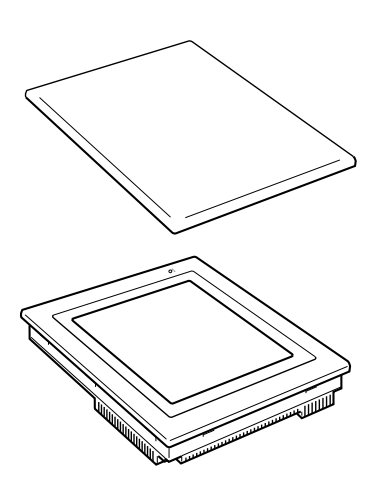

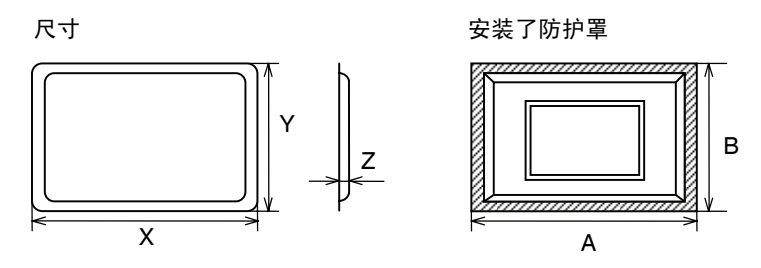

注:不得抓住阴影区域来举起产品。

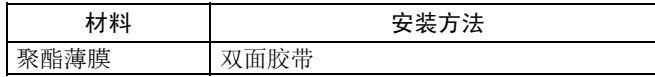

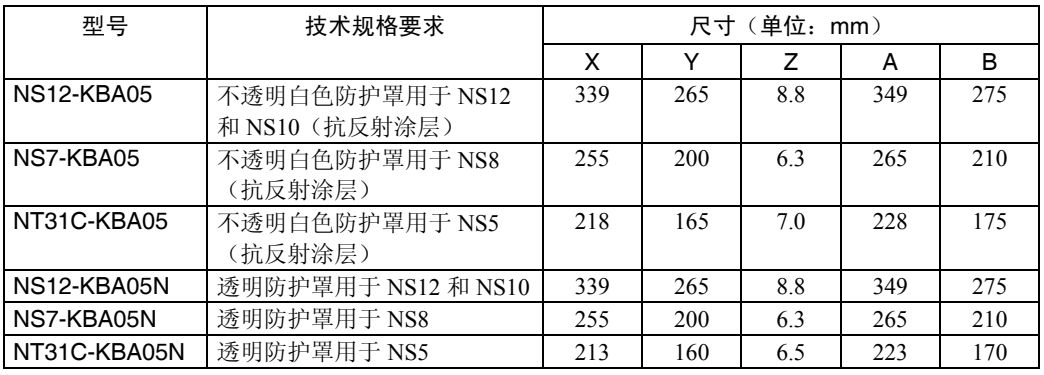

# A-10-3 NT30-KBA01 防化学腐蚀罩壳

此罩位于前面板上。其主要功能是用来防止单元受到化学品的化学腐蚀。整张纸是不透明 的而颜色是白色。用硅胶制成。

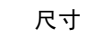

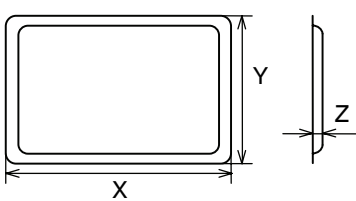

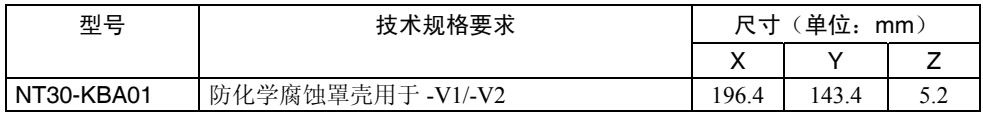

| $\sim$ 1 $\sim$ 1 $\sim$ 1 $\sim$ 1 $\sim$ 1 $\sim$ 1 $\sim$ 1 $\sim$ 1 $\sim$ 1 $\sim$ 1 $\sim$ 1 $\sim$ 1 $\sim$ 1 $\sim$ 1 $\sim$ $\sim$ 0 |         |  |
|----------------------------------------------------------------------------------------------------|---------|--|
| 耐化学腐蚀性                                                                                                    | 不耐化学腐蚀性 |  |
| 硼酸                                                                                                    | 己烷      |  |
| 硫酸                                                                                                    | 润滑油     |  |
| 氮气                                                                                                    | 汽油      |  |
| 氨气                                                                                                    | 丁烷      |  |
| 二氧化碳                                                                                                    | 碳酸      |  |
| 苯酚                                                                                                    | 氯酸      |  |
| 甘油                                                                                                    | 萘       |  |
| 氨水                                                                                                    | 豆油      |  |
| 氯化钙                                                                                                    | 甲苯      |  |
| 显影液(硫代硫酸钠)                                                                                                    |         |  |
| 乙醛                                                                                                    |         |  |
| 猪油                                                                                                    |         |  |
| $\times$ ETH                                                                                                    |         |  |

以下所示的是单元耐化学腐蚀性的汇总表

至于其他未列在上表中的化学品,其耐化学腐蚀性的详细情况请与欧姆龙 代表联系。(即 使那些化学品未列在表中"耐化学腐蚀性"一栏,产品仍可与抗硅胶的化学品一起使用)。

## A-10-4 更换电池:CJ1W-BAT01

我们采用锂电池来备份存储内容。

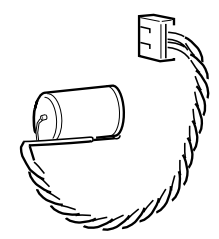

CJ1W-BAT01

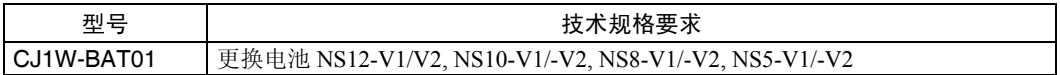

## A-10-5 推荐的存储卡

HMC-EF372 和 HMC-EF672

## A-10-6 推荐的存储卡适配器:HMC-AP001

存储卡是一个可以保存及读取画面数据、记录数据和 PT 与计算机之间的系统程序的外部存 储器。如使用 HMC-AP001, 则可与连接 PC 卡的计算机进行数据交换。 存储容量取决于所用的存储卡型号。

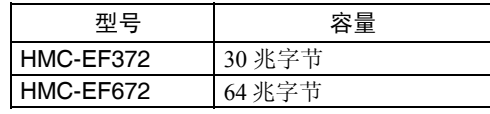

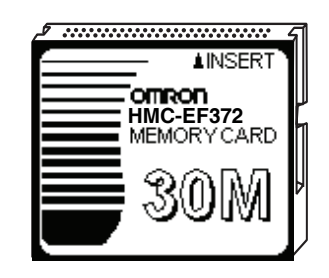

# A-10-7 NS-CLK21 Controller Link 接口单元

此扩展单元可以在 PLC 与 FA 计算机之间进行 Controller Link 通信。 适用的 PT : NS12-TS0□或 NS10-TV0□ 不适用的 PT: NS8-TV□□或 NS5-SQ0□/TQ0□/MQ0□

# A-10-8 视频输入单元

此扩展单元可显示来自摄像机或 PT 上的视频传感器中的图像。 通过 NS-CA002 可输入外部模拟 RGB 图象并将图象显示在 PT 上。有关 NS-CA002 的详细 情况请参阅 NS *系列 RGB/视频输入单元操作手册* (目录号: V086) 适用的 PT : NS12-TS0□, NS10-TV0□或 NS8-TV□□ 不适用的 PT: NS5-SQ0□/TQ0□/MQ0□

# 附录 11 系统存储器一览表

系统存储器用来交换上位机与 PT 之间的信息。例如,控制 PT 及通知上位机有关 PT 的状 态。

系统程序分成位段和字段。

#### 系统位存储器 (\$SB)

系统位存储器(\$SB)用来交换上位机与 PT 之间的位单元信息。例如,控制 PT 及通知上 位机有关 PT 的状态。

系统位存储器有 53 位。这些位的功能均预先定义好的。 系统位存储器列在下表。

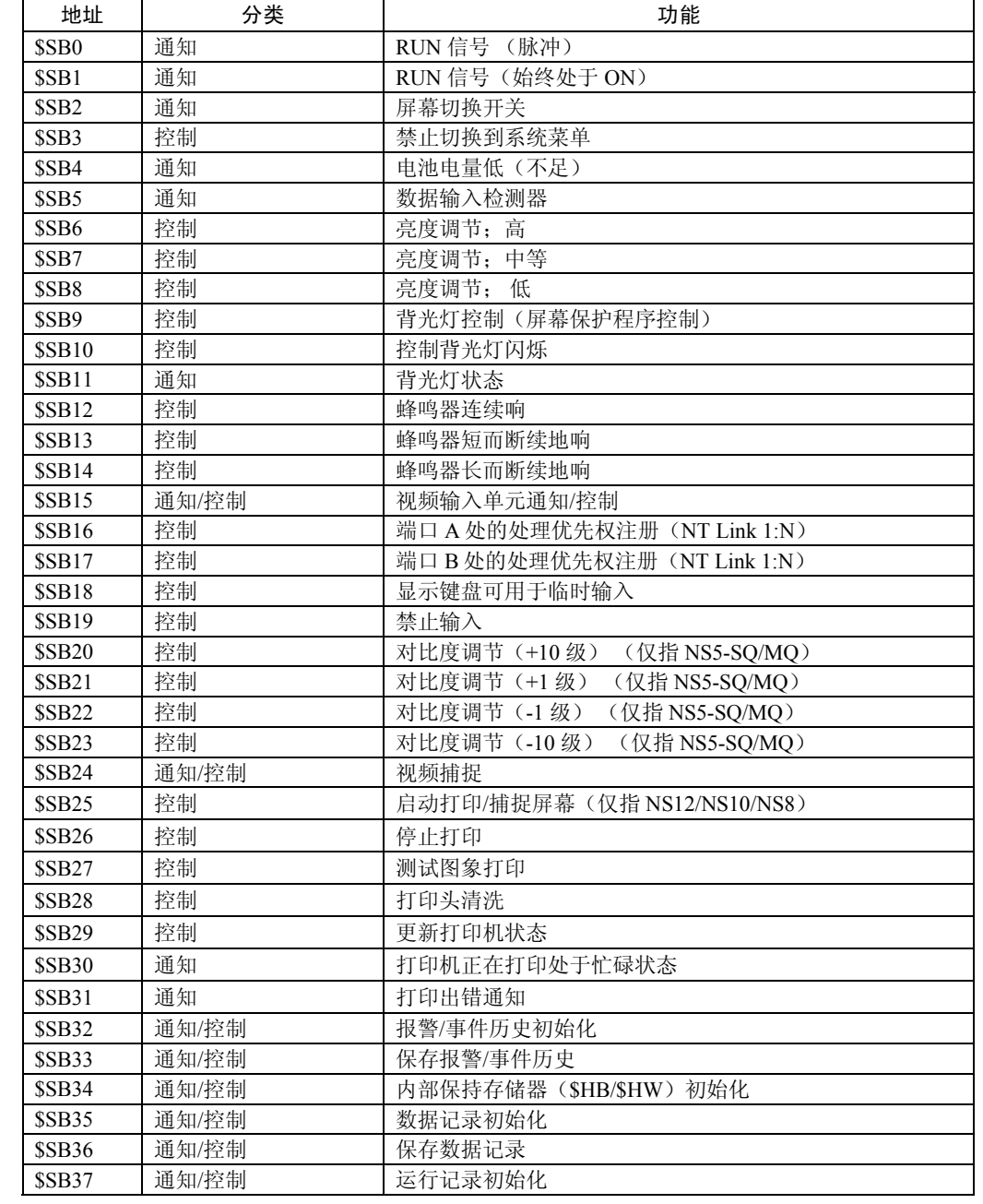

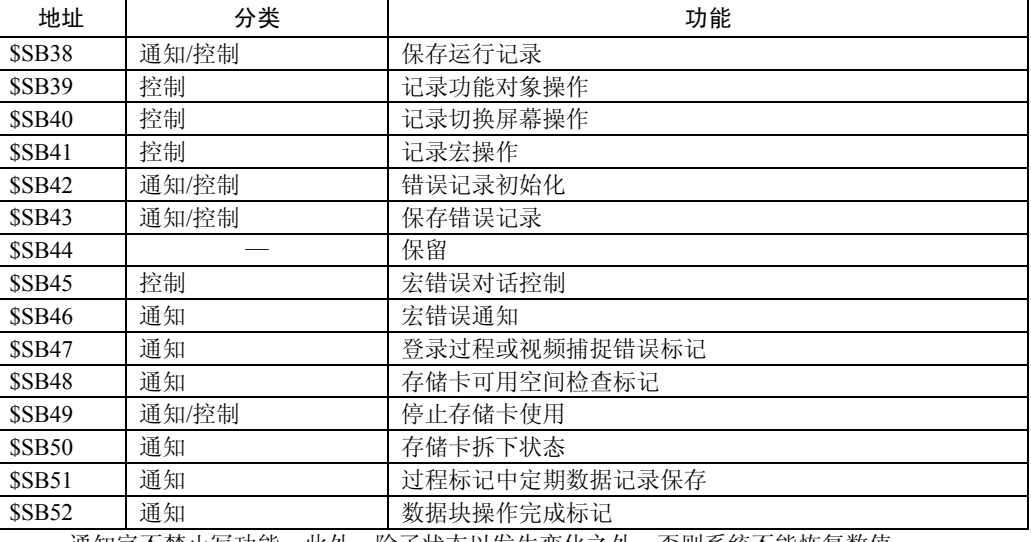

通知字不禁止写功能。此外,除了状态以发生变化之外,否则系统不能恢复数值。

如下所示的是系统位存储卡在 PLC 区域中分配情况: 使用 NS 设计器的 *Settings/Initialize* 来分配系统存储器的地址。

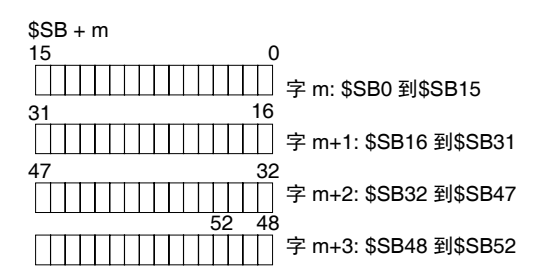

系统字存储器 (\$SW)

系统字存储器(\$SW)用来交换上位机与 PT 之间的字单元信息。例如,控制 PT 及通知上 位机有关 PT 的状态。 系统字存储器有 39 项。这些项的功能均预先定义好的。

系统字存储器列在下表。

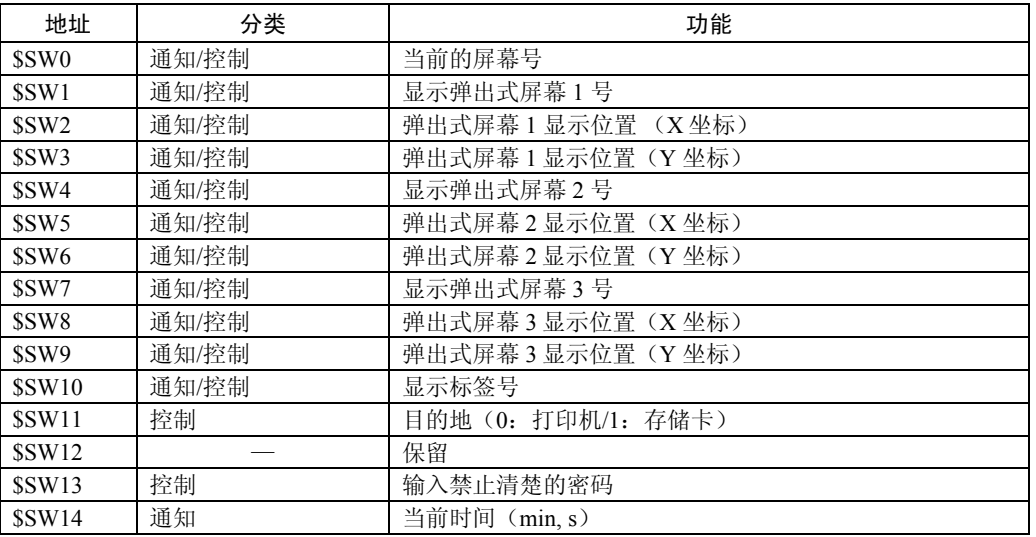

### 附录 *11* 系统存储器一览表

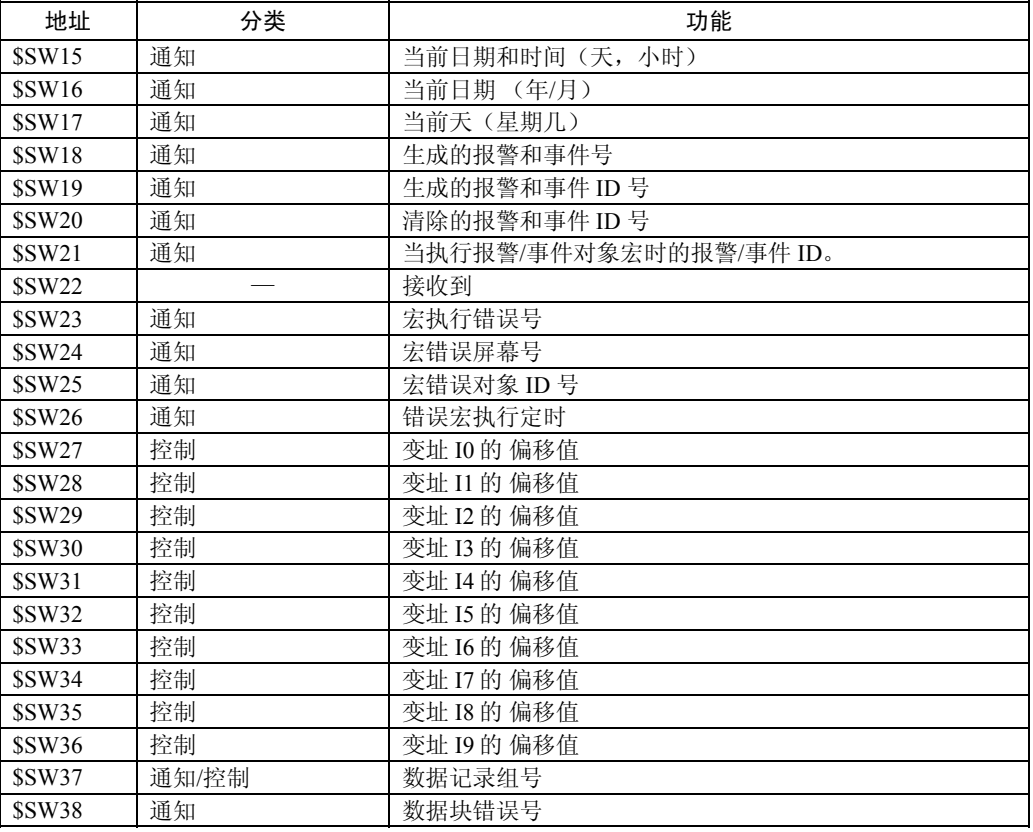

通知字不禁止写功能。此外,除了状态以发生变化之外,否则系统不能恢复数值。

如下所示的是系统字存储卡在 PLC 区域中分配情况:

使用 NS 设计器的 *Settings/Initialize* 来分配系统存储器的地址。

 $$SW = n$ 

字 n: \$SW0

字 n+1: \$SW1

字 n+38: SW38

# 附录 12 "-V1"/"-V2"型和其他型号之间的差异

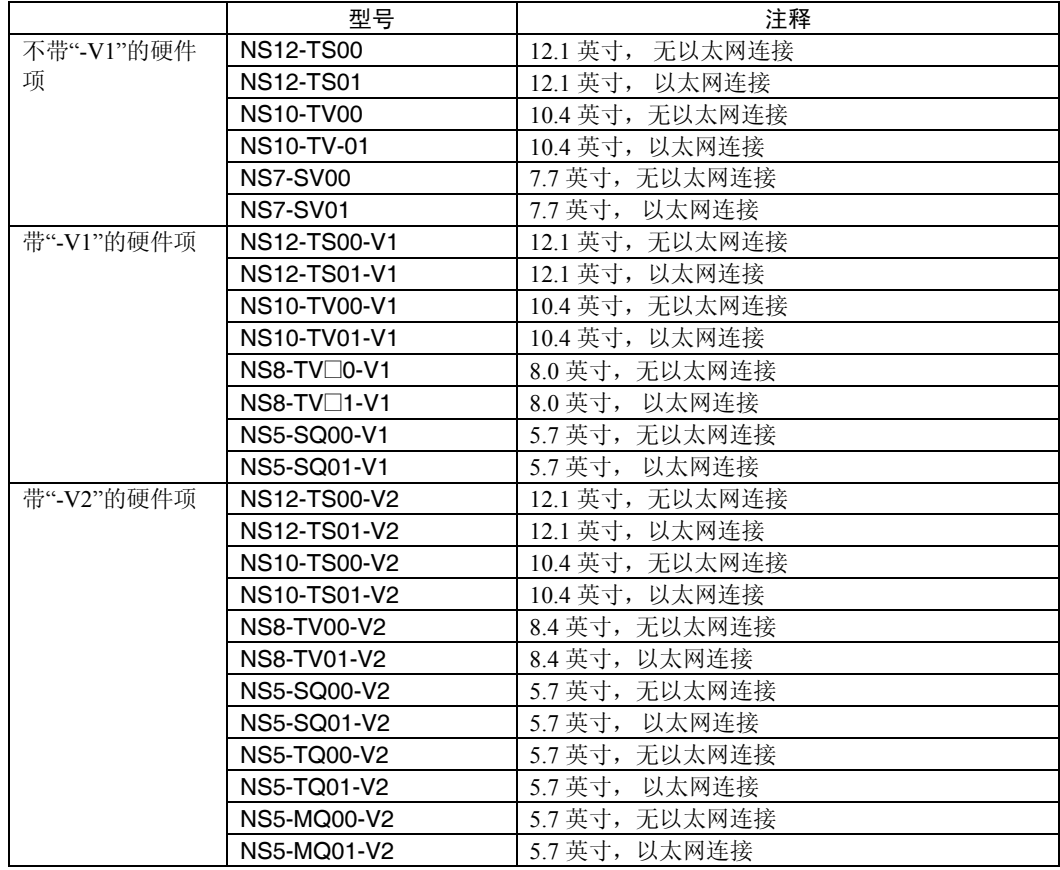

在 NS 系列中有硬件项。在型号末端带/不带"-V1"和"-V2"来区分不同的硬件项。

以下所示的是"-V1"/"-V2"型和其他型号之间的不同之处。有关软件功能差异的详细情况, 请参阅程序设计手册。

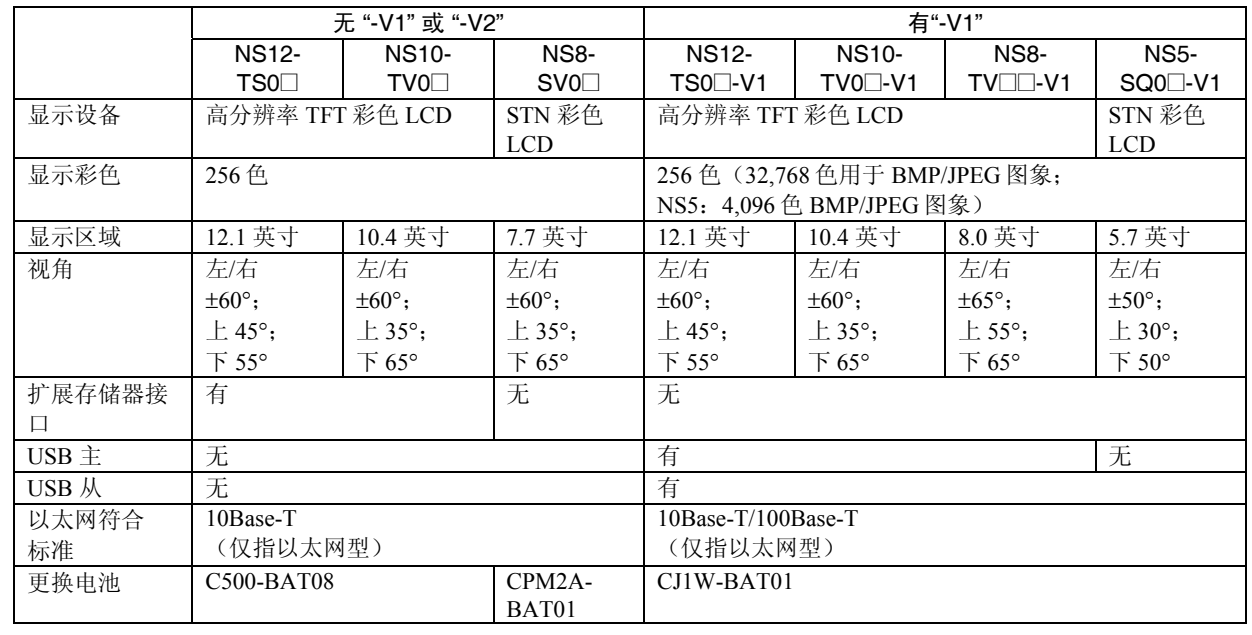

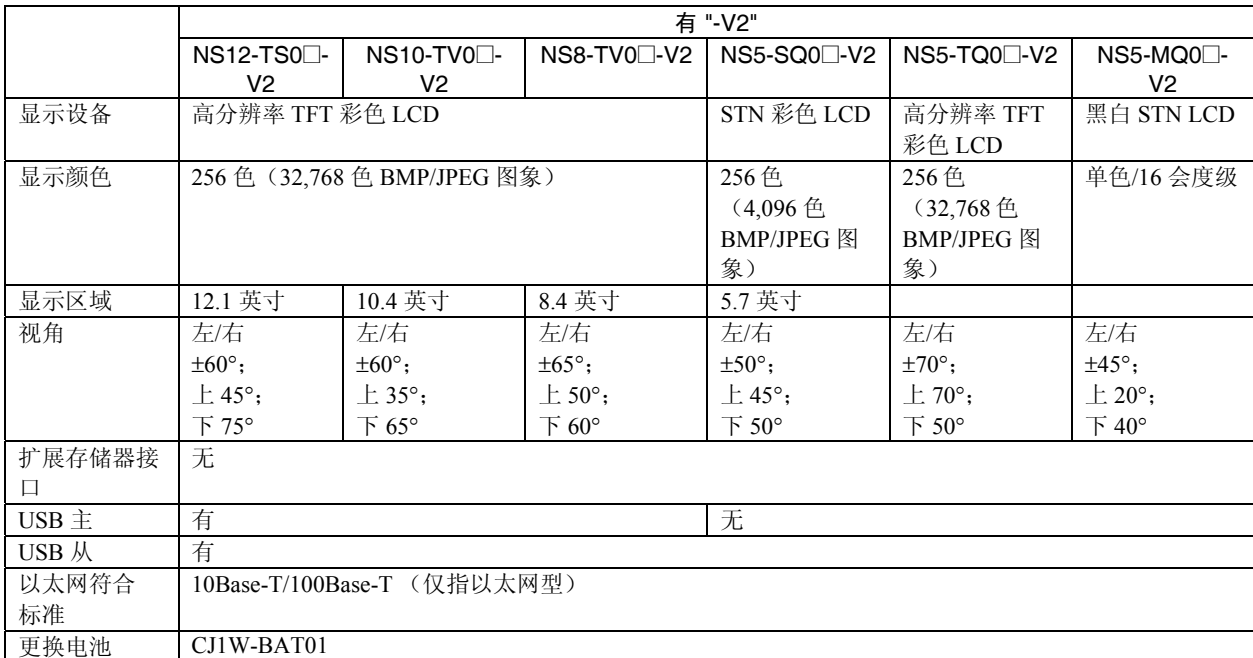

# 附录 13 NS5 系统菜单

本节描述了 NS5 系统菜单屏幕。在 NS8 和 NS10 以及 NS12 中仅一些项目稍有不同。在设 置或监视之前,请对下表所列的所有项目进行检查。

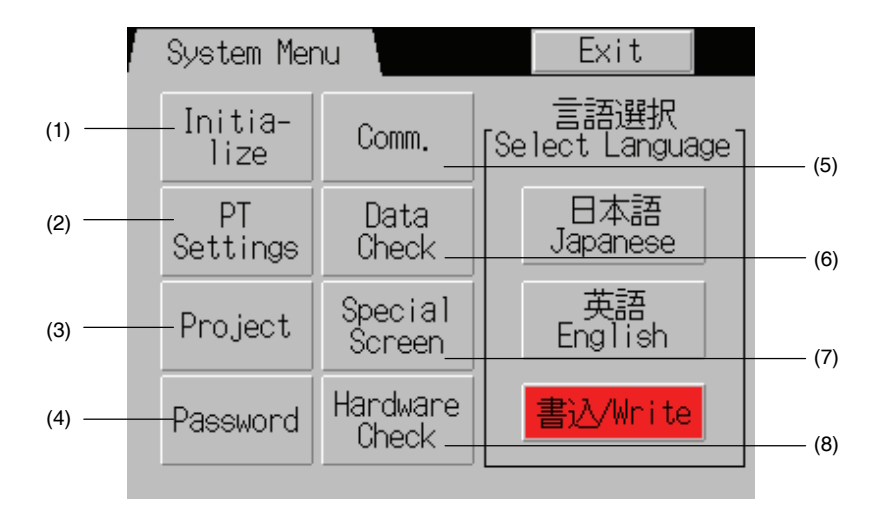

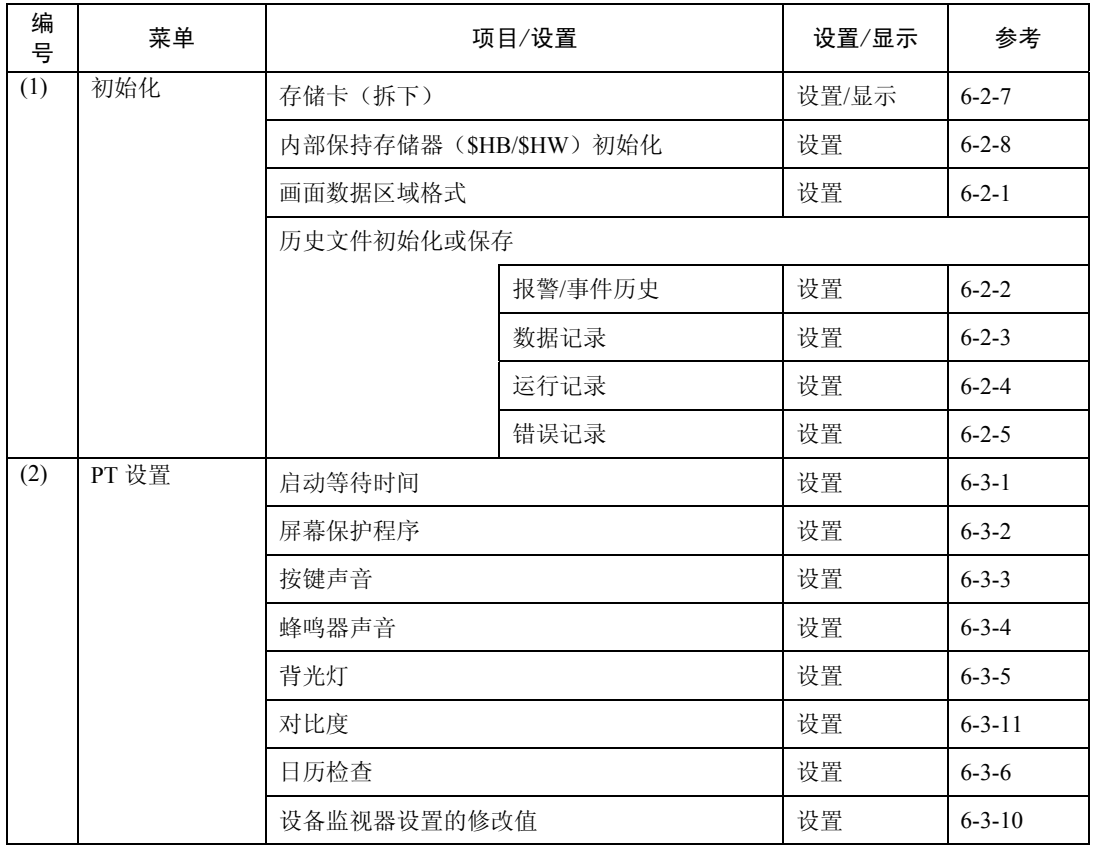

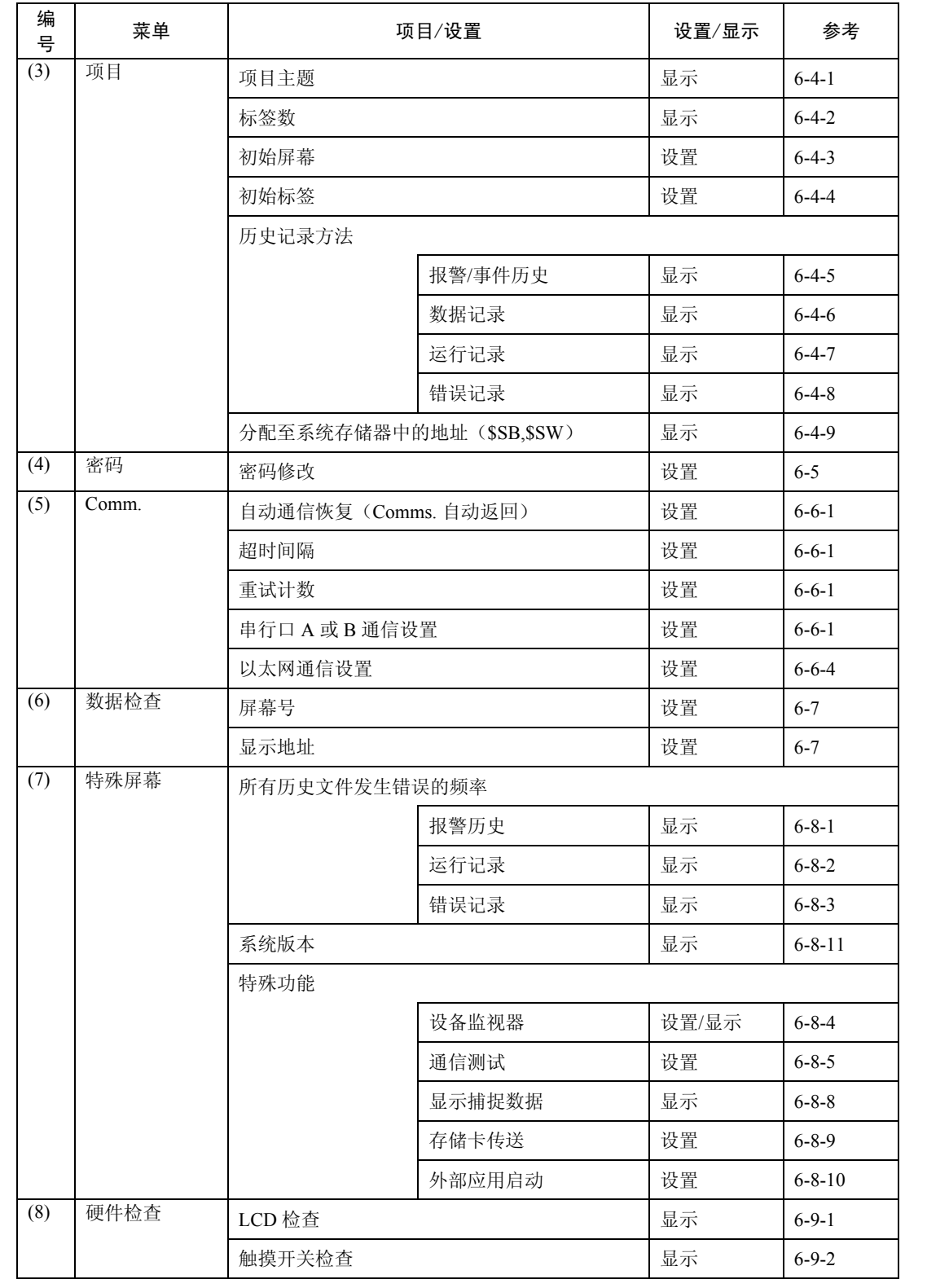